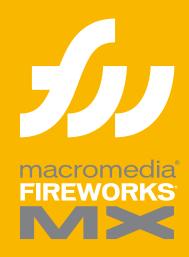

Using Fireworks MX

# Using Fireworks MX

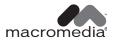

#### Trademarks

Afterburner, AppletAce, Attain, Attain Enterprise Learning System, Attain Essentials, Attain Objects for Dreamweaver, Authorware, Authorware Attain, Authorware Interactive Studio, Authorware Star, Authorware Synergy, Backstage, Backstage Designer, Backstage Desktop Studio, Backstage Enterprise Studio, Backstage Internet Studio, Design in Motion, Director, Director Multimedia Studio, Doc Around the Clock, Dreamweaver, Dreamweaver Attain, Drumbeat, Drumbeat 2000, Extreme 3D, Fireworks, Flash, Fontographer, FreeHand, FreeHand Graphics Studio, Generator, Generator Developer's Studio, Generator Dynamic Graphics Server, Knowledge Objects, Knowledge Stream, Knowledge Track, Lingo, Live Effects, Macromedia, Macromedia M Logo & Design, Macromedia Flash, Macromedia Xres, Macromind, Macromind Action, MAGIC, Mediamaker, Object Authoring, Power Applets, Priority Access, Roundtrip HTML, Scriptlets, SoundEdit, ShockRave, Shockmachine, Shockwave, Shockwave Remote, Shockwave Internet Studio, Showcase, Tools to Power Your Ideas, Universal Media, Virtuoso, Web Design 101, Whirlwind and Xtra are trademarks of Macromedia, Inc. and may be registered in the United States or in other jurisdictions including internationally. Other product names, logos, designs, titles, words or phrases mentioned within this publication may be trademarks, servicemarks, or tradenames of Macromedia, Inc. or other entities and may be registered in certain jurisdictions including internationally.

This guide contains links to third-party Web sites that are not under the control of Macromedia, and Macromedia is not responsible for the content on any linked site. If you access a third-party Web site mentioned in this guide, then you do so at your own risk. Macromedia provides these links only as a convenience, and the inclusion of the link does not imply that Macromedia endorses or accepts any responsibility for the content on those third-party sites.

#### Apple Disclaimer

APPLE COMPUTER, INC. MAKES NO WARRANTIES, EITHER EXPRESS OR IMPLIED, REGARDING THE ENCLOSED COMPUTER SOFTWARE PACKAGE, ITS MERCHANTABILITY OR ITS FITNESS FOR ANY PARTICULAR PURPOSE. THE EXCLUSION OF IMPLIED WARRANTIES IS NOT PERMITTED BY SOME STATES. THE ABOVE EXCLUSION MAY NOT APPLY TO YOU. THIS WARRANTY PROVIDES YOU WITH SPECIFIC LEGAL RIGHTS. THERE MAY BE OTHER RIGHTS THAT YOU MAY HAVE WHICH VARY FROM STATE TO STATE.

Copyright © 2002 Macromedia, Inc. All rights reserved. U.S. Patents 5,353,396, 5,361,333, 5,434,959, 5,467,443, 5,500,927, 5,594,855 and 5,623,593. Portions of the software licensed under U.S. Patent No. 4,558,302 and foreign counterparts. Other patents pending. Portions Copyright 1988, 2000 Aladdin Enterprises. All rights reserved. This software is based in part on the work of the Independent JPEG Group. Portions Copyright 1998 Soft Horizons. All rights reserved. This manual may not be copied, photocopied, reproduced, translated, or converted to any electronic or machine-readable form in whole or in part without prior written approval of Macromedia, Inc.

Part Number ZFW60M100

#### Acknowledgments

Writing: Dale Crawford, Tonya Estes, David Jacowitz, Kenneth Price

Editing: Rosana Francescato

Project management: Stuart Manning

Production: Caroline Branch, John Francis, Patrice O'Neill

Photography: Chris Basmajian Multimedia: Aaron Begley

First Edition: June 2002

Macromedia, Inc. 600 Townsend St. San Francisco, CA 94103

## **CONTENTS**

| INTRODUCTION                                     |
|--------------------------------------------------|
| Getting Started                                  |
| System requirements                              |
| Installing Fireworks                             |
| What's new in Fireworks                          |
|                                                  |
| CHAPTER 1                                        |
| Graphic Design Basics Tutorial                   |
| What you'll learn                                |
| What you should know                             |
| Copy the Tutorials folder                        |
| View the completed file                          |
| Create and save a new document                   |
| Explore the Fireworks work environment           |
| Create and edit vector objects                   |
| Import a bitmap and select pixels                |
| Add and edit Live Effects                        |
| Work with layers and objects                     |
| Create and edit a mask                           |
| Create and edit text                             |
| Export the document                              |
| Take the next steps                              |
|                                                  |
| CHAPTER 2                                        |
| Web Design Basics Tutorial41                     |
| What you'll learn41                              |
| What you should know                             |
| Copy the Tutorials folder                        |
| View the completed web page                      |
| Open the source file                             |
| Import a graphic                                 |
| Slice the document                               |
| Create a drag-and-drop rollover                  |
| Create and edit buttons to make a navigation bar |
| Create and edit a pop-up menu56                  |
| Optimize the document                            |
| Export HTML                                      |
| Test the completed file                          |
| Take the next steps                              |

| CHAPTER 3                                                   |
|-------------------------------------------------------------|
| Fireworks Basics71                                          |
| About vector and bitmap graphics                            |
| Opening and importing files                                 |
| Saving Fireworks files                                      |
| The Fireworks work environment                              |
| Changing the canvas                                         |
| CHAPTER 4                                                   |
| Selecting and Transforming Objects                          |
| Selecting objects                                           |
| Selecting pixels                                            |
| Editing selected objects                                    |
| Transforming and distorting selected objects and selections |
| Organizing objects                                          |
| CHAPTER 5                                                   |
| Working with Bitmaps                                        |
| Working with bitmaps                                        |
| Creating bitmap objects                                     |
| Drawing, painting, and editing bitmap objects               |
| Retouching bitmaps                                          |
| Adjusting bitmap color and tone                             |
| Blurring and sharpening bitmaps                             |
| CHAPTER 6                                                   |
| Working with Vector Objects                                 |
| Drawing vector objects                                      |
| Editing paths                                               |
| CHAPTER 7                                                   |
| Using Text                                                  |
| Entering text                                               |
| Editing text                                                |
| Applying strokes, fills, and effects to text                |
| Attaching text to a path                                    |
| Transforming text                                           |
| Converting text to paths                                    |
| Importing text                                              |
| Checking spelling                                           |

| CHAPTER 8 Applying Color, Strokes, and Fills                                                                                                    | 191 |
|----------------------------------------------------------------------------------------------------|-----|
| Using the Colors section of the Tools panel. Organizing swatch groups and color models Using color boxes and color pop-up windows Working with strokes Working with fills Applying gradient and pattern fills Adding texture to strokes and fills |     |
| CHAPTER 9                                                                                                    |     |
| Using Live Effects                                                                                                    |     |
| Applying Live EffectsEditing Live Effects                                                                                                    |     |
| CHAPTER 10 Layers, Masking, and Blending                                                                                                    | 223 |
| Working with layers.                                                                                                    |     |
| Masking images.                                                                                                    |     |
| Blending and transparency                                                                                                    |     |
| CHAPTER 11                                                                                                    | 251 |
| Using Styles, Symbols, and URLs                                                                                                    |     |
| Using styles Using symbols                                                                                                    |     |
| Working with URLs                                                                                                    |     |
| CHAPTER 12                                                                                                    |     |
| Slices, Rollovers, and Hotspots                                                                                                    |     |
| Creating and editing slices                                                                                                    |     |
| Making slices interactive                                                                                                    |     |
| Preparing slices for export                                                                                                    |     |
| Working with hotspots and image maps                                                                                                    |     |
| CHAPTER 13                                                                                                    | 200 |
| Creating Buttons and Pop-up Menus                                                                                                    |     |
| Creating button symbols                                                                                                    |     |
| Creating navigation bars                                                                                                    |     |
|                                                                                                    |     |
| CHAPTER 14 Creating Animation                                                                                                    |     |
| Building animation                                                                                                    |     |
| Working with animation symbols                                                                                                    |     |
| Working with frames                                                                                                    |     |
| Tweening                                                                                                    |     |
| Previewing an animation                                                                                                    |     |
| Exporting your animation                                                                                                    |     |
| Using multiple files as one animation                                                                                                    |     |
| 0 1                                                                                                    |     |

| CHAPTER 15 Optimizing and Exporting                                                                                                    | 325                                           |
|----------------------------------------------------------------------------------------------------|-----------------------------------------------|
| About optimizing .  Using the Export Wizard .  Optimizing in the workspace .  Exporting from Fireworks .  Using the Quick Export button .                                                                                                    | 326<br>328<br>346                             |
| CHAPTER 16 Using Fireworks with Other Applications                                                                                                    | 361                                           |
| Working with Macromedia Dreamweaver MX  Working with Macromedia Flash MX  Working with Macromedia FreeHand  Working with Macromedia Director  Working with Macromedia HomeSite  Working with Microsoft FrontPage  Working with Adobe Photoshop  About working with Adobe GoLive  About working with HTML editors | 375<br>380<br>384<br>387<br>389<br>392<br>396 |
| CHAPTER 17 Automating Repetitive Tasks                                                                                                    | 399                                           |
| Finding and replacing  Batch processing  Using the Project Log  Extending Fireworks                                                                                                    | 400<br>405<br>412                             |
| CHAPTER 18 Preferences and Keyboard Shortcuts                                                                                                    | 417                                           |
| Setting preferences                                                                                                    | 417<br>420                                    |
| INDEX                                                                                                    | 429                                           |

## INTRODUCTION Getting Started

Macromedia Fireworks MX is the solution for professional web graphics design and production. It is the first production environment to address and solve the special challenges facing web graphics designers and developers.

You can use Fireworks to create, edit, and animate web graphics, add advanced interactivity, and optimize images in a professional environment. In Fireworks, you can create and edit both bitmap and vector graphics in a single application. Everything is editable, all the time. And you can automate the workflow to meet the demands of time-consuming updates and changes.

Fireworks integrates with other Macromedia products such as Dreamweaver, Flash, FreeHand, and Director, as well as your other favorite graphics applications and HTML editors, to provide a true integrated web solution. You can easily export Fireworks graphics with HTML and JavaScript code customized for the HTML editor you're using.

### System requirements

Before installing Fireworks, make sure your computer is equipped with the following hardware and software.

#### Microsoft Windows™

- 300MHz Intel® Pentium® II Processor
- Windows 98 SE, ME, NT® 4 (Service Pack 6), 2000, or XP
- 64 MB of available RAM (128 MB recommended) plus 80 MB of available disk space
- 800-by-600-pixel resolution, 256-color display or better
- Adobe Type Manager® Version 4 or later for use with Type 1 fonts
- CD-ROM drive

#### Macintosh®

- Power Macintosh G3 Processor, running OS 9.1 or later, or OS X version 10.1 or later
- 64 MB of available RAM (128 MB recommended) plus 80 MB of available disk space
- 800-by-600-pixel resolution, 256-color display or better
- Adobe Type Manager Version 4 or later for use with Type 1 fonts (OS 9.x only)
- CD-ROM drive

## **Installing Fireworks**

Be sure to read the ReadMe document on the Fireworks CD-ROM for late-breaking information or instructions.

#### To install Fireworks:

- 1 Insert the Fireworks CD into your computer's CD-ROM drive.
- **2** Do one of the following:
- In Windows, the Fireworks installation program starts automatically. If it doesn't start, choose Start > Run. Click Browse and choose the Setup.exe file on the Fireworks CD. Click OK in the Run dialog box.
- On the Macintosh, double-click the Fireworks Installer icon.
- **3** Follow the onscreen instructions.
  - The installation program prompts you to enter required information.
- **4** If prompted, restart your computer.

#### Running Fireworks on systems connected by a network

Macromedia uses network license detection to prevent copies of Fireworks with the same serial number from running on multiple systems that are connected by a local area network.

If you attempt to launch Fireworks and more than the allowed number of users defined by the license are also running Fireworks on the same network, you will be alerted of the license restriction.

If you believe you've received this message in error, or you would like to obtain additional licenses for the product, contact Macromedia Technical Support at http://www.macromedia.com/support/email/.

### Viewing the files installed with Fireworks

At some point you may need to view or access the files installed with Fireworks. During installation, Fireworks places files in various locations on your system. It's important to understand where these files reside and why. For more information, see "Working with configuration files" on page 423.

Macintosh users should pay special attention to the new format Fireworks uses to store the application and its default configuration files. For more information, see "Viewing package contents (Macintosh only)" on page 427.

## Learning Fireworks

A variety of resources are available for learning Fireworks, including a printed quick-start manual (*Getting Started with Fireworks MX*), a help system you can launch from the application, a PDF version of the complete Fireworks documentation, and several web-based information sources.

**Fireworks Help** is available whenever the Fireworks application is active, and contains the complete Fireworks documentation. Choose Help > Using Fireworks to open Fireworks Help. Mac OS X users choose Help > Fireworks Help.

**Fireworks tutorials** provide an interactive introduction to the key features in Fireworks that you can complete in about an hour each. They include common Fireworks tasks such as using the drawing and editing tools, optimizing images, and creating interactive elements such as rollovers and navigation bars.

The Answers panel is a central location where you can find tutorials, TechNotes, and the most up-to-date information about Fireworks, all in one place. The Answers panel is dynamic; with just the click of a button you can get the latest updates and information about Fireworks directly from Macromedia.

The Fireworks application itself contains many dialog boxes and tooltips designed to assist you in using the program. Tooltips appear when your pointer pauses over a user interface element.

Getting Started with Fireworks MX includes overview information about basic Fireworks features.

**The Using Fireworks MX PDF** is a searchable, printable document containing the complete Fireworks documentation. The PDF is available on the installation CD and on the Macromedia website at http://www.macromedia.com.

Macromedia's website is updated regularly with the latest information on Fireworks in addition to advice from expert users, advanced topics, examples, tips, and updates. Check Macromedia's website for news on Fireworks and how to get the most out of the program at http://www.macromedia.com/support/fireworks.

The Fireworks discussion group provides a lively exchange for Fireworks users, technical support representatives, and the Fireworks development team. Use a newsgroup reader to go to news://forums.macromedia.com/macromedia.fireworks.

**Extending Fireworks MX** includes information about writing JavaScript to automate Fireworks tasks. Every command or setting in Fireworks can be controlled using special JavaScript commands that Fireworks can interpret. A PDF version of *Extending Fireworks MX* is available on the CD and on the Macromedia website at http://www.macromedia.com/support/fireworks/extend.html.

### Registering Fireworks

To get additional Macromedia support, it's a good idea to register your copy of Macromedia Fireworks, electronically or by mail.

When you register, you will be put on the priority list to receive up-to-the-minute notices about upgrades and new Macromedia products. You will receive timely e-mail notices about product updates and new content appearing on both the www.macromedia.com and the www-euro.macromedia.com websites.

#### To register your copy of Fireworks, do one of the following:

- Choose Help > Online Registration and fill out the electronic form.
- Choose Help > Mail Registration, print the form, and mail it to the address shown on the form.

#### What's new in Fireworks

New features in Fireworks MX make it an increasingly approachable application with enhanced power to create graphics and interactivity for websites. Fireworks MX maximizes productivity for seasoned veteran web designers, HTML developers who also work with graphics, and emerging web developers who need to develop graphics-rich, interactive web pages with little or no coding or JavaScript knowledge.

Fireworks MX has undergone a major refinement, with a streamlined user interface, more powerful button and pop-up menu capabilities, and intuitive bitmap and vector tools. Integration with other Macromedia applications—as well as third-party applications—makes it easy to bring various file formats into Fireworks and send them to other applications smoothly as you work. Also new to Fireworks is the ability to create JavaScript commands with Macromedia Flash that appear in Fireworks MX as panels or dialog boxes.

#### Ease-of-use features

A comfortable, intuitive work environment—including a Property inspector and tools that work the way professionals would expect—make Fireworks MX an easy application to learn and get to work quickly. Fireworks MX has a new look that is better organized and more consistent with other applications in the Macromedia MX Studio.

Panel management enhancements include the ability to place panels in groups, then collapse the groups so that only the panel group title bar is visible until you need to use the panels. You can dock the panel groups in a panel docking area to organize your workspace or drag groups or individual panels anywhere in the workspace. For more information, see "Organizing panel groups and panels" on page 85.

The Property inspector is a dynamic panel full of options that change as you do your work. Open a document, and the Property inspector displays document properties such as canvas color and size. Choose a tool from the Tools panel, and the Property inspector displays tool options. Select a vector object, and it displays stroke and fill information.

You can change these and other options—including Live Effects, blending modes, and opacity—directly from the Property inspector, instead of having to click to open or activate panel after panel. The Property inspector—familiar to Macromedia Dreamweaver and Flash users—reduces the number of panels in the workspace. For more information, see "Using the Property inspector" on page 83.

**Modeless bitmap and vector editing** eliminates the need to constantly keep up with vector and bitmap modes. Choosing a tool or selecting an object type automatically determines whether you will be creating and editing bitmaps, vectors, or text.

Bitmap-editing enhancements give you intuitive capabilities to create bitmaps by cutting or copying and pasting, to move marquee selections among bitmaps, and to fine-tune images with a new group of image-retouching tools. Also, common selection commands are organized in a new Selection menu.

**Tools panel sections** that separate the tools used for creating and editing bitmaps, vectors, and web objects offer cues for intuitively choosing the proper tool and achieving predictable creative results. Other tools and tool features are separated into Select, Colors, and View categories. For more information, see "Using the Tools panel" on page 82.

The Quick Export button displays convenient options for exporting a variety of file formats or HTML styles, or launching other Macromedia products from the document window, eliminating setup time and streamlining the workflow. For more information, see "Using the Quick Export button" on page 359.

Onscreen text allows you to visually integrate text and graphics without having to use the Text Editor. Simply choose the Text tool, click on the canvas, and start typing. In the Property inspector, you can either set text attributes for the Text tool before you begin typing or highlight existing text and format it. Fireworks MX has a range of new text and paragraph controls to format text. For more information, see "Using Text" on page 171.

**Variable zooming** lets you drag the Magnify tool to determine the precise magnification amount. After you drag to magnify your document, the magnification amount is displayed in the Set Magnification text box at the bottom of the document.

**Windows XP and Macintosh OS X** compatibility takes advantage of the latest operating systems. Fireworks MX is fully carbonized to support all the OS X user-interface improvements.

**XHTML exporting** allows you to export, update, and roundtrip XHTML in all the same styles Fireworks offers for HTML. You can roundtrip legacy documents that have been converted to XHTML in Dreamweaver MX.

The Answers panel, a new feature in Fireworks MX, Dreamweaver MX, and Flash MX, is an updatable link to web content, conveniently located in the Fireworks workspace. When you are online, you can click the Update button and download fresh reference information from Macromedia, or search online databases for documentation such as TechNotes.

The spell-checker searches every text block in your document for misspelled words. When it finds a word it doesn't recognize, it offers suggestions for correcting it or allows you to add it to your dictionary.

**Cross-platform font caching** makes it easy to share files among work groups and clients without worrying about cross-platform font issues. Fireworks maintains the appearance of all text in a document on systems that do not have the fonts in the document.

#### Power enhancement features

Fireworks MX has a series of powerful new creativity and automation features that emerging web designers will find easy to use and experienced developers will appreciate. These features make Fireworks an essential part of the web designer and developer process from concept to integration.

The Data-driven Graphics Wizard allows you to assign variables to text, images, hotspots, and slices, and then generate multiple documents based on the original, each with unique information taken from a comma-delimited or XML database file.

The Nav Bar Builder on the Commands menu automates the process of quickly creating navigation bars using convenient Fireworks MX button symbols. You can select an instance of a button symbol, and then choose the number of copies to make, choose vertical or horizontal orientation and spacing, and assign button labels and URLs in an integrated dialog box.

Pop-up Menu Editor enhancements have added creative control to the most popular new feature in Fireworks 4. Now you can create a horizontal or vertical pop-up menu, and determine border characteristics, cell spacing, and cell size independently from text size. You can also set placement of menus relative to the trigger object as well as placement of submenus relative to the trigger menu item or main pop-up menu. Fireworks automatically generates JavaScript code for you; exported menus are fully compatible with Dreamweaver MX. For more information, see "Creating pop-up menus" on page 299.

**Instance-level button symbol editing** lets you create a button symbol and then easily differentiate individual buttons with unique text, URLs, and targets using the Property inspector. Meanwhile, you can edit other graphical characteristics at the symbol level, and have the edits update across all button instances without affecting the instance-level properties. For more information, see "Creating button symbols" on page 289.

#### Open workflow features

You need not be confined by someone else's workflow. Using Fireworks MX, you can integrate graphic production into your development process with an open, efficient workflow that recognizes and supports the file formats, applications, and standards you use.

JavaScript commands with SWF interface take JavaScript command creation to a higher level. Developers can create and execute complex commands to extend and automate Fireworks MX by combining Fireworks JavaScript extensibility API with interfaces developed in Flash MX using components and ActionScript. For more information, see *Extending Fireworks MX*, available as a PDF on the installation CD and at http://www.macromedia.com/support/fireworks/extend.html.

Macromedia Exchange support means that users—even those who are not interested in creating JavaScript commands—can download user-created commands from the Exchange. The commands appear in the Fireworks MX workspace as easy-to-use panels or dialog boxes. Fireworks MX ships with several user-created commands in the Commands menu, as well as a user-created Align panel in the Window menu.

Slice table layout controls let you define and optimize slice table layouts by dragging slice guides. Fireworks automatically resizes attached slices, adding and deleting slices as needed. For more information, see "Moving slice guides to edit slices" on page 271.

The Reconstitute Tables feature instantly builds a new Fireworks PNG source file when you point to any HTML file containing tables with image slices. Macromedia Fireworks and Dreamweaver behaviors such as image rollovers and pop-up menus are imported and attached to the appropriate slices.

This comes in handy when you are working on existing website projects and the only available files are the posted HTML pages. You can bring the HTML files into Fireworks and create PNG source files from them. For more information, see "Creating Fireworks PNG files from HTML files" on page 76.

Roundtrip Photoshop 6 text allows you to open a Photoshop 6 or 7 file with editable text intact, so the graphic can be edited and then exported back to the Photoshop format, while maintaining the correct text appearance and editability. For more information, see "About importing text from Photoshop" on page 393.

Roundtrip with Microsoft FrontPage is available with a click of the Quick Export button. Launch and Edit tables work on the original file in Fireworks; the tables are updated in FrontPage without losing code changes that have been made in FrontPage. For more information, see "Exporting Fireworks HTML to FrontPage" on page 390.

**Macromedia Sitespring integration** puts best practices in production and client management in the Fireworks MX workspace. Simply choose Window > Sitespring to open the Sitespring window. For more information, consult the Sitespring documentation.

# **CHAPTER 1**Graphic Design Basics Tutorial

This tutorial will guide you through the basic tasks of designing graphics with Macromedia Fireworks MX. You'll get hands-on experience using the industry's leading web graphics application and learn basic graphic design concepts along the way.

If you are already familiar with designing graphics in Fireworks, you may want to proceed to the "Web Design Basics Tutorial" on page 41, where you'll learn about designing web pages with Fireworks.

## What you'll learn

By taking this tutorial, in less than an hour you'll accomplish the tasks required to create an ad for classic rental cars using Fireworks. You will learn to do the following:

- Copy the Tutorials folder
- View the completed file
- Create and save a new document
- Explore the Fireworks work environment
- · Create and edit vector objects
- Import a bitmap and select pixels
- Add and edit Live Effects
- Work with layers and objects
- Create and edit a mask
- Create and edit text
- Export the document

## What you should know

Although this tutorial is designed for beginning Fireworks users, it covers many new features in Fireworks, so experienced Fireworks users can benefit from it too. You don't need to be a graphic designer to perform this tutorial, but you should possess basic computer skills and be able to use common desktop applications. This includes knowing how to browse for files and folders on your hard disk.

## Copy the Tutorials folder

Before you begin, you'll make a copy of the Tutorials folder, so that you can save the results of your work while allowing you or another user to complete the tutorial at a later time using the original files.

1 Navigate to the Fireworks application folder on your hard disk.

**Note:** If you are unable to view your Fireworks application folder, you may have limited access to files on your system. You can download the files you need for this tutorial from the Fireworks Support Center on the web at http://www.macromedia.com/support/fireworks/.

**2** Drag a copy of the Tutorials folder to your desktop.

### View the completed file

View the completed tutorial file to see what your finished project will look like.

- 1 Launch your web browser.
- 2 On your hard disk, navigate to the Tutorials folder you copied to your desktop, and browse to Tutorial1/Complete.

**Note:** Some versions of Microsoft Windows hide extensions for known file types by default. If you have not changed this setting, the files in the Complete folder won't display extensions. When dealing with web graphics, it's best to be able to see file extensions. See Windows Help for information about how to turn file extensions back on.

**3** Select the final.jpg file and drag it to the open browser window.

For this tutorial, you will use Fireworks to design and export a copy of this ad for classic rental cars.

**Note:** The Complete folder also includes the Fireworks document from which this JPEG file was generated. To view the document, double-click final.png.

### Create and save a new document

Now that you've viewed the final.jpg file, you're ready to begin your project.

1 In Fireworks, choose File > New.

The New Document dialog box opens.

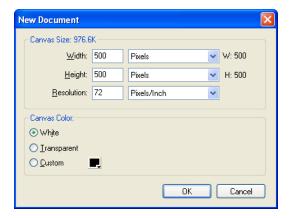

- 2 Enter 480 for the width and 214 for the height. Ensure that both measurements are in pixels and that the canvas color is white, and click OK.
  - A document window opens, with a title bar that reads Untitled-1.png (Windows) or Untitled-1 (Macintosh).
- **3** If the document window isn't maximized, that is, if it doesn't fill the center of the screen, maximize it by clicking the maximize button (Windows) or the zoom box (Macintosh) at the top of the document window. This will give you plenty of room to work.
- **4** Choose File > Save As.

The Save As (Windows) or Save (Macintosh) dialog box opens.

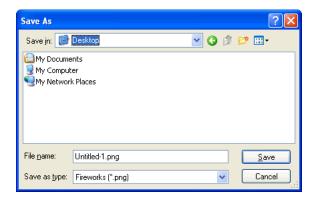

- **5** Browse to the Tutorials/Tutorial1 folder on your desktop.
- **6** Name the file **vintage**.
- 7 Choose the Add Filename Extension option if it's not already selected (Macintosh only).
- 8 Click Save.

The title bar displays the new filename with a PNG extension. PNG is the native file format for Fireworks. The PNG file is your source file; it is where you'll do all of your work in Fireworks. At the end of this tutorial, you'll learn how to export your document to another format for use on the web.

As you complete the tutorial, remember to save your work frequently by choosing File > Save.

**Note:** While completing the tutorial, you may find it useful to undo a change you've made. Fireworks can undo several of your recent changes, depending on the number of undo steps you have set in Preferences. To undo the most recent change, choose Edit > Undo.

## **Explore the Fireworks work environment**

Before you continue, examine the elements that make up the Fireworks work environment:

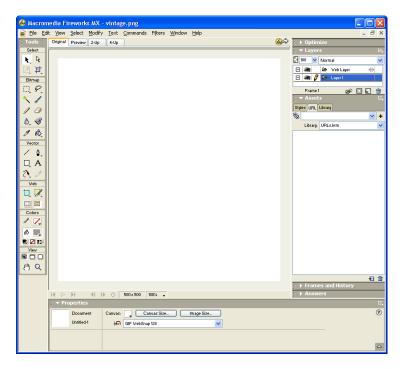

- In the center of the screen is the document window. In the center of the document window is the canvas. This is where the Fireworks document and any graphics you create are displayed.
- At the top of the screen is a menu bar. Most Fireworks commands are accessible from the menu bar.
- On the left side of the screen is the Tools panel. If the Tools panel isn't visible, choose Window > Tools. The Tools panel is where you'll find tools for selecting, creating, and editing a variety of graphic items and web objects.
- At the bottom of the screen is the Property inspector. If the Property inspector isn't visible, choose Window > Properties. The Property inspector displays properties for a selected object or tool. You can change these properties. If no objects or tools are selected, the Property inspector displays document properties.

The Property inspector displays either two or four rows of properties. If the Property inspector is at half height, that is, displaying only two rows, you can click the expander arrow in the lower right corner to see all properties.

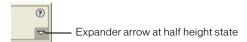

- On the right side of the screen are a variety of panels, such as the Layers panel and Optimize panel. You can open these and other panels from the Window menu.
- Move your pointer over the various interface elements. If you hold the pointer over an item on
  the interface long enough, a tooltip appears. Tooltips identify tools, menus, buttons, and other
  interface features throughout Fireworks. Tooltips disappear when you move the pointer away
  from the interface elements they identify.

You'll learn more about each of these elements as you progress through the tutorial.

### Create and edit vector objects

With Fireworks, you can create and edit two kinds of graphics: vector objects and bitmap images.

A vector object is a mathematical description of a geometric form. Vector paths are defined by points. Vector paths do not show a degradation in quality when you zoom in on them or scale them larger or smaller. The leaf in the illustration below is a collection of vector objects. Notice how smooth the leaf's edges appear even when you zoom in.

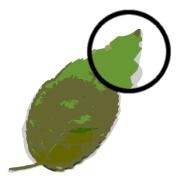

In contrast, a bitmap image is made up of a grid of colored pixels. Images with complex color variations, such as photographs, are most often bitmap images.

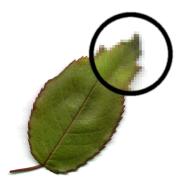

While many applications offer tools to edit either vector shapes or bitmap images, Fireworks lets you work with both types of graphics. You will work with vector graphics in this section.

#### Create vector objects

Now you'll create two of the graphical elements for your document. First you'll create a blue rectangle that will be positioned at the bottom of the document. Then you will create a rectangle that will act as a border for the contents of the canvas.

1 Choose the Rectangle tool in the Vector section of the Tools panel.

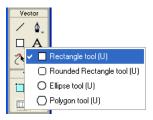

**2** In the Property inspector, click the Fill Color box.

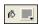

The Fill Color pop-up window opens.

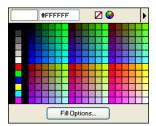

**3** Type 333366 in the text box at the top of the window, then press Enter.

The Fill Color box changes to a dark blue color to reflect your color choice.

**4** In the document window, position the cross-hair pointer over the canvas, and drag downward and to the right to create a rectangle. You can draw the rectangle anywhere on the canvas. You'll resize and position it later in this procedure.

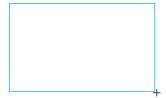

**5** When you release the mouse button, a dark blue rectangle appears, selected, in the area you defined.

You can tell when an object is selected because it displays blue corner points. Most objects also have a blue highlight around their outer edges, but rectangles are an exception.

**6** In the lower left corner of the Property inspector, enter **480** in the width box and **15** in the height box, then press Enter.

The rectangle is resized to fit the specified dimensions.

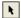

- **7** Choose the Pointer tool in the Select section of the Tools panel.
- **8** Drag the rectangle so that it is positioned at the bottom of the canvas, as shown below. Use the arrow keys for exact placement.

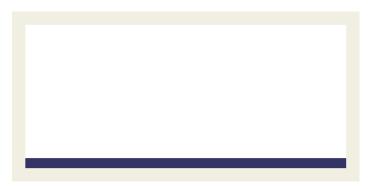

**9** Choose the Rectangle tool again, and draw a second rectangle. Draw it anywhere on the canvas, and make it any size you want. You'll change its properties and position in the next section.

#### Set object properties

Here, you'll edit the second rectangle you created by changing its size, position, and color in the Property inspector.

1 With the rectangle still selected, click the Stroke Color box in the Property inspector and enter CCCCCC as the color value. Press Enter to apply the change.

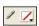

**2** Set the Tip Size to 1 by dragging the pop-up slider or typing in the text box.

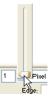

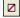

**3** Click the Fill Color box in the Property inspector and click the Transparent button.

| 4 | In the Property inspector, enter the following values in the width, height, and coordinate |
|---|--------------------------------------------------------------------------------------------|
|   | boxes. Then click outside the Property inspector to apply your changes.                    |

 Width: 480 • Height: 215

• X: 0 • Y: 0

The rectangle becomes a gray border around the edge of the canvas.

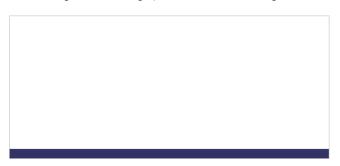

If your system uses gray as the color for the window background, it may be difficult for you to see the rectangle at this point. But don't worry, it's still there.

**5** Choose the Pointer tool and click anywhere away from the rectangle to deselect it. The properties change in the Property inspector. Because no objects are selected, you now see document properties instead of object properties.

### Import a bitmap and select pixels

Next you will import a bitmap image and create a floating selection from its pixels.

## Import an image

You will modify an image of a classic automobile. First you need to import the image.

- 1 Choose File > Import and navigate to the Tutorials folder on your desktop. Browse to the Tutorial 1/Assets folder.
- **2** Select car.jpg and click Open.

**3** Align the insertion pointer with the upper left corner of the canvas and click, as shown in the following illustration.

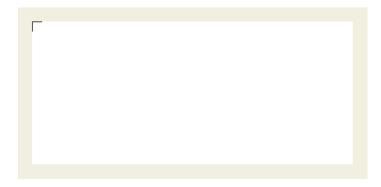

The image appears, selected, on the canvas.

4 Click anywhere outside the selected image to deselect it.

#### Create a pixel selection

Next you'll select the pixels that make up the car in the image you imported, and copy and paste the pixels as a new object.

1 Choose the Zoom tool in the View section of the Tools panel.

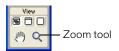

2 Click once on the image.

The view is magnified to 150%. Zooming in allows you to better see what you are selecting and gives you finer control over your selection.

**3** Click and hold down the mouse button on the Lasso tool in the Bitmap section of the Tools panel. Choose the Polygon Lasso tool from the pop-up menu that appears.

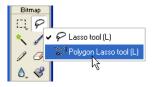

The Polygon Lasso tool allows you to draw a selection around pixels using a series of straight lines. You'll use the Polygon Lasso tool to select the pixels that make up the car image.

**4** In the Property inspector, set the Edge option to Anti-alias.

5 Click with the Polygon Lasso tool pointer on the top edge of the car, then click repeatedly around the edge of the car to continue the selection.

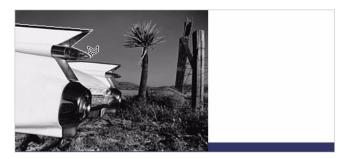

6 Complete the selection by moving the pointer over the spot where you started the selection. A small gray square appears beside the Polygon Lasso pointer to indicate you are about to complete the selection. Click to complete the selection.

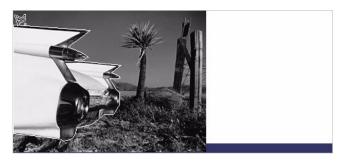

A marquee border appears around the pixels you selected.

- **7** Choose Edit > Copy.
  - The selection is copied to the Clipboard.
- **8** Choose Edit > Paste.
  - The car image is pasted into the document as a new bitmap object.
- **9** Choose the Pointer tool and double-click anywhere outside the bitmap to deselect it.
- 10 Click the Set Magnification pop-up menu at the bottom of the document window and return the view to 100%.

## Add and edit Live Effects

Next you'll apply Live Effects to the original bitmap image. You'll change the image's hue and saturation and apply a blur.

1 Click anywhere on the desert image. (Be careful not to click on the car, however.)

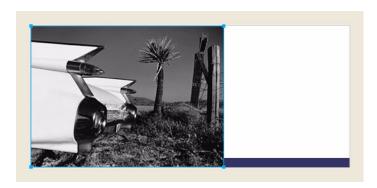

2 In the Property inspector, click the Add Effects button (the button with the plus (+) sign).

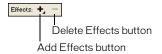

**3** Choose Adjust Color > Hue/Saturation from the Effects pop-up menu. The Hue/Saturation dialog box opens.

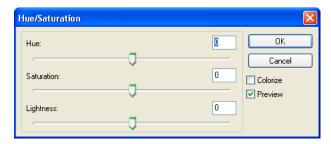

4 Choose the Colorize option and click OK.

The image becomes colorized on the canvas, and the effect is added to the Live Effects list in the Property inspector. Live Effects are editable; you can always add to this list, delete the effect, or edit the effect.

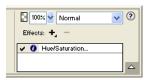

**5** Double-click the Hue/Saturation effect to edit it.

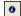

*Tip:* Alternatively, you can click the info button beside the effect.

The Hue/Saturation dialog box opens again.

6 Change the Hue to 25 and the Saturation to 20, and click OK.

The image's hue and saturation levels change to display a sepia appearance, as in an old photograph.

- 7 Click the Add Effects button again to add another Live Effect.
- **8** Choose Blur > Blur More from the Effects pop-up menu.

The pixels of the selected bitmap become blurred, and the new effect is added to the Live Effects list in the Property inspector.

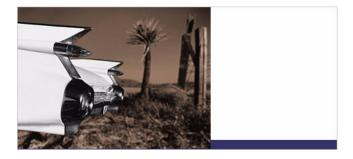

## Work with layers and objects

Layers divide a Fireworks document into discrete planes. A document can be made up of many layers, and each layer can contain many objects. In Fireworks, the Layers panel lists layers and the objects contained in each layer.

Using the Layers panel, you can name, hide, show, and change the stacking order of layers and objects, as well as merge bitmaps and apply bitmap masks. You can also add and delete layers using the Layers panel.

In this part of the tutorial, you'll use the Layers panel to merge the two bitmap images. Then you'll name the objects in your document. You'll also use the Layers panel to change the stacking order of objects.

Later in the tutorial you'll use the Layers panel to apply a mask to the merged image.

### Merge bitmaps

Now that you've applied Live Effects to the background image, you will merge it with the grayscale car image to create a single bitmap.

1 If the Layers panel is minimized or isn't visible, click its expander arrow or choose Window > Layers.

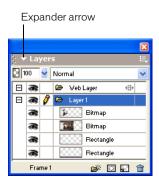

- 2 Click the thumbnail of the grayscale car image in the Layers panel.
- 3 With the car image selected, click the Options pop-up menu icon at the upper right of the Layers panel.

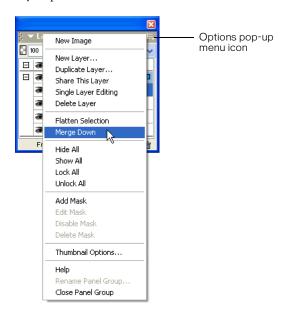

4 Choose Merge Down.

In the Layers panel, the two bitmap objects merge into one bitmap.

In the Property inspector there are no longer any effects in the Live Effects list. This is because merging down combines the pixels of each bitmap and renders them uneditable as separate images. The Live Effects you apply to an object or bitmap are no longer editable after you perform a merge down with another bitmap.

#### Name objects

It's always a good idea to name your objects so you can easily identify them later. When a document gets large and contains many objects, it can be difficult to manage if your objects don't have unique names.

Here you'll name the objects in your document using both the Layers panel and the Property inspector.

1 Double-click the word Bitmap beside the image thumbnail in the Layers panel.

A text box appears.

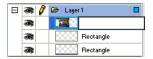

**2** Type Classic Car in the text box and press Enter.

The new name is applied to the bitmap object.

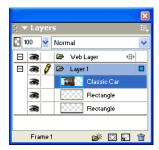

3 In the document window, select the gray rectangle that borders the document. If it's too hard to see on the canvas, select it in the Layers panel.

This time you'll name an object using the Property inspector.

**4** Type **Border** in the Object Name box of the Property inspector, and press Enter.

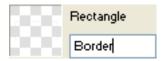

The name you enter is also displayed beside the object thumbnail in the Layers panel.

**5** Enter a name for the remaining rectangle object using either the Layers panel or the Property inspector. Use any name you like, but be sure to choose a name that is meaningful so you can easily identify and manage objects in the document later.

#### Change the object stacking order

The merged bitmap image overlaps the border object and the blue rectangle. The border and blue rectangle need to rest on top, so you'll use the Layers panel to change the stacking order of objects in the document.

- 1 Click the thumbnail of the blue rectangle in the Layers panel to select it.
- **2** Drag it to the top of Layer 1, above the Classic Car thumbnail.

Note: The topmost layer in the Layers panel is always the Web Layer. You'll learn more about the Web Layer in "Web Design Basics Tutorial" on page 41.

As you drag, the pointer changes to reflect that you are dragging an object (Windows only). A dark line in the Layers panel indicates where the object will be dropped if you release the mouse button at that time.

**3** Release the mouse button.

The blue rectangle is dropped just above the bitmap object in the Layers panel. The stacking order of objects also changes on the canvas. The blue rectangle now overlaps the bitmap object and the border object.

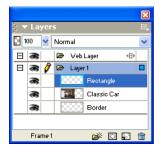

4 You want the border object to be the topmost object, so select its thumbnail and drag it to the top of the Layers panel, above the blue rectangle.

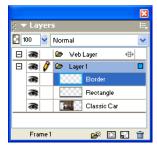

#### Create and edit a mask

Now that you've made various modifications to the classic car image, you'll perform one last procedure to give it the appearance of becoming gradually transparent.

In Fireworks you can apply two kinds of masks: vector masks and bitmap masks. For this tutorial, you'll apply a simple bitmap mask to the car image. You'll then modify it by giving it a gradient fill. The pixels in the mask will either display or hide the car image, depending on their grayscale value.

#### Apply a mask

First you will apply an empty, white bitmap mask to the car image. A white mask shows a selected object or image, whereas black pixels in a mask hide a selected object or image.

You'll also paint on the mask to make the car image appear to be fading into the background.

1 With the Pointer tool, select the bitmap image.

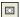

**2** Click the Add Mask button at the bottom of the Layers panel.

An empty, transparent mask is added to the selected image. You can see the mask has been added by looking at the mask thumbnail in the Layers panel. The yellow highlight around the mask thumbnail indicates it is selected.

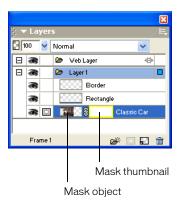

#### Edit the mask

Now you will give the bitmap image a transparent appearance by adding a gradient fill to the mask.

1 With the mask thumbnail selected in the Layers panel, click and hold down the mouse button on the Paint Bucket tool in the Bitmap section of the Tools panel. Choose the Gradient tool from the pop-up menu that appears.

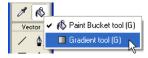

**2** Click the Fill Color box in the Property inspector.

The Edit Gradient pop-up window opens.

**3** Choose White, Black from the bottom of the Preset pop-up menu.

The color ramp and swatches change to reflect the new setting. The color swatches located just beneath the color ramp allow you to modify the colors in the gradient.

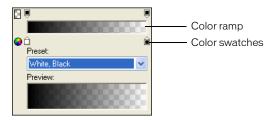

- **4** Drag the left (white) color swatch about 1/4 of the way to the right to adjust the gradient.
- **5** Click outside the Edit Gradient pop-up window to close it.
- 6 On the canvas, drag the Gradient pointer across the bitmap image, as shown in the following illustration. Visual feedback appears onscreen as you drag, allowing you to define the angle and distance in which the gradient will be applied.

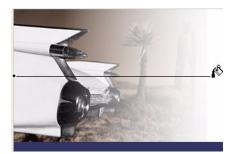

**7** Release the mouse button.

The mask is modified with the gradient fill you created. The mask affects the car image by giving it a gradiated transparent appearance. The mask thumbnail in the Layers panel displays the gradient fill you applied.

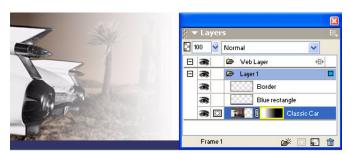

**8** Choose the Pointer tool and click the mask thumbnail in the Layers panel.

The Property inspector shows that the mask was applied using its grayscale appearance. The darker pixels in the mask knock out the image of the car, while the lighter pixels in the mask show the car.

#### Create and edit text

Next you'll add text to the document and apply text properties using the Property inspector. You'll create four text blocks, two for the ad title and two for the body text.

#### Create the title text

First you'll create the title text for the car rental ad.

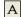

1 Choose the Text tool in the Vector section of the Tools panel, and move the pointer over the document window.

The pointer changes to an I-beam, and the Property inspector displays text properties.

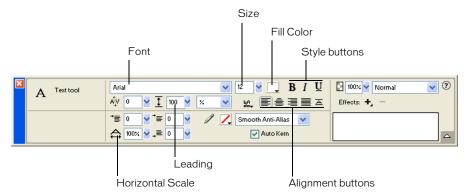

- **2** In the Property inspector, do the following:
- Choose Times New Roman from the Font pop-up menu.
- Enter 85 as the font size.
- Click the Fill Color box. The pointer changes to the eyedropper pointer. Click the eyedropper pointer on the blue rectangle on the canvas.

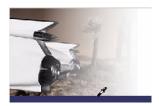

The color pop-up window closes, and the Fill Color box changes to reflect the chosen color.

- Ensure that none of the style buttons (Bold, Italic, Underline) are selected.
- Click the Left Alignment button.

**3** With the I-beam pointer, click once in the middle of the canvas.

An empty text block is created.

The hollow circle in the upper right corner of the text block indicates that the text block is auto-sizing. An auto-sizing text block in Fireworks adjusts its width based on the longest line of text in the block.

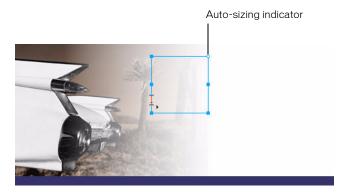

**4** Type **Vintage** in the text block.

The width of the text block expands as you type.

**5** Click once outside the text block to apply your text entry.

The text block remains selected, and the Text tool is still the selected tool. The hollow circle on the text block is no longer visible. This indicator is visible only when you are entering or editing text.

**6** Choose the Pointer tool and drag the text to position it as shown in the following illustration.

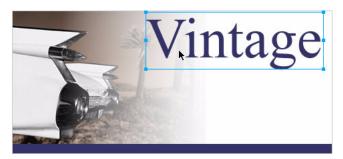

- 7 Click outside the text block to deselect it, and choose the Text tool again.
- 8 In the Property inspector, choose Arial as the font and 12 as the font size.
- **9** Click on the canvas again, somewhere beneath the text block you just created, and type CLASSIC RENTALS in uppercase letters.
- **10** Choose the Pointer tool to apply the text entry.

Switching to another tool in the Tools panel applies text entries and edits just like clicking outside a text block does. Pressing the Esc key will achieve the same result.

11 Drag the new text block to position it just beneath the Vintage text block, as shown in the following illustration.

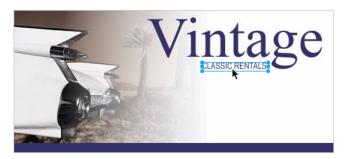

12 Click outside the text block to deselect it.

#### Create the body text

Next you'll create two text blocks that make up the body text for this ad.

- 1 Choose the Text tool.
- 2 This time, instead of just clicking on the canvas, drag to draw a marquee with the I-beam pointer, as shown in the following illustration.

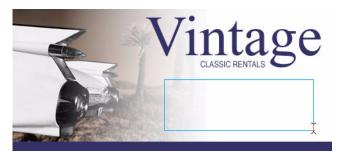

A text block appears. The hollow square in the upper right corner indicates that the text block is a fixed-width text block, defined by the marquee you drew. Fixed-width text blocks retain the width you specify no matter how much text you type. The hollow corner handle is a toggle. Double-clicking it will toggle a text block between auto-sizing and fixed-width.

**3** Type the following text without entering any line breaks as you type: Indulge yourself by traveling in a Vintage classic automobile, with a chauffeur to whisk you to any destination.

Tip: If you are viewing this tutorial online, you can simply copy and paste the text above into the text block in Fireworks.

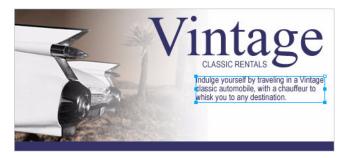

The text flows into the text block you created. The text block grows vertically but not horizontally.

- 4 Choose the Pointer tool and click outside the text block to deselect it. Then choose the Text tool again.
- **5** In the Property inspector, click the Fill Color box and choose white as the text color.
- **6** Click in the lower left corner of the canvas.

A new text block appears on top of the blue rectangle.

7 Type the following in uppercase letters without entering any line breaks:

SPORTS - LUXURY - CONVERTIBLE - LIMOUSINE - ANTIQUE - NEO-CLASSIC -**EXOTIC - ROADSTER** 

Tip: If you are viewing this tutorial online, you can simply copy and paste the text above.

**8** Choose the Pointer tool and reposition the text block as shown below.

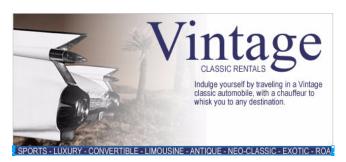

Any text you create in Fireworks can be edited as you would edit text in a word processor. To edit text, simply double-click a text block with the Pointer tool, highlight the text you want to change, and type over it. Or click the I-beam pointer anywhere in the text block to add new text.

#### Set text properties

Now that the text blocks have been created, you'll use the Property inspector to change various text properties.

1 Select the Vintage text block.

Properties for the text block appear in the Property inspector. These properties are similar to those displayed when the Text tool is selected.

- **2** In the Property inspector, do the following:
- Choose Smooth Anti-Alias from the Anti-Aliasing Level pop-up menu, if it's not already selected.
   Anti-aliasing smooths text edges to make text characters appear cleaner and more readable.

In general, serif fonts such as Times New Roman look best if set to Smooth Anti-Alias when their size is greater than 45 points. Similarly, sans serif fonts such as Arial look best if set to Smooth Anti-Alias when their size is greater than 32 points.

*Tip:* The term serif refers to the tiny lines (often referred to as "feet") attached to text characters of fonts such as Times New Roman. Arial is considered a sans serif font because its text characters do not contain serifs.

Set the Horizontal Scale option in the Property inspector to 89%, and press Enter.

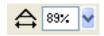

The characters in the Vintage text block become thinner. Horizontal Scale stretches or shrinks the characters in selected text horizontally. The default setting is 100%. Anything greater will stretch text horizontally, and anything less will decrease its width.

**3** Drag the Vintage text block so that it is positioned as shown in the following illustration.

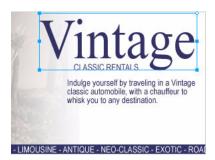

- **4** Select the Classic Rentals text block.
- **5** In the Property inspector, do the following:
- Click the Fill Color box, enter FF6600 as the color value, and press Enter.
- Click the Bold button.
- Choose Crisp Anti-Alias from the Anti-Aliasing Level pop-up menu.

In general, sans serif fonts such as Arial look best if set to Crisp Anti-Alias when their size is between 12 and 18 points. Similarly, serif fonts look best if set to Crisp Anti-Alias when their size is between 24 and 32 points.

**6** Drag the text block to reposition it as shown below.

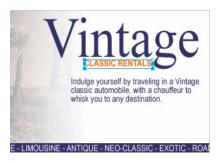

- **7** Select the Indulge text block.
- **8** In the Property inspector, do the following:
- Set the font size to 13.
- Choose black as the text color.
- Click the Right Alignment button.
- Choose Crisp Anti-Alias from the Anti-Aliasing Level pop-up menu.
- Set the Horizontal Scale option to 88%.
- Set the Leading option to 150%, and press Enter. Leading sets the space between lines of text. Normal leading for text is 100%. Anything above 100% increases the space between lines, and anything lower moves lines closer together.

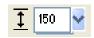

**9** Drag one of the text block's corner handles to resize it, so that the text flows as shown below. If necessary, drag the entire text block to reposition it as well.

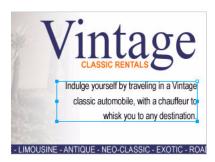

10 Select the text block at the bottom of the document.

- 11 In the Property inspector, do the following:
- Set the font size to 13.
- Choose Crisp Anti-Alias from the Anti-Aliasing Level pop-up menu.
- Set the Horizontal Scale option to 75%, and press Enter.
- **12** Reposition the text block if necessary.

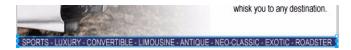

#### Add a drop shadow

You can apply Live Effects to text. Here you'll add a drop shadow to the Vintage text using the Live Effects controls in the Property inspector.

- 1 Select the Vintage text block.
- 2 Click the Add Effects button in the Property inspector. Choose Shadow and Glow > Drop Shadow from the Effects pop-up menu.

Options for the new effect appear in a pop-up window.

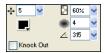

- **3** Enter 5 for Distance and 60% for Opacity. Click outside the pop-up window to close it. A drop shadow effect is added to the Vintage text block.
- **4** Click an empty area of the document window to deselect the text block.

## **Export the document**

You've created a vector object and edited its properties, imported a bitmap image and made modifications to its pixels, and created and formatted text. You are ready to optimize and export the document.

## Optimize the graphic

Before you export any document from Fireworks, you should always optimize it. Optimizing ensures that a graphic is exported with the best possible balance of compression and quality.

- 1 Do one of the following to open the Optimize panel if it isn't already open:
- Choose Window > Optimize.
- If the panel is minimized on the right side of the screen, click the expander arrow to view the entire panel.

**2** Choose JPEG – Better Quality from the Settings pop-up menu.

The options in the panel change to reflect the new setting.

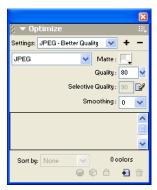

These settings can be changed, but for this tutorial you will use the default settings.

**3** Click the Preview tab near the top of the document window. The Preview tab displays your document as it will appear when exported with the current settings.

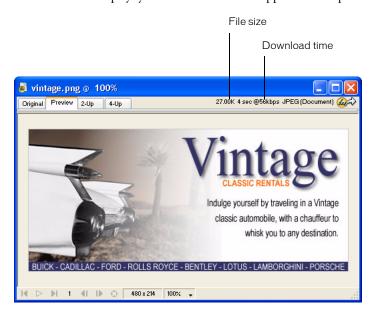

At the upper right of the window, Fireworks displays what the file size will be for the exported file and the estimated time it will take to display the graphic when it is viewed on the web.

#### Export the graphic

You've optimized your graphic, so now you're ready to export it as a JPEG file.

**1** Choose File > Export.

The Export dialog box opens.

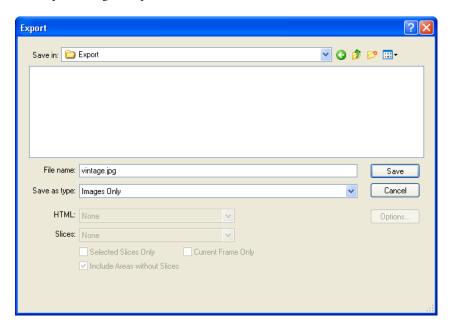

The filename listed has a .jpg extension. Fireworks chose this file format because you selected it in the Optimize panel.

- 2 Navigate to the Tutorials folder on your desktop, and browse to Tutorial 1/Export.
- **3** Ensure that the Save As Type (Windows) or Save As (Macintosh) pop-up menu reads Images Only, and click Save.

The JPEG file is exported to the location you specified.

Remember that the PNG file is your source file, or working file. Although you've exported your document in JPEG format, you also must save the PNG so any changes that you've made will be reflected in the source file as well.

- **4** Choose File > Save to save the changes to the PNG file.
- **5** Choose File > Close.

#### View the exported document

The new file created during the export process is located in the folder you specified.

- 1 In Fireworks, choose File > Open and browse to the Export folder. Fireworks created a file in this location called vintage.jpg.
- 2 Select vintage.jpg and click Open.

The graphic opens in a new document window in Fireworks. In the Layers panel, all your objects have been flattened. When objects are flattened, they merge into a single object and are uneditable as separate objects.

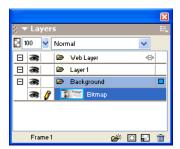

The Property inspector displays properties for a bitmap. All the Live Effects and other attributes you applied using the Property inspector are no longer available for the selected bitmap.

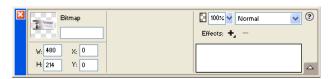

The document looks this way because Fireworks had to flatten the image and all its properties when you chose to export it to JPEG format. However, you still have your source PNG file, so if you need to do more work on the design, you can always open the PNG file and all the objects will still be editable.

- **3** Choose File > Open and select vintage.png in the Tutorial 1 folder. Click Open. In the Layers panel, all your objects are again available as separate objects. Each object is editable, along with its properties.
- 4 Click on each object.

The Property inspector displays the various options for each object you select.

**5** Select the Vintage text on the canvas.

The Drop Shadow Live Effect for this text object appears in the Property inspector.

You can now see the benefit of using a Fireworks PNG as your source file. You can make changes to a document and it always remains editable, even if you choose to export the document to another format such as JPEG.

## Take the next steps

You've accomplished the tasks required to create graphics in Fireworks. You learned how to create and save a new document, and how to add both vector objects and bitmap graphics to your document. You also applied Live Effects, worked with layers, created a mask, and added text. Finally, you learned to export the completed graphic.

For detailed information about any of the features covered in this tutorial, and for information on additional Fireworks features, refer to the index of *Using Fireworks* or search the Fireworks Help topics. For more Fireworks tutorials, visit the Macromedia website at http:// www.macromedia.com. Also be sure to visit Macromedia's award-winning Support Center at http://www.macromedia.com/support/fireworks.

To learn how you can use Fireworks to create interactive web pages, see "Web Design Basics Tutorial" on page 41. You'll use the JPEG image you exported in this document and import it to a web page. You'll also learn about creating web interactivity such as buttons, rollovers, and pop-up menus.

# CHAPTER 2 Web Design Basics Tutorial

This tutorial will guide you through the basic tasks of designing web graphics and interactivity with Macromedia Fireworks MX. You'll get hands-on experience using the industry's leading web graphics application and learn web design concepts along the way.

## What you'll learn

By taking this tutorial, you'll replicate a typical Fireworks production workflow for designing a web page. You will learn to do the following:

- Copy the Tutorials folder
- View the completed web page
- · Open the source file
- Import a graphic
- Slice the document
- Create a drag-and-drop rollover
- Create and edit buttons to make a navigation bar
- Create and edit a pop-up menu
- Optimize the document
- Export HTML
- Test the completed file

## What you should know

Before taking this tutorial, you should be familiar with designing graphics in Fireworks or other vector and bitmap graphics applications. You should possess the basic skills covered in the Fireworks "Graphic Design Basics Tutorial" on page 13. Specifically, you should know how to accomplish the following tasks in Fireworks:

- Saving a document
- Selecting objects
- Editing object properties
- Displaying and using panels
- Working with layers and objects
- Creating and editing text
- Exporting a graphic

## Copy the Tutorials folder

Before you begin, you'll make a copy of the Tutorials folder so that you can save the results of your work while allowing you or another user to complete the tutorial at a later time using the original files.

If you completed the Graphic Design Basics tutorial, you've already made a copy of the Tutorials folder, so you can skip this step.

1 Navigate to the Fireworks application folder on your hard disk.

Note: If you are unable to view your Fireworks application folder, you may have limited access to files on your system. You can download the files you need for this tutorial from the Fireworks Support Center on the web at http://www.macromedia.com/support/fireworks/.

**2** Drag a copy of the Tutorials folder to your desktop.

## View the completed web page

Next you'll view the completed tutorial file to see how your finished project will appear after you export it as an HTML file.

- 1 Launch your web browser.
- 2 On your hard disk, navigate to the Tutorials folder you copied to your desktop, and browse to the Tutorial2/Complete folder.

Note: Some versions of Microsoft Windows hide extensions for known file types by default. If you have not changed this setting, the files in the Complete folder won't display extensions. When dealing with web pages and web graphics, it's best to be able to see file extensions. See Windows Help for information about how to turn file extensions back on.

- **3** Select the final.htm file and drag it to the open browser window.
  - For this tutorial, you will complete a partially finished version of this page for Global, a rental car company.
- **4** Move the pointer over the large Vintage image.
  - When the pointer moves over the Vintage image, another image on the page changes. This is called a disjoint rollover.
- 5 Move the pointer across the navigation bar along the top of the web page. The buttons change in response to the pointer passing over them. Click the Rates button to test the link.
  - The link takes you to the Fireworks page at http://www.macromedia.com, but you will enter your own URL for this and other items as you complete the tutorial.
- **6** Use your browser's Back button to return to the final.htm page.
- 7 Move the pointer over the Worldwide Airports image. A pop-up menu appears. Roll over each item in the menu with the pointer, including the first item, which contains a submenu.
- **8** Click United States to test the link, then return to the final.htm page.
- **9** When you finish viewing the web page, you can either close it or leave it open for reference as you take the tutorial.

Note: The Complete folder also includes the Fireworks document from which the HTML file is generated. To view this document, double-click final.png.

## Open the source file

You've viewed the final.htm file in a browser, so you're ready to begin.

- 1 In Fireworks, choose File > Open.
- 2 Navigate to the Tutorials folder on your desktop. Browse to Tutorial2/Start and open global.png.

**Note:** As you perform the tutorial, remember to save your work frequently by choosing File > Save.

## Import a graphic

Now that you've opened the unfinished design for the Global web page, you'll import a graphic.

If you completed the Fireworks Graphic Design Basics tutorial, you will use the JPEG you created. If you did not take that tutorial, a completed image is provided for you.

- 1 Choose File > Import and do one of the following:
- If you completed the Graphic Design Basics tutorial, browse to the Tutorial 1/Export folder.
- If you didn't complete the Graphic Design Basics tutorial, browse to the Tutorial2/Assets folder.
- **2** Select vintage.jpg and click Open.
- **3** Click anywhere in the empty, white area of the canvas. The image appears, selected.
- **4** Drag the image so that it is positioned as shown in the following illustration.

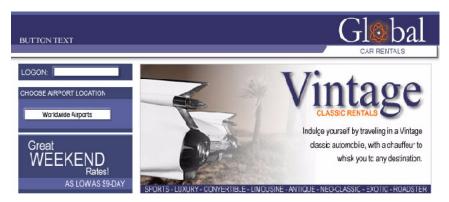

## Slice the document

Web designers use a process called *slicing* to cut web documents into smaller pieces, for a variety of reasons. Smaller images download more quickly over the web, so users can watch a page load progressively rather than waiting for one large image to download. In addition, slicing makes it possible to optimize various parts of a document differently. Slicing is also necessary for adding interactivity.

Here you'll create slices for some of the graphic elements in the web page. Later you'll add interactivity to these slices as well as set optimization and compression settings for them.

1 With the Vintage image still selected, choose Edit > Insert > Slice. A slice is inserted on top of the image. Slices have a green overlay by default.

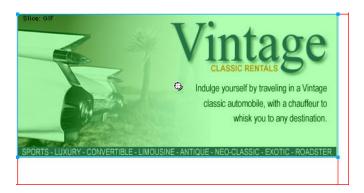

**2** Click anywhere outside the slice to deselect it.

Red slice guides define the slice, spanning the width and height of the document. When you created the slice, Fireworks auto-sliced the rest of the document for you.

Note: If you don't see the red slice guides, choose View > Slice Guides.

- 3 Shift-click the Worldwide Airports graphic and the Great Weekend Rates graphic on the left side of the document to select both at the same time.
- 4 Choose Edit > Insert > Slice. In the message box that appears, choose Multiple. This allows you to insert multiple slices at the same time.

Slices are inserted on top of each of the selected graphics. Adding additional slices changes the layout of auto-slices in the rest of the document.

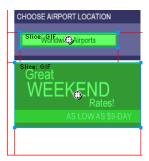

**5** Click anywhere outside the slices to deselect them.

There is now a space between the Vintage slice and the Great Weekend Rates slice. This is a thin auto-slice.

**6** Place the pointer over the Vintage image's left slice guide.

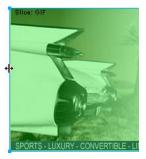

The pointer changes to the guide movement pointer, indicating you can grab the slice guide and drag it. By dragging a slice guide, you can change the shape of a slice.

7 Drag the slice guide to the left until it snaps with the right slice guide on the Great Weekend Rates graphic, as shown in the illustration below.

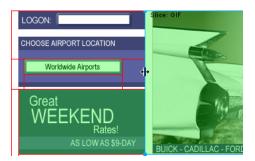

**8** Release the mouse button.

The Vintage slice now extends all the way to the edge of the Great Weekend Rates slice, and the tiny auto-slice is deleted. Think of slices as table cells in a spreadsheet application or word processor. Dragging slice guides to resize a slice in Fireworks resizes other slices just like dragging cell borders in a table resizes other table cells. If you drag a slice guide over and beyond auto-slices, the slice guides merge and the unnecessary auto-slices are deleted.

**9** If the Layers panel is minimized or isn't visible, click its expander arrow or choose Window > Layers.

At the top of the panel is the Web Layer. It contains all of a document's web objects. The three slices you created are listed here. The Web Layer is always the topmost layer in any document. It can't be moved, renamed, or deleted.

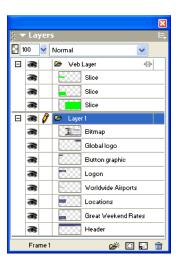

## Create a drag-and-drop rollover

Now that you've sliced your document, you're ready to add interactivity. You'll use two of the slices you inserted in the previous step to create a drag-and-drop rollover.

There are two kinds of rollovers: simple rollovers and disjoint rollovers. A simple rollover displays a different image when the pointer moves over it in a web browser. A disjoint rollover causes another image to change in a different part of the screen when the pointer moves over it. You'll create a disjoint rollover here.

1 Select the slice covering the Vintage image.

The round icon in the center of the slice is called a behavior handle. It allows you to add behaviors, or interactivity, to a slice. If you are familiar with behaviors in Macromedia Dreamweaver, you'll recognize many of the same behaviors in Fireworks.

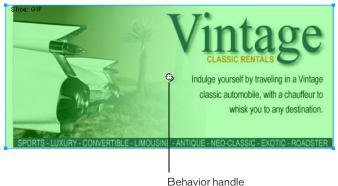

Behaviors can also be applied using the Behaviors panel. But for simple interactivity like rollovers, a slice's behavior handle is a faster and easier method of applying a behavior.

2 Drag the behavior handle onto the Great Weekend Rates slice, and release the mouse button.

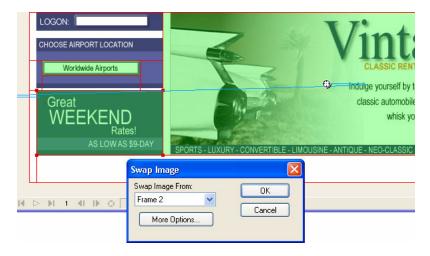

A blue behavior line extends from the behavior handle to the corner of the slice, and the Swap Image dialog box appears.

**3** Ensure that Frame 2 is selected in the Swap Image From pop-up menu, and click OK. When the pointer moves over the Vintage slice in a browser, an image in Frame 2 will replace the Great Weekend Rates graphic. The Vintage image is considered the trigger for the rollover effect, and the image that replaces the Great Weekend Rates graphic is considered the swap image.

4 If the Frames panel is minimized or isn't visible, click the expander arrow for the Frames and History panel group and click the Frames tab, or choose Window > Frames.

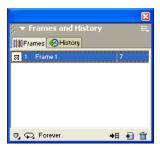

The Frames panel lists the frames available in the current document. Currently there is only one frame in the document. The Frames panel is typically used for animation. In the case of rollovers, it is used to hold swap images.

**5** Click the New/Duplicate Frame button at the bottom of the panel.

A new frame is created in the Frames panel, named Frame 2. The workspace is now empty except for the slices you inserted.

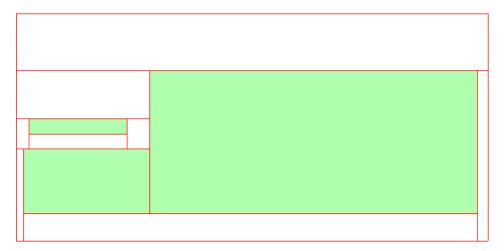

No objects are listed in the Layers panel, except the contents of the Web Layer. That's because layers in Fireworks are not shared across all frames by default, with the exception of the Web Layer, which is always shared. Objects on the Web Layer appear in every frame of the document, so any changes you make to web objects, such as slices, affect all frames.

6 Choose File > Import and browse to the Tutorial2/Assets folder. Select the file named rates.gif and click Open.

7 Place the insertion pointer over the slice where the Great Weekend Rates graphic was located in Frame 1. Align the pointer as best you can with the upper left corner of the slice.

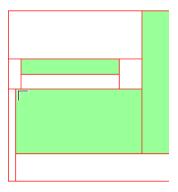

**8** Click to insert the graphic.

The Vintage Classic Rates graphic appears.

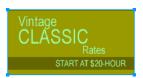

**9** Click the Preview tab at the top of the document window, and hide the slices in the document by clicking the Hide Slices and Hotspots button in the Web section of the Tools panel.

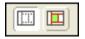

Move the pointer over the Vintage image. The Great Weekend Rates image changes when the pointer rolls over the Vintage image.

Tip: If the image seems to jump a bit or the transition between graphics doesn't look smooth, adjust the position of the swap image in Frame 2 while in Original view. For precise positioning, turn on Onion Skinning in the Frames panel or verify that the X and Y coordinates of the Vintage Classic Rates image are the same as those of the Great Weekend Rates image in the Property inspector. When you are finished, return to Frame 1 and turn off Onion Skinning if necessary. For more about these options, refer to the index of Using Fireworks or search Fireworks Help.

10 When you are finished, click the Original tab at the top of the document window to return to normal view, and turn slices back on by clicking the Show Slices and Hotspots button in the Tools panel.

You have successfully created a disjoint rollover. Simple rollovers are created in a similar manner: when dragging a slice's behavior handle as you did in step 2, you simply drag it back onto the same slice.

Generally, web designers add a rollover effect to an image to provide users with a visual cue that the graphic is clickable. If the Global web site was an actual site on the Internet, you'd probably want the Vintage and Rates images to link to other pages that provide more information. For the purposes of this tutorial, you'll leave the disjoint rollover as it is. You'll get plenty of practice attaching links to other web objects in the following section.

## Create and edit buttons to make a navigation bar

Buttons are web objects that link to other web pages. Their appearance typically changes depending on the user's mouse movement or other action, such as clicking, as a visual cue indicating interactivity. For example, a button displays a different rollover effect when the pointer moves over it than when it has been clicked.

A navigation bar—also known as a nav bar—is a series of buttons that appears on one or more pages of a web site. Typically, all the buttons within a nav bar look the same, except for their text. Here you'll create a nav bar for the Global web site.

#### Create a button symbol

The initial graphic and text for one button has already been created for you. You'll convert this graphic into a button symbol.

- 1 In Fireworks, select the button graphic (labeled BUTTON TEXT) in the upper left corner of the document.
- **2** Choose Modify > Symbol > Convert to Symbol. The Symbol Properties dialog box opens.
- **3** Type My Button in the Name text box, choose Button as the symbol type, and click OK.

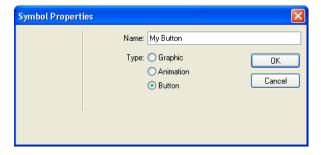

A slice appears on top of the button graphic, and a shortcut icon appears at the left of the slice. This indicates that the selection in the workspace is an instance of the symbol you just created. Symbols are like master copies of your graphics. When you change a symbol, all of the instances of that symbol in your document change automatically. Symbols reside in the library.

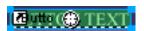

**4** If the Library panel is minimized or isn't visible, click the Assets panel group's expander arrow and click the Library tab, or choose Window > Library.

Your symbol is listed in the Library panel.

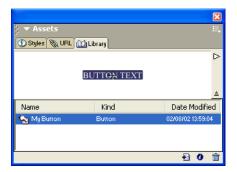

#### Create button states

Next you'll create various states for the button symbol. Button states are the different ways a button appears when rolled over or clicked in a web browser.

1 Double-click the button instance you created.

*Tip:* Alternatively, you can double-click the preview of the button in the Library panel or the symbol icon beside it in the Library panel's symbol list.

The Button Editor opens with the button graphic displayed in the work area.

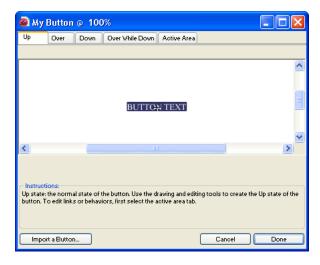

**2** Click the tabs at the top of the Button Editor.

The first four tabs represent the button states. The last tab, Active Area, represents the hot area on the button, or where a user must click or roll over to activate the button states. The active area is also the swap area for the button, or the area that changes with each button state. Currently there are no states for the button symbol other than the Up state, the state of the button before it is rolled over or clicked.

- **3** Click the Over tab at the top of the Button Editor, then click the Copy Up Graphic button.
  - The button graphic is copied from the Up tab. The Over state of a button is its appearance when the pointer rolls over it. To give users visual feedback, you'll change the color of the rectangle behind the text.
- 4 Select the rectangle. Be sure to select the rectangle and not the text; if you are unsure which one you are selecting, check the Layers panel to see which one is selected.
- **5** Click the Fill Color box in the Property inspector and choose black as the color.

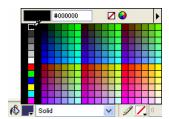

The rectangle is now black.

- **6** Click the Down tab at the top of the Button Editor, and click the Copy Over Graphic button. The button graphic is copied from the Over tab. The Down state of a button is its appearance after a user clicks it. This time you won't change the color of the rectangle; you'll leave it as it is.
- 7 Click Done in the Button Editor to apply your changes to the button symbol.
- 8 Click the Preview tab in the document window and test the button's states. Turn slices off if necessary. When you are finished, click the Original tab and turn slices back on.

## Create multiple button instances

Next you'll create more instances of the button symbol.

- 1 Select the button in the workspace if it isn't already selected.
- **2** Choose Edit > Clone.

A new instance of the button appears on top of the original button.

**3** Hold down Shift while pressing the Right Arrow key repeatedly to move the new instance to the right.

This moves the instance in 10-pixel increments. If necessary, use the arrow keys alone to move the selection one pixel at a time. Position the instance to the immediate right of the original instance, but not overlapping, as shown in the illustration below.

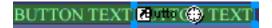

4 Clone two more instances of the button, and position each to the right of the previous instance.

Tip: As a shortcut, press Alt (Windows) or Option (Macintosh) while dragging the selected instance with the pointer to make a copy of it. After positioning the new instance to the immediate right of the previous instance, choose Edit > Repeat Duplicate to automatically create and place another copy of the instance.

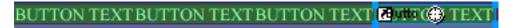

#### Change button instance text

Now that you've created all the buttons for your nav bar, you need to give each button unique text. You can easily change the text on a button instance using the Property inspector.

1 Select the button instance at the far left.

Properties for the button instance appear in the Property inspector. With the exception of the Export Settings pop-up menu, these properties apply to the selected instance only. Making changes here will not affect the original button symbol in the library.

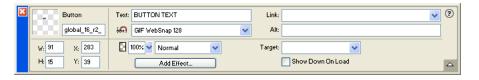

2 In the Property inspector, replace the text in the Text box with the word **HOME** in uppercase letters. Then press Enter.

The text on the button changes to reflect your entry.

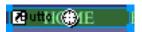

**3** For the remaining three buttons, change the button text to VEHICLES, RATES, and CONTACT US, respectively.

#### Assign URLs to the buttons

Next you'll assign a unique URL, or link, to each button instance. A URL, or Uniform Resource Locator, is the address or location of a page on the web. You can easily assign URLs to buttons using the Property inspector.

- 1 Select the button instance labeled Home.
- **2** Enter **index.htm** in the Link text box of the Property inspector.

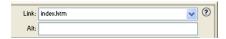

When clicked in a web browser, the Home button will jump to a page called index.htm. You'll discover later in the tutorial why you linked the Home button to this page.

**3** Select the Vehicles button instance and enter your favorite URL in the Link text box of the Property inspector.

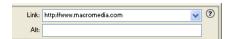

For the purposes of this tutorial, any working URL will do. If you were creating a real web site, you would enter the URL that you wanted the Vehicles button to jump to.

Note: Be sure to enter the URL of an actual web site, so that you can test your button links later.

- 4 Assign a URL to each of the remaining button instances. Once again, any working URL will do.
- 5 Choose File > Preview in Browser > Preview in [your preferred browser]. To test button links, you must preview the document in a browser.

Note: If your browser is not listed, you must first select a browser by choosing File > Preview in Browser > Set Primary Browser.

When the document opens in your browser, test the buttons you created. Except for the Home button, which links to a file you haven't created yet, each button should jump to the link you specified in Fireworks.

## Edit the button symbol

Next you will modify the original button symbol. The changes you make will be automatically applied to all the button instances in your nav bar.

You may be wondering what the original button symbol looks like now that you've changed text on several of its instances.

1 Double-click any of the button instances in the workspace.

The Button Editor opens with the original button symbol and text displayed in the workspace. The original button symbol is still intact and displays the original text.

When you changed the text of each button in the workspace, you only edited each button instance. If you make any changes here to the rectangle or to text appearance, you will be editing the original symbol, so those changes will be reflected in all the instances in the workspace.

Click the Over tab.

- **3** Select the black rectangle.
- 4 Click the Fill Color box in the Property inspector and enter FF6633 as the color value. Press Enter to apply the color change.

The rectangle is now orange.

- **5** Click Done in the Button Editor to apply the change to the button symbol.
- **6** Click the Preview tab in the document window and test the buttons.

Each button's Over state is now orange. You changed only the button symbol, but the change was applied to all the button instances in your nav bar.

- 7 Click the Original tab, and double-click any button instance in the workspace. This time you'll change the text in the button symbol.
- 8 Select the button text in the Button Editor, and in the Property inspector choose Arial as the font. Do this for each button state.

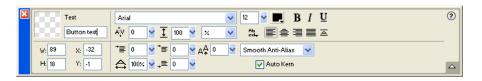

**9** Double-click the text block in the Button Editor, and delete the word BUTTON.

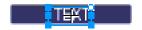

10 Click Yes in the message box that asks if you want to change the text in the other button states.

Examine the various button states in the Button Editor. The text changes in one state are reflected across all the button states. Compare this to when you changed the font; you had to change it in each state. That's because you can apply different graphical and text attributes to each state of a button. This is useful if you want the text color to change when a user rolls over a button, for example.

11 Click Done to exit the Button Editor.

The font on each button instance changes to reflect the new font selection, but the text remains the same. Button instances reflect only the changes you make to a button symbol's graphical appearance, including its text attributes, but not changes you make to the text itself.

Button symbols make it possible for you to change the graphical appearance of all button instances in a nav bar quickly, while preserving each instance's unique text.

## Create and edit a pop-up menu

A pop-up menu is a menu that appears when you move the pointer over a trigger image in a browser. It contains a list of items that link to other web pages.

Here you'll create and edit a pop-up menu that lists Global's airport locations.

#### Create pop-up menu list items

First you'll create the pop-up menu list items using the Pop-up Menu Editor.

- 1 Select the slice covering the Worldwide Airports graphic.
- **2** Choose Modify > Pop-up Menu > Add Pop-up Menu. The Pop-up Menu Editor opens.

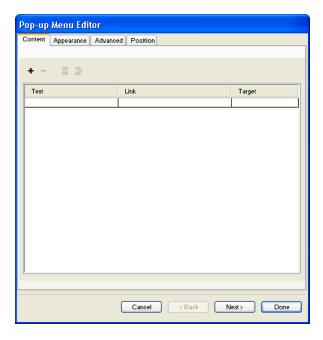

- **3** Double-click the text box in the upper left corner (Windows only).
- **4** Type North America in the text box and press Enter. The next text box is highlighted, ready for you to create another entry.

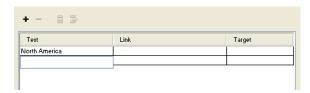

**5** Type Europe and press Enter.

**6** Create three more entries for Africa, Middle East, and Asia/Pacific.

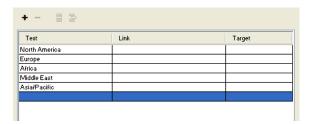

- 7 Double-click the Link text box for the North America entry.
- **8** Enter a working URL of your choice and press Enter.

For the purposes of this tutorial, any URL will do. Be sure it's an actual URL so that you'll be able to test your links later.

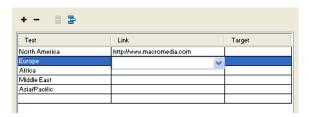

**9** Enter URLs for the remaining entries.

Note: There is always one extra line at the bottom of the entry list in the Pop-up Menu Editor. It's there so you can easily add new entries without having to click the Add Menu button.

**10** Click Done to close the Pop-up Menu Editor.

In the workspace, an outline of your pop-up menu appears attached to the slice.

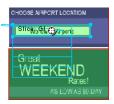

11 To test your pop-up menu, choose File > Preview in Browser > Preview in [your preferred browser] to preview the document in a browser.

Note: Pop-up menus must be previewed in a browser; they aren't visible using the Preview tab in Fireworks.

When the document opens in your browser, move the pointer over the Worldwide Airports graphic. The pop-up menu you created appears. Click each entry to test the links.

#### Customize the pop-up menu

Next you'll return to the Pop-up Menu Editor to modify the appearance of the pop-up menu.

- 1 In Fireworks, double-click the pop-up menu outline. The Pop-up Menu Editor opens with your entries displayed.
- **2** Click the Next button.

The Appearance tab appears. This is where you can change the colors and fonts used in pop-up menus.

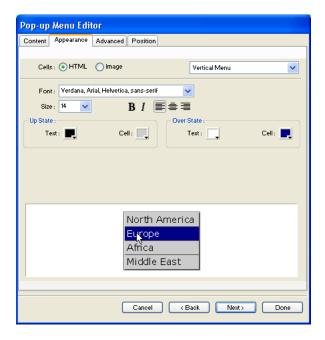

- **3** Choose HTML as the cell type and Vertical Menu as the alignment.
- **4** Choose Arial, Helvetica, sans-serif as the font and 12 as the font size.
- 5 In the Up State section, set the text color to black, if black is not already selected. Then click the Cell Color box. If CCCCCC is not already displayed in the text box at the top of the color pop-up window, enter CCCCC and press Enter.

These color values are the default colors selected in the Pop-up Menu Editor if you've never created a pop-up menu before. Once you change these colors, they will be used every time you create a pop-up menu, until you choose other colors.

6 In the Over State section, set the text color to White if it's not already selected, and click the Cell Color box. Click the eyedropper pointer on the blue rectangle on the canvas that surrounds the Worldwide Airports graphic, as shown below.

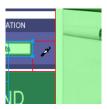

**7** Click the Next button.

The Advanced tab appears. The Advanced tab allows you to change various cell and border properties. Here you'll increase the cell width, making the pop-up menu appear wider.

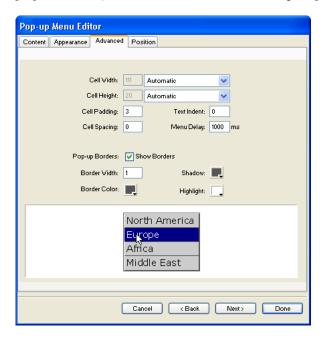

- **8** Choose Pixels from the Cell Width pop-up menu. This activates the Cell Width box.
- **9** Enter 137 as the cell width.

10 Choose Automatic from the Cell Height pop-up menu, and click the Next button.

The Position tab appears. This is where you can specify the position on the screen where the pop-up menu will appear. Coordinates of 0,0 mean that the upper left corner of the pop-up menu will align with the upper left corner of the slice that triggers it. There are also several preset positions you can choose from.

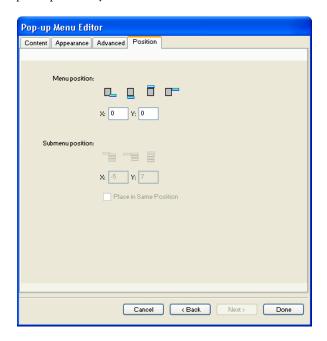

11 Enter 3 in the X and Y Menu Position boxes, then click Done.

Note: You can also reposition a pop-up menu by dragging its outline in the workspace.

**12** Preview your pop-up menu changes in a browser.

Move the pointer over the Worldwide Airports graphic. The pop-up menu is positioned differently and appears wider. Roll over each entry in the menu to see your color changes.

## Edit the pop-up menu

Next you'll use the Pop-up Menu Editor again to add another entry to the pop-up menu. You'll also change the order of entries and add a submenu.

- 1 In Fireworks, double-click the pop-up menu outline.
- **2** Click the Europe entry to select it.
- **3** Click the Add Menu button above the entry list. +

A blank line is inserted.

**4** Double-click the Text field of the new entry and enter **Latin/South America**. Click anywhere outside the Text field to apply the entry.

| Text                | Link                      | Target |
|---------------------|---------------------------|--------|
| North America       | http://www.macromedia.com |        |
| Europe              | http://www.macromedia.com |        |
| Latin/South America |                           |        |
| Africa              | http://www.macromedia.com |        |
| Middle East         | http://www.macromedia.com |        |
| Asia/Pacific        | http://www.macromedia.com |        |
|                     |                           |        |

The Americas are not together in the list.

5 Drag the Latin/South America entry up one line and release the mouse button. As you drag, a black line indicates where the entry will be dropped if you release the mouse button at that point. The entry is dropped where you specified.

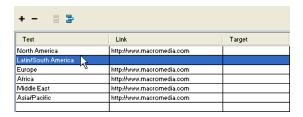

- **6** Select the North America entry and click the Add Menu button.
- 7 Double-click the Text field of the new entry and enter **United States**. Then click anywhere outside the entry fields. Be careful not to select another entry, however.
- B
- **8** Select the United States entry if it's not already selected, and click the Indent Menu button. The entry is indented beneath the North America entry.

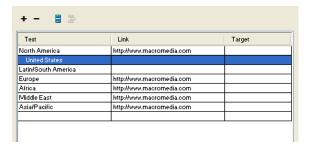

**9** Click the Add Menu button again, and create a new entry for Canada.

You've just created a submenu that will appear when you roll over the North America entry in a browser.

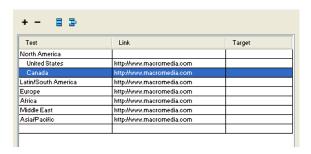

- 10 Assign URLs to all the new entries. Optionally, you can delete the link for North America, because users will be choosing items from its submenu.
- 11 Click Done to close the Pop-up Menu Editor, and then preview the pop-up menu changes in a browser.

## Optimize the document

Your document is almost ready for the web. The only thing you need to do before exporting it is to optimize it. Before you export any document from Fireworks, you should always optimize it. Optimizing ensures that your graphics will be exported with the best possible balance of compression and quality.

When different kinds of graphics are in the same document, it's a good idea to choose an appropriate file format and compression setting for each. The Global web page is composed of a variety of elements: bitmaps, vector objects, and text.

1 If the Optimize panel is minimized or isn't visible, click its expander arrow or choose Window > Optimize.

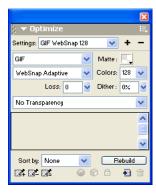

Fireworks chooses GIF as the default export file format and Websnap Adaptive as the default color palette. Most of the graphics on the Global Rental Cars web page will be fine using these settings. The Vintage bitmap image, however, contains a photograph and a gradient. Because of its complex color variations, it will be best exported in another format.

**2** Click the 2-Up preview tab in the document window.

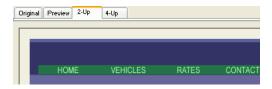

The 2-Up tab allows you to view the results of your optimization settings and compare them with the original. By now you've probably noticed the white slice overlay each time you view one of the Preview tabs. The overlay allows you to focus on just the area you want to optimize.

**3** Click the slice for the Vintage image in the preview on the right.

The slice overlay disappears so you can view the image beneath the slice. At the bottom of the preview, the export file format for the selected slice is displayed, as well as the estimated export file size, and the amount of time the graphic will take to download from the web.

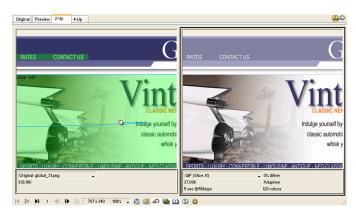

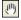

Tip: Use the Hand tool in the View section of the Tools panel to view more of the image if it's not entirely visible.

4 Hide the slices for a moment by clicking the Hide Slices and Hotspots button in the Web section of the Tools panel.

This allows you to compare the preview with the original and see the difference between the two graphics. The preview on the right has bands in the gradient.

**5** Turn slices back on again, and click the Vintage image with the Pointer tool.

6 In the Optimize panel, choose JPEG – Smaller File from the Settings pop-up menu.

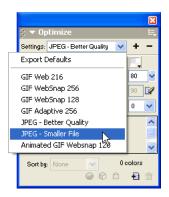

The gradient bands are now gone, and the file size has decreased significantly. That's because photographs and images with complex color variations are better optimized and compressed as JPEGs than as GIFs.

Now that the file size has been decreased, the image has become fuzzy.

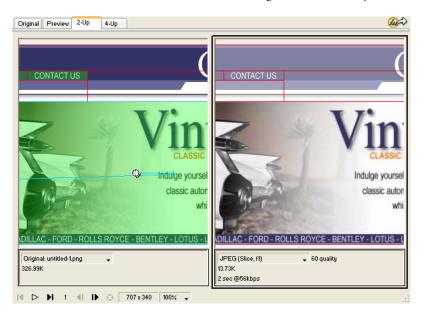

- **7** To improve the appearance of the bitmap, drag the Quality slider in the Optimize panel to 77 and set the Smoothing option to 0.
  - The bitmap is much clearer, but the file size has also increased. However, it is still an improvement over the file size when the image was optimized as a GIF.
- 8 Click the Original tab to return to normal view.

## **Export HTML**

HTML, or HyperText Markup Language, is the primary method used on the Internet to create and display web pages. You don't need to understand HTML to use Fireworks, but it helps to keep in mind that Fireworks slices become cells in an HTML table when exported.

Here you'll export and view your finished document in a web browser. You'll also examine the HTML code that Fireworks exports.

#### Set HTML preferences

Before you export the document, you need to set HTML export preferences.

1 Choose File > HTML Setup.

The HTML Setup dialog box opens. The options you set in this dialog box will affect all future Fireworks documents you create, except the options on the Document Specific tab.

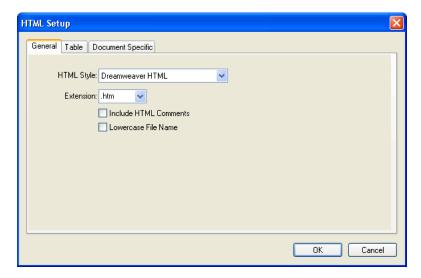

2 On the General tab, choose an HTML style.

If you use an HTML editor such as Macromedia Dreamweaver or Microsoft FrontPage, choose it from this pop-up menu. Doing so allows you to easily open and edit the exported file in that HTML editor. If you don't use an HTML editor or you use one that's not in this list, choose Generic HTML.

**3** Choose .htm as the file extension.

**4** Click the Table tab.

The Table tab allows you to change HTML table properties.

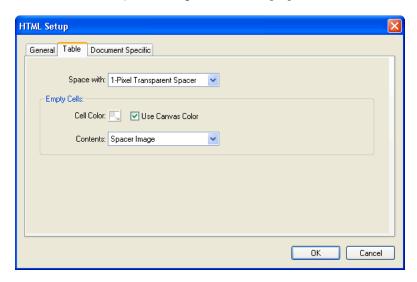

**5** In the Space With pop-up menu, choose 1-Pixel Transparent Spacer.

When this option is chosen, Fireworks exports a graphic file called spacer.gif, which is a 1-pixel transparent image. Spacers are used by web designers to aid in page layout. They hold empty HTML table cells open. Without them, empty HTML table cells collapse, altering your intended page layout. You'll see the spacer.gif file later when you view your exported files.

You don't need to understand spacers, but it's useful to know about this option if you want to use them in the future.

**6** Click the Document Specific tab.

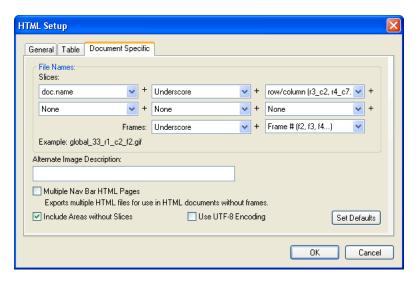

The Document Specific tab allows you to choose a variety of document-specific preferences, including a customized naming convention for your exported files. Remember that the options you set here apply only to the current Fireworks document.

Tip: You can apply the settings on the Document Specific tab to all new documents by clicking the Set Defaults button.

7 Click OK to accept the settings on the Document Specific tab and close the HTML Setup dialog box.

#### Export the document to HTML format

Your document is now ready for export.

1 Choose File > Export.

The Export dialog box opens.

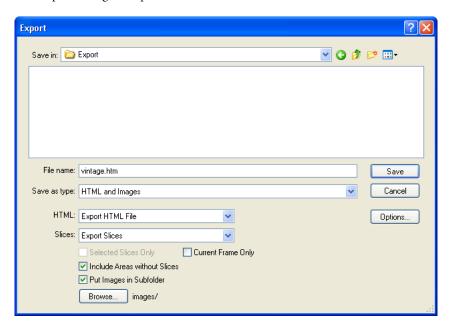

- **2** In the dialog box, navigate to the Tutorial2/Export folder.
- **3** Ensure that HTML and Images is selected as the file type, and enter **index.htm** as the filename. Naming the home page index.htm is a common convention used on the web. Many browsers will even automatically display the index.htm page when a URL lists a location but not a page name.
  - Additionally, earlier in the tutorial you assigned the Home button a URL of index.htm. Currently there is only a single page in the Global web site, so linking this page to itself may not make much sense at this point. But if you create other pages for this site in the future, you can use this navigation bar on all its pages, providing users with a consistent navigation method.
- 4 Ensure that Export HTML File is chosen in the HTML pop-up menu and Export Slices is chosen in the Slices pop-up menu.

- **5** Choose the following options, and leave all the others deselected:
- Include Areas Without Slices
- Put Images in Subfolder

When you choose this option, Fireworks allows you to choose a folder in which to store your exported graphic files. Fireworks creates the folder for you if it doesn't exist. If you don't choose a folder, Fireworks chooses a folder named images by default. For this tutorial, accept the default setting.

6 Click Save.

The files are exported to the location you specified.

**7** Choose File > Save to save your PNG file.

## Test the completed file

Your files have been exported, so it's time to check out what you created.

#### View the list of exported files

First, you'll examine the list of files that Fireworks exported. The new files created during the export process appear in your Export folder.

1 On your desktop, browse to the Export folder and open it.

Fireworks created an HTML file there called index.htm. This is the home page for the Global web site. It also created a file called mm menu.js, which contains the code necessary to display pop-up menus.

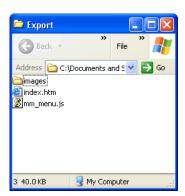

2 Open the images subfolder.

Fireworks also exported graphics files for all your artwork. Each slice in Fireworks exports as its own separate graphic file. There are several GIF files and one JPEG file. The JPEG is the bitmap image you optimized earlier. The file called spacer. gif is the result of the spacing option you selected in the HTML Setup dialog box and will be used to aid in page layout.

#### View the Fireworks HTML file in a browser

Now that you've examined the exported files, you're ready to test the web page in a browser.

- 1 From the Export folder, drag the index.htm file to an open web browser.
- 2 In the browser, click the buttons you added to test the links, then return to the index.htm file.
- **3** Test the other features that you added.
- 4 Most web browsers let you view the source code with a command such as View > Source. Find and execute the command that lets you view the code.

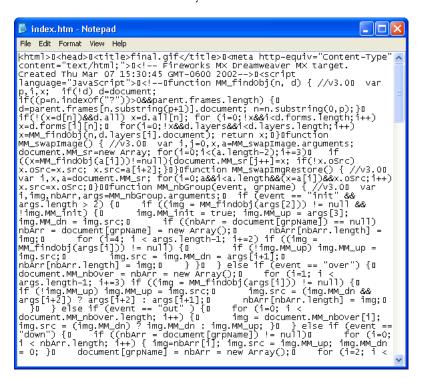

5 Scroll through the source code. If you know HTML and JavaScript, you will recognize the code that Fireworks created for you. If you don't know HTML and JavaScript, you can appreciate that Fireworks gives you no compelling reason to have to learn either.

## Take the next steps

You've accomplished the major tasks in the production workflow to create a web page with Fireworks. You learned how to open a document, import graphics into it, and slice the document. You also created a drag-and-drop rollover, created buttons, and created a pop-up menu. Finally, you learned to optimize and export your completed document.

For detailed information about any of the features covered in the tutorial, and for information on additional Fireworks features, refer to the index of *Using Fireworks* or search Fireworks Help. For more tutorials, visit http://www.macromedia.com. Also be sure to visit Macromedia's awardwinning Support Center at http://www.macromedia.com/support/fireworks.

## **CHAPTER 3**Fireworks Basics

Macromedia Fireworks MX is an application for designing graphics for use on the web. Its innovative solutions tackle the major problems facing graphic designers and webmasters. Using the wide range of tools in Fireworks, you can create and edit both vector and bitmap graphics within a single file.

The advent of Fireworks freed web designers from having to jump back and forth among as many as a dozen task-specific applications. Its nondestructive Live Effects eliminate the frustration of having to re-create web graphics from scratch after any simple edit. Fireworks generates JavaScript, making rollovers easy to create. Efficient optimization features shrink the size of web graphic files without sacrificing quality.

If you are new to Fireworks, it would be helpful for you to understand general Fireworks concepts such as opening, importing, and saving files; finding your way around the Fireworks environment; and working within a file. Once you create a new file or open an existing file, the Fireworks work environment is available to you. Fireworks MX introduces several improvements in the workspace, including the Property inspector, a segmented Tools panel, and panel groups.

## About vector and bitmap graphics

Computers display graphics in either vector or bitmap format. Understanding the difference between the two formats helps you understand Fireworks, which contains both vector and bitmap tools and is capable of opening or importing both formats.

## About vector graphics

Vector graphics describe images using lines and curves, called vectors, that include color and position information. For example, the image of a leaf may be described by a series of points, the result of which is the leaf's outline. The leaf color is determined by the color of the outline, or stroke, and the color of the area enclosed by the outline, or the fill.

When you edit a vector graphic, you modify the properties of the lines and curves that describe its shape. Vector graphics are resolution-independent, which means you can move, resize, reshape, or change the color of a vector graphic, as well as display it on output devices of varying resolutions, without changing the quality of its appearance.

## About bitmap graphics

Bitmap graphics are comprised of dots, called pixels, arranged in a grid. Your computer screen is a large grid of pixels. In a bitmap version of the leaf, the image would be determined by the location and color value of each pixel in the grid. Each dot is assigned a color. When viewed at the correct resolution, the dots fit together like tiles in a mosaic to form the image.

When you edit a bitmap graphic, you modify pixels rather than lines and curves. These bitmap graphics are resolution-dependent, which means that the data describing the image is fixed to a grid of a particular size. Enlarging a bitmap graphic can make the image's edges ragged, as pixels are redistributed within the grid. Displaying a bitmap graphic on an output device with a lower resolution than the image itself can also degrade the image's quality.

# About working in Fireworks

Fireworks is a versatile application for creating, editing, and optimizing web graphics. You can create and edit both bitmap and vector images, design web effects such as rollovers and pop-up menus, crop and optimize graphics to reduce their file size, and save time by automating repetitive tasks. When a document is complete, you can export it as a JPEG, GIF, or other file format—along with HTML files containing HTML tables and JavaScript code—for use on the web. You also can export a file type specific to another application such as Photoshop or Macromedia Flash, if you want to continue working in the other application.

## Vector and bitmap objects

In the Fireworks Tools panel, you will find distinct sections containing vector and bitmap drawing and editing tools. In Fireworks MX, the tool you choose determines whether the object you create is a vector or bitmap object. For example, choose the Pen tool from the Vector section of the Tools panel, and you can begin drawing vector paths by plotting points. Choose the Brush tool, and you can drag to paint a bitmap object. Choose the Text tool, and you can begin typing.

After drawing vector objects, bitmap objects, or text, you can use a wide array of tools, effects, commands, and techniques to enhance and complete your graphics. You can use the Fireworks tools in the Button Editor to create interactive navigation buttons.

You can also use the Fireworks tools to edit imported graphics. You can import and edit JPEG, GIF, PNG, PSD, and many other file formats. Once you have imported a graphic image, you can adjust its color and tone, as well as crop, retouch, and mask it.

# Interactive graphics

Slices and hotspots are web objects that specify interactive areas in a web graphic. Slices cut an image into different sections and enable you to apply rollover behaviors, animation, and Uniform Resource Locator (URL) links to parts of the overall image. In addition, slices let you export the sections using different settings. On a web page, each slice appears in a table cell. Hotspots let you assign URL links and behaviors to all or part of a graphic. For more information, see Chapter 12, "Slices, Rollovers, and Hotspots," on page 265.

Slices and hotspots have drag-and-drop rollover handles that let you quickly assign swap image and rollover behaviors to graphics directly in the workspace. The Button Editor and Pop-up Menu Editor are convenient Fireworks features that help you build special interactive graphics for navigating web sites.

## About optimizing and exporting graphics

Fireworks has powerful optimization features to help you find the balance between file size and acceptable quality as you prepare to export graphics. You can optimize web graphics in Fireworks to minimize their file size so they load quickly when viewing web sites, while comparing the quality of the graphics in the Preview, 2-Up, or 4-Up view in the workspace.

You can slice an image into smaller parts and then optimize each part in the format that best suits the content. For added optimization flexibility, you can use selective JPEG compression to focus the most important part of a JPEG while reducing the quality of the background.

After you optimize your graphics, the next step is to export them for use on the web. From your Fireworks source PNG document, you can export a number of file types, including JPEG, GIF, animated GIF, and HTML tables containing sliced images in multiple file types. For more information, see "Optimizing and Exporting" on page 325.

# Creating a new document

When you choose File > New to create a new document in Fireworks, you create a Portable Network Graphic, or PNG document. PNG is the native file format for Fireworks. After you create graphics in Fireworks, you can export them in other familiar web graphic formats, such as JPEG, GIF, and animated GIF. You can also export graphics to many of the popular formats used off the web, such as TIFF and BMP. Whatever optimization and export settings you choose, the original Fireworks PNG file is preserved to allow easy editing later.

To create a web graphic in Fireworks, you must first set up a new document or open an existing one. You can adjust the setup options later in the Property inspector.

#### To create a new document:

1 Choose File > New.

The New Document dialog box opens.

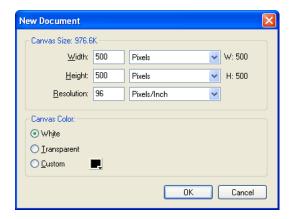

- 2 Enter the canvas width and height measurements in pixels, inches, or centimeters.
- **3** Enter a resolution in pixels per inch or pixels per centimeter.
- **4** Select white, transparent, or a custom color for the canvas.

Note: Use the Custom color box pop-up window to choose a custom canvas color.

**5** Click OK to create the new document.

## To create a new document the same size as an object on the Clipboard:

- 1 Copy an object to the Clipboard from any of the following:
- Another Fireworks document
- A web browser
- Any of the applications listed in "Pasting into Fireworks" on page 77
- **2** Choose File > New.

The New Document dialog box opens with the width and height dimensions of the object on the Clipboard.

- **3** Set the resolution and canvas color, and click OK.
- **4** Choose Edit > Paste to paste the object from the Clipboard into the new document.

# Opening and importing files

In Fireworks, you can easily open, import, and edit both vector and bitmap images created in other graphics programs. In addition, you can import images from a digital camera or scanner.

For more information on importing graphics from Photoshop, Macromedia FreeHand, CorelDraw, or Illustrator, see "Using Fireworks with Other Applications" on page 361.

#### To open a Fireworks document:

1 Choose File > Open.

The Open dialog box appears.

**2** Select the file and click Open.

**Tip:** To open a file without overwriting the previous version, choose Open as Untitled, and then save the file using a different name.

# Opening recently closed documents

The File menu lists up to 10 recently closed documents in the Open Recent submenu.

## To open a recently closed file:

- 1 Choose File > Open Recent.
- **2** Choose a file from the submenu.

# Opening graphics created in other applications

With Fireworks, you can open files created in other applications or file formats, including Photoshop, Macromedia FreeHand, Illustrator, uncompressed CorelDRAW, WBMP, EPS, JPEG, GIF, and animated GIF files.

When you open a file format other than PNG using File > Open, you create a new Fireworks PNG document based on the file you open. While this new document is a PNG file, the original file remains unchanged.

For more information about working with FreeHand, Photoshop, Illustrator, and CorelDraw, see "Using Fireworks with Other Applications" on page 361.

## **Animated GIFs**

You can bring animated GIF files into Fireworks in two ways:

 You can import an animated GIF as an animation symbol, which lets you edit and move all the elements of the animation as a single unit and use the Library panel to create new instances of the symbol.

Note: When you import an animated GIF, the frame delay setting defaults to 0.07 seconds. If necessary, use the Frames panel to restore the original timing.

 You can open an animated GIF as you would open a normal GIF file. Each element of the GIF is placed as a separate image in its own Fireworks frame. You can convert the graphic to an animation symbol in Fireworks.

## **EPS** files

Fireworks opens most EPS files, such as Photoshop EPS files, as flattened bitmap images, in which all objects are combined on a single layer. Some EPS files exported from Illustrator, however, retain their vector information.

When you open or import most EPS files, the EPS File Options dialog box opens.

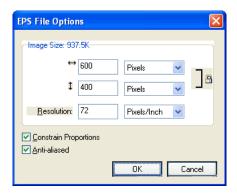

Image Size determines the image's dimensions and the units in which the image's proportions are displayed. You can choose from pixels, percent, inches, and centimeters.

**Resolution** indicates the pixels per unit for the resolution.

**Constrain Proportions** opens the file in the same proportions as the original.

Anti-aliased smooths jagged edges in the opened EPS file.

When you open or import Illustrator EPS files that contain vector information, you'll see the Vector File Options dialog box. This is the same dialog box that appears when you open or import FreeHand files. For information about the options in this dialog box, see "Importing FreeHand graphics into Fireworks" on page 380.

## WBMP files

Fireworks can open WBMP files, which are 1-bit (monochrome) files optimized for mobile computing devices. This format is for use on Wireless Application Protocol (WAP) pages. You can open a WBMP file directly using File > Open or import a WBMP file using File > Import.

## Creating Fireworks PNG files from HTML files

Fireworks can open and import HTML content created in other applications. When you open or import an HTML file, Fireworks reconstructs the layout and behaviors defined by the HTML code, allowing you to re-create web pages that contain sliced graphics, JavaScript buttons, and other types of interactivity. This allows you to salvage inherited websites even if you don't have the source PNG files. With this feature, you can quickly open or import a web page to update graphics, change document layout, or alter navigational links, buttons, and other interactive elements, all without having to rebuild the page from scratch or modify its scripting.

Because Fireworks exports HTML content in the form of an HTML table, it also determines the document layout for imported HTML based on HTML tables. An HTML file must contain at least one table for Fireworks to be able to reconstruct it. For more about HTML, see "Exporting HTML" on page 351.

You can get HTML content into Fireworks in several ways:

- You can open all the HTML tables within an HTML file.
- You can open the first HTML table that Fireworks encounters in an HTML file.
- You can import the first HTML table that Fireworks encounters into an existing Fireworks document.

Note: Fireworks can also import documents that use UTF-8 encoding and those that are written in XHTML. XHTML files usually have the extension .xhtm or .xhtml. For more information on these file types, see "Exporting files with UTF-8 encoding" on page 358 and "Exporting XHTML" on page 357.

#### To open all tables of an HTML file:

- 1 Choose File > Reconstitute Table.
- **2** Select the HTML file that contains the tables you want to open, and click Open. Each of the tables opens in its own document window.

#### To open only the first table of an HTML file:

- 1 Choose File > Open.
- **2** Select the HTML file that contains the table you want to open, and click Open. The first table in the HTML file opens in a new document window.

#### To import the first table of an HTML file into an open Fireworks document:

- 1 Choose File > Import.
- **2** Select the HTML file you want to import from, and click Open.
- **3** Click the insertion pointer where you'd like the imported table to appear.

## Inserting objects into a Fireworks document

You can import, drag and drop, or copy and paste vector objects, bitmap images, or text created in other applications into a Fireworks document. You can also import images from a digital camera or scanner.

## Dragging and dropping

You can drag vector objects, bitmap images, or text into Fireworks from any application that supports dragging and dropping:

- FreeHand 7 or later
- Flash 3 or later
- Photoshop 4 or later
- Illustrator 7 or later
- Microsoft Office 97 or later
- Microsoft Internet Explorer 3 or later
- Netscape Navigator 3 or later
- CorelDRAW 7 or later

## To drag and drop into Fireworks:

From the other application, drag the object or text into Fireworks.

## Pasting into Fireworks

Pasting an object copied from another application into Fireworks places the object in the center of the active document. You can copy and paste an object or text in any of these formats from the Clipboard:

- FreeHand 7 or later
- Illustrator
- PNG
- PICT (Macintosh)
- DIB (Windows)
- BMP (Windows)
- ASCII text
- EPS
- WBMP
- TXT
- RTF

#### To paste into Fireworks:

- 1 In the other application, copy the object or text that you wish to paste.
- 2 In Fireworks, paste the object or text into your document.

## Location of pasted objects

When you paste an object into Fireworks, the placement of the pasted object depends on what is selected:

- If at least one object on a single layer is selected, the pasted object is placed in front of—or stacked directly above—the selected object on the same layer.
- If the layer itself is selected and either no objects or all objects are selected, the pasted object is placed in front of—or stacked directly above—the topmost object on the same layer.
- If two or more objects on more than one layer are selected, the pasted object is placed in front of—or stacked directly above—the topmost object in the topmost layer.
- If the Web Layer or an object on the Web Layer is selected, the pasted object is placed in front of—or stacked above—all other objects on the bottommost layer.

Note: The Web Layer is a special layer that contains all web objects and always remains at the top of the Layers panel. For more information about layers, see Chapter 10, "Layers, Masking, and Blending," on page 223.

## Resampling pasted objects

When you paste a bitmap with a resolution that differs from that of the destination Fireworks document, Fireworks asks whether you want the bitmap to be resampled.

Resampling adds pixels to or subtracts pixels from a resized bitmap to match the appearance of the original bitmap as closely as possible. Resampling a bitmap to a higher resolution typically causes little loss of quality. Resampling to a lower resolution, however, always causes data loss and usually a drop in quality.

#### To resample a bitmap object by pasting:

- 1 Copy the bitmap to the clipboard in Fireworks or another program.
- 2 Choose Edit > Paste in Fireworks.

If the bitmap image on the clipboard has a different resolution than the current document, a dialog box appears, asking you to choose whether or not to resample.

- **3** Choose one of the following:
- Resample maintains the pasted bitmap's original width and height, adding or subtracting pixels as necessary.
- Don't Resample maintains all the original pixels, which may make the relative size of the pasted image larger or smaller than expected.

## Importing PNG files

You can import Fireworks PNG files into the current layer of the active Fireworks document. Any hotspot objects and slice objects are placed on the document's Web Layer. For more information about slices and web objects, see "Viewing and displaying slices and slice guides" on page 268. For more information about layers, see "Working with layers" on page 223.

## To import a PNG file into a Fireworks document layer:

- 1 In the Layers panel, select the layer into which you want to import the file.
- **2** Choose File > Import to open the Import dialog box.
- **3** Navigate to the file to be imported and click Open.
- 4 On the canvas, position the import pointer where you want to place the upper left corner of the image.
- **5** Import the file:
- Click to import the full-size image.
- Drag the import pointer to resize the image as you import. Fireworks retains the proportions of the image.

## Importing from a scanner or digital camera

A scanner or digital camera must be TWAIN compliant (Windows) or support Photoshop Acquire plug-ins (Macintosh) in order to be able to import images. Images imported into Fireworks from a scanner or digital camera open as new documents.

Note: Fireworks cannot import from image scanners or digital cameras unless the appropriate software drivers, modules, and plug-ins have been installed. For specific instructions about installation, settings, and options, consult your documentation for the TWAIN module or Photoshop Acquire plug-in.

On the Macintosh, Fireworks automatically looks for the Photoshop Acquire plug-ins in the Plug-ins folder within the Fireworks application folder. If you do not want to put the plug-ins there, you must point Fireworks to an alternative location.

Note: The exact location of the Plug-ins folder varies depending on your operating system. For more information, see "Working with configuration files" on page 423.

#### To direct Fireworks to Photoshop Acquire plug-ins:

1 In Fireworks, choose Edit > Preferences.

Note: On Mac OS X, choose Fireworks > Preferences.

- **2** Click the Folders tab.
- **3** Choose Photoshop Plug-Ins.
- 4 Click Browse if the Select the Photoshop Plug-ins Folder (Windows) or Choose a Folder (Macintosh) dialog box doesn't automatically open.
- **5** Navigate to the folder containing the Photoshop plug-ins.

## To import an image from a scanner or digital camera:

- 1 Connect the scanner or camera to your computer.
- 2 Install the software that accompanies the scanner or camera if you have not already done so.

3 In Fireworks, choose File > Scan and choose a TWAIN module or Photoshop Acquire plug-in that corresponds to the device from which you are importing an image.

Note: For most TWAIN modules or Photoshop Acquire plug-ins, additional dialog boxes prompt you to set other options.

**4** Follow the instructions to apply the desired settings.

The imported image is opened as a new Fireworks document.

# Saving Fireworks files

When you create or open a document in Fireworks, the document's filename has the extension .png. This occurs even if you open a file with a different extension, such as .jpg, .gif, or .psd. The file displayed in the Fireworks document window becomes your source file, or working file. Any edits you perform are applied to the PNG file.

Using a Fireworks PNG as your source file has the following advantages:

- The source PNG file is always editable. You can go back and make additional changes even after you've exported the file for use on the web.
- If you open an existing file of a different format, such as JPEG, and then make changes to it, your original file is protected. The changes are actually made to a Fireworks PNG file, leaving the original file unchanged.
- Complex graphics can be sliced into pieces in the PNG file, and then exported as multiple files with different file formats and various optimization settings.

Fireworks documents are always saved in PNG format. To save changes you've made to a JPEG, GIF, or other graphic file back to its original format, you must export the file.

Note: In Windows, when you open a non-PNG file in Fireworks, the file is still identified using its original extension in the Fireworks document window. However, any edits you make are actually made to the Fireworks PNG file.

#### To save a new Fireworks document:

1 Choose File > Save As.

The Save As dialog box opens.

**2** Browse to the desired location and type the filename.

You do not need to enter an extension; Fireworks will do that for you.

Click Save.

#### To save an existing Fireworks document:

Choose File > Save.

## To save (export) a document to another format:

- 1 Choose a file format in the Optimize panel.
- **2** Choose File > Export to export the document.

For more information, see "Optimizing and Exporting" on page 325.

# The Fireworks work environment

When you open a document in Fireworks MX for the first time, the work environment is activated, including the Tools panel, Property inspector, menus, and other panels. The Tools panel, on the left side of the screen, contains labeled categories, including bitmap, vector, and web tool groups. The Property inspector appears along the bottom of the document by default and initially displays document properties. It then changes to display properties for a newly chosen tool or currently selected object as you work in the document. The panels are initially docked in groups along the right side of the screen. The document window appears in the center of the application.

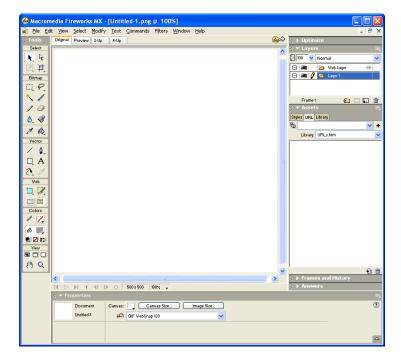

## Using the Tools panel

The Tools panel is organized into six categories: Select, Bitmap, Vector, Web, Colors, and View. In previous versions of Fireworks, you had to switch between vector and bitmap modes. Now, you simply choose a tool and begin using it. The application applies the tool appropriately.

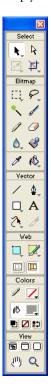

## Changing tool options

When you choose a tool, the Property inspector displays tool options. Some tool options remain displayed as you work with the tool. For other tools, such as the basic shape, Pen, and Line tools, the Property inspector displays the properties of selected objects. For more information about the Property inspector, see "Using the Property inspector" on page 83.

#### To display tool options in the Property inspector for a tool that you are already using:

Choose Select > Deselect to deselect all objects.

For information about specific tool options, see the sections that introduce the various tools throughout *Using Fireworks* or Fireworks Help.

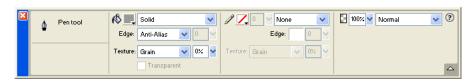

## Selecting a tool from a tool group

A small triangle in the lower right corner of a tool in the Tools panel indicates that it is part of a tool group. For example, the Rectangle tool is part of the basic shape tool group, which also includes the Rounded Rectangle, Ellipse, and Polygon tools.

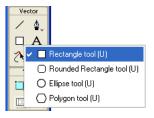

## To choose an alternative tool from a tool group:

1 Click the tool icon and hold down the mouse button.

A pop-up menu appears with tool icons, tool names, and shortcut keys. The currently selected tool has a check mark to the left of the tool name.

**2** Drag the pointer to highlight the tool you want, and release the mouse button.

The tool appears in the Tools panel, and the tool options appear in the Property inspector.

## Using the Property inspector

The Property inspector is a context-sensitive panel that displays current selection properties, current tool options, or document properties. By default, the Property inspector is docked at the bottom of the workspace.

The Property inspector can be open at half height, displaying two rows of properties, or at full height, displaying four rows. You can also fully collapse the Property inspector while leaving it in the workspace.

Note: Most procedures in Using Fireworks assume that the Property inspector is displayed at full height.

#### To undock the Property inspector:

Drag the gripper at the upper left corner to another part of the workspace.

#### To dock the Property inspector at the bottom of the workspace (Windows only):

Drag the side bar on the Property inspector to the bottom of the screen.

#### To expand a half-height Property inspector to full height, revealing additional options:

- Click the expander arrow in the lower right corner of the Property inspector.
- Click the icon in the upper right of the Property inspector and choose Full Height from the Property inspector Options menu.

Note: In Windows, the Options menu is available only when the Property inspector is docked.

#### To reduce the Property inspector to half height:

- Click the expander arrow in the lower right corner of the Property inspector.
- Choose Half Height from the Property inspector Options menu.

Note: In Windows, the Options menu is available only when the Property inspector is docked.

## To collapse the Property inspector when it is docked:

- Click the expander arrow or the title of the Property inspector.
- Choose Collapse Panel Group from the docked Property inspector's Options menu.

For more information about specific Property inspector options, see the appropriate sections throughout *Using Fireworks* or Fireworks Help.

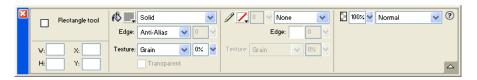

## Using panels

Panels are floating controls that help you edit aspects of a selected object or elements of the document. Panels let you work on frames, layers, symbols, color swatches, and more. Each panel is draggable, so you can group panels together in custom arrangements.

The Color Mixer and Swatches panel manage the current document's color palette.

The Layers and Frames panels organize a document's structure and contain options for creating, deleting, and manipulating layers and frames. The Frames panel includes options for creating animations.

The Info panel provides information about the dimensions of selected objects and the exact coordinates of the pointer as you move it across the canvas.

The Behaviors panel manages behaviors, which determine what hotspots and slices do in response to mouse movement.

The History panel lists commands you have recently used so that you can quickly undo and redo them. In addition, you can select multiple actions, and then save and reuse them as commands. For more information, see "Using the History panel to undo and repeat multiple actions" on page 99.

The Library panel contains graphic symbols, button symbols, and animation symbols. You can easily drag instances of these symbols from the Library panel onto your document. You can make global changes to all instances by modifying only the symbol. For more information, see Chapter 11, "Using Styles, Symbols, and URLs," on page 251.

The Optimize panel lets you manage the settings that control an object's size and file type and work with the color palette of the file or slice to be exported.

The Styles panel lets you store and reuse combinations of object characteristics or choose a stock style.

The URL panel lets you create libraries containing frequently used URLs.

The Find and Replace panel lets you search for and replace elements such as text, URLs, fonts, and colors in a document or multiple documents.

The Project Log helps track and control changes you make in multiple files when using Find and Replace or when batch processing.

The Answers panel is a new resource that dynamically downloads a broad range of helpful information from the Macromedia web site. The panel has keyword search functions for finding web-based information from a variety of sources.

## Organizing panel groups and panels

By default, Fireworks MX panels are docked in groups in the docking area on the right side of the workspace. You can undock panel groups, add panels to a group, undock individual panels, rearrange the order of docked panel groups, and collapse and close panel groups. You can also open and close individual panels.

## To undock or move a panel group or panel:

Drag the panel gripper on the upper left corner away from the panel docking area on the right side of the screen.

## To dock a panel group or panel:

Drag the panel gripper onto the panel docking area.

As you drag a panel or panel group over the panel docking area, a placement preview line or rectangle shows where it would be placed among the groups.

## To collapse or expand a panel group or panel, do one of the following:

• Click the title of the panel group or panel.

**Note:** The title bar is still visible when the panel group or panel is collapsed.

• Click the expander arrow in the upper left corner of the panel group or panel.

## To separate a panel from a panel group:

Drag the panel's tab away from the panel group.

#### To add a panel to an open panel group:

Drag the panel gripper to the area below the panel group name.

## To rename a panel group:

- 1 Click the icon in the upper right of the panel group and choose Rename Panel Group from the Options menu.
- **2** Enter the new name.

## To return panels to their default positions for your screen resolution, do one of the following:

- Choose Commands > Panel Layout Sets > 800 x 600.
- Choose Commands > Panel Layout Sets > 1024 x 768.
- Choose Commands > Panel Layout Sets > 1280 x 1024.

## To open a panel:.

Choose the panel name from the Window menu.

Tip: A check mark next to a panel name in the Window menu indicates that the panel is open.

## To close a panel, do one of the following:

- Choose the panel name from the Window menu.
- Click the close button in the panel title bar when the panel is undocked.

## To hide all panels and the Property inspector:

Choose View > Hide Panels. To view hidden panels, choose View > Hide Panels again.

Note: Panels that are hidden when you choose Hide Panels remain hidden when you deselect this command.

## Setting panel options

Generally, you can set options on a panel using pop-up menus, color palettes, sliders, or dials. Some options have text boxes in which you can enter text or values.

## To change an option using a pop-up menu:

- 1 Click the option.
- 2 Change the value:
- Choose an option or color swatch.
- Drag the slider or dial.
- Type the first letter of the option you want to choose, and press the letter repeatedly to cycle through all options beginning with that letter (Windows only).

#### To enter information in a panel text box:

- 1 Click inside the text box.
- **2** Type a value.
- 3 Press Enter.

## Using the panel group or panel Options menu

Each panel group and panel has an Options menu listing a range of choices specific to the active panel or panel group. An Options menu also appears in the Property inspector (except in Windows when the Property inspector is undocked).

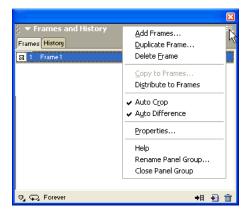

## To choose an option from a panel group or panel Options menu:

- 1 Click the Options menu icon in the upper right corner of the panel group or panel to open the menu.
- 2 Click to choose a menu item.

## Saving panel layouts

You can save the layout of panels using the Commands menu. Then the next time you open Fireworks, the panels are arranged in the same position.

## To save a panel layout:

- 1 Choose Commands > Save Panel Layout.
- **2** Name the panel layout and click OK.

#### To open a saved panel layout:

Choose Commands > Panel Layout Sets and choose a panel layout from the submenu.

## About the Quick Export button

The Quick Export button lets you export your Fireworks files to a number of Macromedia applications, including Dreamweaver, Flash, Director, and FreeHand. In addition, you can export your files to Photoshop, FrontPage, Adobe® GoLive®, and Illustrator, or you can preview your files in the browser of your choice. For more information, see "Using the Quick Export button" on page 359.

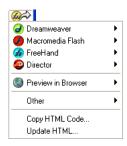

## Opening and moving toolbars (Windows only)

Fireworks MX for Windows includes two toolbars containing common Fireworks commands.

#### To show or hide a toolbar:

Choose Window > Toolbars and choose a toolbar.

#### To undock a toolbar:

Drag the toolbar away from its docked location.

Note: If a toolbar is undocked, you can click the close button at the upper right of the title bar to close it.

## To dock a toolbar:

Drag the toolbar onto a docking area at the top, bottom, left, or right of the application window until the placement preview rectangle appears.

# Navigating and viewing a document

You can control your document's magnification, its number of views, and its display mode. In addition, you can easily pan the view of a document, which is helpful if you zoom in and can no longer see the entire canvas.

## Zooming and panning

Fireworks lets you zoom in or out at a preset or user-defined magnification percentage.

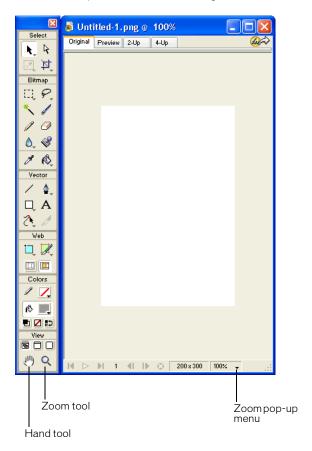

#### To zoom in using preset increments, do one of the following:

- Choose the Zoom tool and click to specify the new center point inside the document window. Each click magnifies the image to the next preset magnification.
- Choose a zoom setting from the Set Magnification pop-up menu at the bottom of the document window.
- Choose Zoom In or a preset magnification from the View menu.

## To zoom out using preset increments, do one of the following:

- Choose the Zoom tool and Alt-click (Windows) or Option-click (Macintosh) inside the document window. Each click reduces the view to the next preset percentage.
- Choose a zoom setting from the Set Magnification pop-up menu at the bottom of the document window.
- Choose Zoom Out or a preset magnification from the View menu.

## To zoom in on a specific area without being constrained by preset zoom increments:

- 1 Choose the Zoom tool.
- **2** Drag over the part of the image that you want to magnify.

The size of the zoom selection box determines the precise magnification percentage, which is displayed in the Set Magnification text box.

Note: You cannot enter a magnification percentage in the Set Magnification text box.

## To zoom out based on a specific area:

Alt-drag (Windows) or Option-drag (Macintosh) a selection area with the Zoom tool.

#### To return to 100% magnification:

Double-click the Zoom tool in the Tools panel.

#### To pan around the document:

- 1 Choose the Hand tool.
- **2** Drag the hand pointer.

As you pan beyond the canvas, the view continues to pan so that you can work with pixels along the canvas edge.

#### To fit the document in the current view:

Double-click the Hand tool.

## Using view modes to manage the workspace

The view mode buttons in the View area of the Tools panel allow you to choose from any of three view modes to control the layout of your workspace:

- Standard Screen mode is the default document window view. 9
- Full Screen with Menus mode is a maximized document window view set against a gray background with menus, toolbars, scroll bars, and panels visible.
- Full Screen mode is a maximized document window view set against a black background with no menus, toolbars, or title bars visible.

#### To change view modes, do one of the following:

- To change to Full Screen with Menus mode, click the Full Screen with Menus Mode button in the Tools panel.
- To change to Full Screen Mode, click the Full Screen Mode button in the Tools panel.
- To return to Standard Screen mode, Right-click (Windows) or Control-click (Macintosh) in the document window and select Exit Full Screen Mode, or click the Standard Screen Mode button in the Tools panel.

## Displaying multiple document views

You can use multiple views to see one document at different magnifications simultaneously. Changes you make in one view are automatically reflected in all other views of the same document.

## To open an additional document view at a different zoom setting:

- 1 Choose Window > New Window.
- **2** Choose a zoom setting for the new window.

#### To tile document views:

Choose Window > Tile Horizontal or Window > Tile Vertical.

#### To close a document view window:

Click the window's Close button.

## Controlling document redraw

Display modes affect a document's onscreen representation, but not its object data or output quality.

## To control document redraw:

Choose View > Full Display.

When Full Display is selected, Fireworks displays the document in all available colors with full detail. When Full Display is deselected, Fireworks displays paths as 1 pixel wide with no fill and displays images with an X through them.

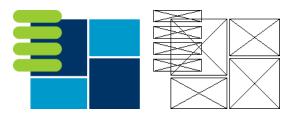

Display and draft modes

## To display a document as it would appear on a different platform:

- In Windows, choose View > Macintosh Gamma.
- On the Macintosh, choose View > Windows Gamma.

Fireworks previews how the document would appear on the other computer platform. For example, if you are working on the Windows platform, you can use this command to preview how a document would appear on the Macintosh platform.

## Using the Mini-Launcher

The Mini-Launcher contains icons for opening and closing your most frequently used panels, including the Color Mixer and Info, Optimize, Layers, Library, Styles, and Behaviors panels. If you have it turned on, the Mini-Launcher is located at the bottom of the document window. The Mini-Launcher is not visible by default.

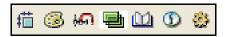

## To display the Mini-Launcher:

- 1 Choose Edit > Preferences.
- 2 On the General Tab, choose Show Tab Icons from the Workspace section, and click OK.

## To open or close a panel from the Mini-Launcher:

Click the panel's corresponding icon.

*Note:* The background of the panel icon is highlighted while the panel is open.

## Using the status bar (Windows only)

When turned on, the status bar is displayed at the bottom of the Fireworks application window. It provides useful hints and information about selected objects and tools. The status bar is turned off by default.

#### To turn the status bar on or off:

Choose View > Status Bar.

## To use the status bar:

Select an object or tool, or move the pointer over a tool in the Tools panel.

Information about the selected object or operation is displayed in the status bar.

# Changing the canvas

When you first create a new Fireworks document, you must specify document characteristics. You can modify the size and color of the canvas and change the image's resolution anytime using the Modify menu or the Property inspector. As you work with the document, you can also rotate the canvas and trim unwanted parts.

# Changing canvas size, color, and resolution

Fireworks makes it easy to change to the canvas size, canvas color, and image resolution.

#### To change the canvas size:

- 1 Do one of the following:
- Choose Modify > Canvas > Canvas Size.
- Choose Select > Deselect, click the Pointer tool to display the document properties in the Property inspector, then click the Canvas Size button.

- **2** Enter the new dimensions in the Width and Height text boxes.
- 3 Click an Anchor button to specify which sides of the canvas Fireworks will add to or delete from, and click OK.

Note: By default, the center anchor is selected, indicating that changes to the size of the canvas are made on all sides.

## To change the canvas color from the Modify menu:

- 1 Choose Modify > Canvas > Canvas Color.
- **2** Choose White, Transparent, or Custom. If you choose Custom, click a color in the swatches pop-up window.

## To select the canvas color from the Property inspector:

- 1 Choose Select > Deselect, click the Pointer tool to display the document properties in the Property inspector, then click the Canvas color box.
- 2 Pick a color from the swatches pop-up window or click the eyedropper on a color anywhere onscreen. To choose a transparent canvas, click the None button in the swatches pop-up window.

#### To resize a document and all of its contents:

- 1 Do one of the following:
- Choose Select > Deselect, click the Pointer tool to display the document properties in the Property inspector, then click the Image Size button in the Property inspector.
- Choose Modify > Canvas > Image Size.

The Image Size dialog box opens.

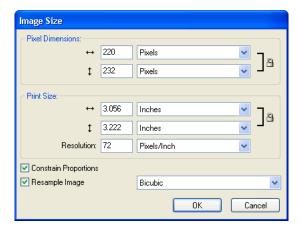

- 2 In the Pixel Dimensions text boxes, enter new horizontal and vertical dimensions.
  - You can change the units of measure. If Resample Image is deselected, you can change the resolution or print size but not pixel dimensions.
- **3** In the Print Size text boxes, enter horizontal and vertical dimensions for the printed image.

- **4** In the Resolution text box, enter a new resolution for the image.
  - You can choose between pixels/inch and pixels/cm as the units, or choose Resample Image. Changing the resolution also changes the pixel dimensions.
- **5** Do one of the following:
- To maintain the same ratio between the document's horizontal and vertical dimensions, choose Constrain Proportions.
- Deselect Constrain Proportions to resize width and height independently.
- 6 Select Resample Image to add or remove pixels when resizing the image to approximate the same appearance at a different size.
- 7 Click OK.

## About resampling

Resampling in Fireworks differs from that in most image-editing applications. Fireworks contains pixel-based bitmap image objects and path-based vector objects.

- When a bitmap object is resampled, pixels are added to or removed from the image to make it larger or smaller.
- When a vector object is resampled, little quality loss occurs because the path is redrawn mathematically at a larger or smaller size.

Since the attributes of vector objects in Fireworks are visible as pixels, some strokes or fills may appear slightly different after resampling because the pixels that compose the stroke or fill must be redrawn.

Note: Guides, hotspot objects, and slice objects are resized when the document's image size is changed.

Resizing bitmap objects always presents a unique problem—do you add or remove pixels to resize the image, or do you change the number of pixels per inch or centimeter?

You can alter the size of a bitmap image by adjusting the resolution or by resampling the image. When adjusting the resolution, you change the size of the pixels in the image so that more or fewer pixels fit in a given space. Adjusting the resolution without resampling does not result in data loss.

Resampling up, or adding pixels to make the image larger, may result in quality loss because the pixels being added do not always correspond to the original image.

Downsampling, or removing pixels to make the image smaller, always causes quality loss because pixels are discarded to resize the image. Data loss in the image is another side effect of downsampling.

## Rotating the canvas

Rotating the canvas is helpful when an image is imported upside down or sideways. You can rotate the canvas 180 degrees, 90 degrees clockwise, or 90 degrees counterclockwise.

When you rotate the canvas, all objects in the document rotate.

## To rotate the canvas, do one of the following:

- Choose Modify > Canvas > Rotate 180°.
- Choose Modify > Canvas > Rotate 90° CW.
- Choose Modify > Canvas > Rotate 90° CCW.

## Trimming the canvas

If your document contains extra space around the contents of the canvas, you can trim the canvas. You can also remove empty canvas space by cropping the document. For more information about cropping, see "Cropping a document" on page 96.

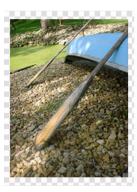

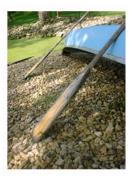

Original; Trimmed canvas

#### To trim the canvas:

Choose Modify > Canvas > Trim Canvas.

Portions of the canvas that extend beyond the outermost pixels of the document are removed automatically. Each edge of the canvas is cropped to the edges of the object or objects in the document. If the document has more than one frame, Trim Canvas crops it to include all objects in all frames, not just the current frame.

## Fitting the canvas

You can modify the canvas by expanding it to fit objects that extend beyond its boundary.

## To fit the canvas:

Choose Modify > Canvas > Fit Canvas.

## Cropping a document

By cropping, you can delete unwanted portions of a document. The canvas resizes to fit an area that you define.

By default, cropping deletes objects that extend beyond the canvas boundaries. You can retain objects outside the canvas by changing a preference before cropping.

## To crop a document:

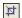

- 1 Choose the Crop tool from the Tools panel or choose Edit > Crop Document.
- 2 Drag a bounding box on the canvas. Adjust the crop handles until the bounding box surrounds the area of the document that you want to keep.
- **3** Double-click inside the bounding box or press Enter to crop the document.

The canvas resizes to the area you defined, and objects beyond the edges of the canvas are deleted.

Tip: You can retain objects outside the canvas by deselecting Delete Objects when Cropping on the Editing tab of the Preferences dialog box before cropping. For more information about preferences, see "Setting preferences" on page 417.

## Using context menus

Context menus let you quickly access commands that are relevant to the current selection.

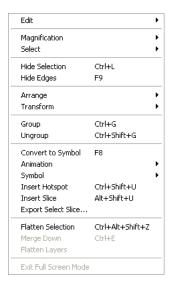

#### To display a context menu:

Right-click (Windows) or Control-click (Macintosh) a selected item in the document window.

# Using rulers, guides, and the grid

You can use rulers and guides to lay out objects as precisely as possible and to help you draw. You can place guides in the document and snap objects to those guides or turn on the Fireworks grid and snap objects to the grid.

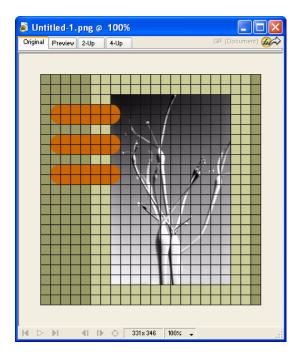

# Using rulers

Rulers help you to measure, organize, and plan the layout of your work. Because Fireworks images are intended for the web, where graphics are measured in pixels, the rulers in Fireworks always measure in pixels, regardless of the unit of measurement you used when creating the document.

#### To show and hide rulers:

Choose View > Rulers.

Vertical and horizontal rulers appear along the margins of the document window.

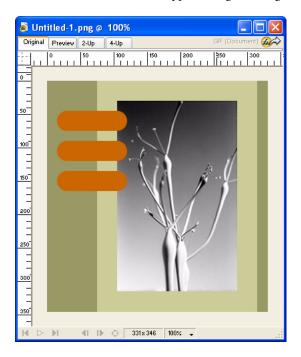

## Using guides

Guides are lines that you drag onto the document canvas from the rulers. They serve as drawing aids to help you place and align objects. You can use guides to mark important parts of your document, such as the margins, the document center point, and areas where you want to work precisely.

To help you align objects, Fireworks lets you snap objects to guides. You can prevent guides from being accidentally moved by locking them.

**Note:** Guides do not reside on a layer or export with a document. They are merely design tools.

Fireworks also has slice guides that allow you to slice a document for use on the web. Regular image guides are different from slice guides, however. For information on slice guides, see "Moving slice guides to edit slices" on page 271.

#### To create a horizontal or vertical guide:

- 1 Click and then drag from the corresponding ruler.
- **2** Position the guide on the canvas and release the mouse button.

Note: You can reposition the guide by dragging it again.

## To move a guide to a specific position:

- **1** Double-click the guide.
- **2** Enter the new position in the Move Guide dialog box, and click OK.

#### To show or hide guides:

Choose View > Guides > Show Guides.

## To snap objects to guides:

Choose View > Guides > Snap to Guides.

## To change guide colors:

- 1 Choose View > Guides > Edit Guides.
- 2 Select the new guide color from the color box pop-up window, and click OK.

## To lock or unlock all guides:

Choose View > Guides > Lock Guides.

## To remove a guide:

Drag the guide off the canvas.

## Using the grid

The Fireworks grid displays a system of horizontal and vertical lines on the canvas. The grid is useful for precisely placing objects. In addition, you can view, edit, resize, and change the color of the grid.

Note: The grid does not reside on a layer or export with a document. It is merely a design tool.

## To show and hide the grid:

Choose View > Grid > Show Grid.

## To snap objects to the grid:

Choose View > Grid > Snap to Grid.

## To change the grid color:

- 1 Choose View > Grid > Edit Grid.
- **2** Select the new grid color from the color box pop-up window, and click OK.

#### To change the size of the grid's cells:

- 1 Choose View > Grid > Edit Grid.
- 2 Enter the appropriate values in the horizontal and vertical spacing text boxes, and click OK.

# Using the History panel to undo and repeat multiple actions

With the History panel, you can view, modify, and repeat the actions taken to create the document. The History panel lists the most recent actions you have performed in Fireworks, up to the number specified in the Undo Steps field in the Fireworks Preferences dialog box.

With the History panel, you can do any of the following:

- Quickly undo and redo recent actions.
- Choose recently performed actions from the History panel and repeat them.

- Copy selected commands to the Clipboard as the JavaScript text equivalent.
- Save a group of recently performed actions as a custom command, and then choose it from the Command menu to reuse as a single command. For more information about creating commands using the History panel, see "Scripting with the History panel" on page 413.

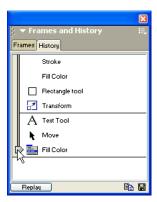

#### To undo and redo actions:

- 1 Choose Window > History to open the History panel.
- 2 Drag the Undo marker up or down.

## To repeat actions:

- 1 Perform the actions.
- 2 Do one of the following to highlight the actions to be repeated in the History panel:
- Click an action to highlight it.
- Control-click (Windows) or Command-click (Macintosh) to highlight multiple individual actions.
- Shift-click to highlight a continuous range of actions.
- **3** Click the Replay button at the bottom of the History panel.

#### To save actions for reuse:

- 1 Highlight the actions to be saved in the History panel.
- **2** Click the Save button at the bottom of the panel.
- **3** Enter a command name and click OK.

#### To use the saved custom command:

Choose the command name from the Commands menu.

# **CHAPTER 4**Selecting and Transforming Objects

As you work in Macromedia Fireworks MX, you will need to manipulate vector and bitmap objects, text blocks, slices and hotspots, and areas of pixels. Using the selection and transformation tools, you can move, copy, delete, rotate, scale, or skew objects. In documents that have multiple objects, you can organize the objects by stacking, grouping, and aligning them.

# Selecting objects

Before you can do anything with any object on the canvas, you must select it. This applies to a vector object, path, or points; a text block, word, or letter; a slice or hotspot; an instance; or a bitmap object.

You can use any of the following to select objects:

The Layers panel displays each object. You can click an object in the Layers panel to it select when the panel is open and layers are expanded. For more information, see Chapter 10, "Layers, Masking, and Blending," on page 223.

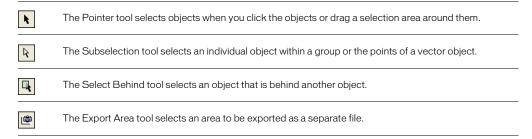

For information about selecting specific areas of pixels within a bitmap image, see "Selecting pixels" on page 104.

## Using the Pointer tool

The Pointer tool selects objects when you click them or when you drag a selection area around all or part of the objects.

## To select an object by clicking, do one of the following:

- Move the Pointer tool over the object's path or bounding box and click.
- Click the object's edge or fill.
- Select the object in the Layers panel.

*Tip:* To preview what you would select if you were to click on an object beneath the pointer on the canvas, choose the Mouse Highlight option in the Editing tab of the Preferences dialog box. For more about preferences, see "Setting preferences" on page 417.

## To select objects by dragging:

Drag the Pointer tool to include one or more objects in the selection area.

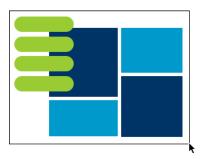

# Using the Subselection tool

You use the Subselection tool to select, move, or modify points on a vector path or an object that is part of a group.

## To move or modify objects with the Subselection tool:

- 1 Choose the Subselection tool.
- **2** Make a selection.
  - Selection handles appear.
- **3** Do one of the following:
- To modify an object, drag one of its points or selection handles.
- To move the entire object, drag anywhere in the object except a point or selection handle.

## Using the Select Behind tool

When working with graphics that contain multiple objects, you can use the Select Behind tool to select an object that is hidden or obscured by other objects.

## To select an object that is behind other objects:

Click the Select Behind tool repeatedly over the stacked objects, progressing through the objects top to bottom in stacking order until you select the object you want.

Note: You also can select a hard-to-reach object by clicking it in the Layers panel when the layers are expanded.

## Selection information in the Property inspector

Whenever you select an object, the Property inspector identifies the selection. The upper left area of the Property Inspector contains the following information about the selection:

- A description of the item being inspected
- A text box to enter a name for that item

Note: The name will appear in the title bar of the document whenever you select this item. For slices and buttons, the name is the filename when exported.

• The number of objects when more than one object is selected

Note: If the status bar is turned on (Windows only), selected objects are also identified in the status bar at the bottom of the document window.

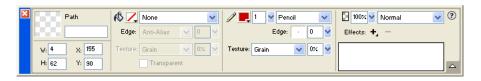

The Property inspector also displays information and settings for the object type selected. For example, when you select a vector path, the Property inspector displays properties for the vector path such as stroke width and color.

# Modifying a selection

After you select a single object, you can add objects to the selection and deselect objects that are selected. Using a single command, you can select or deselect everything on every layer in a document. You can also hide the selection path so you can edit a selected object while viewing it as it will appear on the web or in print.

#### To add to a selection:

Hold down Shift while clicking additional objects with the Pointer, Subselection, or Select Behind tool.

## To deselect an object while leaving other objects selected:

Hold down Shift while clicking the selected object.

## To select everything on every layer in the document:

Choose Select > Select All.

Note: Select All does not select hidden objects.

#### To deselect all selected objects:

Choose Select > Deselect.

**Note:** You must deselect the Single Layer Editing preference to select all visible objects on all layers in a document. When the Single Layer Editing preference is chosen, only objects on the current layer are selected. For more information, see "Organizing layers" on page 226.

#### To hide the path selection feedback of a selected object:

Choose View > Hide Edges.

**Note:** You can use the Layers panel or the Property inspector to identify the selected object when the outline and points are hidden.

## To hide selected objects:

Choose View > Hide Selection.

Note: Hidden objects are not exported. (This does not apply to slice and hotspot web objects on the Web Layer.)

## To show all objects:

Choose View > Show All.

Tip: To hide objects whether they are selected or not, you can click or drag along the Eye column in the Layers panel.

# Selecting pixels

You can edit pixels over an entire canvas or choose one of the selection tools to constrain your editing to a particular area of an image:

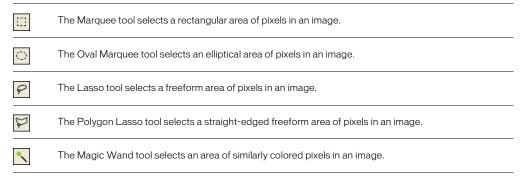

The pixel selection tools draw selection marquees that define the area of selected pixels. After you draw the selection marquee, you can manipulate it by moving it, adding to it, or basing another selection on it. You can edit the pixels inside the selection, apply filters to the pixels, or erase pixels without affecting the pixels beyond the selection. You can also create a floating selection of pixels that you can edit, move, cut, or copy.

# Bitmap selection tool options

When you choose the Marquee, Oval Marquee, Lasso, Polygon Lasso, or Magic Wand tool, the Property inspector displays three Edge options for the tool:

Hard creates a marquee selection with a defined edge.

Anti-alias prevents jagged edges in the marquee selection.

Feather lets you soften the edge of the pixel selection.

You must set the Feather option before creating a feathered selection using a selection tool. You can feather existing selections using the Feather command in the Select menu. For more information, see "Feathering a pixel selection" on page 112.

When you choose the Marquee, Oval Marquee, or Magic Wand tool, the Property inspector also displays three style options:

Normal lets you create a marquee in which the height and width are independent of each other.

Fixed Ratio constrains the height and width to defined ratios.

**Fixed Size** sets the height and width to a defined dimension.

Note: The Magic Wand tool also has a Tolerance setting. For more information, see "Selecting areas of similar color" on page 107.

## Creating pixel selection marquees

The Marquee, Oval Marquee, and Lasso tools in the Bitmap section of the Tools panel allow you to select specific pixel areas of a bitmap image by drawing a marquee around them.

## To select a rectangular or elliptical area of pixels:

- 1 Choose the Marquee or Oval Marquee tool.
- 2 Set the Style and Edge options in the Property inspector. For more information, see "Bitmap selection tool options" on page 105.

**3** Drag to draw a selection marquee, which defines the pixel selection.

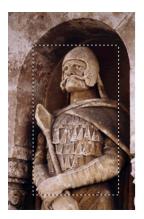

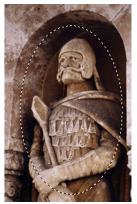

Hold down Shift as you drag the Marquee or Oval Marquee tool to draw square or circular marquees. To draw a marquee from a center point, deselect any other active marquees, and then hold down Alt (Windows) or Option (Macintosh) while you draw.

## To select a freeform area of pixels:

- 1 Choose the Lasso tool.
- **2** Choose an Edge option in the Property inspector. For more information, see "Bitmap selection tool options" on page 105.
- **3** Drag the pointer around the pixels you want to select.

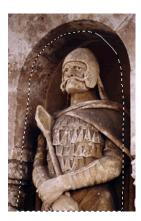

# Plotting points to create a marquee selection

The Polygon Lasso tool allows you to select specific pixels in a bitmap image by clicking repeatedly around the perimeter of the pixel area you want to select.

## To select a polygonal area of pixels:

- 1 Choose the Polygon Lasso tool.
- 2 Choose an Edge option in the Property inspector. For more information, see "Bitmap selection tool options" on page 105.
- **3** Click to plot points around the perimeter of the object or area to outline the selection. Hold down Shift to constrain Polygon Lasso marquee segments to 45-degree increments.
- **4** Do one of the following to close the polygon:
- Click the starting point.
- Double-click in the workspace.

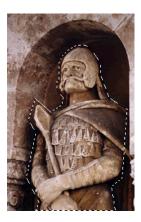

# Selecting areas of similar color

The Magic Wand tool allows you to select areas of pixels that are similar in color. By adjusting the Magic Wand's Tolerance and Edge options in the Property inspector, you can control how the Magic Wand selects pixels.

## To select an area of pixels of similar color range:

- 1 Choose the Magic Wand tool.
- **2** Choose an Edge option in the Property inspector. For more information, see "Bitmap selection tool options" on page 105.
- **3** Set the tolerance level by dragging the tolerance slider in the Property inspector. Tolerance represents the tonal range of colors that are selected when you click a pixel with the Magic Wand. If you enter **0** and click a pixel, only adjacent pixels of exactly the same tone are selected. If you enter 65, a wider range of tones is selected.

4 Click the area of color you want to select.

A marquee appears around the selected range of pixels.

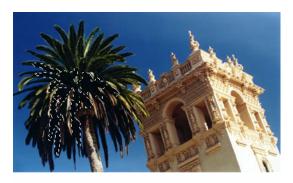

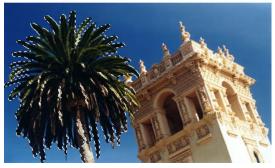

Pixels selected with a lower tolerance (above), then a higher tolerance (below)

#### To select similar colors throughout the document:

- 1 Select an area of color with a marquee or lasso tool, or with the Magic Wand tool.
- **2** Choose Select > Select Similar.

One or more marquees select all areas containing the selected range of pixels, according to the current Tolerance setting in the Property inspector for the Magic Wand tool.

**Note:** To adjust the tolerance for the Select Similar command, choose the Magic Wand tool and then change the Tolerance setting in the Property inspector before using the command.

## Removing a selection marquee

You can remove a selection marquee without affecting the document.

#### To remove a marquee, do one of the following:

- Draw another marquee.
- Click outside the current selection with a marquee or lasso tool.
- Press Esc.
- Choose Select > Deselect.

## Adjusting selection marquees

After selecting pixels with a marquee or lasso tool, you can edit or move the marquee border without affecting the pixels beneath it. You can manually add pixels to or delete pixels from a marquee border using modifier keys.

In addition, you can expand or contract the marquee border by a specified amount, select an additional area of pixels around the existing marquee, or smooth the border of the marquee.

## Moving a marquee

You can move a marquee to place it over a different area of pixels.

#### To move the marquee, do one of the following:

- Drag the marquee with a marquee or lasso tool or the Magic Wand tool.
- Use the arrow keys to nudge the marquee in 1-pixel increments.
- Press Shift and use the arrow keys to move the marquee in 10-pixel increments.

# Adjusting a marquee selection with the Spacebar

You can easily reposition a marquee as you draw it by pressing the Spacebar while drawing.

#### To reposition a selection with the Spacebar:

- 1 Begin dragging to draw the selection.
- **2** Without releasing the mouse button, hold down the Spacebar.
- **3** Drag the marquee to another location on the canvas.
- **4** While still holding down the mouse button, release the Spacebar.

**5** Continue dragging to draw the selection.

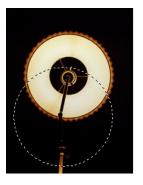

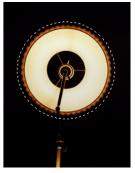

## Adding to a pixel selection

After drawing a selection marquee with any bitmap selection tool, you can add to the selection with the same tool or another bitmap selection tool.

#### To add to an existing pixel selection:

- 1 Choose any bitmap selection tool.
- **2** Hold down Shift and draw additional selection marquees.
- **3** Repeat steps 1 and 2 with any bitmap selection tool to continue adding to the selection. Overlapping marquees join to form a contiguous marquee.

## Subtracting pixels from a selection

You can subtract pixels from a selection, or punch out parts of a selection, defining pixel areas inside the original marquee that will no longer be part of the selection.

#### To subtract pixels from a selection:

Hold down Alt (Windows) or Option (Macintosh) and use a bitmap selection tool to select the pixel area to be punched out.

# Creating a marquee from intersecting marquees

You can select pixels within an existing marquee by drawing a marquee that overlaps the original.

#### To select a pixel area defined by the area of intersection of two marquees:

1 Hold down Alt+Shift (Windows) or Option+Shift (Macintosh) while creating a new marquee selection that overlaps the original marquee.

2 Release the mouse button.

Only the pixels within the intersection area of the two marquees are selected.

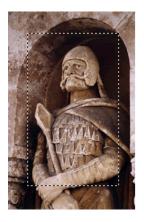

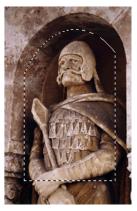

Rectangular marquee; rectangular marquee after a circular marquee intersects it

## Using thumbnails and modifier keys to modify pixel selections

With a bitmap selected, you can create a pixel selection on that bitmap using the opacity of any object or mask in the Layers panel. For more information about the Layers panel, see "Working with layers" on page 223.

#### To create or replace a pixel selection on a selected bitmap using the opacity of an object:

- 1 In the Layers panel, position the pointer over the thumbnail of the object you want to use to create the pixel selection.
- **2** Hold down Control (Windows) or Command (Macintosh).
- The pointer changes to indicate you are about to select the alpha channel, or the opaque area, of the object.
  - **3** Click the thumbnail.

A new pixel selection is created on the selected bitmap.

#### To add to the current pixel selection:

Control-Shift-click (Windows) or Command-Shift-click (Macintosh) the thumbnail of an object in the Layers panel to add the shape of its opaque area to the current pixel selection.

*Tip:* When positioned over the thumbnail with the specified modifier keys held down, the pointer indicates you are about to add to the pixel selection.

#### To subtract from the current pixel selection:

Control-Alt-click (Windows) or Command-Option-click (Macintosh) the thumbnail of an object in the Layers panel to subtract the shape of its opaque area from the current pixel selection.

*Tip:* When positioned over the thumbnail with the specified modifier keys held down, the pointer indicates you are about to subtract from the pixel selection.

#### To create a pixel selection on a selected bitmap from the intersection of overlapping objects:

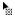

- 1 Control-click (Windows) or Command-click (Macintosh) an object's thumbnail to select its alpha channel, or opaque area.
- 2 Control-Shift-Alt-click (Windows) or Command-Shift-Option-click (Macintosh) another object.

A pixel selection is created on the selected bitmap from the intersection of the opaque areas of the two overlapping objects.

Tip: When positioned over the thumbnail with the specified modifier keys held down, the pointer indicates you are about to create a pixel selection from the intersection of the opaque areas of two overlapping objects.

## Creating an inverse pixel selection

Starting with a current pixel selection, you can create another pixel selection that selects all the pixels that are not currently selected. You can use this method to select and then erase all pixels surrounding the original selection, for example.

#### To create an inverse pixel selection:

- 1 Make a pixel selection using any bitmap selection tool.
- **2** Choose Select > Inverse Selection.

All pixels that were not within the original selection are now selected.

## Feathering a pixel selection

Feathering creates a see-through effect for the selected pixels. When using the Feather command, you can try out various feather amounts and view the results before deselecting the pixels. You can also feather a selection by setting a feather amount in the Property inspector before using a bitmap selection tool. For more information, see "Bitmap selection tool options" on page 105.

#### To feather a pixel selection:

- 1 Choose Select > Feather.
- **2** Enter a Feather amount in the Feather dialog box.

The selection marquee changes size to reflect the feather amount.

- **3** If necessary, change the number in the Feather dialog box to adjust the feather amount.
- 4 Click OK.

Tip: To view the appearance of the feathered selection without the surrounding pixels, choose Select Select Inverse, and then press Delete. You can then use the History panel or Edit > Undo to try again.

## Expanding or contracting a marquee

Once you have drawn a marquee to select pixels, you can expand or contract its border.

#### To expand the border of a marquee:

- 1 After drawing the marquee, choose Select > Expand Marquee.
- 2 Enter the number of pixels by which you want to expand the border of the marquee, and click OK.

#### To contract the border of a marquee:

1 After drawing the marquee, choose Select > Contract Marquee.

2 Enter the number of pixels by which you want to contract the border of the marquee, and click OK.

## Selecting an area around an existing marquee

You can create an additional marquee to frame an existing marquee at a specified width. This lets you create special graphics effects, such as feathering the edges of a pixel selection.

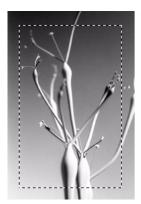

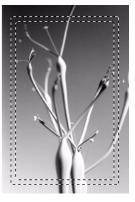

Original marquee; after framing with an additional marquee

## To select an area around an existing marquee:

- 1 After drawing a marquee, choose Select > Border Marquee.
- 2 Enter the width of the marquee that you want to place around the existing marquee, and click OK.

# Smoothing the border of a marquee

You can eliminate excess pixels along the edges of a pixel selection. This is useful if excess pixels appear along the border of a pixel selection or marquee after you use the Magic Wand tool.

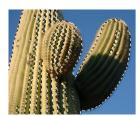

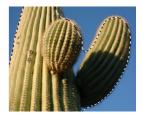

A pixel selection before and after smoothing

#### To smooth the border of a marguee:

- 1 Choose Select > Smooth Marquee.
- **2** Enter a sample radius to specify the desired degree of smoothing, and click OK.

## Transferring a marguee selection

You can transfer a marquee selection from one bitmap to another bitmap object on the same layer or one on a different layer. You can also transfer the marquee selection to a mask.

#### To transfer a marquee selection to another bitmap object:

- 1 Make a selection by drawing the marquee.
- 2 In the Layers panel, select a different bitmap object on the same layer or an object on a different layer.

The marquee is transferred to that object.

Note: Fireworks treats masks and masked objects as separate objects. For more information on masks, see "Masking images" on page 229.

## Saving and restoring marquee selections

You can save the size, shape, and location of a selection to reapply later.

#### To save a marquee selection:

Choose Select > Save Bitmap Selection.

#### To restore a marquee selection:

Choose Select > Restore Bitmap Selection.

Note: You can save only one selection at a time.

## Creating and moving a floating pixel selection

When you drag a marquee to a new location, the marquee itself is moved. If you want to move, edit, cut, or copy a selection of pixels, you must first make the pixels a floating selection.

#### To create a floating pixel selection:

- 1 Make a pixel selection with a bitmap selection tool.
- **2** Do one of the following:
- Hold down Control (Windows) or Command (Macintosh) and drag the selection using any tool from the Bitmap section of the Tools panel.
- Choose the Pointer tool and drag the selection.

#### To move a floating selection, do one of the following:

- Drag the floating selection with the Pointer tool or any bitmap selection tool.
- If a nonselection bitmap tool is active, hold down Control (Windows) or Command (Macintosh) and drag the floating selection.
- Use the arrow keys or Shift+arrow keys.

When you deselect the floating pixel selection or choose any vector or web tool, the floating selection becomes part of the current bitmap object.

## Inserting a new bitmap by cutting or copying

You can insert a new bitmap based on a pixel selection into the current layer of a document by cutting or copying the selected pixels.

#### To insert a new bitmap by cutting and pasting a pixel selection:

- 1 Select an area of pixels using a pixel selection tool.
- 2 Choose Edit > Insert > Bitmap via Cut.

A new bitmap object based on the pixel selection is created in the current layer, and the selected pixels are removed from the original bitmap object. In the Layers panel, a thumbnail of the new bitmap appears in the current layer, above the object from which it was cut.

#### To insert a new bitmap by copying and pasting a pixel selection:

- 1 Select an area of pixels using a pixel selection tool.
- **2** Choose Edit > Insert > Bitmap via Copy.

A new bitmap object based on the pixel selection is created in the current layer, and the selected pixels remain in the original bitmap object. In the Layers panel, a thumbnail of the new bitmap appears in the current layer, above the object from which it was copied.

# **Editing selected objects**

Fireworks gives you a number of ways to edit selected objects: you can move objects on the canvas or from application to application, you can replicate objects with the Clone and Duplicate commands, or you can remove objects from the workspace altogether.

#### To move a selection, do one of the following:

- Drag it with the Pointer, Subselection, or Select Behind tool.
- Press any arrow key to move the selection in 1-pixel increments.
- Hold down Shift while pressing any arrow key to move the selection in 10-pixel increments.
- In the Property inspector, enter the X and Y coordinates for the location of the top left corner of the selection.
- Enter the object's X and Y coordinates in the Info panel. If the X and Y boxes aren't visible, drag the bottom edge of the panel.

#### To move or copy selected objects by pasting:

- 1 Select an object or multiple objects.
- **2** Choose Edit > Cut or Edit > Copy.
- **3** Choose Edit > Paste.

#### To duplicate one or more selected objects:

Choose Edit > Duplicate.

As you repeat the command, duplicates of the selected object appear in a cascading arrangement from the original, 10 pixels lower and 10 pixels to the right of the previous duplicate. The most recently duplicated object becomes the selected object.

Note: You cannot use the Duplicate or Clone commands with bitmap selections. Use the Subselection tool or Rubber Stamp tool to duplicate parts of a bitmap image. For more information about using the Subselection tool, see the following procedures. For more information about using the Rubber Stamp tool, see "Retouching bitmaps"

#### To duplicate a selected object by dragging:

Alt-drag (Windows) or Option-drag (Macintosh) the object using the Pointer tool.

#### To duplicate a pixel selection, do one of the following:

- Drag the pixel selection using the Subselection tool.
- Alt-drag (Windows) or Option-drag (Macintosh) the object using the Pointer tool.

#### To clone a selection:

Choose Edit > Clone.

The clone of the selection is stacked precisely in front of the original and becomes the selected object.

Tip: To move a selected clone away from the original with pixel-by-pixel precision, use the arrow keys or Shift+arrow keys. This is a convenient way to maintain a specific distance between clones or maintain the vertical or horizontal alignment of the clones.

#### To delete selected objects, do one of the following:

- Press Delete or Backspace.
- Choose Edit > Clear.
- Choose Edit > Cut.
- Right-click (Windows) or Control-click (Macintosh) the object and choose Edit > Cut from the context menu.

#### To cancel or deselect a selection, do one of the following:

- Choose Select > Deselect.
- Click anywhere in the image outside of the selected area if you are using the Marquee, Oval Marquee, or Lasso tool.
- Press Esc.

# Transforming and distorting selected objects and selections

You can transform a selected object or group, or a pixel selection, using the Scale, Skew, and Distort tools and menu commands:

|                                  | Scale enlarges or reduces an object.                                                                                                    |
|----------------------------------|----------------------------------------------------------------------------------------------------|
| $\overset{\bullet}{\mathcal{D}}$ | Skew slants an object along a specified axis.                                                                                                    |
| 67                               | Distort moves the sides or corners of an object in the direction you drag a selection handle while the tool is active. This is helpful in creating a 3-D look. |

Choosing any transformation tool or Transform menu command displays the transform handles around selected objects.

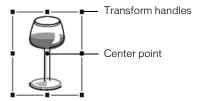

Original object

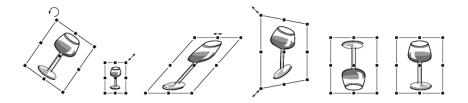

Object rotated, scaled, skewed, distorted, and flipped vertically and horizontally

#### To transform selected objects using the transform handles:

1 Choose a transformation tool.

As you move the pointer on or near the selection handles, the pointer changes to indicate the current transformation.

- **2** Do one of the following to transform the objects:
- Place the pointer near a corner point and then drag to rotate.
- Drag a transform handle to transform according to the active transformation tool.
- **3** Double-click inside the window or press Enter to apply your changes.

## Resizing (scaling) objects

Scaling an object enlarges or reduces it horizontally, vertically, or in both directions.

#### To scale a selected object:

1 Display the transform handles:

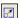

- Choose the Scale tool.
- Choose Modify > Transform > Scale.

- 2 Drag the transform handles:
- To scale the object both horizontally and vertically, drag a corner handle. Proportions are constrained if you press the Shift key as you scale.
- To scale the object horizontally or vertically, drag a side handle.

Note: You can also resize selected objects by entering dimensions in the Property inspector. For more information, see "Transforming objects numerically" on page 119.

## Rotating objects

When rotated, an object pivots on its center point. You rotate an object by dragging its transform handles or by choosing a preset angle.

Note: You can also rotate the document canvas. For more information, see "Rotating the canvas" on page 95.

#### To rotate a selected object 90 or 180 degrees:

Choose Modify > Transform and choose a Rotate command from the submenu.

#### To rotate a selected object by dragging:

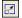

- 1 Choose any transformation tool.
- 2 Move the pointer outside the object until the rotation pointer appears.

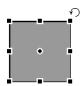

**3** Drag to rotate the object.

*Tip:* To constrain rotation to 15-degree increments relative to the horizon, Shift-drag the pointer.

**4** Double-click inside the window or press Enter to apply your changes.

#### To relocate the axis of rotation:

Drag the center point away from the center.

#### To reset the axis of rotation to the center of the selection, do one of the following:

- Double-click the center point
- Press Esc to deselect the object, then select it again.

## Flipping objects

You can flip an object across its vertical or horizontal axis without moving its relative position on the canvas.

#### To flip a selected object:

Choose Modify > Transform > Flip Horizontal or Flip Vertical.

## Skewing objects

Skewing an object transforms it by slanting it along the horizontal or vertical axis, or both axes.

#### To skew a selected object:

1 Do one of the following to display the transform handles:

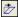

- Choose the Skew tool.
- Choose Modify > Transform > Skew.
- 2 Drag a handle to skew the object.
- **3** Double-click inside the window or press Enter to remove the transform handles.

#### To achieve the illusion of perspective:

Drag a corner point.

## Distorting objects

You change the size and proportions of an object by dragging a selection handle with the Distort tool.

#### To distort a selected object:

1 Do one of the following to display the transform handles:

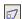

- Choose the Distort tool.
- Choose Modify > Transform > Distort.
- **2** Drag a handle to distort the object.
- **3** Double-click inside the window or press Enter to apply your changes.

# Transforming objects numerically

Instead of dragging to scale, resize, or rotate an object, you can transform it by entering specific values.

#### To resize selected objects using the Property inspector or Info panel:

Enter new width (W) or height (H) measurements.

Note: If the W and H boxes aren't visible in the Property inspector, click the expander arrow to see all properties.

#### To scale or rotate selected objects using Numeric Transform:

1 Choose Modify > Transform > Numeric Transform.

The Numeric Transform dialog box opens.

- **2** From the pop-up menu, choose the type of transformation to perform on the current selection: Scale, Resize, or Rotate.
- 3 Choose Constrain Proportions to maintain horizontal and vertical proportions when scaling or resizing a selection.
- **4** Choose Scale Attributes to transform the fill, stroke, and effects of the object along with the object itself.
- **5** Deselect Scale Attributes to transform the path only.
- **6** Type numeric values to transform the selection, then click OK.

## Viewing transformation information in the Info panel

The Info panel lets you view numerical transformation information for the currently selected object. The information updates as you edit the object.

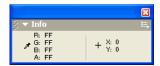

- For scaling and free transformations, the Info panel shows the width (W) and height (H) of the original object before transformation and the percentage of increase or decrease in width and height during the transformation.
- For skewing and distorting, the Info panel shows the skew angle in one-degree increments and the X and Y pointer coordinates during the transformation.

To view transformation information as you transform a selection:

Choose Window > Info.

# Organizing objects

When working with multiple objects within a single document, you can use several techniques to organize the document:

- You can group individual objects to treat them as one or protect each object's relationship to the others in the group.
- You can arrange objects behind or in front of other objects. The way objects are arranged is called the *stacking order*.
- You can align selected objects to an area of the canvas or to a vertical or horizontal axis.

## **Grouping objects**

You can group individual selected objects and then manipulate them as if they were a single object. For example, after drawing the petals of a flower as individual objects, you can group them to select and move the entire flower as a single object.

You can edit groups without ungrouping them. You can select an individual object in a group for editing without ungrouping the objects. You can also ungroup the objects anytime.

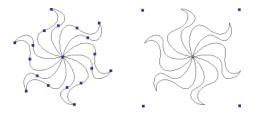

Grouping selected objects as a single object

To group two or more selected objects:

Choose Modify > Group.

To ungroup selected objects:

Choose Modify > Ungroup.

## Selecting objects within groups

To work with individual objects within a group, you can either ungroup the objects or use the Subselection tool to select individual objects while leaving the group intact.

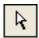

Subselection tool

Modifying the attributes of a subselected object changes only the subselected object, not the entire group. Moving a subselected object to another layer removes the object from the group.

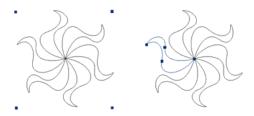

Subselecting an object within a group

#### To select an object that is part of a group:

Choose the Subselection tool and click the object or drag a selection area around it. To add objects to or remove them from the selection, hold down Shift as you click or drag.

#### To select the group that contains a subselected object, do one of the following:

- Right-click (Windows) or Control-click (Macintosh) anywhere on the group and choose Select
   Superselect from the context menu.
- Choose Select > Superselect.

#### To select all objects within a selected group, do one of the following:

- Right-click (Windows) or Control-click (Macintosh) anywhere on the group and choose Select
   Subselect from the context menu.
- Choose Select > Subselect.

## Stacking objects

Within a layer, Fireworks stacks objects based on the order in which they were created, placing the most recently created object on the top of the stack. The stacking order of objects determines how they appear when they overlap.

Layers also affect the stacking order. For example, if a document has two layers named Layer 1 and Layer 2, and Layer 1 is listed below Layer 2 on the Layers panel, then everything on Layer 2 appears in front of everything on Layer 1. You can change the order of layers by dragging the layer in the Layers panel to a new position. For more information, see "Organizing layers" on page 226.

#### To change the stacking order of a selected object or group within a layer:

- Choose Modify > Arrange > Bring to Front or Send to Back to move the object or group to the top or bottom of the stacking order.
- Choose Modify > Arrange > Bring Forward or Send Backward to move the object or group up
  or down one position in the stacking order.

If more than one object or group is selected, the objects move in front of or behind all unselected objects while maintaining their order relative to one another.

# Aligning objects

The Align commands in the Modify menu give you a wide range of arrangement options, allowing you to do any of the following:

Align objects along a horizontal or vertical axis.

**Align selected objects** vertically along their right edge, center, or left edge, or horizontally along their top edge, center, or bottom edge.

Note: Edges are determined by the bounding boxes enclosing each selected object.

**Distribute selected objects** so that their centers or edges are evenly spaced.

You can apply one or more Align commands to selected objects.

#### To align selected objects, do one of the following:

- Choose Modify > Align > Left to align the objects to the leftmost selected object.
- Choose Modify > Align > Center Vertical to align the center points of the objects along a vertical axis.
- Choose Modify > Align > Right to align the objects to the rightmost selected object.
- Choose Modify > Align > Top to align the objects to the topmost selected object.
- Choose Modify > Align > Center Horizontal to align the center points of the objects along a horizontal axis.
- Choose Modify > Align > Bottom to align the objects to the bottommost selected object.

## To evenly distribute the widths or heights of three or more selected objects:

Choose Modify > Align > Distribute Widths or Modify > Align > Distribute Heights.

## About arranging objects among layers

The Layers panel offers another dimension of organizational control. You can move selected objects from one layer to another by dragging the object thumbnail or the blue selection indicator in the Layers panel to another layer. For more information, see "Organizing layers" on page 226.

# **CHAPTER 5**Working with Bitmaps

Bitmaps are graphics composed of small colored squares called pixels, which combine like the tiles of a mosaic to create an image. Examples of bitmap graphics include photographs, scanned images, and graphics created from paint programs. They are sometimes referred to as *raster images*.

Macromedia Fireworks MX combines the functionality of photo-editing, vector-drawing, and painting applications. You can create bitmap images by drawing and painting with bitmap tools, by converting vector objects to bitmap images, or by opening or importing images.

Fireworks has a powerful set of Live Effects for tone and color adjustment, as well as a number of ways to retouch your bitmap images, including cropping, feathering, and duplicating or cloning images. In addition, Fireworks now has a new set of image-retouching tools—Blur, Sharpen, Dodge, Burn, and Smudge.

Methods for selecting and transforming images and pixel areas are described in Chapter 4, "Selecting and Transforming Objects," on page 101.

# Working with bitmaps

The Bitmap section of the Tools panel contains bitmap selection and editing tools. To edit the pixels of a bitmap in your document, you can choose a tool from the Bitmap section. Unlike in previous versions of Fireworks, you do not need to deliberately switch between bitmap mode and vector mode, but you can still work with bitmaps, vector objects, and text. Switching to the appropriate mode is as simple as choosing a vector or bitmap tool from the Tools panel.

**Note:** Previous versions of Fireworks display a striped border around the canvas to indicate that Fireworks is in bitmap mode. If you prefer to see the familiar striped border when working with bitmaps, you can choose Bitmap Options > Display Striped Border from the Edit category of the Preferences dialog box.

# Creating bitmap objects

You can create bitmap graphics by using the Fireworks bitmap drawing and painting tools, by cutting or copying and pasting pixel selections, or by converting a vector image into a bitmap object. Another way to create a bitmap object is to insert an empty bitmap image in your document and then draw, paint, or fill it.

When you create a new bitmap object, it is added to the current layer. In the Layers panel with layers expanded, you can see a thumbnail and name for each bitmap object under the layer on which it resides. While some bitmap applications consider each bitmap object a layer, Fireworks organizes bitmap objects, vector objects, and text as separate objects that reside on layers. For more information, see "Working with layers" on page 223.

#### To create a new bitmap object:

- 1 Choose the Brush or Pencil tool from the Bitmap section of the Tools panel.
- 2 Paint or draw with the Brush or Pencil tool to create bitmap objects on the canvas.

A new bitmap object is added to the current layer in the Layers panel. For more information on using the Pencil or Brush tools, see "Drawing, painting, and editing bitmap objects" on page 127.

You can create a new empty bitmap, and then draw or paint pixels in the empty bitmap.

#### To create an empty bitmap object, do one of the following:

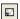

- Click the New Bitmap Image button in the Layers panel.
- Choose Edit > Insert > Empty Bitmap.
- Draw a selection marquee, starting in a blank area of the canvas, and fill it. For more information, see "Creating pixel selection marquees" on page 105.

An empty bitmap is added to the current layer in the Layers panel. If the empty bitmap is deselected before any pixels have been drawn, imported, or otherwise placed on it, the empty bitmap object automatically disappears from the Layers panel and the document.

#### To cut or copy pixels and paste them as a new bitmap object:

- 1 Make a pixel selection using the Marquee tool, Lasso tool, or Magic Wand tool. For more information, see "Selecting pixels" on page 104.
- **2** Do one of the following:
- Choose Edit > Cut, then Edit > Paste.
- Choose Edit > Copy, then Edit > Paste.
- Choose Edit > Insert > Bitmap via Copy to copy the current selection into a new bitmap.
- Choose Edit > Insert > Bitmap via Cut to cut the current selection for placement into a new bitmap.
   The selection appears in the Layers panel as an object on the current layer.

**Note:** You can also Right-click (Windows) or Control-click (Macintosh) a pixel marquee selection and choose a cut or copy option from the Context menu. For more information about the Bitmap via Cut and Bitmap via Copy options, see "Inserting a new bitmap by cutting or copying" on page 115.

#### To convert selected vector objects to a bitmap image, do one of the following:

- Choose Modify > Flatten Selection.
- Choose Flatten Selection from the Layers panel Options menu.

A vector-to-bitmap conversion is irreversible, except when Edit > Undo or undoing actions in the History panel is still an option. Bitmap images cannot be converted to vector objects.

# Drawing, painting, and editing bitmap objects

The Bitmap section of the Tools panel contains tools for selecting, drawing, painting, and editing pixels in a bitmap image.

## Drawing bitmap objects

You can use the Pencil tool to draw one-pixel freehand or constrained, straight lines, much the same way you would use a real pencil to draw a hard-edged line. You can also zoom in on a bitmap and click the Pencil tool to edit individual pixels.

#### To draw an object with the Pencil tool:

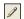

- 1 Choose the Pencil tool.
- **2** Set tool options in the Property inspector:

Anti-aliased smooths the edges of the lines you draw.

**Auto Erase** uses the fill color when the Pencil tool is clicked over the stroke color.

Preserve Transparency restricts the Pencil tool to drawing only in existing pixels, not in transparent areas of a graphic.

**3** Drag to draw. Shift-drag to constrain the path to a horizontal, vertical, or diagonal line.

## Painting bitmap objects

You can use the Brush tool to paint a brush stroke using the color in the Stroke Color box, or you can use the Paint Bucket tool to change the color of selected pixels to the color in the Fill Color box. With the Gradient tool, you can fill bitmap or vector objects with a combination of colors in adjustable patterns.

#### To paint an object with the Brush tool:

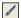

- 1 Choose the Brush tool.
- **2** Set the stroke attributes in the Property inspector.
- **3** Drag to paint.

For more information about setting Brush tool options, see "Working with strokes" on page 201.

#### To change the color of pixels to the color in the Fill Color box:

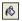

- 1 Choose the Paint Bucket tool.
- **2** Choose a color in the Fill Color box.
- **3** Set the tolerance value in the Property inspector.

Note: The tolerance determines how similar in color pixels must be to be filled. A low tolerance value fills pixels with color values similar to the pixel you click. A high tolerance fills pixels with a broader range of color values.

**4** Click the image.

All pixels within the tolerance range change to the fill color.

#### To apply a gradient fill to a pixel selection:

1 Make the selection.

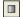

- **2** Choose the Gradient tool.
- **3** Set the fill attributes in the Property inspector.
- **4** Click the pixel selection to apply the fill.

The Paint Bucket and Gradient tools can also fill selected vector objects. For more information about creating, applying, and editing gradient fills, see "Working with fills" on page 206.

## Sampling a color to use as a stroke or fill color

With the Eyedropper tool, you can sample color from an image to designate a new stroke or fill color. You can sample the color of a single pixel, an average of color values within a 3-by-3-pixel area, or an average of color values within a 5-by-5-pixel area.

#### To sample a stroke or fill color:

- 1 If the correct attribute is not already active, do one of the following:
- Click the stroke icon next to the Stroke Color box in the Tools panel to make it the active attribute.
- Click the fill icon next to the Fill Color box in the Tools panel to make it the active attribute.

**Note:** Do not click the color box itself. If you do, the eyedropper pointer that appears is not the Eyedropper tool. For information on the color box eyedropper pointer, see "Sampling colors from a color pop-up window" on page 200.

**2** Open a Fireworks document or any file that Fireworks can open. For more information, see "Opening graphics created in other applications" on page 74.

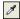

**3** Choose the Eyedropper tool from the Bitmap section of the Tools panel. Set the Color Averaging Sample setting in the Property inspector:

1-pixel creates a stroke or fill color from a single pixel.

**3x3** pixels creates a stroke or fill color from the average of color values within a 3-by-3-pixel area.

**5x5** pixels creates a stroke or fill color from the average of color values within a 5-by-5-pixel area.

**4** Click the Eyedropper tool anywhere in the document.

The sampled color appears in all Stroke Color or Fill Color boxes throughout Fireworks.

# Erasing bitmap objects

You can use the Eraser tool to remove pixels. By default, the Eraser tool pointer represents the size of the current eraser, but you can change the size and appearance of the pointer in the Preferences dialog box. For more information, see "Editing preferences" on page 418.

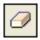

Eraser tool

#### To erase pixels in a selected bitmap object or pixel selection:

- 1 Choose the Eraser tool.
- **2** In the Property inspector, choose the round or square eraser shape.
- **3** Drag the Edge slider to set the softness of the eraser's edge.
- **4** Drag the Size slider to set the size of the eraser.
- **5** Drag the Eraser Opacity slider to set the degree of opacity.
- **6** Drag the Eraser tool over the pixels you want to erase.

## Feathering pixel selections

Feathering blurs the edges of a pixel selection and helps the selected area blend with the surrounding pixels. Feathering is useful when copying a selection and pasting it onto another background.

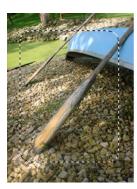

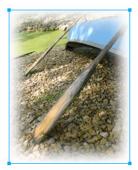

#### To feather the edges of a pixel selection as you make a pixel selection:

- 1 Choose a bitmap selection tool from the Tools panel.
- **2** Choose Feather from the Edge pop-up menu in the Property inspector.
- **3** Drag the slider to set the number of pixels you want to blur along the edge of the selection.
- 4 Make a selection.

#### To feather the edges of a pixel selection from the menu bar:

- 1 Choose Select > Feather.
- **2** Type a value in the Feather Selection dialog box to set the feather radius, and click OK. The radius value determines the number of pixels that are feathered on each side of the selection border.

# Retouching bitmaps

Fireworks provides a wide range of tools to help you retouch your images. You can alter an image's size, reduce or sharpen its focus, or copy and "stamp" a part of it to another area.

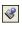

The Rubber Stamp tool enables you to copy or clone one area of an image to another.

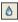

The Blur tool decreases the focus of selected areas in an image.

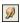

The Smudge tool picks up color and pushes it in the direction that you drag in an image.

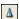

The Sharpen tool sharpens areas in an image.

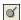

The Dodge tool lightens parts of an image.

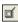

The Burn tool darkens parts of an image.

## Cloning pixels

The Rubber Stamp tool clones an area of a bitmap image so you can stamp it elsewhere in the image. Cloning pixels is useful when you want to fix a scratched photograph or remove dust from an image; you can copy a pixel area of a photo and replace the scratch or dust spot with the cloned area.

#### To clone portions of a bitmap image:

- 1 Choose the Rubber Stamp tool.
- 2 Click an area to designate it as the source, or the area you want to clone.

The sampling pointer becomes a cross-hair pointer.

**Note:** To designate a different area of pixels to clone, you can Alt-click (Windows) or Option-click (Macintosh) another area of pixels to designate it as the source.

**3** Move to a different part of the image and drag the pointer.

You will see two pointers. The first one, the source of the cloning, is the shape of a cross hair. See "Editing preferences" on page 418 for more information.

Depending upon the brush preferences you've selected, the second pointer is a rubber stamp, a cross hair, or a blue circle. As you drag the second pointer, pixels beneath the first pointer are copied and applied to the area beneath the second.

#### To set Rubber Stamp tool options:

- 1 Choose the Rubber Stamp tool.
- **2** Choose from among the following options in the Property inspector:

**Size** determines the size of the stamp.

**Edge** determines the softness of the stroke (100% is hard; 0% is soft).

Source Aligned affects the sampling operation. When Source Aligned is selected, the sampling pointer moves vertically and horizontally in alignment with the second. When Source Aligned is deselected, the sample area is fixed, regardless of where you move and click the second pointer.

Use Entire Document samples from all objects on all layers. When this option is deselected, the Rubber Stamp tool samples from the active object only.

**Opacity** determines how much of the background can be seen through the stroke.

Blend Mode affects how the cloned image affects the background.

#### To duplicate a pixel selection, do one of the following:

- Drag the pixel selection with the Subselection tool.
- Alt-drag (Windows) or Option-drag (Macintosh) the pixel selection using the Pointer tool.

## Blurring, sharpening, and smudging pixels

The Blur and Sharpen tools affect the focus of pixels. The Blur tool lets you emphasize or deemphasize parts of an image by selectively blurring the focus of elements, in much the same way that a photographer controls depth of field. The Sharpen tool can be useful for repairing scanning problems or out-of-focus photographs. The Smudge tool lets you gently blend colors, as when creating a reflection of an image.

#### To blur or sharpen an image:

- 1 Choose the Blur or Sharpen tool.
- **2** Set brush options in the Property inspector:

**Size** sets the size of the brush tip.

**Edge** specifies the softness of the brush tip.

**Shape** sets a round or square brush tip shape.

**Intensity** sets the amount of blurring or sharpening.

**3** Drag the tool over the pixels to be sharpened or blurred.

Tip: Holding down Alt (Windows) or Option (Macintosh) will toggle the tool behavior.

#### To smudge colors in an image:

- 1 Choose the Smudge tool.
- **2** Set the tool options in the Property inspector:

**Size** specifies the size of the brush tip.

**Shape** sets a round or square brush tip shape.

**Edge** specifies the softness of the brush tip.

**Pressure** sets the intensity of the stroke.

**Smudge Color** allows you to smudge using a specified color at the beginning of each stroke. If this option is deselected, the tool uses the color under the tool pointer.

**Use Entire Document** smudges using color data from all objects on all layers. If this option is deselected, the Smudge tool uses colors from the active object only.

**3** Drag the tool over the pixels to be smudged.

## Lightening and darkening pixels

You use the Dodge or Burn tool to lighten or darken parts of an image, respectively. This is similar to the darkroom technique of adding light to or withholding light from a photograph.

#### To lighten or darken parts of an image:

- 1 Choose the Dodge tool to lighten parts of an image or the Burn tool to darken parts of an image.
- **2** Set the brush options in the Property inspector:

**Size** sets the size of the brush tip.

**Shape** sets a round or square brush tip shape.

**Edge** sets the softness of the brush tip.

**3** Set the exposure in the Property inspector.

The exposure ranges from 0% to 100%. For a lessened effect, specify a lower percentage value; for a stronger effect, specify a higher value.

**4** Set the range in the Property inspector:

Shadows changes mainly the dark portions of the image.

Highlights changes mainly the light portions of the image.

 $\boldsymbol{\mathsf{Midtones}}$  changes mainly the middle range per channel in the image.

**5** Drag over the part of the image you want to lighten or darken.

Hold down Alt (Windows) or Option (Macintosh) as you drag the tool to temporarily switch from the Dodge tool to the Burn tool or from the Burn tool to the Dodge tool.

## Cropping a selected bitmap

You can isolate a single bitmap object within a Fireworks document and crop only that bitmap object, leaving other objects on the canvas intact.

#### To crop a bitmap image without affecting other objects in the document:

- 1 Select a bitmap object by clicking the object on the canvas or by clicking its thumbnail in the Layers panel, or draw a selection marquee using a bitmap selection tool.
- **2** Choose Edit > Crop Selected Bitmap.
  - The crop handles appear around the entire selected bitmap or around the selection marquee, if you drew one in step 1.
- 3 Adjust the crop handles until the bounding box surrounds the area of the bitmap image that you want to keep.

Note: To cancel a crop selection, press Esc.

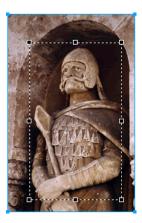

Bounding box

**4** Double-click inside the bounding box or press Enter to crop the selection. Every pixel in the selected bitmap outside the bounding box is removed, but other objects in the document remain.

# Adjusting bitmap color and tone

Fireworks has color- and tone-adjustment filters to help you improve and enhance the colors in your bitmap images. You can adjust the contrast and brightness, the tonal range, and the hue and color saturation of your images.

You can easily add your favorite Photoshop plug-ins to Fireworks and apply them to bitmaps using the Filters menu or the Live Effects area of the Property inspector. Applying filters as Live Effects from the Property inspector is nondestructive. Live Effects do not permanently alter the pixels; you can remove or edit them anytime.

If you apply a filter to a selected vector object using the Filters menu, the selection is converted to a bitmap.

If you prefer to apply filters in an irreversible, permanent way, you can choose them from the Filters menu. However, we recommend that you use filters as Live Effects whenever possible. For more information on adding Photoshop plug-ins, see "Applying filters and Photoshop plug-ins as Live Effects" on page 219.

Filters from the Filters menu can be applied to pixel selections, but Live Effects cannot. You can, however, define an area of a bitmap and create a separate bitmap from it, and then apply a Live Effect to it.

#### To apply a Live Effect to an area defined by a bitmap selection marquee:

- 1 Choose a bitmap selection tool and draw a selection marquee.
- **2** Choose Edit > Cut.
- **3** Choose Edit > Paste.

The selection is pasted in the exact same place where the original pixels were located, but the selection is now a separate bitmap object.

- 4 Click the thumbnail of the new bitmap object in the Layers panel to select the bitmap object.
- **5** Apply a Live Effect from the Property inspector.

The Live Effect is applied only to the new bitmap object, simulating the application of a filter to a pixel selection.

**Note:** Although Live Effects are more flexible, large numbers of Live Effects in a document can slow down Fireworks performance. For more information, see "Controlling document redraw" on page 91.

## Adjusting tonal range

You can use the Levels and Curves features to adjust a bitmap's tonal range. With Levels, you can correct bitmaps that contain a high concentration of pixels in the highlights, midtones, or shadows. Or you can use Auto Levels and let Fireworks adjust the tonal range for you. If you want more precise control over a bitmap's tonal range, you can use Curves, which enables you to adjust any color along the tonal range without affecting other colors.

# Using the Levels feature

A bitmap with a full tonal range should have an even number of pixels in all areas. The Levels feature corrects bitmaps with a high concentration of pixels in the highlights, midtones, or shadows.

Highlights is applied when a high concentration of light pixels looks washed out.

Midtones is applied when too many pixels in the midtones looks bland.

Shadows is applied when an area of excessively dark pixels hides much of the detail.

Levels sets the darkest pixels and the lightest pixels as black and white, then redistributes the midtones proportionally. This produces an image with the sharpest detail in all of its pixels.

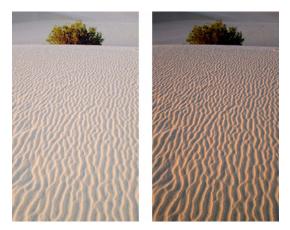

Original with pixels concentrated in the highlights; image after adjusting with Levels

You can use the Histogram in the Levels dialog box to view the pixel distribution of a bitmap. The Histogram is a graphical illustration of the distribution of pixels in the highlights, midtones, and shadows of a bitmap.

The Histogram helps you determine the best method of correcting an image's tonal range. A high concentration of pixels in the shadows or highlights indicates that you could improve the image by applying the Levels or Curves feature.

The horizontal axis illustrates the color values from darkest (0) to brightest (255). Read the horizontal axis from left to right: the left depicts the darker pixels, the center depicts the midtone pixels, and the right depicts the brighter pixels.

The vertical axis depicts the number of pixels at each brightness level. Typically, you should adjust the highlights and shadows first. Adjusting the midtones second lets you improve their brightness value without affecting the highlights and shadows.

#### To adjust highlights, midtones, and shadows:

- 1 Select the bitmap image.
- **2** Do one of the following to open the Levels dialog box:
- In the Property inspector, click the Add Effects button, and then choose Adjust Color > Levels from the Add Effects pop-up menu.
- Choose Filters > Adjust Color > Levels.

**Note:** Applying a filter from the Filters menu is destructive; that is, it cannot be undone except when Edit > Undo is an option. To maintain the ability to adjust, turn off, or remove this filter, apply it as a Live Effect, as described in the first bulleted option in this step. For more information, see "Using Live Effects" on page 215.

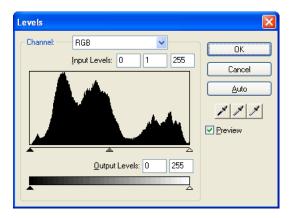

#### Levels dialog box

*Tip:* To view your changes in the workspace, choose Preview in the dialog box. As you make changes, the image updates automatically.

- **3** In the Channel pop-up menu, choose whether you want to apply changes to individual color channels (Red, Blue, or Green) or to all color channels (RGB).
- 4 Drag the Input Levels sliders under the Histogram to adjust the highlights, midtones, and shadows:
- The right slider adjusts the highlights using values from 255 to 0.
- The center slider adjusts the midtones using values from 10 to 0.
- The left slider adjusts the shadows using values from 0 to 255.

As you move the sliders, the values are automatically entered in the Input Levels boxes.

**Note:** The shadow value cannot be higher than the highlight value; the highlight value cannot be lower than the shadow value; and the midtones must fall between the shadow and highlight settings.

- **5** Drag the Output Levels sliders to adjust the contrast values in the image:
- The right slider adjusts the highlights using values from 255 to 0.
- The left slider adjusts the shadows using values from 0 to 255.

As you move the sliders, the values are automatically entered in the Output Levels boxes.

## Using Auto Levels

You can use Auto Levels to have Fireworks make tonal range adjustments for you.

#### To adjust highlights, midtones, and shadows automatically:

- 1 Select the image.
- **2** Do one of the following to choose Auto Levels:
- In the Property inspector, click the Add Effects button, and then choose Adjust Color > Auto Levels from the Add Effects pop-up menu.
- Choose Filters > Adjust Color > Auto Levels.

**Note:** Applying a filter from the Filters menu is destructive; that is, it cannot be undone except when Edit > Undo is an option. To maintain the ability to adjust, turn off, or remove this filter, apply it as a Live Effect, as described in the first bulleted option in this step. For more information, see "Using Live Effects" on page 215.

Tip: You can also adjust highlights, midtones, and shadows automatically by clicking the Auto button in the Levels or Curves dialog box.

## **Using Curves**

Curves is similar to Levels, but it provides more precise control over the tonal range. Whereas Levels uses highlights, shadows, and midtones to correct the tonal range, Curves lets you adjust any color along the tonal range, instead of only three variables, without affecting other colors. For example, you can use Curves to correct for a color cast caused by lighting conditions.

The grid in the Curves dialog box illustrates two brightness values:

The horizontal axis depicts the original brightness of the pixels, shown in the Input box.

The vertical axis represents the new brightness values, shown in the Output box.

When you first open the Curves dialog box, the diagonal line indicates that no changes have been made, so the input and output values are the same for all pixels.

#### To adjust a specific point in the tonal range:

- 1 Select the image.
- **2** Do one of the following to open the Curves dialog box:
- In the Property inspector, click the Add Effects button, and then choose Adjust Color > Curves from the Add Effects pop-up menu.
- Choose Filters > Adjust Color > Curves.

**Note:** Applying a filter from the Filters menu is destructive; that is, it cannot be undone except when Edit > Undo is an option. To maintain the ability to adjust, turn off, or remove this filter, apply it as a Live Effect, as described in the first bulleted option in this step. For more information, see "Using Live Effects" on page 215.

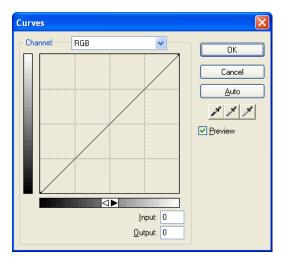

Curves dialog box

- **3** In the Channel pop-up menu, choose whether you want to apply changes to individual color channels or to all colors.
- **4** Click a point on the grid's diagonal line and drag it to a new position to adjust the curve.
- Each point on the curve has its own Input and Output values. When you drag a point, the Input and Output values update automatically.
- The curve displays brightness values of 0 to 255, with 0 representing the shadows.

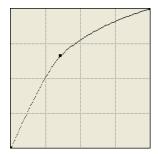

Curve after dragging a point to adjust

*Tip:* You can also adjust highlights, midtones, and shadows automatically by clicking the Auto button in the Curves dialog box.

#### To delete a point along the curve:

Drag the point off the grid.

Note: You cannot delete the end points of the curve.

## Using tonal eyedroppers

You can adjust the highlights, shadows, and midtones using the Shadow, Highlight, or Midtone eyedropper in the Levels or Curves dialog box.

#### To adjust the tonal balance manually using the tonal eyedroppers:

- 1 Open the Levels or Curves dialog box, and choose a color channel from the Channel pop-up menu.
- **2** Choose the appropriate eyedropper to reset the tonal values in the image:

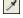

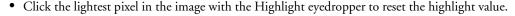

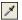

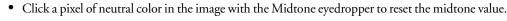

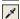

• Click the darkest pixel in the image with the Shadow eyedropper to reset the shadow value.

3 Click OK.

## Adjusting brightness and contrast

The Brightness/Contrast feature modifies the contrast or brightness of pixels in an image. This affects the highlights, shadows, and midtones of an image. You typically use Brightness/Contrast when correcting images that are too dark or too light.

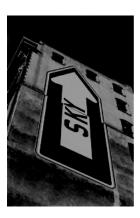

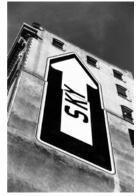

Original; after adjusting brightness

#### To adjust the brightness or contrast:

- 1 Select the image.
- 2 Do one of the following to open the Brightness/Contrast dialog box:
- In the Property inspector, click the Add Effects button, and then choose Adjust Color > Brightness/Contrast from the Add Effects pop-up menu.
- Choose Filters > Adjust Color > Brightness/Contrast.

**Note:** Applying a filter from the Filters menu is destructive; that is, it cannot be undone except when Edit > Undo is an option. To maintain the ability to adjust, turn off, or remove this filter, apply it as a Live Effect, as described in the first bulleted option in this step. For more information, see "Using Live Effects" on page 215.

**3** Drag the Brightness and Contrast sliders to adjust the settings.

Values range from -100 to 100.

4 Click OK.

## Applying the Color Fill Live Effect

You can use the Color Fill Live Effect to change the color of objects quickly, either by replacing the pixels entirely with a given color or by blending a color into an existing object. When you blend colors, the color is added on top of the object. Blending a color into an existing object works similarly to using Hue/Saturation; however, it lets you apply a specific color from a color swatch panel quickly.

#### To add a Color Fill effect to a selected object:

- 1 In the Property inspector, click the Add Effects button, and then choose Adjust Color > Color Fill from the Add Effects pop-up menu.
- **2** Choose a blending mode.

The default mode is Normal. For information about each blending mode, see "About blending modes" on page 247.

- **3** Choose a fill color from the color box pop-up menu.
- **4** Choose a percentage of opacity for the fill color and press Enter.

## Adjusting hue and saturation

You can use the Hue/Saturation feature to adjust the shade of a color, its hue; the intensity of a color, its saturation; or the lightness of a color in an image.

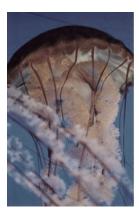

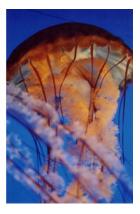

Original; after adjusting the saturation

#### To adjust the hue or saturation:

- 1 Select the image.
- 2 Do one of the following to open the Hue/Saturation dialog box:
- In the Property inspector, click the Add Effects button, and then choose Adjust Color > Hue/Saturation from the Add Effects pop-up menu.
- Choose Filters > Adjust Color > Hue/Saturation.

Note: Applying a filter from the Filters menu is destructive; that is, it cannot be undone except when Edit > Undo is an option. To maintain the ability to adjust, turn off, or remove this filter, apply it as a Live Effect, as described in the first bulleted option in this step. For more information, see "Using Live Effects" on page 215.

**3** Drag the Hue slider to adjust the color of the image.

Values range from -180 to 180.

**4** Drag the Saturation slider to adjust the purity of the colors.

Values range from -100 to 100.

**5** Drag the Lightness slider to adjust the lightness of the colors.

Values range from -100 to 100.

6 Click OK.

#### To change an RGB image to a two-tone image or to add color to a grayscale image:

Choose Colorize in the Hue/Saturation dialog box.

**Note:** When you choose Colorize, the value range of the Hue and Saturation sliders changes. Hue changes to 0 to 360. Saturation changes to 0 to 100.

## Inverting an image's color values

You can use Invert to change each color in an image to its inverse on the color wheel. For example, applying the filter to a red object (R=255, G=0, B=0) changes the color to light blue (R=0, G=255, B=255).

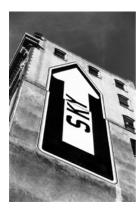

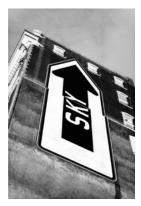

A black and white image; the image inverted

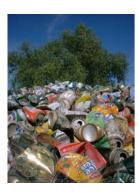

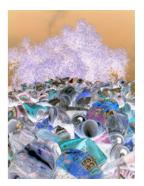

A color image; the image inverted

#### To invert colors:

- 1 Select the image.
- **2** Do one of the following:
- In the Property inspector, click the Add Effects button, and then choose Adjust Color > Invert from the Add Effects pop-up menu.
- Choose Filters > Adjust Color > Invert.

**Note:** Applying a filter from the Filters menu is destructive; that is, it cannot be undone except when Edit > Undo is an option. To maintain the ability to adjust, turn off, or remove this filter, apply it as a Live Effect, as described in the first bulleted option in this step. For more information, see "Using Live Effects" on page 215.

# Blurring and sharpening bitmaps

Fireworks has a set of blurring and sharpening options that you can apply as Live Effects or irreversible, permanent filters.

## Blurring an image

Blurring softens the look of a bitmap image. Fireworks has three blurring options:

Blur softens the focus of selected pixels.

Blur More blurs about three times as much as Blur.

Gaussian Blur applies a weighted average of blur to each pixel to produce a hazy effect.

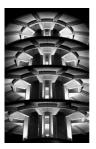

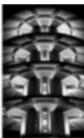

Before and after using Gaussian Blur

#### To blur an image:

- 1 Select the image.
- **2** Do one of the following:
- In the Property inspector, click the Add Effects button, and then choose Blur > Blur or Blur More from the Add Effects pop-up menu.
- Choose Filters > Blur > Blur or Blur More.

Note: Applying a filter from the Filters menu is destructive; that is, it cannot be undone except when Edit > Undo is an option. To maintain the ability to adjust, turn off, or remove this filter, apply it as a Live Effect, as described in the first bulleted option in this step. For more information, see "Using Live Effects" on page 215.

#### To blur an image using Gaussian Blur:

- 1 Select the image.
- **2** Do one of the following to open the Gaussian Blur dialog box:
- In the Property inspector, click the Add Effects button, and then choose Blur > Gaussian Blur from the Add Effects pop-up menu.
- Choose Filters > Blur > Gaussian Blur.

Note: Applying a filter from the Filters menu is destructive; that is, it cannot be undone except when Edit > Undo is an option. To maintain the ability to adjust, turn off, or remove this filter, apply it as a Live Effect, as described in the first bulleted option in this step. For more information, see "Using Live Effects" on page 215.

**3** Drag the Blur Radius slider to set the strength of the blur effect.

Values range from 0.1 to 250. An increase in radius results in a stronger blur effect.

4 Click OK.

# Using the Find Edges effect to create a sketch look

The Find Edges effect changes your bitmaps to look like line drawings by identifying the color transitions in the images and changing them to lines.

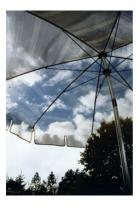

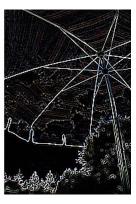

Original; after applying Find Edges

## To apply the Find Edges effect to a selected area, do one of the following:

- In the Property inspector, click the Add Effects button, and then choose Other > Find Edges from the Add Effects pop-up menu.
- Choose Filters > Other > Find Edges.

**Note:** Applying a filter from the Filters menu is destructive; that is, it cannot be undone except when Edit > Undo is an option. To maintain the ability to adjust, turn off, or remove this filter, apply it as a Live Effect, as described in the first bulleted option in this step. For more information, see "Using Live Effects" on page 215.

# Converting an image to a transparency

You can use the Convert to Alpha effect to convert an object or text into a transparency based upon the transparency of the image.

## To apply the Convert to Alpha effect to a selected area, do one of the following:

- In the Property inspector, click the Add Effects button, and then choose Other > Convert to Alpha from the Add Effects pop-up menu.
- Choose Filters > Other > Convert to Alpha.

**Note:** Applying a filter from the Filters menu is destructive; that is, it cannot be undone except when Edit > Undo is an option. To maintain the ability to adjust, turn off, or remove this filter, apply it as a Live Effect, as described in the first bulleted option in this step. For more information, see "Using Live Effects" on page 215.

# Using the Sharpen feature to sharpen an image

You can use the Sharpen feature to correct images that are blurry. Fireworks has three Sharpen options:

Sharpen adjusts the focus of a blurred image by increasing the contrast of adjacent pixels.

Sharpen More increases the contrast of adjacent pixels about three times as much as Sharpen.

Unsharp Mask sharpens an image by adjusting the contrast of the pixel edges. This option offers the most control, so it is usually the best option for sharpening an image.

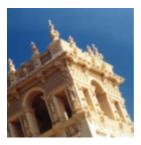

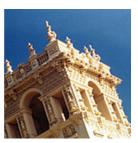

Original; after sharpening

## To sharpen an image using a sharpen option:

- 1 Select the image.
- **2** Do one of the following to choose a sharpen option:
- In the Property inspector, click the Add Effects button, and then choose Sharpen > Sharpen or Sharpen More from the Add Effects pop-up menu.
- Choose Filters > Sharpen > Sharpen or Sharpen More.

**Note:** Applying a filter from the Filters menu is destructive; that is, it cannot be undone except when Edit > Undo is an option. To maintain the ability to adjust, turn off, or remove this filter, apply it as a Live Effect, as described in the first bulleted option in this step. For more information, see "Using Live Effects" on page 215.

#### To sharpen an image using Unsharp Mask:

- 1 Select the image.
- 2 Do one of the following to open the Unsharp Mask dialog box:
- In the Property inspector, click the Add Effects button, and then choose Sharpen > Unsharp Mask from the Add Effects pop-up menu.
- Choose Filters > Sharpen > Unsharp Mask.

Note: Applying a filter from the Filters menu is destructive; that is, it cannot be undone except when Edit > Undo is an option. To maintain the ability to adjust, turn off, or remove this filter, apply it as a Live Effect, as described in the first bulleted option in this step. For more information, see "Using Live Effects" on page 215.

- **3** Drag the Sharpen Amount slider to select the amount of sharpening effect from 1% to 500%.
- **4** Drag the Pixel Radius slider to select a radius from 0.1 to 250.
  - An increase in radius results in a greater area of sharp contrast surrounding each pixel edge.
- **5** Drag the Threshold slider to select a threshold of 0 to 255.
  - Values between 2 and 25 are most commonly used. An increase in threshold sharpens only those pixels of a higher contrast in the image. A decrease in threshold includes pixels of lower contrast. A threshold of 0 sharpens all pixels in the image.
- 6 Click OK.

# **CHAPTER 6**Working with Vector Objects

A vector object is a computer graphic whose shape is defined by a path. The shape of a vector path is determined by points that are plotted along the path. A vector object's stroke color follows the path. Its fill occupies the area inside the path. The stroke and fill typically determine how the graphic looks when published in print or on the web.

Macromedia Fireworks MX has many tools for drawing and editing vector objects using a variety of techniques. With the basic shape tools, you can quickly draw straight lines, circles and ellipses, squares and rectangles, stars, and any equilateral polygon with 3 to 360 sides.

You can draw freeform vector paths with the Vector Path and Pen tools. The Pen tool enables you to draw complex shapes with smooth curves and straight lines by plotting points one by one.

After you have drawn vector objects, Fireworks offers several methods for editing them. You can change an object's shape by moving, adding, or deleting points. You can use point handles to change the shape of adjacent path segments. Freeform tools let you alter the shape of objects by editing paths directly.

Commands on the Modify menu give you more options for editing objects, including combining objects to create a single object, creating an object from the intersection of several objects, and expanding the stroke of an object. You can also import graphics and manipulate them using these commands.

# **Drawing vector objects**

Fireworks has many tools for drawing vector objects. With these you can draw basic shapes, freeform paths, and complex shapes by plotting points one by one.

# Drawing basic shapes

Squares, rectangles, circles, ovals, stars, and other polygons are easy to draw using the basic shape tools. You can draw a rectangle with rounded corners and adjust the corner radius after you draw it. You can also draw a variety of stars, from narrow and pointy to wide and stubby.

The basic shape drawing tools are in the Vector section of the Tools panel. When you use any drawing or painting tool to create an object, the tool applies the current stroke and fill attributes to the object. To change the current stroke and fill attributes, as well as the stroke and fill attributes of existing objects, see Chapter 8, "Applying Color, Strokes, and Fills," on page 191.

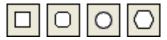

The basic shape tools

# Drawing lines, rectangles, and ellipses

You can use the Line, Rectangle, or Ellipse tool to quickly draw basic shapes. The Rectangle tool draws rectangles as grouped objects. To move a rectangle corner point independently, you must ungroup the rectangle or use the Subselection tool. To draw a rectangle with rounded corners, see "Drawing rectangles with rounded corners" on page 149.

## To draw a line, rectangle, or ellipse:

- 1 Choose the Line, Rectangle, or Ellipse tool.
- 2 If desired, set the stroke and fill attributes in the Property inspector. See Chapter 8, "Applying Color, Strokes, and Fills," on page 191.
- **3** Drag on the canvas to draw the shape.

For the Line tool, Shift-drag to constrain lines to 45-degree increments.

For the Rectangle or Ellipse tool, Shift-drag to constrain shapes to squares or circles.

#### To draw a line, rectangle, or ellipse from a specific center point:

Position the pointer at the intended center point and Alt-drag (Windows) or Option-drag (Macintosh) the drawing tool.

## To both constrain a shape and draw from the center point:

Position the pointer at the intended center point and Shift-Alt-drag (Windows) or Shift-Option-drag (Macintosh) the drawing tool.

#### To adjust the position of a basic shape as you draw it:

While holding down the mouse button, press and hold the Spacebar, then drag the object to another location on the canvas. Release the Spacebar to continue drawing the object.

**Note:** An exception is the Line tool. Pressing the Spacebar while using the Line tool does not change a line's position on the canvas.

#### To resize a selected line, rectangle, or ellipse, do one of the following:

- Enter new width (W) or height (H) values in the Property inspector or the Info panel.
- Choose the Scale tool in the Select section of the Tools panel and drag a corner transform handle. This resizes the object proportionally.

Note: You can also resize an object proportionally by choosing Modify > Transform > Scale and dragging a corner transform handle, or by choosing Modify > Transform > Numeric Transform and entering new dimensions. For more information on resizing and scaling objects, see "Transforming and distorting selected objects and selections" on page 116.

Drag a corner point on a rectangle.

Note: Scaling a vector object does not change its stroke width.

# Drawing rectangles with rounded corners

You can draw rectangles with rounded corners by using the Rounded Rectangle tool, or by using the Roundness option in the Property inspector to adjust the corner roundness of selected rectangles. The Rounded Rectangle tool draws rectangles as grouped objects. To move rounded rectangle points independently, you must ungroup the rectangle or use the Subselection tool.

#### To draw a rectangle with rounded corners:

- 1 Choose the Rounded Rectangle tool, located in the Rectangle tool pop-up menu.
- **2** Drag on the canvas to draw the rectangle.

Tip: You can adjust the corner roundness as you draw by pressing any of the arrow keys or the 1 or 2 number keys repeatedly.

#### To round the corners of a selected rectangle:

Enter a value from 0 to 100 in the Roundness box in the Property inspector and press Enter, or drag the pop-up slider.

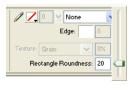

Note: If the Property inspector is at half height, click the expander arrow in the lower right corner to expand it to full height.

# Drawing polygons

With the Polygon tool, you can draw any equilateral polygon, from a triangle to a polygon with 360 sides.

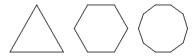

## To draw a polygon:

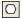

- 1 Choose the Polygon tool, which is one of the basic shape drawing tools in the Vector section of the Tools panel.
- 2 In the Property inspector, do one of the following to specify the number of sides for the polygon:
- Use the Sides pop-up slider to choose 3 to 25 sides.

• Enter a number from 3 to 360 in the Sides text box.

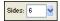

**3** Drag to draw the polygon.

To constrain a polygon's orientation to increments of 45 degrees, hold down Shift as you draw. The Polygon tool always draws from a center point.

## **Drawing stars**

Using the Polygon tool's Star option, you can draw stars with 3 to 360 points and the full range of point angles.

#### To draw a star:

- 1 Choose the Polygon tool.
- 2 In the Property inspector, choose Star from the Shape pop-up menu.

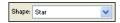

- **3** Enter the number of points for the star in the Sides text box.
- **4** Choose Automatic or enter a value in the Angle text box. Values closer to 0 result in long, thin points; values closer to 100 result in short, stubby points.

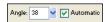

**5** Drag on the canvas to draw the star.

To constrain a star's orientation to increments of 45 degrees, hold down Shift as you drag. The Polygon tool always draws from a center point.

# Drawing freeform paths

You can draw freeform vector paths with the Vector Path tool, in much the same way you would draw using a felt-tip marker or crayon.

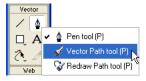

Vector Path tool, located in the Pen tool pop-up menu

You can change the stroke and fill attributes of paths drawn with the Vector Path tool. See Chapter 8, "Applying Color, Strokes, and Fills," on page 191.

# Using the Vector Path tool

The Vector Path tool has a wide variety of brush stroke categories, including Air Brush, Calligraphy, Charcoal, Crayon, and Unnatural. Each category typically has a choice of strokes, such as Light Marker and Dark Marker, Splattered Oil, Bamboo, Ribbon, Confetti, 3D, Toothpaste, and Viscous Alien Paint.

Although the strokes may look like paint or ink, each has the points and paths of a vector object. That means that you can change the shape of the stroke using any of several vector-editing techniques. After you reshape the path, the stroke is redrawn.

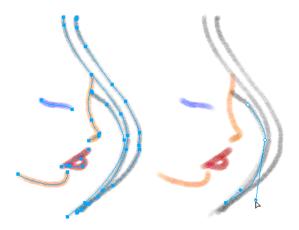

A painting edited by moving vector points

You can also modify existing brush strokes and add fills to selected objects you have drawn with the Vector Path tool. The new stroke and fill settings are retained for subsequent use of the Vector Path tool within the current document.

## To draw a freeform vector path:

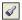

- 1 Choose the Vector Path tool, located in the Pen tool pop-up menu.
- 2 If desired, set stroke and fill attributes in the Property inspector. See Chapter 8, "Applying Color, Strokes, and Fills," on page 191.
- 3 Drag to draw. To constrain the path to a horizontal or vertical line, hold down Shift while dragging.
- 4 Release the mouse button to end the path. To close the path, release the mouse button when you have returned the pointer to the point at the beginning of the path.

# Drawing paths by plotting points

One way to draw and edit vector objects in Fireworks is to plot points as if drawing a connect-the-dots picture. When you click each point with the Pen tool, the path of the vector object draws automatically from the last point you clicked.

In addition to connecting the points with only straight segments, the Pen tool can draw smooth, mathematically derived curve segments known as Bézier curves. Each point's type—corner point or curve point—determines whether the adjacent curves are straight lines or curves.

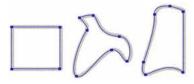

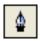

Pen tool

You can modify straight and curved path segments by dragging their points. You can further modify curved path segments by dragging their point handles. You can also convert straight path segments to curved (and vice versa) by converting their points.

# Drawing straight path segments

Drawing straight line segments with the Pen tool is a simple matter of clicking to place the points. Each click with the Pen tool plots a corner point.

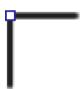

#### To draw a path with straight line segments:

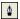

- 1 Choose the Pen tool.
- 2 If desired, choose Edit > Preferences and enable any of the following options on the Editing tab of the Preferences dialog box, then click OK:
- Show Pen Preview previews the line segment that would result from the next click.
- Show Solid Points shows solid points while you draw.

**Note:** On Mac OS X, choose Fireworks > Preferences to open the Preferences dialog box.

- **3** Click on the canvas to place the first corner point.
- 4 Move the pointer and click to place the next point. A straight line segment joins the two points.

- **5** Continue plotting points. Straight segments bridge each gap between points.
- **6** Do one of the following to end the path, either open or closed:
- Double-click the last point to end the path as an open path.
- Choose another tool to end the path as an open path.

Note: When you choose any selection tool or vector tool other than the Text tool and then return to the Pen tool, your next click resumes drawing the object.

• To close the path, click the first point you plotted. A closed path's beginning and ending points are the same.

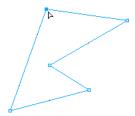

Note: Loops formed by a path overlapping itself are not closed paths. Only paths that begin and end on the same point are closed paths.

# Drawing curved path segments

To draw curved path segments, you click and drag as you plot points. As you draw, the current point shows point handles. Whether drawn with the Pen tool or with another Fireworks drawing tool, all points on all vector objects have point handles. These handles are visible only on curve points, however.

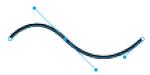

#### To draw an object with curved segments:

- 1 Choose the Pen tool.
- **2** Click to place the first corner point.

**3** Move to the location of the next point, then click and drag to produce a curve point. Each time you click and drag, Fireworks extends the line segment to the new point.

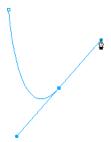

**4** Continue plotting points. If you click and drag a new point, you produce a curve point; if you just click, you produce a corner point.

*Tip:* You can temporarily switch to the Subselection tool to change the location of points and the shape of curves as you draw. Press Control (Windows) or Command (Macintosh) while dragging a point or point handle with the Pen tool.

- **5** Do one of the following to end the path, either open or closed:
- Double-click the last point to end the path as an open path.
- Choose another tool to end the path as an open path. When you choose certain tools and then return to the Pen tool, your next click resumes drawing the object.
- To close a path, click the first point you plotted. A closed path's beginning and ending points are the same.

# Adjusting the shape of a straight path segment

You can lengthen, shorten, or change the position of a straight path segment by moving its points.

## To change a straight path segment:

- 1 Select the path with the Pointer or Subselection tool.
- **2** Click a point with the Subselection tool to select it. Selected corner points appear as solid blue squares.
- **3** Drag the point or use the arrow keys to move the point to a new location.

# Adjusting the shape of a curved path segment

You can edit a vector object's shape by dragging its point handles with the Subselection tool. The point handles determine the degree of curvature between fixed points. These curves are known as Bézier curves.

## To edit the Bézier curve of a path segment:

- 1 Select the path with the Pointer or Subselection tool.
- **2** Click a curve point with the Subselection tool to select it.

A selected curve point appears as a solid blue square. The point handles extend from the point.

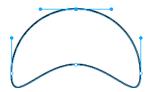

**3** Drag the handles to a new location. To constrain handle movement to 45-degree angles, press Shift while dragging.

The blue path preview shows where the new path will be drawn if you release the mouse button.

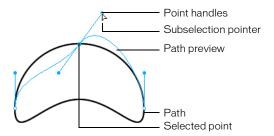

For example, if you drag the left point handle downward, the right point handle goes up. Alt-drag a handle to move it independently.

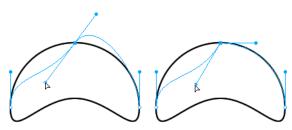

# Converting path segments to straight or curved

Straight path segments are intersected by corner points. Curved path segments contain curve points.

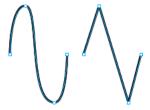

You can convert a straight segment to a curved segment and vice versa by converting its point.

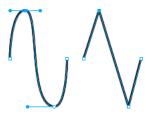

To convert a corner point on a selected path to a curve point:

- 1 Choose the Pen tool.
- 2 Click a corner point and drag away from it.

The handles extend, curving the adjacent segments.

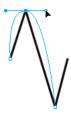

Note: To edit the point's handles, choose the Subselection tool or press Control (Windows) or Command (Mac) while the Pen tool is active.

To convert a curve point on a selected path to a corner point:

1 Choose the Pen tool.

**2** Click a curve point.

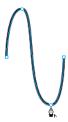

The handles retract and the adjacent segments straighten.

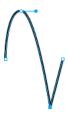

# Selecting points

The Subselection tool allows you to select multiple points. Before selecting a point with the Subselection tool, you must select the path using the Pointer or Subselection tool or by clicking its thumbnail in the Layers panel.

## To select specific points on a selected path:

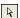

- 1 Choose the Subselection tool.
- **2** Do one of the following:
- Click a point, or hold down Shift and click multiple points one by one.

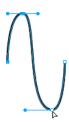

• Drag around the points to be selected.

## To display a curve point's handles:

Click the point with the Subselection tool. If either point nearest the clicked point is a curve point, the near handle is also displayed.

# Moving points and point handles

You can change an object's shape by dragging its points and point handles with the Subselection tool.

## To move a point:

Drag it with the Subselection tool.

The path redraws to reflect the point's new position.

## To change the shape of a path segment:

Drag a point handle with the Subselection tool. Alt-drag (Windows) or Option-drag (Macintosh) to drag one handle at a time.

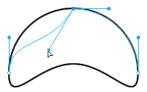

#### To adjust the handle of a corner point:

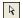

- 1 Choose the Subselection tool.
- **2** Select a corner point.
- **3** Alt-drag (Windows) or Option-drag (Macintosh) the point to display its handle and bend the adjacent segment.

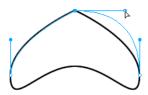

Dragging a corner point handle with the Subselection tool to edit the adjacent path segment

# Inserting and deleting points on a path

You can add points to a path and delete points from a path. Adding points to a path gives you control over a specific segment within the path. Deleting points from the path reshapes it or simplifies editing.

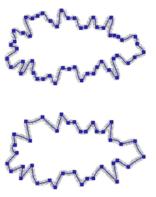

## To insert a point on a selected path:

Using the Pen tool, click anywhere on the path where there is not a point.

## To delete a point from a selected path segment, do one of the following:

- Click a corner point on a selected object with the Pen tool.
- Double-click a curve point on a selected object with the Pen tool.
- Select a point with the Subselection tool and press Delete or Backspace.

# Continuing an existing path

You can use the Pen tool to continue drawing an existing open path.

## To resume drawing an existing open path:

- 1 Choose the Pen tool.
- **2** Click the end point and continue the path.

The Pen tool pointer changes to indicate that you are adding to a path.

# Merging two open paths

You can connect two open paths to form one continuous path. When you connect two paths, the topmost path's stroke, fill, and effect attributes become the attributes of the newly merged path.

## To merge two open paths:

- 1 Choose the Pen tool.
- **2** Click the end point of one of the paths.
- **3** Move the pointer to the end point of the other path and click.

# Auto-joining similar open paths

You can easily join one open path with another that has similar stroke and fill characteristics.

## To auto-join two open paths:

- 1 Select an open path.
- **2** Choose the Subselection tool and drag an end point of the path within a few pixels of the end point of the similar path.

The end point snaps to the other path, and the two become a single path.

# **Editing paths**

Fireworks offers several methods for editing vector objects. You can change an object's shape by moving, adding, or deleting points, or you can move point handles to change the shape of adjacent path segments. Freeform tools let you alter the shape of objects by editing paths directly. You can also use path operations to create new shapes by combining or altering existing paths.

# Editing with vector tools

In addition to dragging points and point handles, you can use several Fireworks tools to edit vector objects directly.

# Bending and reshaping vector objects

The Freeform tool allows you to bend and reshape vector objects directly instead of manipulating points. You can push or pull any part of a path, regardless of where the points are located. Fireworks automatically adds, moves, or deletes points along the path as you change the vector object's shape.

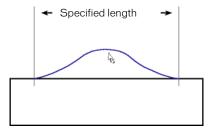

Freeform tool pulling a path segment

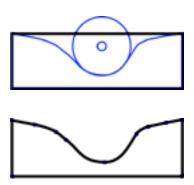

Freeform tool pushing a path segment, and path redrawn to reflect the push

As you move the pointer over a selected path, it changes to the push or pull pointer, depending on its location relative to the selected path.

| This pointer | Indicates                                                                                                    |
|--------------|----------------------------------------------------------------------------------------------------|
| <b>k</b> ₀   | The Freeform tool is in use.                                                                                                    |
| RS           | The Freeform tool is in use, and the pull pointer is in position to pull the selected path.                                                              |
| X            | The Freeform tool is in use, and the pull pointer is pulling the selected path.                                                                          |
| $\odot$      | The Freeform tool is in use, and the push pointer is active.                                                                                             |
| $\bigcirc$   | The Reshape Area tool is in use, and the reshape area pointer is active. The area from the inner circle to the outer circle represents reduced strength. |

When the pointer is directly over the path, you can pull the path. When the pointer is not directly over the path, you can push the path. You can change the size of the push or pull pointer.

**Note:** The Freeform tool also responds to pressure from a Wacom or other compatible tablet.

## To pull a selected path:

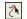

- 1 Choose the Freeform tool.
- **2** Move the pointer directly over the selected path.

The pointer changes to the pull pointer.

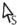

**3** Drag the path.

## To push a selected path:

1 Choose the Freeform tool.

The pointer changes to the push or pull pointer.

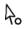

- **2** Point slightly away from the path.
- 3 Drag toward the path to push it. Nudge the selected path to reshape it.

## To change the size of the push pointer, do one of the following:

- While holding down the mouse button, press the Right Arrow key or 2 to increase the width of the pointer.
- While holding down the mouse button, press the Left Arrow key or 1 to decrease the width of the pointer.
- To set the size of the pointer and set the length of the path segment that it affects, deselect all objects in the document, and then enter a value from 1 to 500 in the Size text box of the Property inspector. The value indicates the size of the pointer in pixels.

# Distorting paths

You can use the Reshape Area tool to pull the area of all selected paths within the outer circle of the reshape area pointer.

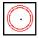

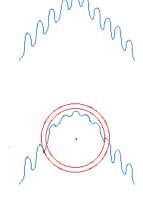

The pointer's inner circle is the boundary of the tool at full strength. The area between the inner and outer circle reshapes paths at less than full strength. The pointer's outer circle determines the gravitational pull of the pointer. You can set its strength.

Note: The Reshape Area tool also responds to pressure from a Wacom or other compatible tablet.

#### To distort selected paths:

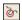

- 1 Choose the Reshape Area tool, located in the Freeform tool pop-up menu.
- **2** Drag across the paths to redraw them.

#### To change the size of the reshape area pointer, do one of the following:

- While holding down the mouse button, press the Right Arrow key or 2 to increase the width of the pointer.
- While holding down the mouse button, press the Left Arrow key or 1 to decrease the width of the pointer.
- To set the size of the pointer and set the length of the path segment that it affects, deselect all objects in the document, and then enter a value from 1 to 500 in the Size text box of the Property inspector. The value indicates the size of the pointer in pixels.

#### To set the strength of the inner circle of the reshape area pointer:

Enter a value from 1 to 100 in the Strength text box of the Property inspector. The value indicates the percentage of the pointer's potential strength. The higher the percentage, the greater the strength.

# Redrawing paths

You can use the Redraw Path tool to redraw or extend a segment of a selected path while retaining the path's stroke, fill, and effect characteristics.

## To redraw or extend a segment of a selected path:

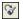

- 1 Choose the Redraw Path tool, located in the Pen tool pop-up menu.
- **2** Move the pointer directly over the path.
  - The pointer changes to the redraw path pointer.
- **3** Drag to redraw or extend a path segment. The portion of the path to be redrawn is highlighted in red.
- **4** Release the mouse button.

## Changing a path's appearance by varying pressure and speed

You can change the appearance of a path using the Path Scrubber tools. Using varying pressure or speed, you can change a path's stroke properties. These properties include stroke size, angle, ink amount, scatter, hue, lightness, and saturation. You can specify which of these properties is affected by the Path Scrubber tools using the Sensitivity tab of the Edit Stroke dialog box. You can also specify how much pressure and speed affects these properties. For details on setting options in the Edit Stroke dialog box, see "Working with strokes" on page 201.

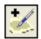

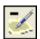

Path Scrubber tools

# Cutting paths into multiple objects

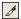

The Knife tool allows you to slice a path into two or more paths.

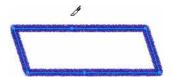

#### To cut a selected path:

1 Choose the Knife tool.

Note: Using the eraser on Wacom pens automatically selects the Knife tool.

- **2** Do one of the following:
- Drag the pointer across the path.
- Click on the path.
- **3** Deselect the path.

## Editing with path operations

You can use path operations in the Modify menu to create new shapes by combining or altering existing paths. For some path operations, the stacking order of selected path objects defines how the operation works. For information on arranging the stacking order of selected objects, see "Stacking objects" on page 122.

Note: Using a path operation removes all pressure and speed information from the affected paths.

# Combining path objects

You can combine path objects into a single path object. You can connect the end points of two open paths to create a single closed path, or you can join multiple paths to create a composite path.

## To create one continuous path from two open paths:

- 1 Choose the Subselection tool.
- **2** Select two end points on two open paths.
- **3** Choose Modify > Combine Paths > Join.

#### To create a composite path:

- 1 Select two or more open or closed paths.
- **2** Choose Modify > Combine Paths > Join.

#### To break apart a composite path:

- 1 Select the composite path.
- **2** Choose Modify > Combine Paths > Split.

## To combine selected closed paths as one path enclosing the entire area of the original paths:

Choose Modify > Combine Paths > Union. The resulting path assumes the stroke and fill attributes of the object that is placed farthest back.

# Creating an object from the intersection of other objects

Using the Intersect command, you can create an object from the intersection of two or more objects.

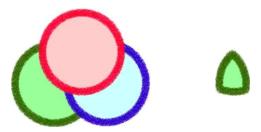

## To create a closed path that encloses the area common to all selected closed paths:

Choose Modify > Combine Paths > Intersect. The resulting path assumes the stroke and fill attributes of the object that is placed farthest back.

# Removing portions of a path object

You can remove portions of a selected path object as defined by the overlapping portions of another selected path object arranged in front of it.

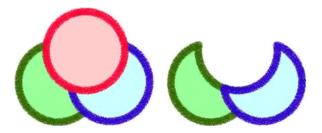

## To remove portions of a path object:

- 1 Select the path object that defines the area to be removed.
- **2** Choose Modify > Arrange > Bring to Front.
- 3 Hold down Shift and add to the selection the path object from which the portions are to be removed.
- **4** Choose Modify > Combine Paths > Punch. Stroke and fill attributes remain unchanged.

# Cropping a path

You can crop a path using the shape of another path. The front or topmost path defines the shape of the cropped area.

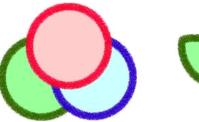

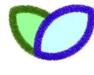

#### To crop a selected path:

- 1 Select the path object that defines the area to be cropped.
- **2** Choose Modify > Arrange > Bring to Front.
- **3** Hold down Shift and add to the selection the path object to be cropped.
- **4** Choose Modify > Combine Paths > Crop. The resulting path object retains the stroke and fill attributes of the object that is placed farthest back.

# Simplifying a path

You can remove points from a path while maintaining its overall shape. The Simplify command removes redundant points on your path by an amount you specify.

You might want to use Simplify if you have a straight line that contains more than two points, for example. (Only two points are necessary to produce a straight line.) Or perhaps your path contains points that lie exactly on top of one another. Simplify will remove points that are unnecessary to reproduce the path you've drawn.

#### To simplify a selected path:

- 1 Choose Modify > Alter Path > Simplify.
  - The Simplify dialog box appears.
- **2** Enter a simplification amount and click OK.

As you increase the amount of simplification, you increase the amount by which you're permitting Fireworks to alter the path in order to reduce the number of points on that path.

# Expanding a stroke

You can convert the stroke of a selected path into a closed path. The resulting path creates the illusion of a path with no fill and a stroke that takes on the same attributes as the original object's fill.

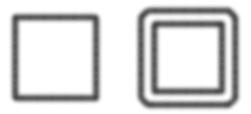

**Note:** Expanding the stroke of a path that intersects itself can produce interesting results. If the original path contains a fill, the intersecting portions of the path will not contain a fill after the stroke is expanded.

## To expand a selected object's stroke:

1 Choose Modify > Alter Path > Expand Stroke to open the Expand Stroke dialog box.

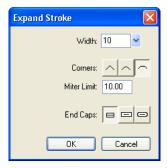

- 2 Set the width of the resulting closed path.
- **3** Specify a corner type: miter, round, or beveled.
- **4** If you chose miter, set the miter limit, the point at which a miter corner automatically becomes a beveled corner. The miter limit is the ratio of miter corner length to stroke width.
- 5 Choose an end cap option: butt, square, or round. Then click OK.
  A closed path in the shape of the original and with the same stroke and fill attributes replaces the original path.

# Contracting or expanding a path

You can contract or expand the path of a selected object by a specific number of pixels.

## To expand or contract a selected path:

- 1 Choose Modify > Alter Path > Inset Path to open the Inset Path dialog box.
- **2** Choose a direction to contract or expand the path:
  - **Inside** contracts the path.
  - Outside expands the path.
- **3** Set the width between the original path and the contracting or expanding path.
- **4** Specify a corner type: miter, round, or beveled.
- 5 If you chose miter, set the miter limit, the point at which a miter corner automatically becomes a beveled corner. The miter limit is the ratio of miter corner length to stroke width.
- 6 Click OK.

A smaller or larger path object with the same stroke and fill attributes replaces the original path object.

# CHAPTER 7 Using Text

Macromedia Fireworks MX has many text features typically reserved for sophisticated desktop publishing applications. You can create text in a variety of fonts and sizes and adjust kerning, spacing, color, leading, baseline shift, and more. Combining Fireworks text-editing features with the wide range of strokes, fills, effects, and styles makes text a lively element of your graphic designs. You can also use the Fireworks spell-checker to correct misspellings.

The capability to edit text anytime—even after you apply Live Effects such as drop shadows and bevels—means you can easily make changes to text. You can also copy objects that include text and change the text for each copy. Vertical text, transformed text, text attached to paths, and text converted to paths and images extend the design possibilities.

You can import text while retaining rich text format attributes. Also, when you import a Photoshop document containing text, the text remains editable. Fireworks handles missing fonts upon import by asking you to choose a substitute font or allowing you to import text as a static image.

# Entering text

You can enter, format, and edit text in your graphics using the Text tool and the options in the Property inspector.

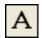

Text tool

Note: If the Property inspector is minimized, click the expander arrow in the lower right corner to see all text properties.

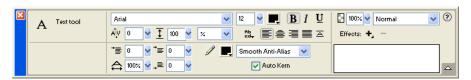

The Property inspector when the Text tool is selected

## Creating text blocks

All text in a Fireworks document appears inside a rectangle with handles called a text block.

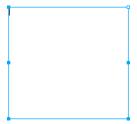

#### To enter text:

1 Choose the Text tool.

The Property inspector displays options for the Text tool.

- 2 Choose color, font, size, spacing, and other text characteristics.
- **3** Do one of the following:
- Click in your document where you want the text block to begin. This creates an auto-sizing text block.
- Drag to draw a text block. This creates a fixed-width text block.

For information on the different types of text blocks, see "Using auto-sizing and fixed-width text blocks" on page 173.

- **4** Type your text. To enter a paragraph break, press Enter.
- 5 If desired, highlight text within the text block after you type it and reformat it.
- **6** When you are finished entering text, do one of the following:
- Click outside the text block.
- Choose another tool in the Tools panel.
- Press Esc.

# Moving text blocks

You can select a text block and move it anywhere in your document, as you would any other object. You can also move text blocks as you drag to create them.

#### To move a text block:

Drag it to the new location.

#### To move a text block while you drag to create it:

- 1 While holding down the mouse button, press and hold down the Spacebar on the keyboard, then drag the text block to another location on the canvas.
- **2** Release the Spacebar to continue drawing the text block.

# Using auto-sizing and fixed-width text blocks

Fireworks has both auto-sizing text blocks and fixed-width text blocks. An auto-sizing text block expands horizontally as you type. If you remove text, the text in an auto-sizing text block shrinks to fit the remaining text. Auto-sizing text blocks are created by default when you click on the canvas with the Text tool and start typing.

Fixed-width text blocks allow you to control the width of wrapped text. Fixed-width text blocks are created by default when you drag to draw a text block using the Text tool.

When the text pointer is active within a text block, a hollow circle or hollow square appears in the upper right corner of the text block. The circle indicates that the text block is auto-sizing; the square indicates that it is fixed-width. Clicking the corner toggles between the two.

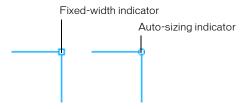

A fixed-width text block and an auto-sizing text block

#### To change a text block to fixed-width or auto-sizing:

- 1 Double-click inside the text block.
- **2** Double-click the circle or square in the upper right corner of the text block. The text block switches to the other type.

#### To change a selected text block to fixed-width by resizing it:

Drag a resize handle.

This automatically changes the text block from auto-sizing to fixed-width.

# **Editing text**

Within a text block, you can vary all aspects of text, including size, font, spacing, leading, and baseline shift. When you edit text, its stroke, fill, and effect attributes redraw accordingly.

You can change a text block's attributes using the Property inspector. If the Property inspector is minimized, click the expander arrow in the lower right corner to see all text properties.

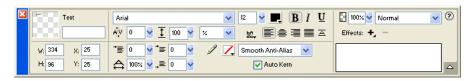

Property inspector when text is selected

You can also use the Text Editor and the commands in the Text menu to edit text, but the Property inspector offers the quickest way to change text attributes and provides more detailed editing control than the other two options. For more information about the Text Editor, see "Using the Text Editor" on page 189.

**Note:** Changes you make during a text-editing session constitute only one Undo. Choosing Edit > Undo while editing text will undo every text edit you've made from the time you double-clicked the text block to edit its contents.

#### To edit text:

- 1 Select the text you want to change:
- Click a text block with the Pointer or Subselection tool to select the entire block. To select multiple blocks simultaneously, hold down Shift as you select each block.
- Double-click a text block with the Pointer or Subselection tool, and highlight a range of text.
- Click inside a text block with the Text tool, and highlight a range of text.
- 2 Make your changes.

For information about changing text attributes, see "Choosing a font, size, and text style" on page 174, "Applying text color" on page 175, "Setting kerning" on page 176, "Setting leading" on page 177, "Setting text orientation" on page 178, "Setting text alignment" on page 179, and "Indenting text" on page 179.

- **3** Do one of the following to apply your changes:
- Click outside the text block.
- Choose another tool in the Tools panel.
- Press Esc.

# Choosing a font, size, and text style

You use the Property inspector to change the font, size, and style attributes of the text within a text block.

**Note:** To use Type 1 fonts on Macintosh 9.x operating systems, you need Adobe Type Manager 4 or later. You do not need it for OS X.

#### To change the font, size, and style of selected text using the Property inspector:

1 To change the font, choose a font from the Font pop-up menu.

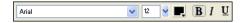

- **2** To change the font size, drag the Font Size pop-up slider or enter a value in the text box. Font size is measured in points.
- **3** To apply a bold, italic, or underline style, click the corresponding style button.

**Note:** When you transform a text block and it results in resizing or scaling text, the pretransformation font size remains the same in the Property inspector when the text is selected. Subsequently changing the font size of transformed text changes the text size, but only relative to the transformation.

# Applying text color

Text color is controlled by the Fill Color box. By default, text is black and has no stroke. You can change the color of all text within a selected text block or of highlighted text within a text block. The Text tool retains the current text color from text block to text block.

The Text tool retains the current text color independently of the fill color of other tools. When you use another tool after using the Text tool, the fill and stroke settings revert to the most recent settings from before the Text tool was used. Likewise, when you return to the Text tool, the fill color reverts to the most recent Text tool setting and the stroke is reset to None. The current Text tool color is retained as you switch from document to document or close and reopen Fireworks.

You can add a stroke and Live Effects to all text within a selected text block, but not to highlighted text within a text block. Stroke characteristics and Live Effects applied to a text block update as you edit text within the text block, but the Text tool does not retain stroke characteristics or Live Effects if you create a new text block. For more information, see "Applying strokes, fills, and effects to text" on page 182.

# Applying color to all text in selected text blocks

You can apply text color to all text within selected text blocks using the Property inspector, any Fill Color box, or the Eyedropper tool. You can also use any of these methods to set the text color for the Text tool.

#### To set the text color for all text within a selected text block, do one of the following:

 Click the Fill Color box in the Property inspector and choose a color from the color pop-up window, or sample a color from anywhere on the screen using the eyedropper pointer while either color pop-up window is open.

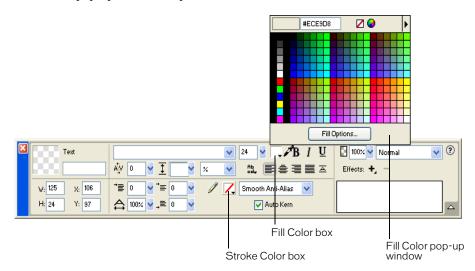

Fill Color box in the Property inspector

- Click the Fill Color box in the Tools panel and choose a color from the color pop-up window, or sample a color from anywhere on the screen using the eyedropper pointer while the Fill Color box pop-up window is open.
- Click the icon next to the Fill Color box in the Tools panel, choose the Eyedropper tool, and then click to sample a color anywhere in any open document.

The color of the Fill Color box in the Tools panel changes to reflect the color you sample with either the eyedropper pointer or the Eyedropper tool, and the color of the selected text also changes.

# Applying color to highlighted text within a text block

You can change the text color of highlighted text within a text block using the Property inspector or any Fill Color box. You cannot use the Eyedropper tool to edit the color of highlighted text.

Note: If you attempt to apply a stroke or Live Effect to highlighted text within a text block, the entire text block is automatically selected.

#### To apply text color only to highlighted text within a text block, do one of the following:

- Click the Fill Color box in the Property inspector and choose a color from the color pop-up window, or sample a color from anywhere on the screen using the eyedropper pointer while the Fill Color box pop-up window is open.
- Click the Fill Color box in the Tools panel and choose a color from the color pop-up window, or sample a color from anywhere on the screen using the eyedropper pointer while the Fill Color box pop-up window is open.

## Setting kerning

Kerning increases or decreases the spacing between certain pairs of letters to improve their appearance. Most fonts include information that automatically reduces the amount of space between certain letter pairs, such as "TA" or "Va." Fireworks auto-kerning uses a font's kerning information when displaying text, but you may want to turn it off at smaller point sizes, or when the text has no anti-aliasing. Kerning is measured as a percentage.

You can use the Property inspector or the keyboard to set kerning.

#### To disable automatic kerning:

In the Property inspector, deselect Auto Kern. If the Property inspector is minimized, click the expander arrow in the lower right corner to see all properties.

#### To set kerning:

- 1 Do one of the following to select the text you want to kern:
- Click between two characters with the Text tool.
- Use the Text tool to highlight the characters you want to change.
- Use the Pointer tool to select an entire text block. Shift-click to select multiple text blocks.

- **2** Do one of the following:
- In the Property inspector, drag the Kerning pop-up slider or enter a percentage in the text box.

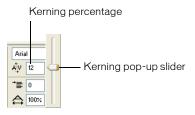

Zero represents normal kerning. Positive values move letters farther apart. Negative values move letters closer together.

 Hold down Control (Windows) or Command (Macintosh) while pressing the Left Arrow or Right Arrow keys on the keyboard.

The Left Arrow key increases the space between letters by 1%, and the Right Arrow key moves letters closer together by 1%.

*Tip:* Hold down Shift and Control (Windows) or Shift and Command (Macintosh) while pressing the Left Arrow or Right Arrow keys to adjust kerning by 10% increments.

## Setting leading

Leading determines the distance between adjacent lines in a paragraph. Leading can be measured in pixels or as a percentage of the point size that lines are separated baseline to baseline.

You can use the Property inspector or the keyboard to set leading.

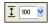

Leading options in the Property inspector

#### To set the leading of selected text in the Property inspector:

- 1 In the Property inspector, drag the Leading pop-up slider or enter a value in the text box. The default is 100%.
- 2 To change the leading unit type, choose % or px (pixels) from the Leading Units pop-up menu.

## To set the leading of selected text using the keyboard:

Hold down Control (Windows) or Command (Macintosh) while pressing the Up Arrow or Down Arrow keys.

The Up Arrow key increases the space between lines, and the Down Arrow key moves lines closer together.

*Tip:* Hold down Shift and Control (Windows) or Shift and Command (Macintosh) while pressing the Up Arrow or Down Arrow keys to adjust leading by increments of 10.

## Setting text orientation

A text block can be oriented horizontally or vertically. By default, text is oriented horizontally.

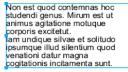

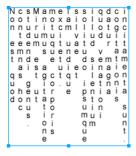

Horizontal and vertical orientation

Text can also flow right to left or left to right.

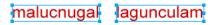

Text flowing left to right and right to left

In Fireworks, you set horizontal and vertical orientation as well as the direction of text flow in the Property inspector. These settings apply to entire text blocks only.

#### To set the orientation of a selected text block:

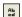

- 1 Click the Text Orientation button in the Property inspector.
- **2** Select an orientation option from the pop-up menu:

Horizontal Left to Right is the default setting for text in Fireworks for most languages. It orients text horizontally and displays characters from left to right.

Horizontal Right to Left orients text horizontally and displays characters from right to left. It is useful for displaying text in languages where text flows from right to left, such as Hebrew or Arabic.

Vertical Left to Right orients text vertically. If you apply this to lines of text separated by hard or soft returns, each line of text is displayed as a column. The columns flow from left to right.

Vertical Right to Left orients text vertically. Multiple lines of text separated by returns are displayed as columns that flow from right to left. This option is useful for displaying text in languages such as Japanese in which text flows from right to left in columns.

Note: Vertical text characters always flow from top to bottom. Choosing one of the Vertical orientation options affects only the order of text columns, not the order of text characters.

## Setting text alignment

Alignment determines the position of a paragraph of text relative to the edges of its text block. Aligning horizontal text aligns it relative to the left and right edges of a text block. Aligning vertical text aligns it relative to the top and bottom edges of a text block. For more information on setting horizontal or vertical text orientation, see "Setting text orientation" on page 178.

You can align horizontal text to the left or right edges of the text block, center it, or fully justify it, so that text aligns to both the left and right edges. By default, horizontal text is left-aligned.

Vertical text can be aligned to the top or bottom of a text block, centered within the text block, or fully justified between both the top and bottom edges.

To achieve a stretched effect, or to fit text into a specific space, you can set the alignment to stretch the text horizontally (for horizontally oriented text) or vertically (for vertically oriented text).

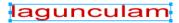

Horizontal text stretched to fill a text block

The alignment controls appear in the Property inspector when text is highlighted or a text block is selected.

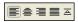

Text alignment options in the Property inspector

#### To set text alignment:

- 1 Select the text.
- **2** Click an alignment button in the Property inspector.

# Indenting text

You can indent the first line of a paragraph using the Property inspector. Indentation is measured in pixels.

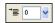

Paragraph indent option in the Property inspector

If the Property inspector is minimized, click the expander arrow in the lower right corner to see all properties.

#### To indent the first line of selected paragraphs:

In the Property inspector, drag the Paragraph Indent pop-up slider or enter a value in the text box.

# Setting paragraph spacing

You can specify the amount of spacing you want before and after paragraphs using the Property inspector. Paragraph spacing is measured in pixels.

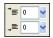

Paragraph spacing options in the Property inspector

If the Property inspector is minimized, click the expander arrow in the lower right corner to see all properties.

#### To set the space that precedes selected paragraphs:

In the Property inspector, drag the Space Preceding Paragraph pop-up slider or enter a value in the text box.

#### To set the space after selected paragraphs:

In the Property inspector, drag the Space After Paragraph pop-up slider or enter a value in the text box.

## Smoothing text edges

To smooth out a text edge, you anti-alias it. This makes the edges of the text blend into the background so that the text is cleaner and more readable when it is large.

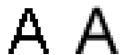

You use the Property inspector to set anti-aliasing. If the Property inspector is minimized, click the expander arrow in the lower right corner to see all properties.

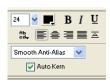

Anti-aliasing options in the Property inspector

Anti-aliasing applies to all characters in a given text block.

#### To apply an anti-aliased edge to selected text:

In the Property inspector, choose an option from the Anti-Aliasing Level pop-up menu: Crisp, Strong, Smooth, or No Anti-Alias.

Note: When you open vector files, such as FreeHand files, in Fireworks, text is anti-aliased. You can edit this attribute using the Property inspector. For more information on opening vector files, see "Working with other vector graphics applications" on page 383.

# Expanding and contracting character width

You can expand or contract the character width of horizontal text using the Horizontal Scale option in the Property inspector.

Horizontal scale is measured in percentage values. 100% is the default.

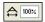

Horizontal Scale option in the Property inspector

If the Property inspector is minimized, click the expander arrow in the lower right corner to see all properties.

#### To expand or contract selected characters:

In the Property inspector, drag the Horizontal Scale pop-up slider or enter a value in the text box. Dragging the slider higher than 100% will expand the width or height of the characters, and dragging it lower will contract their width or height.

# Setting baseline shift

Baseline shift determines how closely text sits above or below its natural baseline. If there is no baseline shift, the text sits on the baseline. You can use baseline shift to create subscript and superscript characters.

Non est quod contemnas hoc studendi genus.

The baseline shift controls are in the Property inspector. Baseline shift is measured in pixels.

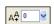

Baseline Shift option in Property inspector

#### To set baseline shift for selected text:

In the Property inspector, drag the Baseline Shift pop-up slider or enter a value in the text box to specify the amount to subscript or superscript the text. Entering positive values will create superscript characters. Negative values will create subscript characters.

# Applying strokes, fills, and effects to text

You can apply strokes, fills, and effects to text in a selected text block, as you would to any other object. You can apply any style in the Styles panel to text, even if it is not a text style. You can also create a new style by saving text attributes.

After you create text, it remains editable in Fireworks. Strokes, fills, effects, and styles update automatically as you edit the text.

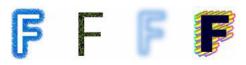

Text with stroke, fill, effect, and style applied

You can apply solid text color to highlighted text within a text block. However, stroke attributes, Live Effects, and nonsolid fill attributes such as gradient fills are applied to all text in a selected text block, not just to the highlighted text.

For more information about strokes and fills, see Chapter 8, "Applying Color, Strokes, and Fills," on page 191. For more about using styles, see "Using styles" on page 251. For information about Live Effects, see "Applying Live Effects" on page 215.

The Text tool does not retain stroke or Live Effect settings when you create a new text block. However, you can save stroke, fill, and Live Effects attributes that you apply to text for reuse as a style in the Styles panel. Saving text attributes as a style saves only the attributes, not the text itself.

#### To save text attributes as a style:

- 1 Create a text object and apply the attributes you want.
- **2** Select the text object.
- **3** Choose New Style from the Styles panel Options menu.
- **4** Choose the properties for the new style and name it.
- 5 Click OK.

# Attaching text to a path

To free text from the restrictions of rectangular text blocks, you can draw a path and attach text to it. The text flows along the shape of the path and remains editable. For more information on drawing different types of paths, see "Drawing basic shapes" on page 147.

A path to which you attach text temporarily loses its stroke, fill, and effect attributes. Any stroke, fill, and effect attributes you apply subsequently are applied to the text, not the path. If you then detach the text from the path, the path regains its stroke, fill, and effect attributes.

Note: Attaching text that contains hard or soft returns to a path can produce unexpected results.

If text attached to an open path exceeds the length of the path, the remaining text returns and repeats the shape of the path.

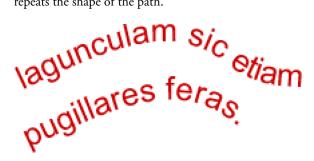

Text on a path that returns and repeats the path shape

#### To place text on a path:

- 1 Shift-select a text block and a path.
- **2** Choose Text > Attach to Path.

#### To detach text from a selected path:

Choose Text > Detach from Path.

# Editing paths and text attached to paths

Text that you have attached to a path remains editable. In addition, you can edit the shape of the path.

#### To edit text attached to a path, do one of the following:

- Double-click the text-on-a-path object with the Pointer or the Subselection tool.
- Choose the Text tool and select the text to edit.

#### To edit the shape of the path:

- 1 Choose Text > Detach from Path.
- **2** Edit the path.
- **3** Place the text back on the path.

# Changing text orientation and direction on a path

The order in which you draw a path establishes the direction of the text attached to it. For example, if you draw a path from right to left, the attached text appears backward and upside down.

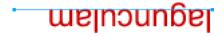

Text attached to a path drawn right to left

You can change the orientation or reverse the direction of the text attached to a path. You can also change the starting point of text on a path.

#### To change the text's orientation on a selected path:

Choose Text > Orientation and select an orientation.

## To reverse the text's direction on a selected path:

Choose Text > Reverse Direction.

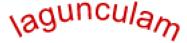

Text rotated around path

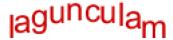

Text oriented vertically on a path

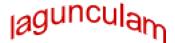

Text skewed vertically around path

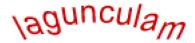

Text skewed horizontally around path

#### To move the starting point of text attached to a path:

- 1 Select the text-on-a-path object.
- **2** In the Property inspector, enter a value in the Text Offset text box. Then press Enter.

**Note:** If the Property inspector is minimized, click the expander arrow in the lower right corner to see all properties.

# **Transforming text**

You can transform text blocks in the same ways you can transform other objects. You can scale, rotate, skew, and flip text to create unique text effects.

You can still edit the transformed text, although severe transformations may make the text difficult to read. Transforming text does not change the point size of the text. When you transform a text block and that results in resizing or scaling text, the pretransformation font size remains the same in the Property inspector when the text is selected. Subsequently changing the font size of transformed text will change the text size, but only relative to the transformation. For more information, see "Transforming and distorting selected objects and selections" on page 116.

# Converting text to paths

You can convert text to paths and then edit the shapes of the letters as you would any vector object. All vector-editing tools are available to edit text once you have converted it to paths. However, you can no longer edit it as text.

## To convert selected text to paths:

Choose Text > Convert to Paths.

Text converted to paths retains all of its visual attributes, but you can edit it only as paths. You can edit the converted text as a group or edit the converted characters individually.

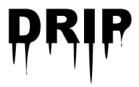

#### To edit converted text character paths individually, do one of the following:

- Select the converted text with the Subselection tool.
- Select the converted text and choose Modify > Ungroup.

You can edit the individual converted character paths using the vector-editing tools. For more information on editing paths, see "Editing paths" on page 160.

You can create a composite path from a text object that was created by converting text to paths.

#### To create a composite path from a path group that was created by converting text to paths:

- 1 Select the path group.
- **2** Choose Modify > Ungroup.
- **3** Choose Modify > Combine Paths > Join.

# Importing text

You can use text from other documents by dragging and dropping or copying and pasting from the source document into the current Fireworks document. You can also open or import an entire text file in Fireworks.

Fireworks can import RTF (rich text format) and ASCII (plain text) formats.

#### To open or import a text file:

- 1 Choose File > Open or File > Import.
- **2** Navigate to the folder containing the file.
- **3** Choose the file and click OK.

# Photoshop text

You can open or import a Photoshop file containing text, or you can copy and paste or drag and drop text from a Photoshop file into the current Fireworks document. For more information, see "Placing Photoshop graphics into Fireworks" on page 392.

#### RTF files

When importing RTF text, Fireworks maintains these attributes:

- Font, size, and style (bold, italic, underline)
- Alignment (left, right, center, justified)
- Leading
- · Baseline shift
- Range kerning
- Horizontal scale
- Color of the first character

All other RTF information is ignored.

Fireworks cannot import RTF text by copying and pasting or dragging and dropping.

#### **ASCII** text

You can import ASCII text using any of the import methods. Imported ASCII text is set to the current default font, 12 pixels high, and uses the current fill color.

# Handling missing fonts

If you open a document in Fireworks that contains fonts not installed on your computer, Fireworks asks if you want to replace the fonts or maintain their appearance. This is useful if you share files with users on other computers that may not have the same fonts installed.

Choosing Maintain Appearance replaces the text with a bitmap image that represents the appearance of the text in its original font. You can still edit the text, but when you do so, Fireworks replaces the bitmap image with a font that's installed on your system. This can cause the appearance of the text to change.

You can choose fonts to replace the missing fonts. Once you have replaced fonts, the document opens and you can edit and save the text. When the document is reopened on a computer that contains the original fonts, Fireworks remembers and uses the original fonts.

#### To select a replacement font:

- 1 Open a document with missing fonts.
  - The Missing Fonts dialog box opens.
- 2 Choose a missing font from the Change Missing Font list.
- **3** Do one of the following:
- Choose a replacement font from the To list.
- Choose to display the text in the default system font.
- To leave the missing font as is, click No Change.
- 4 Click OK.

The next time you open a document with the same missing fonts, the Missing Fonts dialog box includes the font you chose.

# **Checking spelling**

You can use the Check Spelling command in the Text menu to check spelling for specific text blocks or all text in a document.

#### To spell-check text:

- 1 Select one or more text blocks. If no text blocks are selected, spelling will be checked for the entire document.
- **2** Choose Text > Check Spelling.
- **3** If you have not checked spelling before in Fireworks, a dialog box opens requesting that you choose a dictionary. Click OK to close the dialog box. Choose a language from the Dictionary list, and click OK.

If you don't choose a language, you will be prompted to choose a language dictionary every time you spell-check a document.

**Note:** The Macromedia.tlx option is always selected at the top of the Dictionary list. For more information about this option, see "Customizing spell checking" on page 188.

4 The Check Spelling dialog box appears. For each word found, choose the appropriate option:

Add to Personal adds the unrecognized word to your personal dictionary.

**Ignore** skips the current instance of the unrecognized word.

**Ignore All** skips all instances of the unrecognized word during the current spell-checking session. The next time you spell-check, the unrecognized word will be identified again.

**Change** replaces the current instance of the unrecognized word with text that you type in the Change To box or with the selection in the Suggestions list.

Change All replaces all instances of the unrecognized word in the same manner.

**Delete** removes a duplicate word when one is found.

When Fireworks finishes checking the spelling in a document, the Check Spelling dialog box closes and a message appears indicating that the spell-check is complete.

# Customizing spell checking

You can customize the way Fireworks spell-checks documents using the Spelling Setup dialog box.

From here you can specify one or more language dictionaries for Fireworks to use during spell checking, as well as edit the words in your personal dictionary. You can also specify which items you want Fireworks to spell-check, including Internet and file addresses.

#### To customize spell checking in Fireworks:

- 1 Do one of the following:
- Choose Text > Spelling Setup.
- Click the Setup button in the Check Spelling dialog box.
- 2 Choose the desired options in the Spelling Setup dialog box:
- Choose one or more language dictionaries.

**Note:** The Macromedia.tlx option is always selected at the top of the dictionary list. This is the file that contains your custom spelling dictionary.

- Browse for a custom dictionary by clicking the folder icon beside the Personal Dictionary Path text box.
- Edit the custom dictionary by clicking the Edit Personal Dictionary button and adding, deleting, or modifying words in the list.
- Choose the types of words you want to include in the spell-check.
- 3 Click OK.

# Using the Text Editor

In Fireworks 4 and previous versions, text was created and edited using the Text Editor. All textediting and formatting options found in the Text Editor are now located in the Property inspector. However, you can still access the Text Editor through the Text menu.

The Text Editor is useful for working with text that might be difficult to edit onscreen, such as large text blocks, text attached to a path, or text with hard-to-read fonts and sizes. You can choose to display such text in the system font and default size if necessary to make editing easier.

Note: Some text features new to Fireworks MX are not available from the Text Editor.

## To display the Text Editor:

- 1 Select a text block and choose Text > Editor.
- 2 Modify and format the text using the options available.
- **3** Click OK to apply changes and close the Text Editor.

#### To view text in the system font:

Deselect Show Font in the Text Editor.

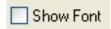

#### To view text in the default size:

Deselect Show Size & Color in the Text Editor.

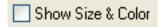

# CHAPTER 8 Applying Color, Strokes, and Fills

Macromedia Fireworks MX has a wide range of panels, tools, and options for organizing and choosing colors, and applying colors to bitmap images and vector objects.

In the Swatches panel, you can choose a preset swatch group such as Color Cubes, Continuous Tone, or Grayscale, or you can create custom swatch groups that include your favorite colors or colors approved by your client. In the Color Mixer, you can choose a color model such as Hexadecimal, RGB, or Grayscale, and then choose stroke and fill colors directly from the color bar or by entering specific color values.

Throughout the Fireworks workspace you will find color boxes that show the current color choices for options and object characteristics. When you click a color box, a color pop-up window opens, where you can choose a color for the color box. Move the pointer away from an open color pop-up window, and you can click any color on your screen to apply it to the color box.

The Colors section of the Tools panel contains stroke and fill color controls and other color options. The Bitmap section contains the Paint Bucket, Gradient Fill, and Eyedropper tools, which you can use to apply color to bitmap selections, areas of similar color, and vector objects. For information on these bitmap tools, see Chapter 5, "Working with Bitmaps," on page 125.

**Note:** For information about color correction using Live Effects and filters, see "Adjusting bitmap color and tone" on page 133.

# Using the Colors section of the Tools panel

The Colors section of the Tools panel contains controls for activating the Stroke Color and Fill Color boxes, which in turn determine whether the strokes or fills of selected objects are affected by color choices. Also, the Colors section has controls for quickly resetting colors to the default, setting the stroke and fill color settings to None, and swapping fill and stroke colors.

#### To make the Stroke Color or Fill Color box active:

Click the icon next to the Stroke Color or Fill Color box in the Tools panel. The active color box area appears as a depressed button in the Tools panel.

**Note:** The Paint Bucket tool fills pixel selections and vector objects with the color shown in the Fill Color box in the Tools panel.

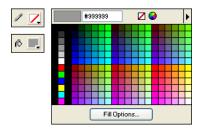

Color boxes in the Tools panel and the color pop-up window

#### To reset colors to the default:

Click the Default Colors button in the Tools panel or in the Color Mixer.

#### To remove the stroke and fill from selected objects using the No Stroke or Fill button:

- 1 Click the No Stroke or Fill button in the Colors section of the Tools panel. The active characteristic changes to a stroke or fill of None.
- 2 To set the inactive characteristic to None as well, click the No Stroke or Fill button again.

**Note:** You can also set the fill or stroke of selected objects to None by clicking the Transparent button in any Fill Color or Stroke Color box pop-up window, or by choosing None from the Fill Options or Stroke Options pop-up menu in the Property inspector.

#### To swap fill and stroke colors:

₽⊅

Click the Swap Colors button in the Tools panel or in the Color Mixer.

# Organizing swatch groups and color models

The Swatches panel and Color Mixer combine to form the Colors panel group. In the Swatches panel you can view, change, create, and edit swatch groups, as well as choose stroke and fill colors. You can use the Color Mixer to choose a color model, mix stroke and fill colors by dragging color value sliders or entering color values, and choose stroke and fill colors directly from the color bar.

# Applying colors using the Swatches panel

The Swatches panel displays all the colors in the current swatch group. You can use the Swatches panel to apply stroke and fill colors to selected vector objects or text.

## To apply a color to the stroke or fill of a selected object using the Swatches panel:

- 1 Click the icon next to the Stroke Color or Fill Color box in the Tools panel or Property inspector to make it active.
- 2 If the Swatches panel is not already open, choose Window > Swatches.

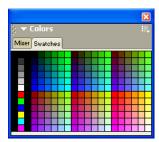

Swatches panel

**3** Click a swatch to apply the color to the stroke or fill of the selected object. The color appears in the active Stroke Color or Fill Color box.

## Changing swatch groups

You can easily switch to another swatch group or create your own. The Swatches panel Options menu contains the following swatch groups: Color Cubes, Continuous Tone, Macintosh System, Windows System, and Grayscale. You can import custom swatches from color palette files saved as ACT or GIF files.

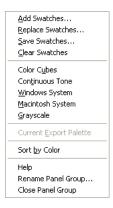

Swatches panel Options menu

#### To choose a swatch group:

Choose a swatch group from the Swatches panel Options menu.

Note: Choosing Color Cubes returns you to the default swatch group.

#### To choose a custom swatch group:

- 1 Choose Replace Swatches from the Swatches panel Options menu.
- 2 Navigate to the folder and choose a swatch file.
- Click Open.

The color swatches in the swatch file replace the previous swatches.

**Note:** For information on creating a custom swatch group, see "Customizing the Swatches panel" on page 195 and "Saving palettes" on page 339.

#### To append swatches from an external color palette to the current swatches:

- 1 Choose Add Swatches from the Swatches panel Options menu.
- 2 Navigate to the desired folder and choose a color palette file.

Note: Fireworks can add new swatches from palettes exported as ACT or GIF files.

3 Click OK.

The new swatches are appended to the end of the current swatches.

## Customizing the Swatches panel

You can add, delete, replace, and sort color swatches or entire swatch groups using the Swatches panel.

Note: Choosing Edit > Undo does not undo swatch additions or deletions.

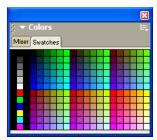

Swatches panel

#### To add a color to the Swatches panel:

- 1 Choose the Eyedropper tool from the Tools panel.
- **2** Choose the number of pixels to sample from the Sample pop-up menu in the Property inspector: 1 pixel, 3x3 Average, or 5x5 Average.
- **3** Click anywhere inside any open Fireworks document window to sample a color.
- **4** Move the tip of the eyedropper pointer to the open space after the last swatch in the Swatches panel. The eyedropper pointer becomes the paint bucket pointer.
- **5** Click to add the swatch.

Tip: When you choose Snap to Web Safe in the Options menu of the color pop-up window, any non-websafe color you pick up with the eyedropper pointer is changed to the nearest websafe color.

#### To replace a swatch with another color:

- 1 Choose the Eyedropper tool from the Tools panel.
- **2** Choose the number of pixels to sample from the Sample pop-up menu in the Property inspector: 1 pixel, 3x3 Average, or 5x5 Average.
- **3** Click anywhere inside any Fireworks document window to sample a color.
- **4** Hold down Shift and place the pointer over a swatch in the Swatches panel. The pointer becomes the paint bucket pointer.
- **5** Click the swatch to replace it with the new color.

## To delete a swatch from the Swatches panel:

- 1 Hold down Control (Windows) or Command (Macintosh) and place the pointer over a swatch. The pointer becomes the scissors pointer.
- **2** Click the swatch to delete it from the Swatches panel.

#### To save a selection of sampled colors:

- 1 Add sampled colors to the Swatches panel.
- **2** Choose Save Swatches from the Swatches panel Options menu. The Export Swatches dialog box opens.
- **3** Choose a filename and directory and click Save.

## Clearing and sorting swatches

You can clear and sort swatches using the Swatches panel Options menu:

#### To clear or sort swatches:

Choose one of the following from the Swatches panel Options menu:

**Clear Swatches** clears the entire Swatches panel.

**Sort by Color** sorts the swatches by color value.

# Creating colors in the Color Mixer

In the Color Mixer, you can create colors by dragging sliders or entering values for each component of a color model such as RGB, Hexadecimal, or CMY. The color you create is applied to the active Stroke Color or Fill Color box. The Color Mixer also has a color bar displaying the range of colors in the current color model. You can click anywhere in the color bar to apply a color. You can also click the system color picker button to choose a Windows or Macintosh system color.

*Tip:* Although CMY is a color model option, graphics directly exported from Fireworks are not ideal for printing. To repurpose exported Fireworks graphics for print, you can import them into FreeHand MX, which automatically performs CMYK conversion of RGB images when output to digital color separations. For more information, see FreeHand MX documentation.

# Mixing colors in the Color Mixer

You can use the Color Mixer to view the values of the active color and edit color values to create new colors.

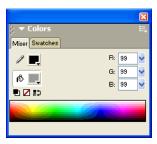

By default, the Color Mixer identifies RGB colors as hexadecimal, displaying hexadecimal color values for red (R), green (G), and blue (B) color components. Hexadecimal RGB values are calculated based on a range of values from 00 to FF.

| Choose      | To express color components as                                                                                                    |
|-------------|----------------------------------------------------------------------------------------------------|
| RGB         | Values of Red, Green, and Blue, where each component has a value from 0 to 255. 0-0-0 is black and 255-255-255 is white.                                |
| Hexadecimal | RGB values of Red, Green, and Blue, where each component has a hexadecimal value from 00 to FF. 00-00-00 is black and FF-FF-FF is white.                |
| HSB         | Values of Hue, Saturation, and Brightness, where Hue has a value from 0 to 360 degrees, and Saturation and Brightness have a value from 0 to 100%.      |
| CMY         | Values of Cyan, Magenta, and Yellow, where each component has a value from 0 to 255. 0-0-0 is white and 255-255-255 is black.                           |
| Grayscale   | A percentage of black. The single Black (K) component has a value from 0 to 100%, where 0 is white and 100 is black, and in between are shades of gray. |

You can choose alternative color models from the Color Mixer Options menu. The current color's component values change with each new color model.

#### To display the Color Mixer:

Choose Window > Color Mixer.

### To apply a color from the color bar to a selected vector object:

- 1 Click the icon next to the Stroke Color or Fill Color box in the Color Mixer.
- 2 Move the pointer over the color bar.
  - The pointer becomes the evedropper pointer.
- **3** Click to pick a color.

The color is applied to the selected object and becomes the active stroke or fill color.

#### To pick a color from the Color Mixer:

- 1 Deselect all objects before mixing a color to prevent unwanted object editing as you mix colors.
- 2 Click either the Stroke Color or Fill Color box to make it the destination for the new color.
- **3** Choose a color model from the Color Mixer Options menu.
- **4** Do any of the following to specify color component values:
- Enter values in the color component text boxes.
- Use the pop-up sliders.
- Pick a color from the color bar.

You can add this color to the Swatches panel to reuse. For more information, see "Customizing the Swatches panel" on page 195.

#### To cycle the color bar through the color models:

Shift-click the color bar at the bottom of the Color Mixer.

Note: The options in the Color Mixer do not change.

## Creating colors using the system color pickers

You can create colors using the Windows System or the Macintosh System dialog boxes, instead of using the Color Mixer and Swatches panel.

#### To pick a color from the system color picker:

- 1 Click any color box.
- 2 Choose Windows OS or Mac OS from any color pop-up window Options menu.

The system color swatches are displayed in the pop-up window.

**3** Choose a color from the system color picker.

The color becomes the new stroke or fill color.

For information on adding a color to the Swatches panel from the color picker, see "Customizing the Swatches panel" on page 195.

## Viewing color values

In addition to the Color Mixer and color pop-up window, you can use the Info panel to identify color values.

#### To view the color value of any part of your document using the Info panel:

- 1 Choose Window > Info to display the Info panel.
- 2 Move the pointer over the object containing the color you want to view (Windows only).

#### To view the color value of the active stroke or fill color, do one of the following:

- Choose Window > Color Mixer for RGB or other color system values.
- Click a color box to open the color pop-up window and view the hexadecimal value at the top
  of the window.
- Place the pointer over a color box and read the tooltip (Windows only).

**Note:** By default, the color's RGB values appear in the Info panel and the Color Mixer, and its hexadecimal value appears in the color pop-up window, as well as the color box tooltip in Windows. However, you can change the color model displayed in the Color Mixer or the Info panel anytime.

#### To display color information for an alternate color model:

Choose another color model from the Info panel Options menu or the Color Mixer Options menu.

# Dithering with websafe colors

Sometimes you might need to use a color that is not a websafe color. For example, your company logo may use a color that is not websafe. To approximate a websafe color that doesn't shift or dither when exported with a websafe palette, you use a web dither fill.

**Note:** Web dithering can increase the size of the file.

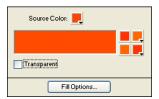

Two websafe colors create a web dither fill.

#### To use the web dither fill:

- 1 Select an object containing a non-websafe color.
- **2** Choose Web Dither from the Fill Options pop-up menu in the Property inspector.
- **3** Click the Fill Color box in the Property inspector.

The color pop-up window opens, displaying options for web dither fills. The object's non-websafe color appears in the Source color box in the Fill Options window. The two websafe dither colors appear in the color boxes to the right. The web dither appears on the object and becomes the active fill color.

Note: Setting the edge of a web dither fill to Anti-Alias or Feather results in colors that are not websafe.

**4** Click outside the pop-up window to close it.

#### To create the illusion of a true transparent fill in a web browser:

- 1 Select the object to which you want to apply a transparent fill.
- **2** Choose Web Dither from the Fill Options pop-up menu in the Property inspector.
- 3 Click the Fill Color box in the Property inspector. The color pop-up window opens, displaying options for web dither fills.
- **4** Click the Transparent option.

The color boxes on the right side of the pop-up window change to reflect your selection, and the object on the canvas becomes semi-opaque, or translucent.

- **5** Click outside the pop-up window to close it.
- **6** Export the object as a GIF or PNG with Index Transparency or Alpha Channel Transparency set. For more information on exporting files with transparency, see "Making areas transparent" on page 340.

When you view the graphic in a web browser, the web page background shows through every other pixel of the transparent web dither fill, creating the appearance of transparency.

Note: Not all browsers support PNG files.

# Using color boxes and color pop-up windows

Throughout Fireworks MX you will find color boxes—from the Colors section of the Tools panel to the Property inspector to the Color Mixer. Each displays the current color assigned to the associated object property.

## Choosing colors from a color pop-up window

When you click any color box, a color pop-up window similar to the Swatches panel opens. You can choose to display the same swatches in a color pop-up window as those that are displayed in the Swatches panel, or you can display different swatches.

#### To choose a color for a color box:

1 Click the color box.

The color pop-up window opens.

- **2** Do one of the following:
- Click a swatch to apply it to the color box.
- Click the eyedropper pointer on a color anywhere on the screen to apply it to the color box.
- Click the Transparent button to make the stroke or fill transparent.

#### To display the current Swatches panel swatch group in the color pop-up window:

Choose Swatches Panel from the color pop-up window Options menu.

#### To display a different swatch group in the color pop-up window:

Choose a swatch group from the color pop-up window Options menu. Choosing a swatch group here does not affect the Swatches panel.

# Sampling colors from a color pop-up window

When a color pop-up window is open, the pointer becomes a special eyedropper that can sample colors from almost anywhere on the screen. This is known as *sampling*.

#### To sample a color from anywhere on the screen for the current color box:

1 Click any color box.

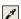

The color pop-up window opens, and the pointer changes to an eyedropper.

**2** Click anywhere in the Fireworks workspace to choose a color for the color box.

The color is applied to the characteristic or feature associated with the color box, and the color pop-up window closes.

Tip: Shift-click to choose a websafe color.

# Working with strokes

Using the Property inspector, the Stroke Options pop-up menu, and the Edit Stroke dialog box, you can have full control of every brush nuance, including ink amount, tip size and shape, texture, edge effect, and aspect.

## Applying strokes

You can change the stroke attributes of the Pen, Pencil, and Brush tools so that the next vector object you draw has the new stroke attributes, or you can apply stroke attributes to an object or path after you draw it.

The current stroke color appears in the Stroke Color box in the Tools panel, the Property inspector, and the Color Mixer. You can change the stroke color of a drawing tool or selected object from any of these three panels.

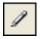

The pencil icon indicates the Stroke Color box in the Tools panel, the Property inspector, and the Color Mixer.

#### To change stroke attributes of selected objects, do one of the following:

- Choose from among the stroke attributes in the Property inspector.
  - Tip: Choose Stroke Options from the Stroke Options pop-up menu for more attributes.
- Click the Stroke Color box in the Tools panel and click Stroke Options. Choose from among the stroke attributes in the Stroke Options pop-up window.

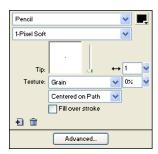

Use the options in the Property inspector or the Stroke Options pop-up window to change the stroke applied to an object.

#### To change the stroke color of a drawing tool:

- 1 Press Control+D (Windows) or Command+D (Macintosh) to deselect all objects.
- **2** Choose a drawing tool in the Tools panel.
- **3** Click the Stroke Color box in the Tools panel or Property inspector to open the color pop-up window.

- **4** Choose a color for the stroke from the set of swatches.
- **5** Drag to draw the object.

Note: A newly created stroke assumes the color currently displayed in the Stroke Color box.

#### To remove all stroke attributes from a selected object, do one of the following:

 Choose None from the Stroke Options pop-up menu in the Property inspector or the Stroke Options pop-up window.

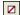

 Click the Stroke Color box in either the Tools panel or the Property inspector and click the Transparent button.

## Creating custom strokes

You can use the Edit Stroke dialog box to change specific stroke characteristics.

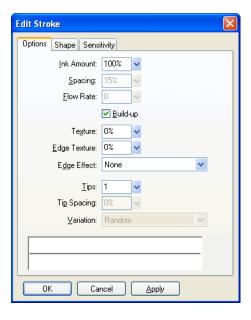

The Edit Stroke dialog box has three tabs: Options, Shape, and Sensitivity.

The stroke preview at the bottom of each tab shows the current brush with the current settings. A stroke in the preview that tapers or fades or otherwise changes from left to right illustrates the current pressure- and speed-sensitivity settings.

#### To open the Edit Stroke dialog box:

- 1 Do one of the following to open the Stroke Options pop-up window:
- Choose Stroke Options from the Stroke Options pop-up menu in the Property inspector.
- Choose Stroke Options from the Stroke Color box pop-up window in the Tools panel.

2 Click Advanced.

The Edit Stroke dialog box opens.

#### To set general brush stroke options:

1 On the Options tab of the Edit Stroke dialog box, set the ink amount, spacing, and flow rate. Higher flow rates create brush strokes that flow over time, as with an airbrush.

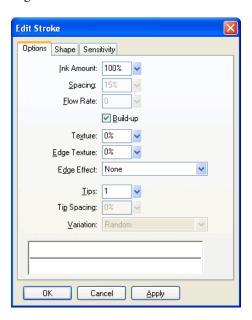

- 2 To overlap brush stroke stamps for dense strokes, choose Build-up.
- **3** To set the stroke texture, change the Texture option. The higher the number, the more apparent the texture becomes.
- **4** To set texture on the edges, enter a number in the Edge Texture text box and choose an edge effect from the Edge Effect pop-up menu.
- **5** Set the number of tips you want the brush stroke to have. For multiple tips, enter a Tip Spacing value and choose the color variation method. You can choose Random, Uniform, Complementary, Hue, or Shadow.
- **6** Click Apply to apply the settings to selected strokes, then click OK.

## To modify the brush tip:

1 On the Shape tab of the Edit Stroke dialog box, select Square for a square tip, or deselect it for a round tip.

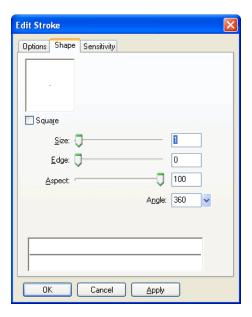

- 2 Enter values for the brush tip size, edge softness, tip aspect, and tip angle.
- **3** Click Apply, then click OK.

Fireworks has stroke settings for fine-tuning the stroke attributes controlled by speed and pressure when using a Wacom pressure-sensitive tablet and pen. You can choose the stroke attribute to control with the pen.

#### To set stroke sensitivity:

1 On the Sensitivity tab of the Edit Stroke dialog box, choose a stroke property such as Size, Ink Amount, or Saturation from the Stroke Property pop-up menu.

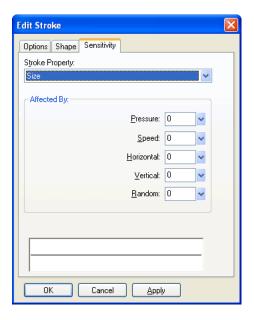

- **2** From the Affected By options, choose the degree to which sensitivity data affects the current stroke property.
- 3 Click OK.

# Placing strokes on paths

By default, an object's brush stroke is centered on a path. You can change options for placing the brush stroke completely inside or outside the path. This lets you control the overall size of stroked objects as well as create effects such as using strokes on the edges of beveled buttons.

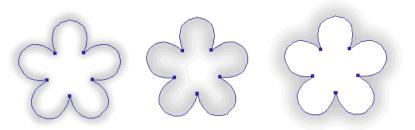

Centered stroke, stroke inside, and stroke outside

You can use the Stroke pop-up menu in the Stroke Options window to reorient brush strokes.

#### To move a brush stroke inside or outside the selected path:

- 1 Click the Stroke Color box in the Tools panel or the Property inspector to open the color box pop-up window.
- 2 Choose an option from the Location of Stroke Relative to Path pop-up menu: Inside, Centered, or Outside.
- **3** Optionally, choose the Fill over Stroke option.

Normally, the stroke overlaps the fill. Choosing Fill over Stroke draws the fill over the stroke. If you choose this option for an object with an opaque fill, any part of the stroke that falls inside the path is obscured. A fill with a degree of transparency may tint or blend with a brush stroke inside a path.

## Creating stroke styles

You can change specific stroke characteristics such as ink amount, tip shape, and tip sensitivity, and save the custom stroke as a style for reuse across many documents.

#### To create custom strokes:

- 1 Do one of the following:
- Click the Stroke Color box in the Tools panel and then click Stroke Options.
- Choose Stroke Options from the Stroke Options pop-up menu in the Property inspector.
   The Stroke Options pop-up window opens.
- **2** Edit the desired brush stroke attributes.
- **3** Save your custom stroke attributes as a style. For more information, see "Creating and deleting styles" on page 252.

# Working with fills

Using the Property inspector, the Fill Options pop-up menu, the Fill Options pop-up window, and the Gradient pop-up window, as well as a collection of bitmap textures and patterns, you can create a wide variety of fills for vector objects and text. Using the Paint Bucket or Gradient tool, you can also fill pixel selections based on current fill settings.

# Setting fill attributes of the drawing tools

You can set the fill attributes of the Rectangle, Rounded Rectangle, Ellipse, and Polygon drawing tools that are applied to objects as you draw. The current fill appears in the Fill Color box in the Property inspector, the Tools panel, and the Color Mixer. You can use any of these panels to change a drawing tool's fill.

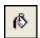

The paint bucket icon indicates the Fill Color box in the Tools panel, the Property inspector, and the Color Mixer.

#### To change the solid fill color of applicable vector drawing tools and the Paint Bucket tool:

- 1 Choose a vector drawing tool or the Paint Bucket tool.
- **2** Do one of the following:
- Press Control+D (Windows) or Command+D (Macintosh) to deselect all objects, and then click the Fill Color box in the Property inspector to open the Fill Color pop-up window.
- **3** Click the Fill Color box in the Tools panel or Color Mixer to open the color pop-up window.
- **4** Choose a color for the fill from the set of swatches, or sample a color from anywhere on the screen using the eyedropper pointer.
- **5** Use the tool as desired.

Note: Choosing the Text tool always causes the Fill Color box to revert to the last solid text color used by the Text tool.

# **Editing solid fills**

A solid fill is a solid color that fills the interior of an object. You can change an object's fill color in the Tools panel, Property inspector, or Color Mixer.

#### To edit a selected vector object's solid fill in the Property inspector:

- 1 Click the Fill Color box in the Property inspector, Tools panel, or Color Mixer to open the color pop-up window.
- 2 Choose a swatch from the color pop-up window.
  The fill appears in the selected object and becomes the active fill color.

# Applying gradient and pattern fills

You can change fills to display a variety of solid, dithered, pattern, or gradient characteristics, ranging from solid colors to gradients resembling satin, ripples, or folds. Additionally, you can change various attributes of a fill, such as color, edge, texture, and transparency.

You can choose from a number of preset gradient and pattern fills, or you can create your own.

Note: A newly created fill assumes the current color displayed in the Fill Color box in the Tools panel.

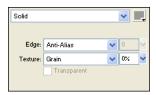

Use the Fill options in the Property inspector or the Fill Options pop-up window to edit fill attributes.

# Applying a pattern fill

You can fill a path object with a bitmap graphic, known as a *pattern fill*. Fireworks ships with more than a dozen pattern fills, including Berber, Leaves, and Wood.

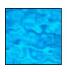

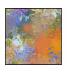

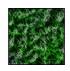

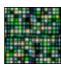

#### To apply a pattern fill to a selected object:

- 1 Do one of the following:
- Choose Pattern from the Fill Options pop-up menu in the Property inspector.
- Click the Fill Color box in the Tools panel, click Fill Options, and choose Pattern from the Fill Options pop-up menu.
- 2 Choose a pattern from the Pattern Name pop-up menu.
  The pattern fill appears in the selected object and becomes the active fill color.

## Adding a custom pattern

You can set a bitmap file as a new pattern fill. You can use files with these formats as patterns: PNG, GIF, JPEG, BMP, TIFF, and PICT (Macintosh only). When a pattern fill is a 32-bit transparent image, the transparency affects the fill when used in Fireworks. If an image is not 32-bit, it becomes opaque.

When you add a new pattern, its name appears in the Pattern Name pop-up menu of the Fill Options pop-up window.

#### To create a new pattern from an external file:

- 1 With vector object properties displayed in the Property inspector, choose Pattern from the Fill Options pop-up menu.
- 2 Click the Fill Color box and choose Other from the Pattern Name pop-up menu.
- **3** Navigate to the bitmap file you want to use as the new pattern, and click Open. The new pattern is added to the bottom of the Pattern Name list.

# Applying a gradient fill

Fill categories other than None, Solid, Pattern, and Web Dither are gradient fills. These fills blend colors to create various effects.

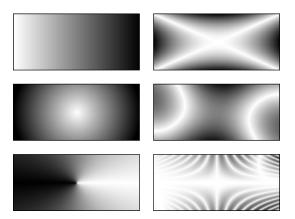

Objects with various gradient fills

#### To apply a gradient fill to a selected object:

Choose a gradient from the Fill Options pop-up menu in the Property inspector. The fill appears in the selected object and becomes the active fill.

# Editing a gradient fill

You can edit the current gradient fill by clicking any Fill Color box and then using the Edit Gradient pop-up window.

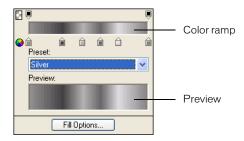

Edit Gradient pop-up window

## To open the Edit Gradient pop-up window:

- 1 Select an object that has a gradient fill or choose a gradient fill from the Fill Options pop-up menu in the Property inspector.
- 2 Click the Fill Color box in the Property inspector or Tools panel to open the pop-up window. The Edit Gradient pop-up window opens with the current gradient in the color ramp and preview.

#### To add a new color or opacity swatch to the gradient, do one of the following:

- To add a color swatch, click the area below the gradient color ramp.
- To add an opacity swatch, click the area above the gradient color ramp.

#### To remove a color or opacity swatch from the gradient:

Drag the swatch away from the Edit Gradient pop-up window.

#### To set or change the color of a color swatch:

- 1 Click the color swatch.
- **2** Choose a color from the pop-up window.

#### To set or change the transparency of an opacity swatch:

- 1 Click the opacity swatch.
- **2** Do one of the following:
- Drag the slider to the percentage of transparency, where 0 is completely transparent and 100 is completely opaque.
- Enter a numeric value from 0 to 100 to set the opacity value.

Note: The transparency checkerboard shows through the gradient in transparent areas.

3 When you have finished editing the gradient, press Enter or click outside the Edit Gradient pop-up window. The gradient fill appears in any selected objects and becomes the active fill.

#### To adjust the transition between colors in the fill:

Drag color swatches left or right.

# Creating fills with the Gradient tool

The Gradient tool is in the same tool group as the Paint Bucket tool. This new tool operates similarly to the Paint Bucket tool, but it fills an object with a gradient, instead of a solid color. Like the Paint Bucket tool, it retains the properties of the last-used gradient.

#### To use the Gradient tool:

- 1 Click the Paint Bucket tool in the Tools panel and choose the Gradient tool from the pop-up menu.
- **2** Choose from the following attributes in the Property inspector:

Fill Options is a pop-up menu from which you can choose a gradient type.

The Fill Color box, when clicked, displays the Edit Gradient pop-up window, from which you can set a variety of color and transparency options.

**Edge** determines if the gradient has a hard, anti-aliased, or feathered fill edge. If you choose a feathered edge, you can determine the amount of the feathering.

**Texture** gives you many options to choose from, including Grain, Metal, Hatch, Mesh, or Sandpaper.

**3** Click and drag the pointer to establish a starting point of the gradient as well as the direction and length of the gradient area.

# Transforming and distorting fills

You can move, rotate, skew, and change the width of an object's pattern or gradient fill. When you use the Pointer or Gradient tools to select an object with a pattern or gradient fill, a set of handles appears on or near the object. You can drag these handles to adjust the object's fill.

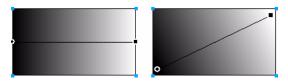

Use the fill handles to interactively adjust a pattern or gradient fill.

#### To move the fill within an object:

Drag the round handle, or click in a new location within the fill using the Gradient tool.

#### To rotate the fill:

Drag the lines connecting the handles.

#### To adjust the fill width and skew:

Drag a square handle.

## Setting hard-edged, anti-aliased, or feathered fill edges

In Fireworks, you can set the edge of a fill to be a regular hard line or soften the edge by anti-aliasing or feathering it. By default, edges are anti-aliased. Anti-aliasing smooths jagged edges that may occur on rounded objects, such as ellipses and circles, by subtly blending the edge into the background.

Feathering, however, makes a noticeable blend on either side of the edge. This gives the edge a softened effect—almost a glow.

#### To change the edge of a selected object:

- 1 Do one of the following to display the Edge pop-up menu:
- Click the Edge pop-up menu in the Property inspector.
- Click the Fill Color box in the Tools panel, click Fill Options, and click the Edge pop-up menu.
- 2 Choose an edge option: Hard Edge, Anti-Alias, or Feather.

**3** For a feathered edge, also choose the number of pixels on each side of the edge that are to be feathered.

The default is 10. You can choose from 0 to 100. The higher the level, the more feathering occurs.

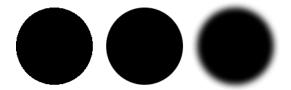

# About saving a custom gradient fill

To save the current gradient settings as a custom gradient for use across many documents, you must create a style. For more information, see "Creating and deleting styles" on page 252.

# Removing a fill

You can easily remove fill attributes from selected objects.

To remove the fill from a selected object, do one of the following:

 Choose None from the Fill Options pop-up menu in the Property inspector or from the Fill Options pop-up menu in the Fill Options pop-up window.

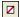

• Click any Fill Color box and click the Transparent button. This option removes only solid fills.

# Adding texture to strokes and fills

You can add three-dimensional effects to both strokes and fills by adding texture. Fireworks provides several textures, or you can use external textures.

## Adding texture to a stroke

Textures modify the brightness of the stroke, but not the hue, and give strokes a less mechanical, more organic look, as if you were laying paint on a textured surface. Textures are more effective when used with wide strokes. You can add a texture to any stroke. Fireworks ships with several textures to choose from, such as Chiffon, Oilslick, and Sandpaper.

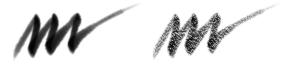

Use the Stroke options in the Property inspector or the Stroke Options pop-up window to add a texture to a brush stroke.

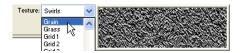

The Texture pop-up menu previews the highlighted texture.

#### To add texture to the stroke of a selected object:

- 1 Do one of the following to open the Stroke Texture pop-up menu:
- Click the Stroke Texture pop-up menu in the Property inspector.
- Click the Stroke Color box in the Tools panel, click Stroke Options, and click the Texture pop-up menu.
- **2** Do one of the following:
- Choose a texture from the pop-up menu.
- Choose Other from the pop-up menu and navigate to a texture file to use an external texture.

Note: You can use files with these formats as textures: PNG, GIF, JPEG, BMP, TIFF, and PICT (Macintosh only).

**3** Enter a percentage from 0 to 100 to control the depth of the texture. Increasing the percentage increases the texture intensity.

# Adding texture to a fill

Textures modify the brightness of a fill, but not the hue, and give fills a less mechanical, more organic look. You can add a texture to any fill. Fireworks ships with several textures from which to choose, such as Chiffon, Oilslick, and Sandpaper. You can also use bitmap files as textures. This allows you to create almost any type of custom texture.

#### To add texture to the fill of a selected object:

- 1 Do one of the following to open the Fill Texture pop-up menu:
- Click the Fill Texture pop-up menu in the Property inspector.
- Click the Fill Color box in the Tools panel, click Fill Options, and click the Texture pop-up menu.
- **2** Do one of the following:
- Choose a texture from the pop-up menu.
- Choose Other from the pop-up menu and navigate to a texture file to use an external texture.
- **3** Enter a percentage from 0 to 100 to control the depth of the texture.
  - Increasing the percentage increases the texture intensity.
- **4** Choose Transparent to introduce a level of transparency to the fill.
  - The Texture percentage also controls the degree of transparency.

## Adding a custom texture

You can use bitmap files from Fireworks and other applications as textures. You can use files with these formats as textures: PNG, GIF, JPEG, BMP, TIFF, and PICT (Macintosh only).

When you add a new texture, its name appears in the Texture Name pop-up menu.

#### To create a new texture from an external file:

- 1 With vector object properties displayed in the Property inspector, choose Other from either of the Texture Name pop-up menus.
- 2 Navigate to the bitmap file you want to use as the new texture, and click Open.

The new texture is added to the bottom of the Texture Name list.

# **CHAPTER 9**Using Live Effects

Macromedia Fireworks MX Live Effects are enhancements that you can apply to vector objects, bitmap images, and text. Live Effects include bevels and embossing, drop shadows and glows, color correction, and blurring and sharpening. You can apply Live Effects to selected objects directly from the Property inspector.

Live Effects automatically update when you edit objects that have them applied. After you apply a Live Effect, you can change its options anytime, or rearrange the order of effects to experiment with a combined effect. You can turn Live Effects on and off or delete them in the Property inspector. When you remove an effect, the object or image returns to its previous appearance.

Some effects now listed among Fireworks Live Effects—such as Auto Levels, Gaussian Blur, and Unsharp Mask—were once available only as irreversible plug-ins or filters. In addition to these, you can add third-party plug-ins to be used in Fireworks as Live Effects. If you prefer, you can use these filters in the traditional manner using the Filters menu. For more information, see "Adjusting bitmap color and tone" on page 133.

# Applying Live Effects

You can apply one or more Live Effects to selected objects using the Property inspector. Each time you add a new effect to the object, it is added to the list in the Effects pop-up menu in the Property inspector. You can turn each effect on or off.

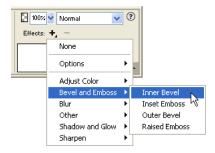

Effects pop-up menu in the Property inspector

When objects eligible for Live Effects are selected, the location of the Live Effects options differs slightly depending on whether the Property inspector is at full height or half height:

- When the Property inspector is maximized to full height, use the Add Effects button, the Delete Effects button, and the list of applied Live Effects displayed in the Property inspector.
- When the Property inspector is at half height, click Edit Effects to display the Add Effects button, the Delete Effects button, and the list of applied Live Effects.

Note: In Using Fireworks MX, steps involving Live Effects assume the Property inspector is open at full height.

You can customize each Live Effect to get the look you want. When you choose Bevel, Blur, Emboss, Glow, Shadow, or Sharpen, a pop-up window opens in which you can adjust the effect settings. When you choose color correction effects, dialog boxes open containing controls to adjust color characteristics such as auto levels, brightness and contrast, hue and saturation, color inversion, curves, and color fill. When you choose a blur or sharpen effect, it is applied directly to the object.

Experiment with the settings until you get the look you want. If you want to change the effect settings later, see "Editing Live Effects" on page 220.

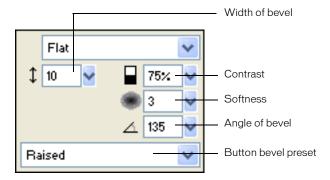

Inner Bevel pop-up window

#### To apply a Live Effect to selected objects:

1 Click the Add Effects button in the Property inspector, then choose an effect from the Effects pop-up menu.

The effect is added to the Effects list for the selected object.

- 2 If a pop-up window or dialog box opens, enter the settings for the effect and then do one of the following:
- If the Live Effect has a dialog box, click OK.
- If the Live Effect has a pop-up window, press Enter or click anywhere in the workspace.
- **3** Repeat steps 1 and 2 to apply more Live Effects.

**Note:** The order in which Live Effects are applied affects the overall effect. You can drag Live Effects to rearrange their stacking order. For more information, see "Reordering Live Effects" on page 220.

**Tip:** To apply a Live Effect so that it appears to affect only a pixel selection within an image, you can cut and paste the selection in place to create a new bitmap image, select it, and then apply the Live Effect.

#### To enable or disable an effect applied to an object:

Click the check box next to the effect in the Effects list in the Property inspector.

## To enable or disable all effects applied to an object:

Click the Add Effects button in the Property inspector, then choose Options > All On or Options > All Off from the pop-up menu.

For information on permanently removing effects, see "Removing Live Effects" on page 220.

## Applying beveled edges

Applying a beveled edge to an object gives it a raised look. You can create an inner bevel or an

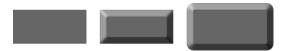

A rectangle with Inner Bevel and Outer Bevel

## To apply a beveled edge to a selected object:

- 1 Click the Add Effects button in the Property inspector, then choose a bevel option from the pop-up menu:
- Bevel and Emboss > Inner Bevel
- Bevel and Emboss > Outer Bevel
- **2** Edit the effect settings in the pop-up window.
- **3** Click outside the window or press Enter to close it.

## Applying embossing

You can use the Emboss effect to make an image, object, or text appear inset into or raised from the canvas.

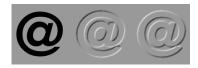

An object with Inset Emboss and Raised Emboss

## To apply an Emboss effect:

- 1 Click the Add Effects button in the Property inspector, then choose an emboss option from the pop-up menu:
- Bevel and Emboss > Inset Emboss
- Bevel and Emboss > Raised Emboss

- **2** Edit the effect settings in the pop-up window.
  - If you want the original object to appear in the embossed area, choose Show Object.
- **3** When you finish, click outside the window or press Enter to close it.

**Note:** For backward compatibility, Emboss effects on objects in older documents open with the Show Object option deselected.

## Applying shadows and glows

Fireworks makes it easy to apply drop shadows, inner shadows, and glows to objects. You can specify the angle of the shadow to simulate the angle of the light shining on the object.

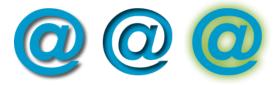

Drop Shadow, Inner Shadow, and Glow effects

## To apply a shadow or inner shadow:

- 1 Click the Add Effects button in the Property inspector, then choose a shadow option from the pop-up menu:
- Shadow and Glow > Drop Shadow
- Shadow and Glow > Inner Shadow
- **2** Edit the effect settings in the pop-up window:
- Drag the Distance slider to set the distance of the shadow from the object.
- Click the color box to open the color pop-up window and set the shadow color.
- Drag the Opacity slider to set the percentage of transparency in the shadow.
- Drag the Softness slider to set the sharpness of the shadow.
- Drag the Angle dial to set the direction of the shadow.
- Select Knock Out to hide the object and display the shadow only.
- 3 When you finish, click outside the window or press Enter to close it.

## To apply a glow:

- 1 Click the Add Effects button in the Property inspector, then choose Shadow and Glow > Glow.
- **2** Edit the effect settings in the pop-up window:
- Click the color box to open the color pop-up window and set the glow color.
- Drag the Width slider to set the width of the glow.
- Drag the Opacity slider to set the percentage of transparency in the glow.
- Drag the Softness slider to set the sharpness of the glow.
- Drag the Offset slider to specify the distance of the glow from the object.
- 3 When you finish, click outside the window or press Enter to close it.

## Applying filters and Photoshop plug-ins as Live Effects

You can apply all the built-in filters and plug-ins in the Filters menu as Live Effects using the Property inspector. Applying them as Live Effects ensures that you can edit or remove them from an object anytime.

Photoshop 6 and 7 plug-ins are not compatible with Fireworks MX. On the Macintosh, third-party filters designed to run on Mac OS 9 are supported by Fireworks MX when running on Mac OS 9, and third-party filters designed to run on Mac OS X are supported by Fireworks MX when running on Mac OS X.

**Note:** The menu known as the Xtras menu in previous versions of Fireworks has been renamed the Filters menu in Fireworks MX. Fireworks Xtras are now known as filters.

## Plug-ins from the Filters menu

When you install a Photoshop plug-in in Fireworks, it is added to the Filters menu and to the Property inspector. You should use the Filters menu to apply filters and Photoshop plug-ins only when you are certain that you will not want to edit or remove the effect. You can remove a filter only if the Undo command is available.

## Installing Photoshop plug-ins

You can use the Property inspector to apply some Photoshop plug-ins as Live Effects. Not all Photoshop plug-ins can be used as Live Effects. You can also import Photoshop plug-ins by pointing to a plug-ins folder using the Preferences dialog box. For more information, see "Folders preferences" on page 419.

When you share a Fireworks file in which a Photoshop plug-in is applied as a Live Effect, whoever opens it can view the effect only on a computer in which the plug-in is installed. Built-in Fireworks effects, however, are saved with the Fireworks file.

## To install Photoshop plug-ins:

- 1 Click the Add Effects button in the Property inspector, then choose Options > Locate Plugins.
- 2 Navigate to the folder where the Photoshop plug-ins are installed and click OK.
- **3** Restart Fireworks to load the plug-ins.

**Note:** If you move the plug-ins to a different folder, repeat the above steps, or choose File > Preferences and click the Folders tab to change the path to the plug-ins. Then restart Fireworks.

#### To apply a Photoshop plug-in to a selected object as a Live Effect:

Click the Add Effects button in the Property inspector, then choose an effect from the Options submenu.

# About applying effects to grouped objects

When you apply an effect to a group, the effect is applied to all objects in the group. If the objects are ungrouped, each object's effect settings revert to those applied to the object individually.

You can apply an effect to an individual object within a group by selecting only that object with the Subselection tool. For information on selecting a group or objects within a group, see "Selecting objects within groups" on page 121.

## **Editing Live Effects**

Clicking a Live Effect's info button in the Property inspector opens a pop-up window with the current settings for the effect, which you can edit.

#### To edit a Live Effect:

1 In the Property inspector, click the info button next to the effect you want to edit.

The appropriate pop-up window or dialog box opens.

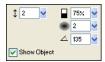

Note: If the Property inspector is open at half height, click Add Effects to open the Live Effects list.

**2** Adjust the effect settings.

Note: If an effect is not editable, the info button is dimmed. For example, you cannot edit Auto Levels.

**3** Click outside the window or press Enter.

## Reordering Live Effects

You can rearrange the order of the effects applied to an object. Reordering effects changes the sequence in which the effects are applied, which can change the combined effect.

In general, effects that change the interior of an object, such as the Inner Bevel effect, should be applied before effects that change the object's exterior. For example, you should apply the Inner Bevel effect before you apply the Outer Bevel, Glow, or Shadow effect.

## To reorder effects applied to a selected object:

Drag an effect to the desired position in the list in the Property inspector.

**Note:** Effects at the top of the list are applied before the effects at the bottom.

## Removing Live Effects

You can easily remove individual effects or all effects from an object.

## To remove a single effect applied to a selected object:

Select the effect you want to remove from the Effects list in the Property inspector, then click the Delete Effects button.

#### To remove all effects from a selected object:

Click the Add Effects button in the Property inspector, then choose None from the pop-up menu.

## **Creating custom Live Effects**

You can save a particular combination of settings for Live Effects by creating a custom Live Effect. All custom Live Effects appear in the Add Effects pop-up menu in the Property inspector and in the Styles panel. Custom Live Effects are actually styles with all property options deselected except for the Effect option.

- You can create a custom Live Effect using the Property inspector or Styles panel.
- You can apply a custom Live Effect to selected objects from the Add Effects pop-up menu or the Styles panel.
- You can rename or delete a custom Live Effect using the Styles panel.

## To create a custom Live Effect using the Property inspector:

- 1 Apply Live Effect settings to selected objects. For more information, see "Applying Live Effects" on page 215.
- **2** Click the Add Effects button in the Property inspector, then choose Options > Save As Style. The Add Style dialog box opens.
- **3** Type a name for the style and click OK.

The custom Live Effect name is added to the Add Effects pop-up menu, and a style icon representing the Live Effect is added to the Styles panel.

## To create a custom Live Effect using the Styles panel:

- 1 Apply Live Effect settings to selected objects. For more information, see "Applying Live Effects" on page 215.
- **2** Choose Add Style from the Styles panel Options menu.
  - The Add Style dialog box opens.
- 3 Deselect all properties except the Effect property, enter a name, and click OK.

The custom Live Effect name is added to the Add Effects pop-up menu, and a style icon representing the Live Effect is added to the Styles panel.

**Note:** If you choose any additional properties in the Add Style dialog box, the style will no longer be an item on the Add Effects pop-up menu in the Property inspector, although it will remain on the Styles panel as a typical style.

#### To apply a custom Live Effect to selected objects, do one of the following:

- Click the Add Effects button in the Property inspector, then choose the custom Live Effect.
- Click the icon for the custom Live Effect in the Styles panel.

You can rename or delete a custom Live Effect as you would any other style in the Styles panel. For more information, see "Creating and deleting styles" on page 252 and "Editing styles" on page 253.

Note: You cannot rename or delete a standard Fireworks effect.

## Saving Live Effects as commands

You can save and reuse an effect by creating a command based on it. Using the History panel, you can automate all the Live Effects applied to an object by creating a command available from the Commands menu. You can use these commands in batch processing. For more information, see "Performing commands with a batch process" on page 409.

#### To save effect settings as a command:

- 1 Apply the effects to the object.
- 2 If the History panel is not visible, choose Window > History.
- **3** Shift-click the range of actions you want to save as a command.
- **4** Do one of the following:
- Choose Save as Command from the History panel Options menu.
- Click the Save button at the bottom of the History panel.

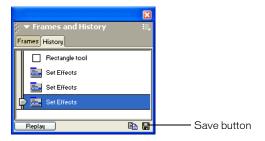

**5** Enter a command name and click OK to add the command to the Commands menu.

# CHAPTER 10 Layers, Masking, and Blending

Layers divide a Macromedia Fireworks MX document into discrete planes, as though the components of the illustration were drawn on separate tracing paper overlays. A document can be made up of many layers, and each layer can contain many objects. In Fireworks, the Layers panel lists layers and the objects contained in each layer. Fireworks layers are similar to layer sets in Photoshop 6. Photoshop layers are similar to individual Fireworks objects.

Masking gives you creative control over layers and objects. You can apply masks and blending modes from the Layers panel. You can also create masks using options on the Select and Modify menus. You can use a vector object or a bitmap object to block out part of the underlying image. For example, if you want to block out part of a photograph so that it appears to have an elliptical frame around it, you can paste an elliptical shape as a mask on top of the photograph. All areas outside the ellipse disappear as if cropped, showing only the part of the picture inside the ellipse.

Blending techniques give you another level of creative control. You can create unique effects by blending the colors in overlapping objects. Fireworks has several blending modes to help you achieve the look you want.

# Working with layers

Each object in a document resides on a layer. You can either create layers before you draw or add layers as needed. The canvas is below all layers and is not itself a layer. For information on working with the canvas, see "Changing the canvas" on page 92.

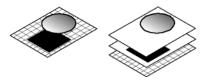

You can view the stacking order of layers and objects in the Layers panel. This is the order in which they appear in the document. Fireworks stacks layers based on the order in which you created them, placing the most recently created layer on the top of the stack. The stacking order determines how objects on one layer overlap objects on another. You can rearrange the order of layers and of objects within layers.

The Layers panel displays the current state of all layers in the current frame of a document. To view other frames, you can use the Frames panel or choose an option from the Frame pop-up menu at the bottom of the Layers panel. For more information, see "Working with frames" on page 314.

The name of the active layer is highlighted in the Layers panel. You can expand a layer to view a list of all the objects on it. The objects are displayed in thumbnails.

Masks are also shown in the Layers panel. Selecting the mask thumbnail allows you to edit the mask. You can also create new bitmap masks using the Layers panel. For more information about masking, see "Masking images" on page 229.

Opacity and blend mode controls are at the top of the Layers panel. For more information, see "Adjusting opacity and applying blends" on page 249.

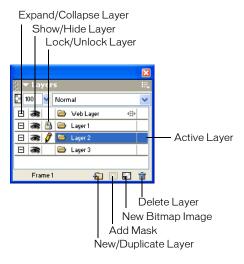

## **Activating layers**

When you click a layer or an object on a layer, that layer becomes the active layer. Subsequent objects you draw, paste, or import reside initially on the active layer.

## To activate a layer, do one of the following:

- Click the layer name in the Layers panel.
- Select an object on that layer.

## Adding and removing layers

Using the Layers panel, you can add new layers, delete unwanted layers, and duplicate existing layers and objects.

When you create a new layer, a blank layer is inserted above the currently selected layer. The new layer becomes the active layer and is highlighted in the Layers panel. When you delete a layer, the layer above it becomes the active layer.

Creating a duplicate layer adds a new layer that contains the same objects as the currently selected one. Duplicated objects retain the opacity and blending mode of the objects from which they were copied. Changes can be made to the duplicated objects without affecting the originals.

#### To add a layer, do one of the following:

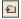

- Click the New/Duplicate Layer button with no layer selected.
- Choose Edit > Insert > Layer.
- Choose New Layer from the Layers panel Options menu, and click OK.

#### To delete a layer, do one of the following:

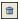

- Drag the layer to the trash can icon in the Layers panel.
- Select the layer and click the trash can icon in the Layers panel.

#### To duplicate a layer, do one of the following:

- Drag a layer to the New/Duplicate Layer button.
- Select a layer and choose Duplicate Layer from the Layers panel Options menu. Then choose
  the number of duplicate layers to insert and where to place them in the stacking order:

At the Top places the new layer or layers at the top of the Layers panel. The Web Layer is always the top layer, so choosing At the Top places the duplicate layer below the Web Layer.

Before Current Layer places the new layer or layers above the selected layer.

After Current Layer places the new layer or layers below the selected layer.

At the Bottom places the new layer or layers at the bottom of the Layers panel.

## To duplicate an object:

Alt-drag (Windows) or Option-drag (Macintosh) the object to the desired location.

## Viewing layers

The Layers panel displays objects and layers in a hierarchical structure. If a document contains many objects and layers, the Layers panel can become cluttered and difficult to navigate. Collapsing the display of layers helps eliminate clutter. When you need to view or select specific objects within a layer, you can expand that layer. You can also expand or collapse all layers at once.

#### To expand or collapse the objects on a layer:

Click the Plus (+) or Minus (-) button (Windows) or the triangle (Macintosh) to the left of the layer name in the Layers panel.

## To expand or collapse all layers:

Alt-click the Plus (+) or Minus (-) button (Windows) or Option-click the triangle (Macintosh) to the left of the layer name in the Layers panel.

## Organizing layers

You can organize layers and objects in a document by naming them and rearranging them in the Layers panel. Objects can be moved within a layer or between layers.

Moving layers and objects in the Layers panel changes the order in which objects appear on the canvas. Objects at the top of a layer appear above other objects in that layer on the canvas. Objects on the topmost layer appear in front of objects on lower layers.

**Note:** The Layers panel will auto-scroll when you drag a layer or object up or down beyond the bounds of the viewable area.

#### To name a layer or object:

- 1 Double-click a layer or object in the Layers panel.
- **2** Type a new name for the layer or object and press Enter.

**Note:** The Web Layer cannot be renamed. However, you can name web objects within the Web Layer, such as slices and hotspots. For more information, see "Using the Web Layer" on page 228.

#### To move a layer or object:

Drag the layer or object to the desired location in the Layers panel.

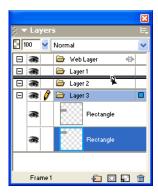

## To move all selected objects on a layer to another location:

Drag the layer's blue selection indicator to another layer.

All selected objects within the layer move to the other layer simultaneously.

#### To copy all selected objects on a layer to another location:

Alt-drag (Windows) or Option-drag (Macintosh) the layer's blue selection indicator to another layer.

All selected objects within the layer are copied to the other layer.

## Protecting layers and objects

The Layers panel offers a number of options that let you control the accessibility of objects.

You can protect objects in your document from inadvertent selection and editing. Locking a layer prevents objects on that layer from being selected or edited. The Single Layer Editing feature protects objects on all but the active layer from unwanted selection or changes. You can also use the Layers panel to control the visibility of objects and layers on the canvas. When an object or layer is hidden in the Layers panel, it does not appear on the canvas, so it cannot be inadvertently changed or selected.

**Note:** Hidden layers and objects are not included when you export your document. Objects on the Web Layer can always be exported, however, whether they are hidden or not. For more information about exporting, see "Exporting from Fireworks" on page 346.

#### To lock a layer:

Click the square in the column immediately to the left of the layer name.

A padlock icon indicates that the layer is locked.

Note: While layers can be locked, individual objects cannot.

#### To lock multiple layers:

Drag the pointer along the Lock column in the Layers panel.

#### To lock or unlock all layers:

Choose Lock All or Unlock All in the Layers panel Options menu.

#### To turn on or off Single Layer Editing:

Choose Single Layer Editing from the Layers panel Options menu.

A check mark indicates that Single Layer Editing is active.

#### To show or hide a layer or objects on a layer:

Click the square in the middle column to the left of a layer or object name.

The eye icon indicates that a layer is visible.

#### To show or hide multiple layers or objects:

Drag the pointer along the Eye column in the Layers panel.

#### To show or hide all layers and objects:

Choose Show All or Hide All from the Layers panel Options menu.

## Merging objects in the Layers panel

If you work with bitmap objects, you may find that the Layers panel easily becomes cluttered. You can merge objects together in the Layers panel, if the bottommost selected object is immediately above a bitmap object. Objects and bitmaps to be merged do not have to be adjacent in the Layers panel or reside on the same layer.

Merging down causes all selected vector objects and bitmap objects to be flattened into the bitmap object that lies just beneath the bottommost selected object. The result is a single bitmap object. Vector objects and bitmap objects cannot be edited separately once merged, and editability for vector objects is lost.

## To merge objects:

1 Select the object or objects on the Layers panel that you want to merge with a bitmap object. Shift-click to select more than one object.

*Tip:* You can merge the contents of a selected layer into a bitmap object that is the topmost object on the layer immediately beneath the selected layer.

- **2** Do one of the following:
- Choose Merge Down from the Layers panel Options menu.
- Choose Modify > Merge Down.
- Choose Merge Down from the context menu that appears when you right-click (Windows) or Control-click (Macintosh) the selected objects on the canvas.

The selected object or objects merge with the bitmap object. The result is a single bitmap object.

Note: Merge Down will not affect slices, hotspots, or buttons.

## Sharing layers

You can share a layer across all frames in a document. This allows you to update an object on a layer and have that object be updated automatically in all frames. This is useful when you want objects such as background elements to appear on all frames of an animation.

## To share a selected layer across frames, do one of the following:

- Choose Share This Layer from the Layers panel Options menu.
- Double-click the layer name in the Layers panel, and choose Share Across Frames.

## Using the Web Layer

The Web Layer is a special layer that appears as the top layer in each document. The Web Layer contains web objects, such as slices and hotspots, used for assigning interactivity to exported Fireworks documents. For more information on web objects, see Chapter 12, "Slices, Rollovers, and Hotspots," on page 265.

You cannot unshare, delete, duplicate, move, or rename the Web Layer. You also cannot merge objects that reside on the Web Layer. It is always shared across all frames, and web objects are visible on every frame.

#### To rename a slice or hotspot in the Web Layer:

- 1 Double-click the slice or hotspot in the Layers panel.
- **2** Type the new name, and then click outside the window or press Enter.

Note: When you rename a slice, that name is used when exporting the slice.

## About importing Photoshop grouped layers

Photoshop files that contain layers are imported with each layer placed as a separate object on a single Fireworks layer. Grouped layers are imported as individual layers, as if the layers were ungrouped in Photoshop before importing into Fireworks. The clipping effect on Photoshop grouped layers is lost on import.

# Masking images

As the name suggests, masks hide or show parts of an object or image. You can apply many kinds of creative effects to objects using any of several masking techniques.

You can create a mask that acts as a cookie cutter on other objects, by cropping or clipping underlying objects or images with its path. Or you can create a mask that acts like a foggy window, allowing you to reveal or hide portions of the objects beneath it by drawing on the mask. This type of mask uses the shades of its grayscale appearance to affect the amount of visibility of selected objects. Or you can create a mask that uses its own transparency to affect visibility.

You can create a mask using the Layers panel or the Edit, Select, or Modify menus. After you create a mask, you can adjust the position of the masked selection on the canvas or modify the appearance of a mask by editing the mask object. You can also apply transformations to the mask as a whole or to the components of a mask individually.

#### About masks

You can use either a vector or a bitmap object as the mask object. Using a vector object as a mask produces a vector mask, and using a bitmap object produces a bitmap mask. You can also use multiple objects or grouped objects to create a mask.

## About vector masks

If you have used other vector-illustration applications such as Macromedia FreeHand, you may be familiar with vector masks, which are sometimes called clipping paths or paste insides. The path of a vector mask object crops or clips the underlying objects to the shape of its path, creating a cookie-cutter effect.

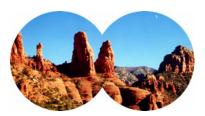

A vector mask applied using its path outline

When you create a vector mask, a mask thumbnail with a pen icon appears in the Layers panel to indicate you've created a vector mask.

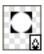

A vector mask thumbnail in the Layers panel

When a vector mask is selected, the Property inspector displays information about how the mask is applied. The bottom half of the Property inspector displays additional properties that allow you to edit the mask object's stroke and fill.

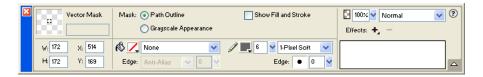

Vector mask properties in the Property inspector

By default, vector masks are applied using their path outline, but you can also apply them in other ways. For more information, see "Changing the way masks are applied" on page 244.

**Note:** Vector masks created in Fireworks 4 that were applied using their grayscale appearance will import as uneditable bitmap masks in Fireworks MX.

## About bitmap masks

If you're a Photoshop user, you may be familiar with layer masks. Fireworks bitmap masks are similar to layer masks in that the pixels of a mask object affect the visibility of underlying objects. However, Fireworks bitmap masks are much more versatile: you can easily change how they are applied, whether using their grayscale appearance or their own transparency. In addition, the Fireworks Property inspector makes mask properties and bitmap tool options more readily accessible, greatly simplifying the mask-editing process. When a mask is selected, the Property inspector displays a variety of properties not only for a selected mask but also for any bitmap tools you might use to edit the mask.

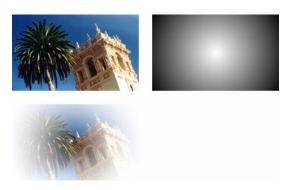

Original objects and a bitmap mask applied using its grayscale appearance

Bitmap masks can be applied in two ways:

- Using an existing object to mask other objects. This technique is similar to the way vector masks are applied.
- Creating what's known as an empty mask. Empty masks start out as either totally transparent or totally opaque. A transparent (or white) mask shows the whole masked object, and an opaque (or black) mask hides the whole masked object. You can use the bitmap tools to draw on or modify the mask object, revealing or hiding the underlying masked objects.

When you create a bitmap mask, the Property inspector displays information about how the mask is applied. If you choose a bitmap tool when a bitmap mask is selected, the Property inspector displays both the mask's properties and options for the selected tool, simplifying the mask-editing process.

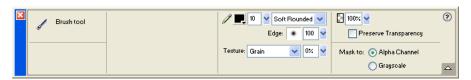

Bitmap mask properties in the Property inspector when a bitmap tool is selected

By default, most bitmap masks are applied using their grayscale appearance, but you can also apply them using their alpha channel. For more information, see "Changing the way masks are applied" on page 244.

Note: Fireworks MX grayscale masks now behave more like masks in other graphics applications. Grayscale masks created in Fireworks MX differ from those created in previous versions of Fireworks in that white always reveals masked objects, while black always hides masked objects. Compare this with Fireworks 4, where a black mask revealed underlying objects and a white mask hid underlying objects.

## Creating a mask from an existing object

A mask can be created from an existing object. When used as a mask, a vector object's path outline can be used to clip or crop other objects. When a bitmap object is used as a mask, either the brightness of its pixels or its transparency affects the visibility of other objects.

# Masking objects using the Paste as Mask command

Using the Paste as Mask command, you can create masks by masking an object or group of objects with another object. Paste as Mask creates either a vector mask or a bitmap mask, depending on the type of mask object you use. When a vector object is used as the mask, Paste as Mask creates a vector mask that crops or clips masked objects using the path outline of the vector object. When a bitmap image is used as the mask, Paste as Mask creates a bitmap mask that affects the visibility of masked objects using the grayscale color values of the bitmap object.

## To create a mask with the Paste as Mask command:

- 1 Select the object you want to use as the mask. Shift-click to select multiple objects.
  Note: Using multiple objects as the mask will always create a vector mask, even if both objects are bitmaps.
- 2 Position the selection so that it overlaps the object or group of objects to be masked. The object or objects you want to use as the mask can be either in front of or behind the objects or group to be masked.

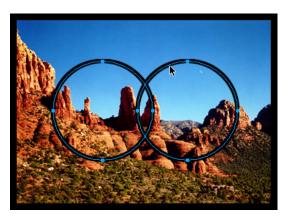

- **3** Choose Edit > Cut to cut the object or objects you want to use as the mask.
- **4** Select the object or group you want to mask.

  If you are masking multiple objects, the objects must be grouped. For more information about grouping objects, see "Grouping objects" on page 121.

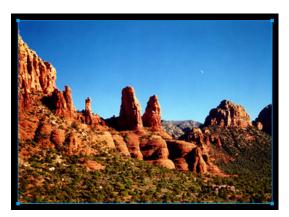

- **5** Do one of the following to paste the mask:
- Choose Edit > Paste as Mask.

• Choose Modify > Mask > Paste as Mask.

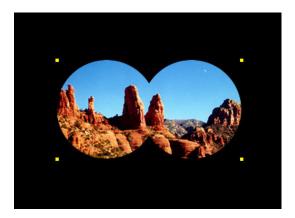

A mask applied

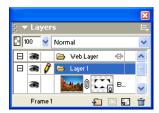

The mask in the Layers panel

## Masking objects using the Paste Inside command

If you are a Macromedia FreeHand user, you may be familiar with the Paste Inside method of creating masks. Paste Inside creates either a vector mask or a bitmap mask, depending on the type of mask object you use. The Paste Inside command creates a mask by filling a closed path or bitmap object with other objects: vector graphics, text, or bitmap images. The path itself is sometimes referred to as a clipping path, and the items it contains are called contents or paste insides. Contents extending beyond the clipping path are hidden.

The Paste Inside command in Fireworks produces a similar effect to the Paste as Mask command, with a couple of differences:

- With Paste Inside, the object you cut and paste is the object to be masked. Compare this with Paste as Mask, where the object you cut and paste is the mask object.
- With vector masks, Paste Inside shows the fill and stroke of the mask object itself. A vector mask object's fill and stroke are not visible by default with Paste as Mask. You can toggle a vector mask's fill and stroke on or off, however, using the Property inspector. For more information, see "Changing the way masks are applied" on page 244.

## To create a mask using the Paste Inside command:

- 1 Select the object or objects to use as the paste inside contents.
- **2** Position the object or objects so that they overlap the object into which you want to paste the contents.

**Note:** Stacking order is not important, as long as the objects you want to use as the paste inside contents remain selected. These objects can be above or below the mask object in the Layers panel.

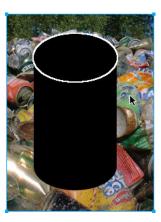

- **3** Choose Edit > Cut to move the objects to the Clipboard.
- **4** Select the object into which you want to paste the contents. This object will be used as the mask, or clipping path.

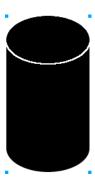

**5** Choose Edit > Paste Inside.

The objects you pasted appear to be inside or clipped by the mask object.

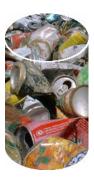

## Using text as a mask

Text masks are a type of vector mask and are applied the same way you apply masks using existing objects. You simply use text as the mask object. The most common way to apply a text mask is using its path outline. But you can apply a text mask using its grayscale appearance as well.

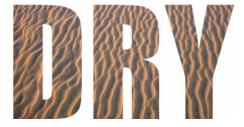

A text mask applied using its path outline

For more information, see "Creating a mask from an existing object" on page 231. For more information about the different ways masks can be applied, see "Changing the way masks are applied" on page 244.

## Masking objects using the Layers panel

The quickest way to add an empty, transparent bitmap mask is through the Layers panel. The Layers panel adds a white mask to an object, which you can customize by drawing on it with the bitmap tools.

**Note:** For details on creating empty, opaque (or black) masks, see "Masking objects using the Reveal and Hide commands" on page 236.

## To create a bitmap mask using the Layers panel:

- 1 Select the object you want to mask.
- **2** Click the Add Mask button at the bottom of the Layers panel.
  - An empty mask is applied to the selected object. The Layers panel displays a mask thumbnail representing the empty mask.
- **3** Optionally, if the masked object is a bitmap, use one of the marquee or lasso tools to create a pixel selection.
- **4** Choose a bitmap painting tool from the Tools panel, such as the Brush, Pencil, Paint Bucket, or Gradient tool.
- **5** Set the desired tool options in the Property inspector.
- **6** With the mask still selected, draw on the empty mask. In the areas where you draw, the underlying masked object is hidden.

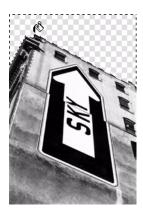

Original image; mask applied

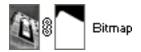

The mask as it appears in the Layers panel

**Note:** For more information about modifying a bitmap mask's appearance by drawing on it, see "Modifying a mask's appearance" on page 243.

## Masking objects using the Reveal and Hide commands

The Modify > Mask submenu has several options for applying empty bitmap masks to objects:

**Reveal All** applies an empty, transparent mask to an object, which reveals the entire object. Reveal All produces the same effect as clicking the Add Mask button in the Layers panel.

Hide All applies an empty, opaque mask to an object, which hides the entire object.

**Reveal Selection** can be used only with pixel selections. It applies a transparent pixel mask using the current pixel selection. The other pixels in the bitmap object are hidden.

**Hide Selection** can be used only with pixel selections. It applies an opaque pixel mask using the current pixel selection. The other pixels in the bitmap object are shown.

## To use the Reveal All and Hide All commands to create a mask:

- 1 Select the object you want to mask.
- **2** Do one of the following to create the mask:
- Choose Modify > Mask > Reveal All to show the object.
- Choose Modify > Mask > Hide All to hide the object.
- 3 Choose a bitmap painting tool from the Tools panel, such as the Brush, Pencil, or Paint Bucket.
- **4** Set the desired tool options in the Property inspector.

  If you've applied a Hide All mask, you must choose a color other than black.
- **5** Draw on the empty mask. In the areas where you draw, the underlying masked object is either hidden or shown, depending on the type of mask you applied.

**Note:** For more information about modifying a bitmap mask's appearance by drawing on it, see "Modifying a mask's appearance" on page 243.

#### To use Reveal Selection and Hide Selection commands to create a mask:

- 1 Choose the Magic Wand or any marquee or lasso tool from the Tools panel.
- **2** Select pixels in a bitmap.

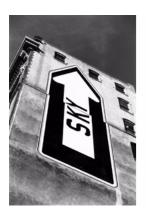

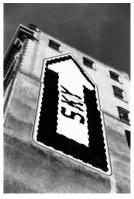

Original image; pixels selected with the Magic Wand

- **3** Do one of the following to create the mask:
- Choose Modify > Mask > Reveal Selection to show the area defined by the pixel selection.
- Choose Modify > Mask > Hide Selection to hide the area defined by the pixel selection.

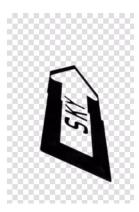

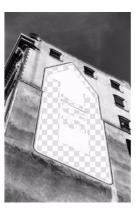

The results of Reveal Selection and Hide Selection

A bitmap mask is applied using the pixel selection. You can further edit the mask to reveal or hide the remaining pixels of the masked object using the bitmap tools in the Tools panel. For more information about modifying a bitmap mask's appearance by drawing on it, see "Modifying a mask's appearance" on page 243.

## About importing and exporting Photoshop layer masks

In Photoshop, you can mask images using layer masks or grouped layers. Fireworks lets you successfully import images that employ layer masks without losing the ability to edit them. Layer masks are imported as bitmap masks.

Fireworks masks can also be exported to Photoshop. They are converted into Photoshop layer masks. If the masked objects include text and you want to maintain text editability in Photoshop, you must choose Maintain Editability over Appearance when exporting.

**Note:** If text is used as the mask object, it is converted to a bitmap and is no longer editable as text once imported into Photoshop.

## Grouping objects to form a mask

You can group two or more objects to create a mask. The topmost object becomes the mask object.

You can group objects as either bitmap masks or vector masks. The stacking order determines the type of mask applied. If the top object is a vector object, the result is a vector mask. If the top object is a bitmap object, the result is a bitmap mask.

Note: For more information about vector and bitmap masks, see "About masks" on page 229.

## To group objects to form a mask:

1 Shift-click two or more overlapping objects.

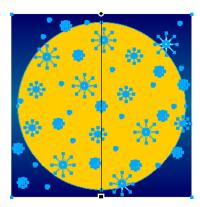

You can select objects from different layers.

**2** Choose Modify > Mask > Group as Mask.

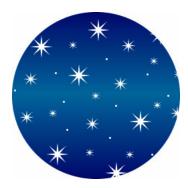

## **Editing masks**

Masks can be modified in many ways. By modifying a mask's position, shape, and color, you can change the visibility of masked objects. You can also change a mask's type and the way it is applied. In addition, masks can be replaced, disabled, or deleted.

The results of editing a mask are immediately visible, even if the mask object itself is not visible on the canvas. The mask thumbnail in the Layers panel displays the edits you make to the mask.

Masked objects can also be modified. You can rearrange masked objects without moving the mask. You can also add additional masked objects to an existing mask group.

## Selecting masks and masked objects using mask thumbnails

Masks and masked objects can be easily identified and selected using the thumbnails in the Layers panel. Thumbnails allow you to easily select and edit just the mask or the masked objects, without affecting the other objects.

When you select the mask thumbnail, the mask icon appears beside it in the Layers panel, and the mask's properties show in the Property inspector, where they can be changed if desired.

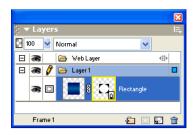

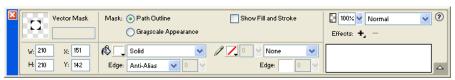

#### To select a mask:

Click the mask thumbnail in the Layers panel.

The Layers panel displays a yellow highlight around a mask thumbnail when it is selected.

#### To select masked objects:

Click the masked object thumbnail in the Layers panel.

The Layers panel displays a blue highlight around a masked object's thumbnail when it is selected.

## Selecting masks and masked objects using the Subselection tool

You can use the Subselection tool to select individual masks and masked objects on the canvas without selecting the other components of the mask.

When you select a mask or a masked object with the Subselection tool, the Property inspector shows the properties for the selected object.

#### To select a mask or masked object independently:

Click the object on the canvas with the Subselection tool.

When selected, masks display a yellow highlight and masked objects display a blue highlight.

## Moving masks and masked objects

You can reposition masks and masked objects. They can be moved together or independently.

## To move a mask and its masked objects together:

- 1 Select the mask on the canvas using the Pointer tool.
- 2 Drag the mask to a new location, but be careful not to drag the move handle or you'll move the masked object separately from the mask.

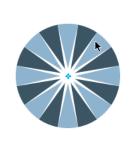

## To move masks and masked objects independently by unlinking:

1 Click the link icon on the mask in the Layers panel. This unlinks masks from masked objects so they can be moved independently.

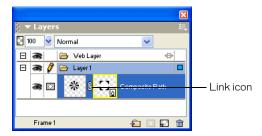

- **2** Select the thumbnail of the object you want to move: the mask or the masked objects.
- **3** Drag the object or objects on the canvas with the Pointer tool.

Note: If you move masked objects, all masked objects will move together.

4 Click between the mask thumbnails in the Layers panel. This relinks the masked objects to the mask.

## To move a mask independently using its move handle:

- 1 Select the mask on the canvas using the Pointer tool.
- 2 Choose the Subselection tool and drag the mask's move handle to a new location.

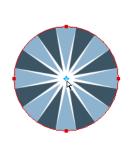

## To move masked objects independently of the mask using the move handle:

- 1 Select the mask on the canvas using the Pointer tool.
- 2 Drag the move handle to a new location.

The objects move without affecting the position of the mask.

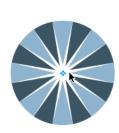

Note: If there is more than one masked object, all masked objects will move together.

## To move masked objects independently of each other:

Click the object with the Subselection tool to select it, then drag the object.

This is the only method that allows you to select and move an individual masked object without affecting other masked objects.

## Modifying a mask's appearance

By modifying a mask's shape and color, you can change the visibility of masked objects.

The shape of a bitmap mask can be modified by drawing on it with the bitmap tools. The shape of a vector mask can be modified by moving the mask object's points.

If a mask is applied using its grayscale appearance, you can modify its colors to affect the opacity of the underlying masked objects. Using midtone colors on a grayscale mask gives masked objects a translucent appearance. Lighter colors display the masked objects, while darker colors hide masked objects and show the background.

You can also alter a mask by adding additional mask objects to it. In addition, the transformation tools provide another method for altering masks.

## To modify a selected mask's shape, do one of the following:

- Draw onto a bitmap mask with any of the bitmap drawing tools.
- Move the points of a vector mask object with the Subselection tool.

## To modify a selected mask's color, do one of the following:

- For grayscale bitmap masks, use the bitmap tools to draw onto the mask using various grayscale color values.
- For grayscale vector masks, change the color of the mask object.

Note: Use lighter colors to display the masked objects and darker colors to hide the masked objects.

## To modify a mask by adding more mask objects:

- 1 Choose Edit > Cut to cut the selected object or objects you want to add.
- **2** Select the thumbnail of the masked object in the Layers panel.
- 3 Choose Edit > Paste as Mask.
- 4 Choose Add when asked whether to replace the existing mask or add to it.

The object or objects are added to the mask.

#### To modify a mask using the transformation tools:

- 1 Select the mask on the canvas using the Pointer tool.
- 2 Use a transformation tool or a command from the Modify > Transform submenu to apply a transformation to the mask. For more information about using the transformation tools, see "Transforming and distorting selected objects and selections" on page 116.

The transformation is applied to the mask and its masked objects.

**Note:** You can apply a transformation to the mask object alone by first unlinking the mask from the mask objects in the Layers panel and then performing the transformation.

## Changing the way masks are applied

You can use the Property inspector to ensure that you are editing a mask and to identify the type of mask you are working on. When a mask is selected, the Property inspector lets you change the way the mask is applied. If the Property inspector is minimized, click the expander arrow to see all properties.

Vector masks are applied using their path outline by default. The outline of the path or text is used as the mask. Optionally, you can show the mask's fill and stroke. This produces the same result as using Paste Inside to create masks. For more information, see "Creating a mask from an existing object" on page 231.

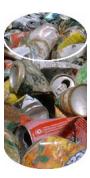

A vector mask applied using its path outline with Show Fill and Stroke enabled

By applying a bitmap mask using its alpha channel, you can create a mask that looks similar to a vector mask applied using its path outline. When you apply a mask using its alpha channel, the transparency of the mask object affects the visibility of the object being masked.

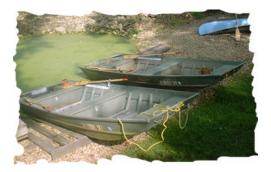

A bitmap mask applied using its alpha channel

Both vector and bitmap masks can be applied using their grayscale appearance. Bitmap masks are applied using their grayscale appearance by default. When a mask is applied using its grayscale appearance, the lightness of its pixels determines how much of the masked object is displayed. Light pixels display the masked object. Darker pixels in the mask knock out the image and show the background. Applying masks using their grayscale appearance creates interesting effects if the mask object contains a pattern or gradient fill.

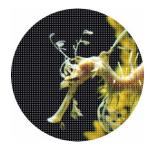

A vector mask with a pattern fill applied using its grayscale appearance

You can also convert vector masks into bitmap masks. Bitmap masks cannot be converted into vector masks, however.

For more information about vector and bitmap masks, see "About masks" on page 229.

## To apply a vector mask using its path outline:

Choose Path Outline in the Property inspector when a vector mask is selected.

#### To show a vector mask's fill and stroke:

Choose Show Fill and Stroke in the Property inspector when a vector mask that has been applied using its path outline is selected.

#### To apply a bitmap mask using its alpha channel:

Choose Alpha Channel in the Property inspector when a bitmap mask is selected.

#### To apply a vector or bitmap mask using its grayscale appearance:

Choose Grayscale Appearance in the Property inspector when a mask is selected.

## To convert a vector mask to a bitmap mask:

- 1 In the Layers panel, select the thumbnail of the mask object.
- **2** Choose Modify > Flatten Selection.

## Adding objects to a masked selection

You can add more objects to an existing masked selection.

## To add additional masked objects to a masked selection:

- 1 Choose Edit > Cut to cut the selected object or objects you want to add.
- **2** Select the thumbnail of the masked object in the Layers panel.
- **3** Choose Edit > Paste Inside.

The object or objects are added to the masked objects.

**Note:** Using the Paste Inside command on an existing mask won't show the mask object's stroke and fill unless the original mask was applied using its stroke and fill.

## Replacing, disabling, and deleting masks

You can replace a mask with a new mask object. You can also disable or delete a mask. Disabling a mask temporarily hides it. Deleting a mask permanently removes it.

#### To replace a mask:

- 1 Choose Edit > Cut to cut the selected object or objects you want to use as the mask.
- 2 Select the thumbnail of the masked object in the Layers panel and choose Edit > Paste as Mask.
- **3** Click Replace when asked whether to replace the existing mask or add to it. The existing mask object is replaced with the new one.

## To disable or enable a selected mask, do one of the following:

- Choose Disable Mask or Enable Mask from the Layers panel Options menu.
- Choose Modify > Mask > Disable Mask or Modify > Mask > Enable Mask.

A red X appears on the mask thumbnail when it is disabled. Clicking the X enables the mask.

## To delete a selected mask:

- 1 Do one of the following to delete the mask:
- Choose Delete Mask from the Layers panel Options menu.
- Choose Modify > Mask > Delete Mask.
- Drag the mask thumbnail to the trash can icon in the Layers panel.
- **2** Choose whether you want to apply or discard the effect of the mask on the masked objects before deleting the mask:

**Apply** keeps the changes you have made to the object, but the mask is no longer editable. If the object being masked is a vector object, both the mask and vector object are converted into a single bitmap image.

Discard gets rid of the changes you have made and restores the object to its original form.

**Cancel** aborts the delete operation and leaves the mask intact.

# Blending and transparency

Compositing is the process of varying the transparency or color interaction of two or more overlapping objects. In Fireworks, blending modes allow you to create composite images. Blending modes also add a dimension of control to the opacity of objects and images.

## About blending modes

Choosing a blending mode applies it to the entire appearance of selected objects. Objects within a single document or a single layer can have blending modes that differ from those of other objects within the document or layer.

When objects with different blending modes are grouped, the group's blending mode overrides individual blending modes. Ungrouping the objects restores each object's individual blending mode.

A blending mode contains these elements:

Blend color is the color to which the blending mode is applied.

**Opacity** is the degree of transparency to which the blending mode is applied.

Base color is the color of pixels underneath the blend color.

**Result color** is the result of the blending mode's effect on the base color.

These are the blend modes in Fireworks:

Normal applies no blending mode.

Multiply multiplies the base color by the blend color, resulting in darker colors.

Screen multiplies the inverse of the blend color by the base color, resulting in a bleaching effect.

**Darken** selects the darker of the blend color and base color to use as the result color. This replaces only pixels that are lighter than the blend color.

**Lighten** selects the lighter of the blend color and base color to use as the result color. This replaces only pixels that are darker than the blend color.

**Difference** subtracts the blend color from the base color or the base color from the blend color. The color with less brightness is subtracted from the color with more brightness.

**Hue** combines the hue value of the blend color with the luminance and saturation of the base color to create the result color.

**Saturation** combines the saturation of the blend color with the luminance and hue of the base color to create the result color.

**Color** combines the hue and saturation of the blend color with the luminance of the base color to create the result color, preserving the gray levels for coloring monochrome images and tinting color images.

Luminosity combines the luminance of the blend color with the hue and saturation of the base color.

Invert inverts the base color.

Tint adds gray to the base color.

**Erase** removes all base color pixels, including those in the background image.

# Blending mode examples

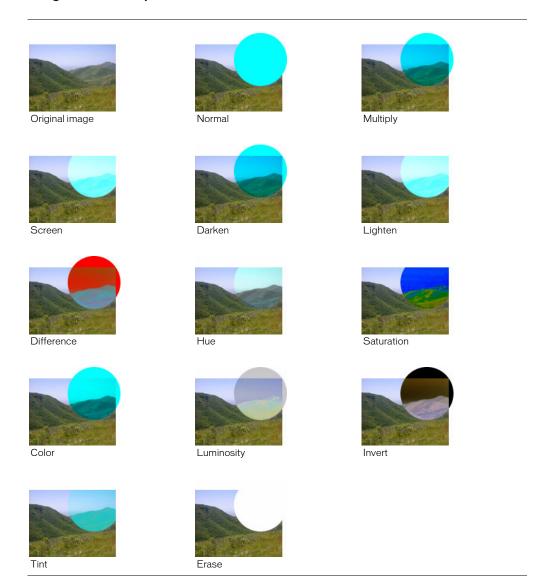

## Adjusting opacity and applying blends

You can use the Property inspector or the Layers panel to adjust the opacity of selected objects and to apply blending modes. An Opacity setting of 100 renders an object completely opaque. A setting of 0 (zero) renders an object completely transparent.

You can also specify a blending mode and opacity before you draw an object.

## To specify a blending mode and opacity before you draw an object:

With the desired tool selected in the Tools panel, set blend and opacity options in the Property inspector before you draw the object.

Note: Blend and opacity options are not available for all tools.

## To set a blending mode and opacity level for existing objects:

- 1 With two objects overlapping, select the top object.
- **2** Choose a blending option from the Blend Mode pop-up menu in the Property inspector or the Layers panel.
- **3** Choose a setting from the Opacity pop-up slider or type a value in the text box.

## To set a default blending mode and opacity level to be applied to objects as you draw them:

- 1 Choose Select > Deselect to avoid inadvertently applying a blending mode and opacity.
- **2** With a vector or bitmap drawing tool selected, choose a blending mode and opacity level in the Property inspector.

The blending mode and opacity level you choose will be used as the default for any subsequent objects you draw with that specific tool.

#### About the Fill Color Live Effect

Fireworks also offers a Live Effect that allows you to adjust the color of an object by altering the object's opacity and blend mode. This Live Effect, called Fill Color, produces the same effect as overlapping an object with one that has a different opacity and blend mode. For more details on using the Fill Color Live Effect, see Chapter 9, "Using Live Effects," on page 215.

# CHAPTER 11 Using Styles, Symbols, and URLs

Macromedia Fireworks MX provides three panels in which you can store and reuse styles, symbols, and URLs. Styles are stored in the Styles panel, symbols are stored in the Library panel, and URLs are stored in the URL panel. By default, all three panels are organized in the Assets panel group.

The Styles panel contains a set of predefined Fireworks styles to choose from. In addition, if you have created a combination of strokes, fills, and other attributes and want to reuse it, you can save the attributes as a style. Rather than rebuilding attributes each time, you can simply save them in the Styles panel and then apply that combination of attributes to other objects.

Fireworks has three types of symbols: graphic, animation, and button. Each has unique characteristics for its specific use. You can create new symbols, as well as duplicate, import, and edit symbols, using the Library panel. For information on specific features built into the animation and button symbols, see Chapter 14, "Creating Animation," on page 309 and Chapter 13, "Creating Buttons and Pop-up Menus," on page 289.

A URL, or Uniform Resource Locator, is an address of a specific page or file on the Internet. If you are using the same URL many times, you can add it to the URL panel. You can organize and group your URLs in URL libraries.

# Using styles

You can save and reapply a set of predefined fill, stroke, effect, and text attributes by creating a style. When you apply a style to an object, that object takes on the style's characteristics.

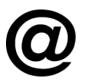

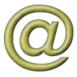

Fireworks has many predefined styles. You can add, change, and remove styles. The Fireworks CD-ROM and the Macromedia web site have many more predefined styles that you can import into Fireworks. You can also export styles and share them with other Fireworks users or import styles from other Fireworks documents.

Note: Styles cannot be applied to bitmap objects.

### Applying a style

You can use the Styles panel to create, store, and apply styles to objects or text.

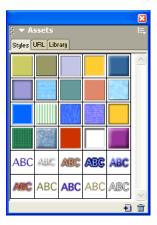

Styles panel

When you apply a style to an object, you can later update the style without affecting the original object. Fireworks does not keep track of which style you applied to an object. If you delete a custom style you cannot recover it. But if you delete a style supplied in Fireworks, you can recover it and all other deleted styles using the Reset Styles command in the Styles panel Options menu. However, resetting styles also deletes your custom styles.

#### To apply a style to a selected object or text block:

- 1 Choose Window > Styles to open the Styles panel.
- 2 Click a style in the Styles panel.

## Creating and deleting styles

You can create a style based on the attributes of a selected object. The style will be displayed in the Styles panel.

You can also delete styles from the Styles panel.

The following attributes can be saved in a style:

- Fill type and color, including patterns, textures, and vector gradient attributes such as angle, position, and opacity
- Stroke type and color
- Effects
- Text attributes such as font, point size, style (bold, italic, or underline), alignment, antialiasing, auto-kerning, horizontal scale, range kerning, and leading

#### To create a new style:

1 Create or select a vector object or text with the stroke, fill, effect, or text attributes you want.

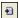

- **2** Click the New Style button at the bottom of the Styles panel.
- **3** Choose the attributes you want to be part of the style from the New Style dialog box.

**Note:** To save other text attributes not listed, such as alignment, anti-aliasing, auto-kerning, horizontal scale, range kerning, and leading, choose the Text Other option.

4 Name the style if you wish, and click OK.

An icon depicting the style appears in the Styles panel.

#### To base a new style on an existing style:

- 1 Apply the existing style to a selected object.
- **2** Edit the attributes of the object.
- **3** Save the attributes by creating a new style, as described in the previous procedure.

### To delete a style:

1 Select a style from the Styles panel.

Shift-click to select multiple styles; Control-click (Windows) or Command-click (Macintosh) to select multiple noncontiguous styles.

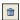

**2** Click the Delete Styles button in the Styles panel.

### Editing styles

If you want to change the attributes that a style contains, you can edit the style from the Styles panel.

#### To edit a style:

- 1 Choose Select > Deselect to deselect any objects on the canvas.
- **2** Double-click a style in the Styles panel.
- 3 In the Edit Style dialog box, choose or deselect components of the attributes you wish to apply. The Edit Style dialog box contains the same options as the New Style dialog box. For details on choosing attributes to include in a style, see "Creating and deleting styles" on page 252.
- 4 Click OK to apply the changes to the style.

## **Exporting and importing styles**

You may want to share styles with other Fireworks users to save time and maintain consistency. You can share styles by exporting them for use on other computers.

#### To export styles:

1 Select a style from the Styles panel.

Shift-click to select multiple styles; Control-click (Windows) or Command-click (Macintosh) to select multiple noncontiguous styles.

- 2 Choose Export Styles from the Styles panel Options menu.
- **3** Enter a name and location for the document that will contain the saved styles.
- 4 Click Save.

#### To import styles:

- 1 Choose Import Styles from the Styles panel Options menu.
- **2** Choose a styles document to import.

All styles in the styles document are imported and placed directly after the selected style in the Styles panel.

### Using style defaults

If you want to delete all custom styles from the Styles panel and restore any deleted default styles, you can reset the Styles panel to its default state. You can also change the size of the icons displayed in the Styles panel.

#### To reset the Styles panel to the default styles:

Choose Reset Styles from the Styles panel Options menu.

*Note:* Resetting styles to the default removes any custom styles you may have saved.

#### To change the size of the style preview icons:

Choose Large Icons from the Styles panel Options menu to switch between large and small preview sizes.

### Applying attributes without creating a style

You can copy attributes from one object and apply them to other objects, without creating a new style in the Styles panel. You can use this method to quickly apply attributes to an object when you are not planning to reuse those attributes on other objects. Attributes that can be copied and applied include fills, strokes, effects, and text attributes.

#### To copy attributes from one object and apply them to other objects:

- 1 Select the object whose attributes you want to copy.
- **2** Choose Edit > Copy.
- **3** Deselect the original object, then select the object or objects to which you want to apply the new attributes.
- 4 Choose Edit > Paste Attributes.

The selected objects take on the same attributes as the original object.

## Using symbols

Fireworks has three types of symbols: graphic, animation, and button. Each has unique characteristics for its specific use. Instances are representations of a Fireworks symbol. When the symbol object (the original) is edited, the instances (copies) automatically change to reflect the modifications to the symbol.

Symbols are useful whenever you want to reuse a graphic element. You can place instances in multiple Fireworks documents and retain the association with the symbol. Symbols are helpful for creating buttons and animating objects across multiple frames. For more information about the additional features built into animation and button features, see "Creating animation symbols" on page 310 and "Creating button symbols" on page 289.

### Creating a symbol

You can create graphic, animation, and button symbols using the Edit > Insert submenu. You can create a symbol from any object, text block, or group, and then organize them in the Library panel. To place instances in a document, you simply drag them from the Library panel onto the canvas.

#### To create a new symbol from a selected object:

the Property inspector displays symbol options.

- 1 Select the object and choose Modify > Symbol > Convert to Symbol.
- 2 Type a name for the symbol in the Name text box of the Symbol Properties dialog box.
- **3** Choose a symbol type: Graphic, Animation, or Button. Then click OK.

  The symbol appears in the library, the selected object becomes an instance of the symbol, and

### To create a symbol from scratch:

- 1 Do one of the following:
- Choose Edit > Insert > New Symbol.
- Choose New Symbol from the Library panel Options menu.
- 2 Choose a symbol type: Graphic, Animation, or Button. Then click OK.
  Depending on which symbol type you choose, the Symbol Editor or Button Editor opens.
- **3** Create the symbol using the tools in the Tools panel, then close the editor.

For more information, see "Creating button symbols" on page 289 and "Creating animation symbols" on page 310.

### Placing instances

You can place instances of a symbol in the current document.

#### To place an instance:

Drag a symbol from the Library panel to the current document.

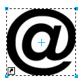

An instance of a symbol on the canvas

### **Editing symbols**

You can modify a symbol in the Symbol Editor, which automatically modifies all associated instances.

**Note:** For most types of edits, modifying an instance affects the symbol and all other instances. There are some exceptions, however. For more information, see "Editing instances" on page 257.

#### To edit a symbol and all its instances:

- 1 Do one of the following to open the Symbol Editor:
- Double-click an instance.
- Select an instance and choose Modify > Symbol > Edit Symbol.
- **2** Make changes to the symbol and close the window.

The symbol and all instances reflect the modifications.

#### To rename a symbol:

- 1 Double-click the symbol name in the Library panel.
- **2** Change the name in the Symbol Properties dialog box and click OK.

#### To duplicate a symbol:

- 1 In the Library panel, select the symbol.
- 2 Choose Duplicate from the Library panel Options menu.

#### To change a symbol's type:

- 1 Double-click the symbol name in the Library.
- **2** Choose a different Symbol Type option.

### To select all unused symbols in the Library panel:

Choose Select Unused Items from the Library panel Options menu.

#### To delete a symbol:

- 1 In the Library panel, select the symbol.
- **2** Choose Delete from the Library panel Options menu.
- **3** Click Delete. The symbol and all its instances are deleted.

### **Editing instances**

When you double-click an instance to edit it, you're actually editing the symbol itself in the Symbol Editor or Button Editor. To edit only the current instance, you need to break the link between the instance and the symbol. This permanently breaks the relationship between the two, however, and any future edits you make to the symbol won't be reflected in the former instance.

Button symbols have several convenient features that allow you to retain the symbol-instance relationship for a group of buttons, while assigning unique button text and URLs to each instance. For more information, see "Editing button symbols" on page 295.

### Breaking symbol links

You can modify an instance without affecting the symbol or other instances by first breaking the link between it and the symbol.

#### To release an instance from a symbol:

- 1 Select the instance.
- **2** Choose Modify > Symbol > Break Apart.

The selected instance becomes a group. The symbol in the Library panel is no longer associated with that group. After separation from the symbol, a former button instance loses its button symbol characteristics and a former animation instance loses its animation symbol characteristics.

## Editing instance properties

These instance properties can be modified in the Property inspector without affecting the symbol or other instances:

- Blending mode
- Opacity
- Effects
- · Width and height
- X and Y coordinates

**Note:** Button instances have additional properties that can be edited without affecting the symbol. For more information about editing button instances, see "Editing button symbols" on page 295.

#### To edit instance properties without affecting the symbol or breaking the symbol link:

- 1 Select the instance.
- 2 Modify instance properties in the Property inspector.

### Importing and exporting symbols

The Library panel stores animation, graphic, and button symbols that you create in the current document. It also stores symbols that you import into the current document. The Library panel is document-specific, but you can use the symbols from one library in more than one Fireworks document by importing and exporting, cutting and pasting, or dragging and dropping.

You can import symbols from other libraries, including libraries containing symbols prepared in Macromedia Fireworks and libraries containing symbols that you or someone else previously exported. Conversely, if you have created symbols that you would like to reuse or share, you can export your own symbol libraries. When you export a symbol library, it is exported as a PNG file.

### Importing symbols

Fireworks MX has symbol libraries in the Edit > Libraries submenu from which you can import prepared animation symbols, graphic symbols, and button symbols, as well as navigation bars and multi-symbol themes. Using these symbols, you can quickly create a sophisticated web page containing advanced navigation elements without having to spend time creating original symbols.

#### To import one or more prepared symbols from a Fireworks symbol library:

- 1 Open a Fireworks document.
- **2** Choose Edit > Libraries and choose a library:

**Animations** opens a collection of animated symbols.

Bullets opens a collection of graphic symbols resembling various bullets.

**Buttons** opens a collection of 2-, 3-, and 4-state Fireworks button symbols.

**Themes** opens a list of animation, graphic, and button symbols; each theme consists of a similarly designed and similarly named trio of symbols that are color-coordinated to be used together.

**Other** opens an Open dialog box, from which you can navigate to previously exported symbol library PNG files. For more information, see the next procedure.

In addition, you can import symbols from previously exported library PNG files located on your hard disk, on a CD, or on a network. For more information about exporting symbols, see "Exporting symbols" on page 259.

#### To import symbols from another file into the current document:

- 1 Do one of the following:
- Choose Import Symbols from the Library panel Options menu.
- Choose Edit > Libraries > Other.
- 2 Navigate to the folder containing the file, choose the file, and click Open.

**3** Select the symbols to import and click Import.

The imported symbols appear in the Library panel.

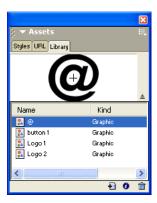

You can also import and export individual symbols into and out of the Library panels of multiple documents by dragging and dropping or copying and pasting instances.

#### To import a symbol by dragging and dropping or copying and pasting, do one of the following:

- Drag a symbol instance from the document containing the symbol into the destination document.
- Copy a symbol instance in the document containing the symbol, then paste it into the
  destination document.

The symbol is imported into the Library panel of the destination document and retains a relationship to the symbol in the original document. For more information, see "Updating exported symbols and instances in multiple documents" on page 260.

## **Exporting symbols**

If you have created or imported symbols in a Fireworks document that you want to save to reuse in other documents or share with others, you can use the Library panel Options menu to export them in a PNG file. You can then import the symbols by navigating to the PNG file that contains the symbols using the Edit > Libraries submenu. For more information, see "Importing symbols" on page 258.

#### To export symbols:

- 1 Choose Export Symbols from the Library panel Options menu.
- 2 Select the symbols to export, and click Export.
- **3** Navigate to a folder, type a name for the symbol file, and click Save. Fireworks saves the symbols in a single PNG file.

### Updating exported symbols and instances in multiple documents

The original symbol maintains its link to all exported symbols in other documents, so that you can change symbol and instance properties in all documents if you edit the symbol in the original document.

#### To update all exported symbols and instances:

- 1 In the original document, double-click an instance to open the appropriate symbol editor, modify the symbol, and close the editor.
- **2** Save the file.
- **3** In the document to which the symbol was exported, select the symbol in the Library panel.
- **4** Choose Update from the Library panel Options menu.

Note: To update all exported symbols, select all the symbols in the Library panel and choose Update.

You can automatically break the link between the exported symbol and the original document by editing the symbol in the current document. Breaking the link lets you edit the exported symbol independently from the original symbol.

#### To break the link between an exported symbol and the original symbol:

In the document into which the symbol was exported, double-click an instance of the symbol to open the appropriate symbol editor, modify the symbol, and close the symbol editor.

The link between the symbol in the current document and the original symbol is broken.

**Note:** Fireworks does not warn you that a break from the original symbol is about to occur, so be sure you are aware of which symbol is in the original document before editing a symbol that appears in more than one document.

## Working with URLs

Assigning a URL to a web object creates a link to a file such as a web page. You can assign URLs to hotspots, buttons, and slice objects. When you intend to use the same URLs several times, you can create a URL library in the URL panel and store the URLs in the library. You use the URL panel to add, edit, and organize your URLs.

For example, if your website contains several navigation buttons to return to your home page, you can add the URL for your home page to the URL panel. Then you assign this URL to each navigation button by selecting it in the URL library. You can use the Find and Replace feature to change a URL across multiple documents (see "Finding and replacing" on page 400).

URL libraries are available for all Fireworks documents and are saved between sessions.

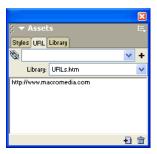

URL panel

### Creating a URL library

You can group URLs together in libraries. This keeps related URLs together, making them easier to access. You can save URLs in the default URL library, URLs.htm, or in new URL libraries that you create.

URLs.htm and any new libraries you create are stored in the URL Libraries folder on your hard disk. The exact location of this folder varies depending on your operating system. For more information, see "Working with configuration files" on page 423.

#### To create a new URL library:

- 1 Choose New URL Library from the URL panel Options menu.
- **2** Enter the library name in the text box and click OK.

  The new library name appears in the Library pop-up menu in the URL panel.

#### To add a new URL to a URL library:

- 1 Choose a library from the Library pop-up menu.
- 2 Enter a URL in the Link text box.
- **3** Click the Plus (+) button.

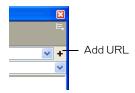

The Plus (+) button adds the current URL to the library.

You can further organize your URLs by adding only those that are in use in your document.

#### To simultaneously add a URL to the library while assigning it to a web object:

- 1 Select the object.
- **2** Do one of the following to enter the URL:
- Choose Add URL from the URL panel Options menu, enter an absolute or relative URL, and click OK.
- Enter a URL in the Link text box. Click the Plus (+) button.

The URL appears in the URL preview pane. See "Assigning URLs" on page 280 and "Setting the URL for a button symbol or instance" on page 297.

#### To add used URLs to a URL library:

- 1 Choose a library from the Library pop-up menu.
- **2** Choose Add Used URLs to Library from the URL panel Options menu.

### To delete a selected URL from the URL preview panel:

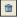

Click the Delete URL from Library button at the bottom of the URL panel.

#### To delete all unused URLs from the library:

- 1 Choose Clear Unused URLs from the URL panel Options menu.
- 2 Click OK.

### **Editing URLs**

You can easily edit URLs using the URLs panel. You can edit just a single occurrence of a URL, or you can make your changes ripple throughout the document.

#### To edit a URL:

- 1 Select the URL to be edited from the URL preview pane.
- 2 Choose Edit URL from the URL panel Options menu.
- **3** Edit the URL. Select Change All Occurrences in Document if you want to update this link throughout the entire document.

#### About absolute and relative URLs

When you enter a URL in the URL panel, you can enter an absolute or relative URL:

- If you are linking to a web page that is beyond your own website, you must use an absolute URL.
- If you are linking to a web page within your website, you can use an absolute URL or a relative URL.

Absolute URLs are complete URLs that include the server protocol, which is usually http:// for web pages. For example, http://www.macromedia.com/support/fireworks is the absolute URL for the Macromedia Fireworks Support web page. Absolute URLs remain accurate regardless of the location of the source document, but they do not link correctly if the target document is moved.

Relative URLs are relative to the folder containing the source document. These examples show the navigation syntax of relative URLs:

- file.htm links to a file located in the same folder as the source document.
- ../../file.htm links to a file located in the folder two levels above the folder containing the source document. Each ../ represents one level.
- htmldocs/file.htm links to a file located in a folder named htmldocs, which is within the folder containing the source document.

Relative URLs are usually the simplest ones to use for links to files that will always remain in the same folder as the current document.

### Importing and exporting URLs

If you have URLs in the URL panel that you want to use again in other Fireworks documents, you can export them for later use. You can then easily import them into any of your other Fireworks documents for easy access.

You can also import all URLs referenced within any existing HTML document.

#### To export URLs:

- 1 Choose Export URLs from the URL panel Options menu.
- **2** Enter a filename and click Save.

An HTML file is created. This file contains the URLs you have exported.

#### To import URLs:

- 1 Choose Import URLs from the URL panel Options menu.
- 2 Select an HTML file and click Open.

All URLs contained within this file are imported.

# CHAPTER 12 Slices, Rollovers, and Hotspots

Slices are the basic building blocks for creating interactivity in Macromedia Fireworks MX. Slices are web objects—they exist not as images, but ultimately as HTML code. You can view, select, and rename them through the Web Layer in the Layers panel. This chapter describes the concepts you need to understand slicing and covers how you can use slices to incorporate interactivity into your web pages.

Using the drag-and-drop rollover method of attaching interactivity to slices, you can quickly create rollover and swap-image effects in the workspace. You can view the assigned behaviors in the Behaviors panel and create more complex interactions using this panel.

You can also incorporate interactivity into your web pages with hotspots. Hotspots are generally used to create image maps, which are graphics that contain a number of hot areas that link to other web pages. Hotspots can also receive mouse events, allowing JavaScript behaviors to be acted on in slices.

## Creating and editing slices

Slicing cuts up a Fireworks document into smaller pieces and exports each piece as a separate file. Upon export, Fireworks also creates an HTML file containing table code to reassemble the graphic in a browser.

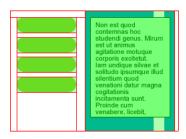

Slicing cuts a document into multiple pieces, which export as separate files.

Slicing an image has at least three major advantages:

**Optimizing** One challenge of web graphic design is ensuring that images download quickly without sacrificing quality. Slicing enables you to optimize each individual slice using the most appropriate file format and compression settings. For more information, see "Optimizing and Exporting" on page 325.

**Interactivity** You can use slices to create areas that respond when the user's pointer passes over or clicks them. For information on attaching interactivity to slices, see "Making slices interactive" on page 273.

**Updating parts of a web page** Slicing allows you to easily update parts of a web page that change frequently. For example, your company's web page might have an employee-of-the-month section that changes monthly. Slicing enables you to quickly change just the employee's name and photo without replacing the entire page.

### Creating slice objects

You can create a slice object by drawing it with the Slice tool or by inserting a slice based on a selected object.

The lines extending from the slice object are slice guides, which determine the boundaries of the separate image files into which the document is split on export. These guides are red by default.

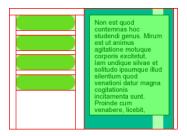

#### To insert a rectangular slice based on a selected object:

- 1 Choose Edit > Insert > Slice. The slice is a rectangle whose area includes the outermost edges of the selected object.
- **2** If more than one object is selected, choose how to apply slice guides:

**Single** creates a single slice object that covers all selected objects.

Multiple creates a slice object for each selected object.

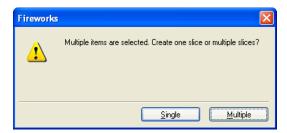

#### To draw a rectangular slice object:

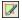

- 1 Choose the Slice tool.
- **2** Drag to draw the slice object. The slice object and slice guides appear on the Web Layer.

**Note:** You can adjust the position of a slice as you drag to draw it. While holding down the mouse button, simply press and hold down the Spacebar on the keyboard, then drag the slice to another location on the canvas. Release the Spacebar to continue drawing the slice.

### Creating HTML slices

An HTML slice designates an area of a sliced image where ordinary HTML text appears in the browser. An HTML slice does not export any pixel image data; it exports HTML text that appears in the table cell defined by the slice.

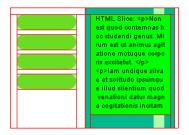

HTML slices are useful if you want to quickly update text that appears on your website without having to create new graphics.

#### To create an HTML slice:

- 1 Draw a slice object and leave it selected.
- 2 In the Property inspector, choose HTML from the Type pop-up menu.
- 3 Click Edit.
- **4** Type text in the Edit HTML Slice window, and format the text if desired by adding HTML text formatting tags.

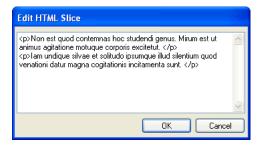

**Note:** Alternatively, you can add HTML text formatting tags to the HTML after it has been exported using a text editor or HTML editor.

**5** Click OK to apply your changes and close the Edit HTML Slice window.

The text and HTML tags you entered appear in your Fireworks PNG file.

**Note:** HTML text slices may vary in appearance when viewed in different browsers and on different operating systems, because font size and type can be set in the browser.

### Creating nonrectangular slices

Rectangular slices may not be sufficient when you're trying to attach interactivity to a nonrectangular image. If you plan to attach a rollover effect to a slice, for example, and your slice objects overlap or have irregular shapes, then a rectangular slice may swap unwanted background graphics along with the swap image. Fireworks solves this problem by allowing you to draw slices in any polygonal shape using the Polygon Slice tool.

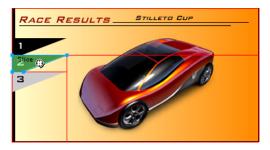

You can also convert vector paths to slices to create irregular slice shapes.

#### To draw a polygon slice object:

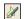

- 1 Choose the Polygon Slice tool.
- 2 Click to place the vector points of the polygon. The Polygon Slice tool draws only straight line segments.
- **3** When drawing a polygon slice object around objects with soft edges, be sure to include the entire object to avoid creating unwanted hard edges in the slice graphic.
- **4** To stop using the Polygon Slice tool, choose an alternative tool from the Tools panel. You do not have to click the first point again to close the polygon.

**Note:** Be careful not to overuse polygon slices, as they require more JavaScript code than similar rectangular slices. A high number of polygon slices could adversely affect web browser processing time.

#### To create a polygon slice from a vector object or path:

- 1 Select a vector path.
- **2** Choose Edit > Insert > Hotspot.
- **3** Choose Edit > Insert > Slice.

A slice is generated that conforms to the shape of the vector object.

## Viewing and displaying slices and slice guides

You can control the visibility of slices and other web objects in your document using the Layers panel and the Tools panel. When you turn slice visibility off for the whole document, slice guides are hidden too.

Using the Property inspector, you can organize slices by assigning a unique color to each slice object. Slice guide color can also be changed through the View menu.

### Viewing slices in the Layers panel

The Web Layer displays all the web objects in the document so that you can select and view each one.

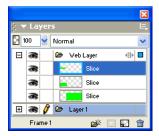

#### To view and select a slice in the Layers panel:

- 1 Choose Window > Layers to open the Layers panel.
- **2** Expand the Web Layer by clicking the Plus (+) button (Windows) or triangle (Macintosh). The full list of web objects currently in your document is displayed in the Web Layer.
- **3** Click a slice name to select it.

  The slice is highlighted in the Web Layer and is selected on the canvas.

### Showing and hiding slices

Hiding a slice renders the slice invisible in the Fireworks PNG file. You can turn off all or some web objects. Because slices are web objects, they are listed beneath the Web Layer in the Layers panel, where visibility can be toggled on or off for a selected slice. You can also control slice visibility through the Tools panel. Hiding a slice object does not prevent the slice from being exported in the HTML.

#### To hide and show particular slices and hotspots:

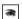

- 1 Click the eye icon next to the individual web objects in the Layers panel.
- **2** Click in the Eye column to turn visibility back on. The eye icon reappears when web objects are visible again.

#### To hide or show all hotspots, slices, and guides, do one of the following:

• Click the appropriate Hide/Show Slices button in the Tools panel.

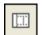

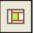

• Click the eye icon next to the Web Layer in the Layers panel.

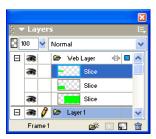

#### To hide or show slice guides in any document view:

Choose View > Slice Guides.

### Changing slice and slice guide color

If the colors used in a document are similar to the slice color, viewing slices against objects in the document can prove difficult. To make viewing slices easier, you can assign a new slice color to selected slices. Assigning unique colors to individual slices also helps you organize them. Slice guide color can be altered as well.

Note: When you preview your document, deselected slices are visible as a white overlay.

#### To change the color of a selected slice object:

In the Property inspector, choose a new color from the color box.

#### To change the color of slice guides:

- 1 Choose View > Guides > Edit Guides.
- 2 Choose a new color from the Slice Color section of the Guides dialog box, and click OK.

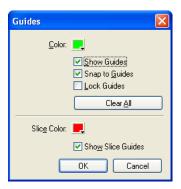

### **Editing slices**

In Fireworks you can work with a slice layout as if it were a table in a word-processing application. When you drag a slice guide to resize a slice, all adjacent rectangular slices automatically resize as well. In addition, you can use the Tools panel to resize and transform slices as you would vector and bitmap objects.

### Moving slice guides to edit slices

Slice guides define the perimeter and position of slices. Slice guides extending beyond slice objects define how the rest of the document will be sliced upon export. You can change the shape of a rectangular slice object by dragging the slice guides that surround it. Nonrectangular slice objects cannot be resized by moving slice guides.

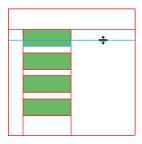

Resizing a slice object by dragging its slice guides

Note: Dragging slice guides that surround a Fireworks button in the document window will resize the slice that defines the active area (or slice) for that button. The active area for a Fireworks button cannot be deleted, however, by dragging the slice guides that surround it.

If multiple slice objects are aligned along a single slice guide, you can drag that slice guide to resize all the slice objects simultaneously.

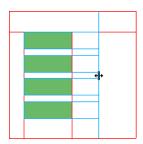

Resizing multiple slice objects by dragging a single guide

In addition, dragging one guide along a given coordinate will cause all other guides on that same coordinate to move with it.

#### To resize one or more slices:

1 Position the Pointer or Subselection tool over a slice guide.

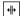

The pointer changes to the guide movement pointer.

**2** Drag the slice guide to the desired location.

The slices are resized, and all adjacent slices are automatically resized as well.

#### To remove a slice guide:

Use the Pointer or Subselection tool to drag the slice guide beyond the edge of the canvas.

#### To move adjacent slice guides:

- 1 Shift-drag a slice guide across adjacent slices guides.
- **2** Release the slice guide in the desired location.

All slice guides that you dragged across are moved to this location.

*Tip:* You can cancel this operation by releasing the Shift key before you release the mouse button. All slice guides that were picked up snap back to their original positions.

### Using tools to edit slice objects

You can use the Pointer, Subselection, and Transform tools to reshape or resize a slice. You can crop, scale, skew, and distort slices.

**Note:** Resizing and reshaping slices using these tools can create overlapping slices, because the size of adjacent slice objects will not automatically be adjusted. When slices overlap, the topmost slice will take precedence if interactivity is involved. To avoid overlapping slices, use slice guides to edit slices. For more information, see "Moving slice guides to edit slices" on page 271.

#### To edit the shape of a selected slice, do one of the following:

- Choose the Pointer or Subselection tool and drag the slice's corner points to modify its shape.
- Use a transformation tool to perform the desired transformation and press Enter.

For more information on using the transformation tools, see "Transforming and distorting selected objects and selections" on page 116.

**Note:** Transforming a rectangular slice may change its shape, position, or dimensions, but the slice itself remains rectangular.

### About using the Property inspector or Info panel to edit slice objects

You can also change a slice object's position and size numerically using the Property inspector. For more information about changing an object's dimensions numerically, see "Transforming objects numerically" on page 119. For more information about changing an object's position numerically, see "Editing selected objects" on page 115.

## Making slices interactive

The basic building blocks for creating interactivity in Fireworks are slice objects. Fireworks offers two ways to make slices interactive:

- The drag-and-drop rollover method is the easiest way to make a slice interactive. By merely
  dragging a slice's behavior handle and dropping it onto a target slice, you can quickly create
  simple interactivity.
- The Behaviors panel allows you to create more complex interactivity. The Behaviors panel contains a variety of interactive behaviors you can attach to slices. By attaching multiple behaviors to a single slice, you can create interesting effects. You can also create your own custom interactions by editing existing behaviors.

Behaviors in Fireworks MX are compatible with Macromedia Dreamweaver MX behaviors. When you export a Fireworks rollover to Dreamweaver, you can edit Fireworks behaviors using the Dreamweaver Behaviors panel.

### Adding simple interactivity to slices

The drag-and-drop rollover method is a fast and efficient way to create rollover and swap-image effects.

Specifically, the drag-and-drop rollover method allows you to determine what happens to a slice when the pointer passes over it. The end result is commonly referred to as a rollover image. Rollover images are graphics that change appearance in a web browser when you move the pointer over them.

When a slice is selected, a round circle with cross hairs appears in the center of the slice. This is called a *behavior handle*.

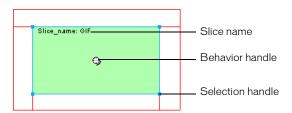

By dragging the behavior handle from a triggering slice and dropping it onto a target slice, you can easily create rollover and swap-image effects. The trigger and target can be the same slice.

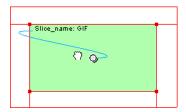

Hotspots also have behavior handles for incorporating rollover effects. For more information, see "Creating hotspots" on page 285.

#### **About rollovers**

Rollovers all work the same way. One graphic triggers the display of another when the pointer rolls over it. The trigger is always a web object—a slice, hotspot, or button.

The simplest rollover swaps an image in Frame 1 with an image directly below it in Frame 2. You can build more complicated rollovers as well. Swap-image rollovers can swap an image from any frame; disjoint rollovers display an image away from the pointer.

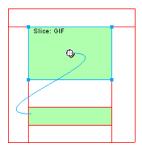

In Fireworks, when you select a trigger web object created using a behavior handle or the Behaviors panel, all of its behavior relationships are displayed. By default, a rollover interaction is represented by a blue behavior line.

### Creating a simple rollover

A simple rollover swaps an image with another image on a frame under the same web object. A simple rollover involves only one slice or hotspot.

You can choose the swap image from any frame.

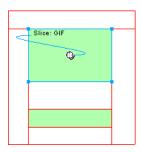

### To attach a simple rollover to a selected image or object:

you're in Frame 2. Slices are visible across all frames.

- 1 Ensure that the image or object is not on a shared layer. For more information, see "Sharing layers" on page 228.
- **2** Choose Edit > Insert > Slice to create a slice on top of the image or object.
- **3** Create a new frame in the Frames panel by clicking the New/Duplicate Frame button.
- **4** Create, paste, or import an image to use as the swap image.

  Position the image beneath the slice you created in step 2, which is still visible even though

- **5** Select Frame 1 in the Frames panel to return to the frame that has the original image.
- 6 Select the slice and place the pointer over the behavior handle. The pointer changes into a hand.

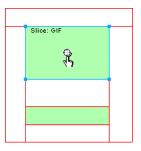

**Note:** You can select the slice while in any frame.

7 Drag the behavior handle to the upper left edge of the slice.

A blue behavior line extends from the center to the upper left corner of the slice, and the Swap Image dialog box opens.

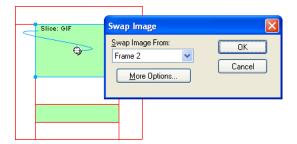

- 8 In the Swap Image From pop-up menu, select the frame in which the image to be swapped is located, and click OK.
- **9** Click the Preview tab to view and test the rollover, or press F12 to preview it in a browser.

### Creating a disjoint rollover

A disjoint rollover swaps an image under a web object when the pointer rolls over another web object. In response to a pointer rolling over or clicking a trigger image, an image appears in a different location on the web page. The image that is rolled over is considered the trigger; the image that changes is considered the target.

As with simple rollovers that use just one slice, you first have to set up the trigger and target slices and the frame in which the swap image resides. Then you can link the trigger to the target slice with a behavior line.

**Note:** The trigger for a disjoint rollover doesn't have to be a slice. Hotspots and buttons also have behavior handles that can be used to create disjoint rollovers. For more information on hotspots, see "Creating hotspots" on page 285. For more information about buttons, see "Creating button symbols" on page 289.

#### To attach a disjoint rollover to a selected image:

- 1 Choose Edit > Insert > Slice to attach a slice to the trigger image.
  - **Note:** This step is not necessary if the selected object is a button or if a slice or hotspot already covers the image.
- **2** Create a new frame by clicking the New/Duplicate Frame button in the Frames panel.
- **3** Place a second image, to be used as the target, in the new frame in the desired location on the canvas. You can place the image anywhere other than beneath the slice you created in step 1.
- **4** Select the image, and then choose Edit > Insert > Slice to attach a slice to the image.
- **5** Select Frame 1 in the Frames panel to return to the frame that has the original image.
- **6** Select the slice, hotspot, or button that covers the trigger area (the original image) and place the pointer over the behavior handle. The pointer changes into a hand.
- 7 Drag the behavior handle for the trigger slice to the target slice you created in step 4.

  The behavior line extends from the center of the trigger to the upper left corner of the target slice, and the Swap Image dialog box opens.

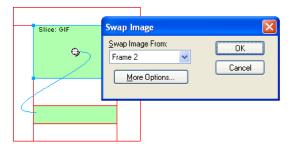

- 8 From the Swap Image From pop-up menu, select the frame you created in step 2, and click OK.
- **9** Click the Preview tab to view and test the disjoint rollover.

## Applying multiple rollovers to a slice

You can drag more than one behavior handle from a single slice to create multiple rollover interactions. For example, you can trigger a rollover and a disjoint rollover from the same slice.

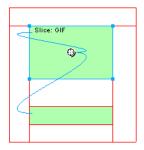

A slice triggering a rollover behavior and a disjoint rollover behavior

**Note:** You can also add multiple behaviors using the Behaviors panel. For more information, see "Using the Behaviors panel to add interactivity to slices" on page 277.

#### To apply more than one rollover to a selected slice:

- 1 Drag a behavior handle from the selected slice to the edge of the same slice or onto another slice. Dragging the handle to the upper left edge of the same slice creates a simple rollover, and dragging it to another slice creates a disjoint rollover.
- **2** Select the frame of the swap image and click OK.
- **3** Create more rollovers by repeating steps 1 and 2 as many times as desired.

### Removing a drag-and-drop rollover

You can easily remove a drag-and-drop rollover from a slice, hotspot, or button.

#### To remove a drag-and-drop rollover from a selected web object or button:

- 1 Click on the blue behavior line you want to remove.
- **2** Click OK to remove the rollover interaction.

### Using the Behaviors panel to add interactivity to slices

In addition to rollovers, you can attach other types of interactivity to slices using the Behaviors panel. You can create custom interactions by editing existing behaviors.

**Note:** Although you can create simple, disjoint, and complex rollovers with the Behaviors panel, the drag-and-drop rollover method is recommended. For more information, see "Adding simple interactivity to slices" on page 273.

The following behaviors are available in Fireworks:

Simple Rollover adds a rollover effect to the selected slice or web object using Frame 1 as the Up state and Frame 2 as the Over state. Once you select this behavior, you will need to create an image in the second frame, using the same slice, to create the Over state. The Simple Rollover option is actually a behavior group containing the Swap Image and Swap Image Restore behaviors.

**Swap Image** replaces the image under the specified slice with the contents of another frame under the same slice or the contents of an external file.

**Swap Image Restore** restores the rollover to its default appearance in Frame 1.

**Set Nav Bar Image** sets a slice to be a part of a Fireworks navigation bar. Each slice that is part of the navigation bar must have this behavior. The Set Nav Bar Image option is actually a behavior group containing the Nav Bar Over, Nav Bar Down, and Nav Bar Restore behaviors. This behavior is automatically set for you by default when you use the Button Editor to create a button that includes a Down and an Over While Down state. For more information on buttons, see "Creating button symbols" on page 289.

**Nav Bar Over** specifies the Over state for the currently selected slice when it is part of a navigation bar and optionally specifies the Over While Down state.

Nav Bar Down specifies a Down state for the currently selected slice when it is part of a navigation bar.

**Nav Bar Restore** restores all the other slices in the navigation bar to their Up state.

**Set Pop-up Menu** attaches a pop-up menu to a slice or hotspot. This behavior is automatically set for you if you use the Pop-up Menu Editor. For more information, see "Creating pop-up menus" on page 299.

**Set Text of Status Bar** lets you define text for display in the status bar at the bottom of most browser windows.

### Attaching behaviors

Using the Behaviors panel, you can attach a behavior to a slice. You can also attach more than one behavior.

#### To attach a behavior to a selected slice using the Behaviors panel:

1 Click the Add Behavior button in the Behaviors panel.

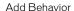

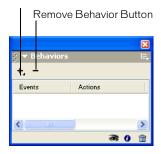

**2** Select a behavior from the Add Behavior pop-up menu. For an explanation of each behavior, see "Using the Behaviors panel to add interactivity to slices" on page 277.

### **Editing behaviors**

The Behaviors panel also gives you the ability to edit existing behaviors. You can specify the type of event (such as clicking) that triggers the behavior.

Note: You cannot change the event for Simple Rollover and Set Nav Bar Image.

#### To change the mouse event that activates the behavior:

- Select the trigger slice containing the behavior you want to modify.
   All behaviors associated with that slice are displayed in the Behaviors panel.
- **2** Select the behavior you want to edit.

3 Click the arrow beside the event and choose a new event from the pop-up menu: onMouseOver triggers the behavior when the pointer rolls over the trigger area. onMouseOut triggers the behavior when the pointer leaves the trigger area. onClick triggers the behavior when the trigger object is clicked. onLoad triggers the behavior when the web page is loaded.

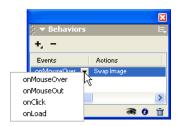

### Using external image files for rollover states

You can use an image outside of the current Fireworks document as the source image for a rollover state. You can use GIFs, animated GIFs, JPEGs, or PNGs. When you choose an external file as the image source, that file is swapped with the target slice when the rollover is triggered in a web browser.

The file must have the same width and height as the slice it is swapping into. If it does not, the browser resizes the file to fit within the slice object. Resizing the file may reduce its quality, especially in the case of an animated GIF.

### To choose an external image file as the source for a rollover state:

1 While in the Swap Image, Nav Bar Over, or Nav Bar Down dialog box, choose Image File and click the folder icon.

Note: If you don't see this option in the Swap Image dialog box, choose More Options and then perform step 1.

- 2 Navigate to the file you want to use, and click Open.
- 3 If necessary, deselect Preload Images (if the external file is an animated GIF).
  Precaching can interrupt the display of animated GIFs as rollover states. To avoid this problem, deselect Preload Images when setting up the rollover.

**Note:** If you plan to export your document for use on the web, be sure that your external image file is accessible from the exported Fireworks HTML. Fireworks creates document-relative paths to image files. It is a good idea to place external files within your local site before using them as rollover states in Fireworks. Then when you upload your files to the web, be sure that the external image file is uploaded as well. For more information on Fireworks HTML, see "Exporting HTML" on page 351.

## Preparing slices for export

Using the Property inspector, you can make slices interactive by assigning them URLs and target frames. You can also specify alternate text to be displayed in a browser while an image is loading. In addition, you can choose an export file format to optimize a selected slice. If the Property inspector is minimized, click the expander arrow in the lower right corner to see all slice properties.

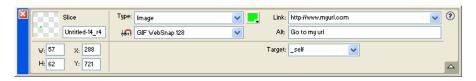

Slice properties in the Property inspector

Using the Property inspector or the Layers panel, you can give slices unique names. Fireworks uses the name you specify to name the files that are generated from slicing upon export. If you don't enter a slice name in the Property inspector or the Layers panel, Fireworks will automatically name slices for you upon export. You can change the auto-naming convention that Fireworks uses through the HTML Setup dialog box.

When you export a sliced Fireworks document, it is exported as an HTML file and a series of graphic files. You can define properties for the exported HTML file using the HTML Setup dialog box.

### Assigning URLs

A URL, or Uniform Resource Locator, is the address of a specific page or file on the Internet. When you assign a URL to a slice, users can navigate to that address by clicking the area defined by the slice in their web browser.

#### To assign a URL to a selected slice:

Enter a URL in the Link text box of the Property inspector.

*Tip:* If you intend to reuse URLs, you can create a URL library in the URL panel and then store URLs in the library. For more information, see "Working with URLs" on page 260.

## Entering alternate text

Alternate, or alt, text appears on the image placeholder while the image is downloading from the web; it also substitutes for graphics that fail to download. In some newer versions of browsers, the text also appears next to the pointer as a tooltip.

Entering brief, meaningful alternate text has become increasingly important in web design. A growing number of visually impaired people are using screen-reading applications, which convert alternate text to a computer-generated voice as the mouse pointer passes over graphics on a web page.

#### To specify alt text for a selected slice:

In the Property inspector, type the text in the Alt Text box.

### Assigning a target

A target is an alternate web page frame or web browser window in which the linked document opens. You can specify a target for a selected slice in the Property inspector. If the Property inspector is minimized, click the expander arrow to see all properties.

### To specify a target for a selected slice in the Property inspector:

Type the name of the HTML frame in the Target text box or choose a reserved target from the Target pop-up menu:

\_blank loads the linked documents in a new, unnamed browser window.

\_parent loads the linked document in the parent frameset or window of the frame that contains the link. If the frame containing the link is not nested, then the linked document loads into the full browser window.

\_self loads the linked document in the same frame or window as the link. This target is implied, so you usually need not specify it.

\_top loads the linked document in the full browser window, thereby removing all frames.

### Export settings

You can optimize a slice by selecting an option from the Export Settings pop-up menu in the Property inspector. You can choose from common export settings to quickly set a file format and apply several format-specific settings. For more information on these settings and how to customize them, see "Using preset optimization settings" on page 329.

### Naming slices

Slicing cuts an image into pieces. Each piece on each frame exports as a separate file, so each file must have a name.

Fireworks automatically names each slice file upon export. You can accept the default naming convention, change the convention, or enter a custom name for each slice.

## Custom-naming slice files

You can assign specific names to slices, so you can easily identify slice files in your website file structure. For example, if you have a button on a navigation bar that returns to the home page, you could name the slice *Home*.

### To enter a custom slice name, do one of the following:

- Select the slice on the canvas, enter a name in the Object Name box in the Property inspector, and press Enter.
- Double-click the name of the slice in the Web Layer, enter a new name, and press Enter.
   Do not add a file extension to the base name. Fireworks automatically adds file extensions to slice files upon export.

### Auto-naming slice files

If you do not enter a slice name in either the Property inspector or the Layers panel, Fireworks reverts to auto-naming. Auto-naming assigns a unique name to each slice file automatically based on the default naming convention.

#### To auto-name a slice file:

When you export your sliced image, enter a name in the File Name (Windows) or Name (Macintosh) text box in the Export dialog box. Do not add a file extension. Fireworks automatically adds file extensions to slice files upon export.

### Changing the default auto-naming convention

You can change the naming convention for slices from the Document Specific tab in the HTML Setup dialog box.

Fireworks lets you build your own naming convention using a wide range of naming options. You can create a naming convention that contains up to six elements. An element can consist of any of the following auto-naming options.

| Option                                                                      | Description                                                                                                    |
|-----------------------------------------------------------------------------|----------------------------------------------------------------------------------------------------|
| None                                                                        | No name is applied to the element.                                                                                                    |
| doc.name                                                                    | The element takes the name of the document.                                                                                                    |
| "slice"                                                                     | You can insert the word "slice" into the naming convention.                                                                                                    |
| Slice # (1,2,3)<br>Slice # (01,02,03)<br>Slice # (A,B,C)<br>Slice # (a,b,c) | The element is labeled numerically or alphabetically, according to the particular style you choose.                                                                             |
| row/column (r3_c2, r4_c7)                                                   | Row (r##) and Col (c##) designate the rows and columns of the table that web browsers use to reconstruct a sliced image. You can use this information in the naming convention. |
| Underscore<br>Period<br>Space<br>Hyphen                                     | The element uses any of these characters typically as separators between other elements.                                                                                        |

For example, if the document name is mydoc, the naming convention doc.name + "slice" + Slice # (A,B,C...) results in a slice called mydocsliceA. Chances are that you will never require a naming convention that uses all six elements.

If a slice has more than one frame, by default Fireworks adds a number to each frame's file. For example, if you enter the custom slice filename **home** for a three-state button, then Fireworks names the Up state graphic home.gif, the Over state graphic home\_f2.gif, and the Down state graphic home\_f3.gif. You can create your own naming convention for multiframe slices using the HTML Setup dialog box.

#### To change the default auto-naming convention:

- 1 Choose File > HTML Setup to open the HTML Setup dialog box.
- 2 Click the Document Specific tab.

**3** In the File Names section, build your new naming convention by selecting from the desired lists. For example, the naming convention doc.name + "slice" + Slice # (A,B,C...) would appear as follows:

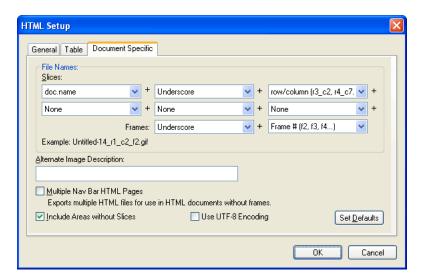

4 (Optional) To set this information as the default for all new Fireworks documents, click Set Defaults.

**Note:** Use caution when choosing None as a menu option for slice auto-naming. If you choose None as the option for any of the first three menus, Fireworks exports slice files that overwrite one another, resulting in a single exported graphic and a table that displays this graphic in every cell.

## Defining how HTML tables are exported

Slicing defines how the HTML table structure will appear when a Fireworks document is exported for use on the web.

When you export a sliced Fireworks document to HTML, your document is reassembled using an HTML table. Each sliced element from the Fireworks document resides in a table cell. Once exported, a Fireworks slice translates to a table cell in HTML.

You can specify how a Fireworks table will be reconstructed in a browser. Among other options, you can choose whether to use spacers or nested tables when exporting to HTML:

- Spacers are images that help table cells align properly when viewed in a browser.
- A nested table is a table within a table. Nested tables do not use spacers. They may load more slowly in browsers, but because there are no spacers, it is easier to edit their HTML.

For more information about HTML, see "Exporting HTML" on page 351.

#### To define how Fireworks exports HTML tables:

- 1 Choose File > HTML Setup, or click the Options button in the Export dialog box.
- **2** Click the Table tab.

**3** Choose a spacing option from the Space With pop-up menu:

**Nested Tables - No Spacers** creates a nested table with no spacers.

Single Table - No Spacers creates a single table with no spacers. This option can cause tables to display incorrectly in some cases.

**1-Pixel Transparent Spacer** uses a 1-pixel by 1-pixel transparent GIF as a spacer that is resized as needed in the HTML. This generates a 1-pixel-high row across the top of the table and a 1-pixel-wide column down the right side.

- **4** Choose a cell color for HTML slices:
- To give cells the same background color as the document canvas, choose Use Canvas Color.
- To choose a different color, deselect Use Canvas Color and choose a color from the color pop-up window.
- **5** Choose what to place in empty cells from the Contents pop-up menu:

None causes empty cells to remain blank.

**Spacer Image** places a small transparent image called spacer.gif in empty cells.

Non-breaking Space places an HTML space tag in empty cells. The cell appears hollow.

Note: Empty cells occur only if you deselect Include Areas Without Slices in the Export dialog box during export.

Click OK.

For more information about specifying HTML export options, see "Setting HTML export options" on page 358.

**Note:** You can specify unique table export settings for sliced objects for each document. Or you can use the Set Defaults button on the Document Specific tab of the HTML Setup dialog box to apply defaults for all new documents.

## Working with hotspots and image maps

Web designers sometimes use hotspots to make small parts of a larger graphic interactive. A hotspot is an area of a web graphic that links to a URL. An image map is nothing more than a graphic upon which one or more hotspots have been placed.

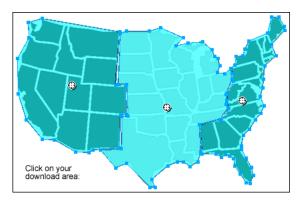

An image map with hotspots

Hotspots and image maps are often less resource-intensive than sliced graphics. Slicing can be more resource-intensive to web browsers because of the additional HTML code they must download and the processing power required to reassemble sliced graphics.

**Note:** It is possible to create a sliced image map. Exporting a sliced image map typically generates many graphic files. For more information about slicing, see "Creating slice objects" on page 266.

Hotspots are ideal when you want areas of an image to link to other web pages, but you don't need those areas to highlight or produce rollover effects in response to mouse movement or actions. Hotspots and image maps are also ideal when the graphic onto which you've placed your hotspots would be best exported as a single graphic file—in other words, the entire graphic would best be exported using the same file format and optimization settings.

### **Creating hotspots**

After you identify areas on a source graphic that would make good navigation points, you create the hotspots and then assign URL links to them. There are two ways to create hotspots:

- You can draw the hotspot around a target area in the graphic using the Rectangle, Circle, or Polygon (odd-shaped) Hotspot tools.
- You can select an object and insert the hotspot over it.

A hotspot need not always be a rectangle or a circle. You can also create polygon hotspots composed of many points. This can be a good approach when working with intricate images.

#### To create a rectangular or circular hotspot:

1 Choose the Rectangle Hotspot or Circle Hotspot tool from the Web section of the Tools panel.

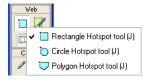

2 Drag the Hotspot tool to draw a hotspot over an area of the graphic. Hold down Alt (Windows) or Option (Macintosh) to draw from a center point.

**Note:** You can adjust the position of a hotspot as you drag to draw it. While holding down the mouse button, simply press and hold down the Spacebar on the keyboard, then drag the hotspot to another location on the canvas. Release the Spacebar to continue drawing the hotspot.

#### To create an odd-shaped hotspot:

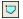

- 1 Choose the Polygon Hotspot tool.
- 2 Click to place vector points, much as you would draw straight segments with the Pen tool. Whether the path is open or closed, the fill defines the hotspot area.

#### To create a hotspot by tracing one or more selected objects:

1 Choose Edit > Insert > Hotspot.

If you selected more than one object, a message appears asking whether you want to create a single rectangular hotspot covering all objects or multiple hotspots, one for each object.

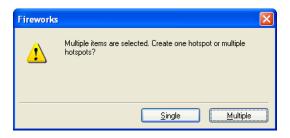

2 Click Single or Multiple. The Web Layer displays the new hotspot or hotspots.

### **Editing hotspots**

Hotspots are web objects, and like many other objects, they can be edited using the Pointer, Subselection, and Transform tools. For more information on using these tools to edit a web object, see "Using tools to edit slice objects" on page 272.

You can change a hotspot's position and size numerically using the Property inspector or the Info panel. For more information about changing an object's dimensions numerically, see "Transforming objects numerically" on page 119. For more information about changing an object's position numerically, see "Editing selected objects" on page 115.

You can also change a hotspot's shape using the Property inspector.

#### To convert a selected hotspot into a rectangle, circle, or polygon hotspot:

In the Property inspector, choose Rectangle, Circle, or Polygon from the Hotspot Shape pop-up menu.

## Preparing hotspots for export

You can use the Property inspector to assign URLs, alternate text, targets, and custom names to hotspots. If the Property inspector is minimized, click the expander arrow in the lower right to see all properties.

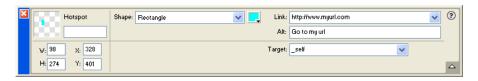

You assign hotspot properties the same way you assign slice properties. For more information on using the Property inspector to assign URLs, alt text, target frames, and custom names, see "Preparing slices for export" on page 280.

### Creating image maps

After you've inserted several hotspots on top of a desired graphic, you must export the graphic as an image map so it will function in a web browser. Exporting an image map generates the graphics and the HTML containing map information for hotspots and corresponding URL links.

Note: Fireworks produces only client-side image maps when exporting.

As an alternative to exporting, you can copy your image map to the Clipboard and paste it into Dreamweaver or another HTML editor.

#### To export an image map or copy it to the Clipboard:

- 1 Optimize the graphic to prepare it for export. For more information, see "About optimizing" on page 325.
- **2** Choose File > Export.
- **3** If you are exporting your image (as opposed to copying it to the Clipboard), navigate to the folder where you want to place the HTML file, and name the file.
  - If you have already built a local file structure for your website, you can save the graphic in the appropriate folder for the site from here.
- **4** In the Save as Type pop-up menu, choose HTML and Images.
- **5** Choose an option from the HTML pop-up menu:

**Export HTML File** generates the required HTML file and corresponding graphics files, which you can later import into Dreamweaver or another HTML editor.

**Copy to Clipboard** simply copies the image map to the Clipboard so you can later paste it into Dreamweaver or another HTML editor.

- **6** For Slices, choose None.
- **7** If necessary, choose Put Images in Subfolder and browse to the appropriate folder. (This is not required if you are copying to the Clipboard.)
- **8** Click Save to close the Export dialog box.

*Tip:* When you are exporting files, Fireworks can use HTML comments to clearly label the beginning and end of code for image maps and other web features created in Fireworks. By default, HTML comments are not included in the code. To include them, choose Include HTML Comments in the HTML Setup dialog box.

For information on placing exported Fireworks content into Dreamweaver or another HTML editor, see "Using Fireworks with Other Applications" on page 361.

## Creating rollovers with hotspots

Using the drag-and-drop rollover method of creating interactivity, you can easily attach a disjoint rollover effect to a hotspot if the target area is defined by a slice. Rollover effects are applied to hotspots the same way that they are to slices. For more information, see "Adding simple interactivity to slices" on page 273.

**Note:** A hotspot can only trigger a disjoint rollover. It cannot be the target of a rollover coming from another hotspot or slice.

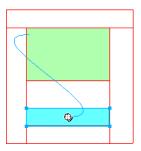

Once you have created a disjoint rollover with a hotspot, the connecting blue line remains visible only while the hotspot is selected.

# Using hotspots on top of slices

You can place a hotspot on top of a slice to trigger an action or behavior. You may want to do this if you have a large graphic and you want only a small portion of it to act as the trigger for an action.

For example, perhaps you have a large graphic with text on it, and you want just the text to trigger an action or behavior, such as a rollover effect. You could place a slice on top of the graphic, and then a hotspot on top of the text. Just rolling over the text will trigger the rollover effect, yet the entire graphic beneath the slice will swap out when the rollover effect occurs. Avoid creating hotspots that overlap more than one slice, or unpredictable behavior may result.

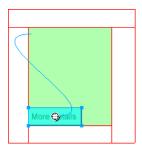

## To create a trigger for a rollover effect using a hotspot on top of a slice:

- 1 Insert a slice on top of the image you want to swap out.
- **2** Create a new frame in the Frames panel, and insert an image that will be used as your swapped image. Be sure to place it beneath the slice you inserted in step 1.
- **3** Drag and drop a behavior line from the hotspot to the slice that contains the image you want to swap.
  - The Swap Image dialog box opens.
- **4** Choose the frame holding the rollover image from the Swap Image From list, and click OK.

# CHAPTER 13 Creating Buttons and Pop-up Menus

In Macromedia Fireworks MX you can create a variety of JavaScript buttons and pop-up menus, even if you know nothing about JavaScript.

The Fireworks Button Editor leads you through the button creation process, automating many button-making tasks. The result is a convenient button symbol. Once you've created a button symbol, you can easily create instances of the symbol to make a navigation bar, or nav bar.

Fireworks also has a Pop-up Menu Editor, which allows you to quickly and easily create vertical or horizontal pop-up menus. The Advanced tab of the Pop-up Menu Editor gives you creative control over cell spacing and padding, text indentation, cell borders, and other properties.

When you export a button or pop-up menu, Fireworks automatically generates the JavaScript necessary to display it in a web browser. In Macromedia Dreamweaver, you can easily insert JavaScript and HTML code from Fireworks into your web pages, or you can cut and paste the code into any HTML file. For more information, see "Working with Macromedia Dreamweaver MX" on page 362.

# Creating button symbols

Buttons are navigation elements for a web page. Buttons created in the Button Editor have the following characteristics:

- You can make almost any graphic or text object into a button.
- You can create a button from scratch, convert an existing object into a button, or import already-created buttons.
- A button is a special type of symbol. You can drag instances of it from the symbol library into your document.
  - This allows you to change the graphical appearance of a single button and automatically update the appearance of all button instances in a nav bar. For more information on symbols, see "Using symbols" on page 255.
- You can edit the text, URL, and target for one button instance without affecting other instances of the same button, and without breaking the symbol-instance relationship.
- A button instance is encapsulated. Dragging the button instance in the document moves all the components and states associated with it, so there is no more need for messy multiframe editing.

- A button is easy to edit. Double-click the instance on the canvas, and you can change it in the Button Editor or the Property inspector.
- Like other symbols, buttons have a registration point. The registration point is a center point that helps you align text and the different button states while in the Button Editor.

## About button states

A button can have up to four different states. Each state represents the button's appearance in response to a mouse event:

The Up state is the default or at-rest appearance of the button.

**The Over state** is the way the button appears when the pointer is moved over it. This state alerts the user that clicking the mouse is likely to result in an action.

**The Down state** is often a depressed image of the button, representing the button after it is clicked. This button state typically represents the current web page on multibutton navigation bars.

The Over While Down state is the appearance when the user moves the pointer over a button in the Down state. This button state typically shows that the pointer is over the button for the current web page on multibutton navigation bars.

With the Button Editor, you can create all of these different button states, as well as an area for triggering the button action.

# Using the Button Editor

The Button Editor is where you create and edit a JavaScript button symbol in Fireworks. The tabs along the top of the Button Editor correspond to the four button states and the active area. The tips on each option in the Button Editor help you make design decisions for all four button states.

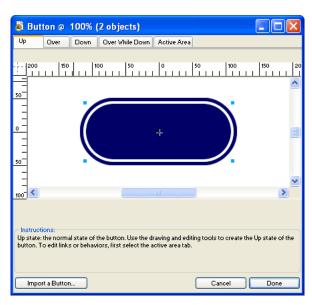

The Button Editor

# Creating a simple two-state button

With the Button Editor, you can create custom buttons by drawing shapes, importing graphic images, or dragging objects from the document window. The Button Editor then takes you through the steps to control the button's behavior.

## To create an Up state:

- 1 Choose Edit > Insert > New Button to open the Button Editor. The Button Editor opens to the Up state tab.
- 2 Import or create the Up state graphic:
- Drag and drop or import the graphic that will appear as the button's Up state into the work area of the Button Editor.
- Use the drawing tools to create a graphic or use the Text tool to create a button from text.
- Click Import a Button and select a ready-made editable button from the Button Import library. If you choose this option, you won't have to worry about creating the remaining states for your button. Each of the button's states will be automatically filled with the appropriate graphics and text.
- **3** If desired, choose the Text tool and create text for the button.

#### To create an Over state:

- 1 With the Button Editor open, click the Over tab.
- **2** Do one of the following to create the button's Over state:
- Click Copy Up Graphic to paste a copy of the Up state button into the Over window, and then edit it to change its appearance.
- Drag and drop, import, or draw a graphic.

# Creating a three- or four-state button

When creating a button, in addition to the Up and Over states, you may want to add a Down state and an Over While Down state. These states add visual cues for web page users.

You can create a nav bar using two-state or even one-state buttons, but only a button with all four states qualifies as a real nav bar button in Fireworks. Fireworks has several Nav Bar behaviors that make buttons act as though they are related to each other. For example, you can create nav bar buttons that act like the push buttons on an old car radio: when you click a button, it remains down until another button is clicked.

While four-state buttons are not necessary for creating a nav bar, using them allows you to take advantage of the built-in Nav Bar behaviors in Fireworks.

For details about creating the Up and Over states for a button, see "Creating a simple two-state button" on page 291.

#### To create a Down state:

- 1 With a two-state button open in the Button Editor, click the Down tab.
- **2** Do one of the following to create the button's Down state:
- Click Copy Over Graphic to paste a copy of the Over state button into the Down window, and then edit it to change its appearance.
- Drag and drop, import, or draw a graphic.

**Note:** When you insert or create a graphic for the Down state, the Include Nav Bar Down State option is automatically chosen. This button state is for buttons that are part of navigation bars.

#### To create an Over While Down state:

- 1 With a three-state button open in the Button Editor, click the Over While Down tab.
- **2** Do one of the following to create the button's Over While Down state:
- Click Copy Down Graphic to paste a copy of the Down state graphic into the Over While Down window, and then edit it to change its appearance.
- Drag and drop, import, or draw a graphic.

**Note:** When you insert or create a graphic for the Over While Down State, the Include Nav Bar Over While Down State option is automatically chosen. This button state is for buttons that are part of navigation bars.

# Using bevel effects to draw button states

As you create graphics for each button state, you can apply Live Effects presets to create common appearances for each state. For example, if you are creating a four-state button, you could apply the Raised effect to the Up state graphic, the Highlighted effect to the Down state graphic, and so on.

## To apply preset Live Effects to a button symbol:

- 1 With the desired button symbol open in the Button Editor, select the graphic to which you want to add a Live Effect.
- **2** Click the Add Effects button in the Property inspector.
- **3** In the pop-up menu that appears, do one of the following:
- Choose Bevel and Emboss > Inner Bevel.
- Choose Bevel and Emboss > Outer Bevel.

**4** In the pop-up window that appears, choose a button preset. The button presets are described below.

| Button preset effect | Description                                                                  |
|----------------------|------------------------------------------------------------------------------|
| Raised               | The bevel appears raised from the underlying objects.                        |
|                      |                                                                              |
| Highlighted          | The button's colors lighten.                                                 |
|                      |                                                                              |
| Inset                | The bevel appears sunken into the underlying objects.                        |
|                      |                                                                              |
| Inverted             | The bevel appears sunken into the underlying objects and the colors lighten. |
|                      |                                                                              |

**5** Repeat steps 1 through 4 for the remaining button states, giving each state a different Button Preset effect.

# Converting Fireworks rollovers into buttons

You can create buttons from rollovers that you created in previous versions of Fireworks. The components convert to a button, and the new button is placed in the library.

For more information about rollovers, see "Making slices interactive" on page 273.

## To convert a Fireworks rollover into a button:

- 1 Delete the slice or hotspot covering the rollover images.
- 2 Choose Show All Frames from the Onion Skinning pop-up menu in the Frames panel.
- **3** Select all the objects to be included in the button.

*Tip:* Use the Select Behind tool to select objects that are hidden behind others. For more information, see "Using the Select Behind tool" on page 103.

- **4** Choose Modify > Symbol > Convert to Symbol.
  - The Symbol Properties dialog box opens.
- **5** Enter a name for the symbol in the Name text box.

- **6** Choose the Button symbol type.
- 7 Click OK.

The new button is added to the library.

*Tip:* You can also convert four-frame animations to buttons. Simply select all four objects, and each is placed on its own button state.

# Inserting buttons into a document

You can insert instances of button symbols into a document from the Library panel.

## To place instances of a button symbol in a document:

- 1 Open the Library panel.
- **2** Drag the button symbol into the document.

# To place additional instances of a button symbol in a document, do one of the following:

Select an instance, and then choose Edit > Clone to place another instance directly in front of
the selected instance. The new instance becomes the selected object.

*Tip:* Cloning button instances is convenient when creating an aligned nav bar, because you can move the clones one direction with the arrow keys while maintaining alignment with the other position coordinate.

- Drag another button instance from the Library panel to the document.
- Alt-drag (Windows) or Option-drag (Macintosh) an instance on the canvas to create another button instance.
- Copy an instance and then paste additional instances.

# Importing button symbols

Button symbols in the Library panel are document-specific. If you have an open document with symbols in the Library panel, and then create a new document, the Library panel in the new document will be empty. However, there are several methods you can use to import button symbols into a document's Library panel, either from a library or from another Fireworks document.

## To import button symbols into a document's Library panel, do one of the following:

- Drag and drop a button instance from another Fireworks document into the document.
- Cut and paste a button instance from another Fireworks document into the document.
- Export button symbols from another Fireworks document to a PNG library file, and then
  import button symbols from the PNG library file into the document.
- Choose Edit > Libraries and import button symbols into the document's Library panel from
  the button libraries on the submenu. These libraries contain a wide variety of premade button
  symbols prepared by Macromedia.

The methods for importing and exporting button symbols are the same as those for animation and graphic symbols. For more information, see "Importing symbols" on page 258 and "Exporting symbols" on page 259.

# Editing button symbols

Fireworks MX button symbols are a special kind of symbol. They have two kinds of properties: some properties that change in all instances when you edit an instance or the symbol, and other properties that affect only the current instance.

Fireworks button symbols let you take advantage of the convenience of symbols while allowing you to edit certain properties of a button instance, such as text, without affecting other instances.

# Editing symbol-level properties

Button symbols are edited in the Button Editor. The properties that change in an instance when you edit its button symbol are those that would typically be common among a series of buttons used in a nav bar or throughout a web site:

- Modifications to graphical appearance such as stroke color and type, fill color and type, path shape, and images
- Live Effects, opacity, or blend mode applied to individual objects within the button symbol
- Size and position of the active area
- Core button behavior
- Optimization and export settings
- URL link (also available as an instance-level property)
- Target frame (also available as an instance-level property)

## To edit button properties at the symbol level:

- 1 Do one of the following to open the button in the Button Editor:
- Double-click a button instance in the workspace.
- In the Library panel, double-click the button preview or the symbol icon beside the button symbol.
- **2** Make changes to the button's graphical characteristics, and click Done. Changes are applied to all instances of the button symbol.

# Editing instance-level properties

Instance-level properties are edited in the Property inspector when a single instance is selected. The properties that you can change for an instance without affecting the associated symbol or any other instances of that symbol are those that would typically differ from button to button in a series of buttons:

- An instance's object name, which appears in the Layers panel and is used for naming the
  exported slices for the button instance upon export
- Live Effects, opacity, or blend mode applied to the entire instance
- Text characters and text formatting, such as font, size, orientation, and color
- URL link (also available as a symbol-level property)
- Alternate (alt) image description
- Target frame (also available as a symbol-level property)

- Additional behaviors assigned to an instance using the Behaviors panel
- The Show Down State on Load option in the Property inspector for instances within a nav bar

**Note:** In Fireworks MX, you need not choose the Show Down State on Load option for every button instance in a nav bar. The Document Specific section of the HTML Setup dialog box contains an option called Export Multiple Files. When you choose this option and then export a nav bar, Fireworks MX exports each HTML page with the corresponding button's Down state. For more information, see "Setting HTML export options" on page 358.

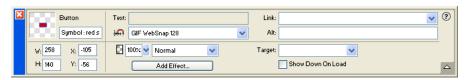

## To edit instance-level properties of a single button symbol instance:

- 1 Select the button instance in the work area.
- **2** Set the properties in the Property inspector.

# Setting interactive button properties

With Fireworks, you can control the interactive elements of a button, including the active area, URL, target, and alternative (alt) image description.

# Modifying the active area of a button symbol

The active area of a button symbol triggers interactivity when a user moves the pointer over it or clicks it in a web browser. The active area of a button is a symbol-level property and is unique to button symbols.

When a button symbol is created, Fireworks automatically creates a special slice large enough to enclose all the states of a button. You can edit a button slice only in the Active Area tab of the Button Editor. Each button can have only one slice. If you draw a slice using a slice tool in the active area, the previous slice is replaced by the newly drawn slice. You can draw hotspot objects in the Active Area tab, but you can edit those hotspots only in the Button Editor.

**Note:** Web objects that define a button symbol's active area appear in the document when slices and hotspots are not hidden, but a button's web objects are not listed in the Layers panel and cannot be edited in the workspace.

## To edit a slice or hotspot in a button symbol's active area:

- 1 Do one of the following to open the button symbol in the Button Editor:
- Double-click a button instance in the workspace.
- In the Library panel, double-click the button preview or the symbol icon beside the button symbol.
- 2 Click the Active Area tab.
- **3** Do one of the following:
- Use the Pointer tool to move or reshape the slice or move a slice guide.
- Use any of the slice or hotspot tools to draw a new active area.

# Setting the URL for a button symbol or instance

A URL, or Uniform Resource Locator, is a link to another web page, website, or anchor on the same web page. The URL can be a symbol- or instance-level button property. You can attach a URL to a selected button instance in the Property inspector or in the URL panel.

You can attach a URL to a symbol, so that the same URL appears in the Link text box in the Property inspector for each instance. This is helpful when entering absolute URLs within a site; you need only complete the last part of the URL in each instance's Link text box in the Property inspector to link the button instances.

Note: For information on static versus relative URLs, see "About absolute and relative URLs" on page 262.

## To set the URL for a button symbol in the Button Editor:

- 1 Do one of the following to open the button in the Button Editor:
- Double-click a button instance in the workspace.
- In the Library panel, double-click the button preview or the symbol icon beside the button symbol.
- **2** Click the Active Area tab in the Button Editor.
- **3** Select the Active Area slice or hotspot.
- **4** Do one of the following:
- Enter the URL in the Link text box in the Property inspector.
- Choose a URL from the URL panel.

**Note:** Changing the URL for a button symbol won't change the URL for existing button instances of that symbol that already have unique URLs assigned to them. This also applies to changes made to a button symbol's target and alt text.

## To set the URL for a selected button instance in the workspace, do one of the following:

- Enter the URL in the Link text box in the Property inspector.
- Choose a URL from the URL panel.

# Setting the target for a button

The target is the window or frame in which the destination web page will appear when a button instance is clicked. If you don't enter a target in the Property inspector, the web page will appear in the same frame or window as the link that called it. The target can be a symbol- or instance-level button property. You can set the target for a symbol, so that all instances of the symbol will have the same target option.

#### To set the target for a button symbol in the Button Editor:

- 1 Do one of the following to open the button in the Button Editor:
- Double-click a button instance in the workspace.
- In the Library panel, double-click the button preview or the symbol icon beside the button symbol.

- **2** Do one of the following in the Property inspector:
- Choose a preset target from the Target pop-up menu:

None or \_self loads the web page into the same frame or window as the link.

\_blank loads the web page into a new, unnamed browser window.

**\_parent** loads the web page into the parent frameset or window of the frame that contains the link.

**\_top** loads the web page into the full browser window, removing all frames.

• Enter a target in the Target text box.

**Note:** Changing the target for a button symbol won't change the target for existing button instances of that symbol that already have unique targets assigned to them. This also applies to changes made to a button symbol's URL and alt text.

## To set the target for a button instance in the workspace:

- 1 Select the button instance in the workspace.
- **2** Do one of the following in the Property inspector:
- Choose a preset target from the Target pop-up menu:

**None** or \_self loads the web page into the same frame or window as the link.

\_blank loads the web page into a new, unnamed browser window.

**\_parent** loads the web page into the parent frameset or window of the frame that contains the link.

**\_top** loads the web page into the full browser window, removing all frames.

• Enter a target in the Target text box.

# Setting the alternate (alt) text for a button symbol or instance

Alternate (alt) text appears on or near an image placeholder while an image is downloading from the web or in place of an image if it fails to download. It also replaces graphics if the user has the browser set to refrain from displaying images. Alt text can be a symbol- or instance-level button property. You can set alternate text for a button symbol or instance in the Property inspector.

**Note:** Applications that assist the visually impaired audibly read the alternative text for graphics on web pages in a browser. It is recommended that you enter concise, meaningful alternate text whenever possible.

## To set the alt text for a button symbol in the Button Editor:

- 1 Do one of the following to open the button in the Button Editor:
- Double-click a button instance in the workspace.
- In the Library panel, double-click the button preview or the symbol icon beside the button symbol.
- **2** In the Property inspector, enter the text that you wish to appear as alt text in a browser.

**Note:** Changing the alt text for a button symbol won't change the alt text for existing button instances of that symbol that already have unique alt text assigned to them. This also applies to changes made to a button symbol's target and URL.

## To set the alt text for a button instance in the workspace:

- 1 Select the button instance in the workspace.
- **2** Enter the description in the Alt Text box in the Property inspector.

# Creating navigation bars

A navigation bar, or nav bar, is a group of buttons that provide links to different areas of a website. It generally remains consistent throughout the site, providing a constant method of navigation, no matter where the user is within the site. The nav bar looks the same from web page to web page, but in some cases, the links may be specific to the function of each page.

In Fireworks, you make a nav bar by creating a button symbol in the Button Editor and then placing instances of that symbol in the workspace.

#### To create a basic nav bar:

- 1 Create a button symbol. For more information, see "Creating button symbols" on page 289.
- **2** Drag an instance (copy) of the symbol from the Library panel to the workspace.
- **3** Do one of the following to make a copy of the button instance:
- Select the button instance and choose Edit > Clone.
- Alt-drag (Windows) or Option-drag (Macintosh) the button instance.
   A copy of the button instance is created.
- **4** Hold down Shift as you press an arrow key repeatedly to position the cloned button. For more precise control, use the arrow keys without holding down Shift.
- **5** Repeat steps 3 and 4 to create additional button instances.
- **6** Select each instance and assign it unique text, a URL, and other properties using the Property inspector.

# Creating pop-up menus

Pop-up menus are menus that are displayed in a browser in response to a pointer moving over or clicking a triggering web object, such as a slice or hotspot. Pop-up menu items can have URL links attached to them for navigation. For example, you can use pop-up menus to organize several navigation options that are related to a button in a nav bar. You can create submenus in pop-up menus for as many levels as you want to create.

Each pop-up menu item appears as an HTML or image cell, which has an Up state, an Over state, and text in both states. To preview a pop-up menu, you must press F12 to preview it in a browser. The previews in the Fireworks MX workspace do not display pop-up menus.

# About the Pop-up Menu Editor

The Pop-up Menu Editor is a tabbed dialog box that guides you through the creation of a pop-up menu. Its many options for controlling the characteristics of a pop-up menu are organized in four tabs:

Content contains options that determine the basic menu structure, as well as the text, URL link, and target for each menu item.

**Appearance** contains options that determine the appearance of each menu cell's Up state and Over state, as well as the menu's vertical and horizontal orientation.

**Advanced** contains options that determine the cell dimensions, padding, and spacing; the cell border width and color; menu delay; and text indentation.

**Position** contains options that determine the menu and submenu placement:

- The Menu setting places the pop-up menu relative to the slice. Preset positions include bottom, lower right, top, and upper right of a slice.
- The Submenu setting places the pop-up submenu to the right or lower right of the parent menu, or below it.

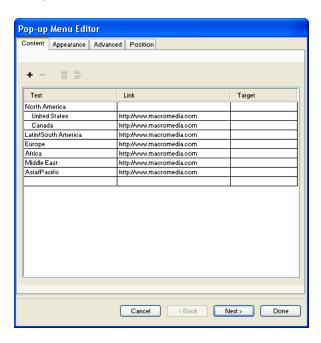

Depending on the design of the pop-up menu, you may not use all the tabs or options in the Pop-up Menu Editor. You can edit settings in any tab anytime, but you must add at least one menu item in the Content tab to create a menu that you can preview in a browser.

# Creating a basic pop-up menu

The Content tab of the Pop-up Menu Editor is where you determine the basic structure and content of the pop-up menu. The current or default settings for the options on the other Pop-up Menu Editor tabs are applied to the menu when you create it.

## To create a simple pop-up menu:

- 1 Select a hotspot or slice that will be the trigger area for the pop-up menu.
- **2** Do one of the following to open the Pop-up Menu Editor:
- Choose Modify > Pop-up Menu > Add Pop-up Menu.
- Click the behavior handle in the middle of the slice and choose Add Pop-up Menu.
- 3 Click the Content tab.

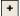

**4** Click the Add Menu button to add an empty menu item.

You can add and delete cells anytime.

**5** Double-click each cell and enter or choose the appropriate information:

**Text** specifies the text for the menu item.

Link determines the URL of the menu item. You can enter a custom link, or choose one from the Link pop-up menu, if any are available. If you've entered URLs for other web objects in the document, those URLs will be listed in the Link pop-up menu.

Target designates the target for the URL. You can enter a custom target, or choose a preset one from the Target pop-up menu.

Entering content into the last line in the window automatically adds an empty line below it.

Tip: To navigate from an active cell to another cell and continue entering information, press the Tab key to move between cells and the Up Arrow and Down Arrow keys to scroll through the list vertically.

- **6** Repeat steps 4 and 5 until you have added all menu items.
- 7 Optionally, to delete a menu item, highlight it and click the Delete Menu button.
- **8** Do one of the following:
- Click Next to move to the Appearance tab or choose another tab to continue building the pop-up menu.
- Create submenu entries for the pop-up menu. For information, see "Creating submenus within a pop-up menu" on page 302.
- Click Done to complete the pop-up menu by closing the Pop-up Menu Editor.

In the workspace, the hotspot or slice onto which you built the pop-up menu displays a blue behavior line attached to an outline of the top level of the pop-up menu.

Note: To view a pop-up menu, you must press F12 to preview it in a browser. The previews in the Fireworks MX workspace do not display pop-up menus.

# Creating submenus within a pop-up menu

Using the Indent Menu and Outdent Menu buttons on the Content tab of the Pop-up Menu Editor, you can create submenus—pop-up menus that appear when the pointer moves over or clicks another pop-up menu item. You can create as many levels of submenus as you want.

## To create a pop-up submenu:

- 1 Open the Content tab of the Pop-up Menu Editor and create menu items. Create the menu items that you wish to use for the submenu as well, placing them directly under the menu item for which they will be a submenu. For more information, see "Creating a basic pop-up menu" on page 301.
- 2 Click to highlight a pop-up menu item that you wish to make a submenu item.

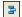

- 3 Click the Indent Menu button to designate the item as a submenu item under the item directly above it on the menu item list.
- 4 To add the next item to the submenu, highlight it and click Indent Menu.
  - All items that are contiguously indented at the same level constitute a single pop-up submenu.
- 5 Optionally, highlight a menu or submenu item and click Add Menu to insert a new item just below the highlighted item.
- **6** Do one of the following:
- Click Next to move to the next tab or choose another tab to continue building the pop-up menu.
- Click Done to close the Pop-up Menu Editor.

## To create a pop-up submenu within a pop-up submenu:

- 1 Highlight a submenu item in the Content tab of the Pop-up Menu Editor. For more information, see the previous procedure.
- 2 Click the Indent Menu button to indent it again, so that it is indented from the submenu item directly above it.

You can continue indenting to create submenus within submenus for as many levels as you want.

## To move a menu item into a higher-ranking submenu or into the main pop-up menu:

1 Highlight the menu item in the Content tab of the Pop-up Menu Editor.

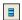

2 Click the Outdent Menu button.

For more information about positioning submenus, see "Positioning pop-up menus and submenus" on page 306.

- **3** Do one of the following to complete the pop-up menu or continue building it:
- Click Next to move to the Appearance tab or choose another tab to continue building the pop-up menu.
- Click Done to close the Pop-up Menu Editor.

In the workspace, the hotspot or slice onto which you built the pop-up menu displays a blue behavior line attached to an outline of the top level of the pop-up menu.

**Note:** To view a pop-up menu, you must press F12 to preview it in a browser. The previews in the Fireworks MX workspace do not display pop-up menus.

# Designing the appearance of a pop-up menu

Once you have created a basic menu and optional submenus, you can format the text, apply graphic styles to the Over and Up states, and choose vertical or horizontal orientation in the Appearance tab of the Pop-up Menu Editor.

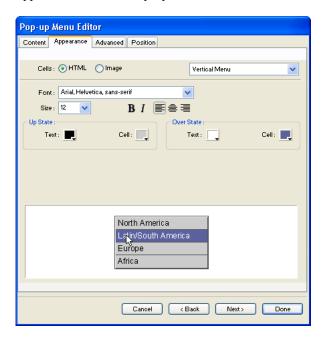

#### To set the orientation of a pop-up menu:

- 1 With the desired pop-up menu open in the Pop-up Menu editor, click the Appearance tab. For information about how to open an existing pop-up menu in the Pop-up Menu Editor, see "Editing pop-up menus" on page 308.
- **2** Choose Vertical or Horizontal from the Orientation pop-up menu.

## To set whether a pop-up menu is HTML- or image-based:

- 1 With the desired pop-up menu open in the Pop-up Menu editor, click the Appearance tab. For information about how to open an existing pop-up menu in the Pop-up Menu Editor, see "Editing pop-up menus" on page 308.
- **2** Choose a Cells option:

**HTML** sets the menu's appearance using HTML code only. This setting produces pages with smaller file sizes.

**Image** gives you a selection of graphic image styles to use as the cell background. This setting produces pages with larger file sizes.

**Note:** You can add to this selection of styles by creating your own custom pop-up menu styles. For more information, see "Adding pop-up menu styles" on page 304.

## To format text in the current pop-up menu:

- 1 With the desired pop-up menu open in the Pop-up Menu editor, click the Appearance tab. For information about how to open an existing pop-up menu in the Pop-up Menu Editor, see "Editing pop-up menus" on page 308.
- **2** Choose a preset size from the Size pop-up menu or enter a value in the Size text box.

**Note:** When cell width and height are set to Automatic in the Advanced tab of the Pop-up Menu Editor, text size determines the size of graphics associated with the menu item.

**3** Choose a system font group from the Font pop-up menu or enter the name of a custom font.

**Note:** Be careful when choosing a font. If users who will view your web page don't have the font you choose installed on their system, a replacement font will be displayed in their web browser.

- **4** Optionally, click a text style button to apply a bold or italic style.
- **5** Click a justification button to align text to the left or right or center it.
- **6** Choose a text color from the Text Color box.

## To set the appearance of the menu cells:

- 1 With the desired pop-up menu open in the Pop-up Menu editor, click the Appearance tab. For information about how to open an existing pop-up menu in the Pop-up Menu Editor, see "Editing pop-up menus" on page 308.
- **2** Choose the text and cell colors for each state.
- **3** If Image is selected as the cell type, choose a graphical style for each state.
- **4** Do one of the following:
- Click Next to move to the Advanced tab or choose another tab to continue building the pop-up menu.
- Click Done to close the Pop-up Menu Editor.

In the workspace, the hotspot or slice onto which you built the pop-up menu displays a blue behavior line attached to an outline of the top level of the pop-up menu.

 $\it Note:$  To view a pop-up menu, you must press F12 to preview it in a browser. The previews in the Fireworks MX workspace do not display pop-up menus.

# Adding pop-up menu styles

You can add custom cell styles to the Pop-up Menu Editor. Custom cell styles are available along with the preset choices on the Appearance tab when you choose the Image option as the cell type, which sets pop-up menus to use graphical backgrounds in their cells.

## To add a custom cell style to the cell style choices on the Pop-up Menu Editor's Appearance tab:

- 1 Apply any combination of stroke, fill, texture, and Live Effects to an object, and save it as a style using the Styles panel. For more information, see "Creating and deleting styles" on page 252.
- **2** Select the new style in the Styles panel, and then choose Export Style from the Styles panel Options menu.
- 3 Navigate to the Nav Menu folder on your hard disk, rename the style file if you wish, and click Save.

**Note:** The exact location of the Nav Menu folder varies depending on your operating system. For more information, see "Working with configuration files" on page 423.

When you return to the Appearance tab of the Pop-up Menu Editor and choose the Image cell background option, the new style is available along with the preset styles for the Up and Over states of the pop-up menu cells.

# Setting advanced pop-up menu properties

The Advanced tab of the Pop-up Menu Editor offers additional settings to control cell size, padding, and spacing; text indentation; menu disappearance delay; and border width, color, shadow, and highlight.

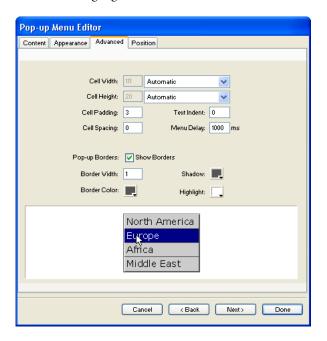

## To set advanced cell properties for the current pop-up menu:

- 1 With the desired pop-up menu open in the Pop-up Menu editor, click the Advanced tab. For information about how to open an existing pop-up menu in the Pop-up Menu Editor, see "Editing pop-up menus" on page 308.
- 2 Choose a width or height constraint from the Automatic/Fixed pop-up menu:
  - **Automatic** forces the cell height to conform to the text size set in the Appearance tab of the Pop-up Menu Editor and the cell width to conform to the menu item that contains the longest text.
  - Pixels allows you to enter specific measurements in pixels in the Cell Width and Cell Height text boxes.
- **3** Enter a value in the Cell Padding text box to determine the distance between pop-up menu text and the edge of the cell.
- **4** Enter a value in the Cell Spacing text box to set the amount of space between menu cells.

- 5 Enter a value in the Text Indent text box to set the amount of indentation for pop-up menu text.
- **6** Enter a value in the Menu Delay text box to set the amount of time in seconds that the menu remains visible after the pointer is moved away from it.
- **7** Set pop-up border properties:

**Show Borders** allows you to show or hide pop-up menu borders. If this option is not selected, the following options will be disabled.

**Border Width** sets the width of the pop-up menu border.

Border Color, Shadow, and Highlight allow you to modify the color of pop-up menu borders.

**Note:** Many of these options are disabled if the Image Cell type is selected on the Appearance tab.

- **8** Do one of the following to complete the pop-up menu or continue building it:
- Click Next to move to the Position tab or choose another tab to continue building the pop-up menu.
- Click Done to close the Pop-up Menu Editor. In the workspace, the hotspot or slice onto which you built the pop-up menu displays a blue behavior line attached to an outline of the top level of the pop-up menu.

**Note:** To view a pop-up menu, you must press F12 to preview it in a browser. The previews in the Fireworks MX workspace do not display pop-up menus.

# Positioning pop-up menus and submenus

The Position tab of the Pop-up Menu Editor lets you specify a pop-up menu's position. You can also position a top-level pop-up menu by dragging its outline in the workspace when the Web Layer is visible.

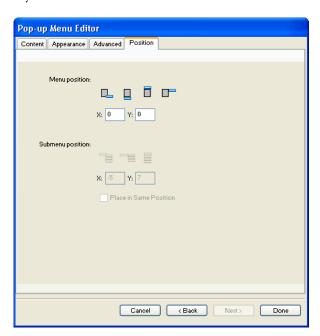

## To set the position for a pop-up menu using the Pop-up Menu Editor:

- 1 With the desired pop-up menu open in the Pop-up Menu editor, click the Position tab. For information about how to open an existing pop-up menu in the Pop-up Menu Editor, see "Editing pop-up menus" on page 308.
- **2** Do one of the following to define the menu position:
- Click a Position button to position the pop-up menu relative to the slice that triggers it.
- Enter X and Y coordinates. Coordinates of 0,0 align the upper left corner of the pop-up menu with the upper left corner of the slice that triggers it.
- **3** Do one of the following:
- If you have submenus, position them as described in the next procedure.
- Click Back to modify properties on other tabs.
- Click Done to close the Pop-up Menu Editor.

## To set the position for a pop-up submenu using the Pop-up Menu Editor:

- 1 With the desired pop-up menu open in the Pop-up Menu editor, click the Position tab. For information about how to open an existing pop-up menu in the Pop-up Menu Editor, see "Editing pop-up menus" on page 308.
- **2** Do one of the following to define the submenu position:
- Click a Submenu Position button to position the submenu relative to the pop-up menu item that triggers it.
- Enter X and Y coordinates. Coordinates of 0,0 align the upper left corner of the pop-up submenu with the upper right corner of the menu or menu item that triggers it.
- **3** Do one of the following:
- To make each submenu's position relative to the parent menu item that triggers it, choose the Place in Same Position option for the submenu position.
- To make each submenu's position relative to the entire pop-up menu, deselect Place in Same Position.
- 4 Click Done to close the Pop-up Menu Editor or click Back to modify properties on other tabs.

## To set the position for a pop-up menu by dragging it:

- 1 If necessary, do one of the following to display the Web Layer:
- Click the Show Slices and Hotspots button in the Tools panel.
- Click the Eye column in the Layers panel.
- **2** Select the web object that is the trigger for the pop-up menu.
- **3** Drag the pop-up menu outline to another location in the workspace.

# Editing pop-up menus

In the Pop-up Menu Editor, you can edit or update the contents of a pop-up menu, rearrange the menu items, or change other properties on any of the four tabs.

## To edit a pop-up menu in the Pop-up Menu Editor:

- 1 If necessary, do one of the following to display the Web Layer:
- Click the Show Slices and Hotspots button in the Tools panel.
- Click the Eye column in the Layers panel.
- **2** Select the slice to which the pop-up menu is attached.
- **3** Double-click the pop-up menu's blue outline in the workspace.

  The Pop-up Menu Editor opens with your pop-up menu entries displayed.
- **4** Make the desired modifications on any of the four tabs and click Done.

## To change a pop-up menu entry:

- 1 With the desired pop-up menu displayed in the Pop-up Menu editor, click the Content tab.
- 2 Double-click the Text, Link, or Target text boxes and edit the menu text.
- **3** Click outside the entry list to apply the change.
- 4 Click Done.

## To move an entry in the pop-up menu:

- 1 With the desired pop-up menu displayed in the Pop-up Menu Editor, click the Content tab.
- 2 Drag the menu item to a new location in the list.
- 3 Click Done.

# About exporting pop-up menus

Fireworks generates all the JavaScript necessary to view pop-up menus in web browsers. When a Fireworks document containing pop-up menus is exported to HTML, a JavaScript file called mm\_menu.js is exported to the same location as the HTML file.

When you upload your files, you should upload mm\_menu.js to the same directory location as the web page containing the pop-up menu. If you want to post the file to a different location, you must update the hyperlink referencing mm\_menu.js in the Fireworks HTML code to reflect the custom location. If your document contains several pop-up menus, or you have several documents with pop-up menus, Fireworks does not create extra mm\_menu.js files; only a single file is used for all menus in all documents.

When you include submenus, Fireworks generates an image file called arrows.gif. This image is the tiny arrow that appears next to a menu entry that tells users a submenu exists. No matter how many submenus a document contains, Fireworks always uses the same arrows.gif file.

For more information about exporting HTML and JavaScript, see "Exporting HTML" on page 351.

# **CHAPTER 14**Creating Animation

Animated graphics add an exciting, sophisticated look to your website. In Macromedia Fireworks MX, you can create animated graphics with banner ads, logos, and cartoons that move. For example, you can make your company mascot dance across a page while the logo fades in and out.

One way you can make animations in Fireworks is by creating symbols and changing their properties over time to create the illusion of motion. A symbol is like an actor whose movements you choreograph. The action of each symbol is stored in a frame. When you play all the frames together in a sequence, you get animation.

You can apply different settings to the symbol to gradually change the content of successive frames. You can make a symbol appear to move across the canvas, fade in or out, get bigger or smaller, or rotate.

Because you can have multiple symbols in a single file, you can create a complex animation in which different types of action occur all at once.

The Optimize panel lets you set optimization and export settings to control how your file is created. Fireworks can export animations as animated GIF or Flash SWF files. You can also import Fireworks animations directly into Macromedia Flash for further editing.

# **Building animation**

In Fireworks, you can create animation by assigning properties to objects called animation symbols. The animation of a symbol is broken down into frames, which contain the images and objects that make up each step of the animation. You can have more than one symbol in an animation, and each symbol can have a different action. Different symbols can contain differing numbers of frames. The animation ends when all the action of all the symbols is complete.

#### To build an animation using animation symbols in Fireworks:

- 1 Create an animation symbol, either by creating a symbol from scratch or by converting an existing object into a symbol. For more information, see "Creating animation symbols" on page 310.
- 2 Use the Property inspector or the Animate dialog box to enter settings for the animation symbol. You can set the degree and direction of movement, scaling, opacity (fading in or out), and angle and direction of rotation. For more information, see "Editing animation symbols" on page 311.

Note: Degree and direction of movement options are found only in the Animate dialog box.

**3** Use the Frame Delay controls in the Frames panel to set the speed of the animated motion. For more information, see "Setting the frame delay" on page 314.

- 4 Optimize the document as an animated GIF. For more information, see "Optimizing an animation" on page 321.
- **5** Export the document as an Animated GIF or SWF, or save it as a Fireworks PNG and import it into Macromedia Flash for further editing. For more information, see "Animation export formats" on page 322.

# Working with animation symbols

Animation symbols perform the action in your Fireworks file like actors in a movie. For example, in an animation of three geese flying across the sky, each goose is a cast member.

An animation symbol can be any object you create or import, and you can have many symbols in one file. Each symbol has its own properties and animates independently. So you can create symbols that move across the screen while others fade or shrink.

You do not need to use symbols for every aspect of your animation. However, using symbols and instances for graphics that appear in multiple frames will keep your animation file size smaller, in addition to the other advantages discussed in this chapter.

You can change animation symbol properties at any time using the Animate dialog box or the Property inspector. You can also edit symbol artwork in the Symbol Editor. The Symbol Editor lets you edit your symbol without affecting the rest of the document. You can also change a symbol's motion by moving its motion path.

Since animation symbols are automatically placed in the library, you can reuse them to create other animations.

# Creating animation symbols

Once you have created an animation symbol, you can set properties that determine the number of frames in the animation and the type of action, such as scaling or rotation. By default, a new animation symbol has five frames, each with a delay time of 0.07 seconds.

#### To create an animation symbol:

- 1 Choose Edit > Insert > New Symbol.
- **2** In the Symbol Properties dialog box, enter a name for the new symbol.
- 3 Choose Animation and click OK.
- **4** In the Symbol Editor, use the drawing or text tools to create a new object.

You can draw either vector or bitmap objects.

**5** Close the Symbol Editor window.

Fireworks places the symbol in the library and a copy in the center of the document.

You can add new frames to the symbol using the Frames slider in the Property inspector. Choose Window > Properties to open the Property inspector, if it's not already open.

## To convert an object to an animation symbol:

- 1 Select the object.
- **2** Choose Modify > Animation > Animate selection.
- **3** Enter the desired settings in the dialog box. For more information on settings, see "Editing animation symbols" on page 311.

Animation controls appear on the object's bounding box and a copy of the symbol is added to the library.

# Editing animation symbols

You can manipulate the properties of animation symbols to make your website come alive. You can change a variety of properties in a symbol, from the animation speed to the opacity and rotation. By manipulating these properties, you can make a symbol appear to rotate, speed up, fade in and out, or any combination of these.

A key property for any animation symbol is its number of frames. This property sets how many steps it takes the symbol to complete its animation. When you set the number of frames for a symbol, Fireworks automatically adds the required number of frames to the document to complete the action. If the symbol requires more frames than currently exist in the animation, Fireworks asks if you want to add extra frames.

# Changing animation properties

You can change animation properties using either the Animate dialog box or the Property inspector.

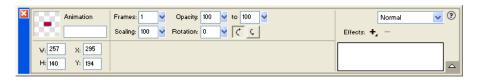

Animation symbol properties in the Property inspector

You can edit any of the following properties for an animation symbol:

Frames is the number of frames you want to include in the animation. Although the slider only lets you set a maximum of 250, you can enter any number you wish in the Frames text box. The default is 5.

Movement is the distance, in pixels, that you want each object to move. This option is available only in the Animate dialog box. Values range from 0 to 250 pixels, and the default is 72. Movement is linear, and there are no keyframes (unlike in Macromedia Flash and Director).

**Direction** is the direction, in degrees, in which you want the object to move. Values range from 0 to 360 degrees. This option is available only in the Animate dialog box.

You can also change Movement and Direction values by dragging the object's animation handles (see "Editing symbol motion paths" on page 313).

Scaling is the percent change in size from start to finish. Values range from 0 to 250, and the default is 100%. To scale an object from 0 to 100%, the original object must be very small; vector objects are recommended.

**Opacity** is the degree of fading in or out from start to finish. Values range from 0 to 100, and the default is 100%. Creating a fade in/fade out requires two instances of the same symbol—one to play the fade in, the other to play the fade out.

**Rotation** is the amount, in degrees, that the symbol rotates from start to finish. Values range from 0 to 360 degrees. You can enter higher values for more than one rotation. The default is 0 degrees.

**CW** and **CCW** indicate the direction in which the object rotates. CW indicates clockwise and CCW indicates counterclockwise rotation.

## To change animation symbol properties:

- 1 Select an animation symbol.
- 2 Choose Modify > Animation > Settings to open the Animate dialog box or Window > Properties to open the Property inspector if it is not already open.

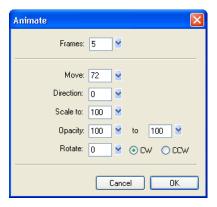

**3** Change the desired properties.

# Removing animations

You can remove animations either by deleting the animation symbol from the library or by removing the animation from the symbol.

## To remove a symbol from the library:

- 1 In the Library panel, select the animation symbol you want to remove.
- **2** Drag the symbol to the trash can icon in the lower right corner.

#### To remove the animation from a selected animation symbol:

Choose Modify > Animation > Remove Animation.

The symbol becomes a graphic symbol and is no longer animated. If you later convert the symbol back into an animation symbol, the previous animation settings return.

# Editing symbol graphics

You can change the graphic your symbol is based on as well as its properties. You edit symbol graphics in the Symbol Editor. The Symbol Editor lets you use any of the drawing, text, or color tools to edit the graphic. While you're working in the Symbol Editor, only the selected symbol is affected.

Since the symbol is a library item, if you change the appearance of one of its instances, all the other instances change as well.

## To change a selected symbol's graphic attributes:

- 1 Do one of the following to open the Symbol Editor:
- Double-click the symbol object.
- Choose Modify > Symbol > Edit Symbol.
- Click the Edit button in the Animate dialog box.
- 2 Modify the animation symbol and change any text, strokes, fills, and effects as appropriate.
- **3** Close the Symbol Editor.

# Editing symbol motion paths

When you select an animation symbol, it has a unique bounding box and a motion path attached that indicates the direction in which the symbol moves.

The green dot on the motion path indicates the starting point, while the red dot shows the end point. The blue points on the path represent frames. For example, a symbol with five frames would have one green dot, three blue dots, and one red dot on its path. The position of the object on the path indicates the current frame. So if the object appears at the third dot, Frame 3 is the current frame.

You can change the direction of the motion by changing the angle of the path.

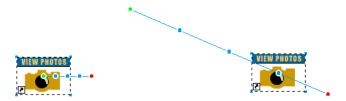

#### To change movement or direction:

Drag one of the symbol's animation start or end handles to a new location. The green point indicates the starting point; the red indicates the ending point.

Shift-drag to constrain the direction of movement to 45-degree increments.

# Working with frames

You build animations by creating a number of frames. You can see the contents of each frame using the Frames panel. The Frames panel is where you create and organize frames. You can name the frames, reorganize them, manually set the timing of the animation, and move objects from one frame to another.

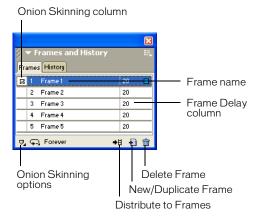

Each frame also has a number of associated properties. By setting the frame delay or hiding a frame, you can make your animation look the way you want during the building and editing process.

# Setting the frame delay

The frame delay determines how long the current frame is displayed. It is specified in hundredths of a second. For example, a setting of 50 displays the frame for half a second, while a setting of 300 displays it for three seconds.

## To set the frame delay value:

- 1 Select one or more frames:
- To select a contiguous range of frames, Shift-click the first and last frame names.
- To select a noncontiguous range of frames, hold down Control (Windows) or Command (Macintosh) and click each frame name.
- **2** Do one of the following:
- Choose Properties from the Frames panel Options menu.
- Double-click the frame delay column.
   The Frame Properties pop-up window appears.
- **3** Enter a value for the frame delay.
- 4 Press Enter, or click outside the panel to close the pop-up window.

# Showing and hiding frames for playback

You can show or hide frames for playback. If a frame is hidden, it is not displayed during playback and it is not exported.

## To show or hide a frame:

- 1 Do one of the following:
- Choose Properties from the Frames panel Options menu.
- Double-click the frame delay column.
  - The Frame Properties pop-up window appears.
- **2** Deselect Include when Exporting.

A red X is displayed in place of the frame delay time.

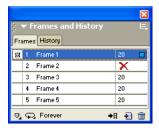

**3** Press Enter or click outside the Frame Properties pop-up window to close it.

# Naming animation frames

As you set up an animation, Fireworks creates the appropriate number of frames and displays them in the Frames panel. The frames are named with a default of Frame 1, Frame 2, and so on. When you move a frame in the panel, Fireworks renames each one to reflect the new order.

It's a good idea to name your frames for easy reference and to keep track of them. That way you always know which frame contains which part of the animation. When you rename a frame and then move it, its name doesn't change.

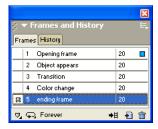

## To change a frame's name:

- 1 In the Frames panel, double-click the frame's name.
- **2** In the pop-up text box, type a new name and press Enter.

# Adding, moving, copying, and deleting frames

You can add, copy, delete, and change the order of frames in the Frames panel.

#### To add a new frame:

•

Click the New/Duplicate Frame button at the bottom of the Frames panel.

## To add frames to a specific place in the sequence:

- 1 Choose Add Frames from the Frames panel Options menu.
- 2 Enter the number of frames to add.
- 3 Choose where to insert the frames: before the current frame, after it, or at the beginning or end. Then click OK.

## To make a copy of a frame:

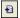

Drag an existing frame to the New/Duplicate Frame button at the bottom of the Frames panel.

## To copy a selected frame and place it in a sequence:

- 1 Choose Duplicate Frame from the Frames panel Options menu.
- **2** Enter the number of duplicates to create for the selected frame, choose where the duplicate frames are to be inserted, and click OK.

Duplicating a frame is useful when you want objects to reappear in another part of the animation.

#### To reorder frames:

Drag the frames one by one to a new location in the list.

## To delete the selected frame, do one of the following:

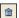

- Click the Delete Frame button in the Frames panel.
- Drag the frame to the Delete Frame button.
- Choose Delete Frame from the Frames panel Options menu.

# Moving selected objects in the Frames panel

You can use the Frames panel to move objects to a different frame. Objects that appear in only a single frame appear to vanish as the animation plays. You can move objects to make them appear or disappear at different points in the movie.

## To move a selected object to a different frame:

In the Frames panel, drag the selection indicator (the small blue square) at the right of the frame delay time to the new frame.

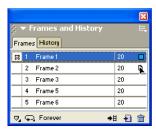

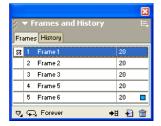

# Sharing layers across frames

Layers divide a Fireworks document into discrete planes, like separate tracing paper overlays. With animations, you can use layers to organize objects that are part of the scenery or backdrop for the animation. This gives you the convenience of being able to fix objects on one layer so that they don't affect the rest of your animation. For more information, see "Working with layers" on page 223.

If you want objects to appear throughout an animation, you can place them on a layer and then use the Layers panel to share the layer across frames. When a layer is shared across frames, all objects on that layer are visible in every frame.

You can edit objects on shared layers from any frame; those edits are reflected in all other frames.

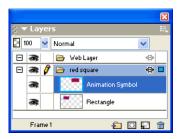

In this example, the red square layer is shared across frames.

## To share a layer across frames:

- 1 Double-click the layer.
- 2 Select Share Across Frames.

**Note:** All the contents in a shared layer appear in every frame.

## To disable sharing a particular layer across frames:

- 1 Double-click the shared layer.
- 2 Deselect Share Across Frames.
- **3** Choose one of the following options for how to copy objects to frames:
- Leave the contents of the shared layer in the current frame only.
- Copy the contents of the shared layer to all frames.

# Viewing objects within a specific frame

You can easily view objects within a specific frame using the Frame pop-up menu in the Layers panel.

## To view objects within a specific frame:

Choose the desired frame from the Frame pop-up menu at the bottom of the Layers panel.

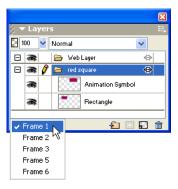

All objects within the selected frame are listed in the Layers panel and displayed on the canvas.

# Using onion skinning

Onion skinning lets you view the contents of frames preceding and following the currently selected frame. You can smoothly animate objects without having to flip back and forth through them. The term *onion skinning* comes from a traditional animation technique of using thin, translucent tracing paper to view animated sequences.

When onion skinning is turned on, objects in frames before or after the current frame are dimmed so that you can distinguish them from objects in the current frame.

By default, Multi-Frame Editing is enabled, which means you can select and edit dimmed objects in other frames without leaving the current frame. You can use the Select Behind tool to select objects in frames in sequential order.

## To adjust the number of frames visible before and after the current frame:

1 In the Frames panel, click the Onion Skinning button.

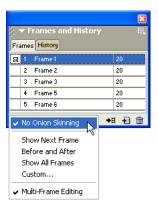

- **2** Choose a display option:
- No Onion Skinning turns off onion skinning and displays only the contents of the current frame.
- Show Next Frame displays the contents of the current frame and the next frame.
- Before and After displays the contents of the current and adjacent frames.
- Show All Frames displays the contents of all frames.
- Custom sets a custom number of frames and controls the opacity of onion skinning.
- Multi-Frame Editing lets you select and edit all visible objects. Deselect this option to select
  and edit only objects in the current frame.

# **Tweening**

Tweening is a traditional animation term that describes the process in which a lead animator draws only the keyframes (frames containing major changes) while assistants draw the frames in between.

In Fireworks, tweening blends two or more instances of the same symbol, creating interim instances with interpolated attributes. Tweening is a manual process useful for more sophisticated movement of an object across the canvas and for objects whose Live Effects change in each frame of the animation.

For example, you can tween an object so that it seems to move along a linear path.

#### To tween instances:

- 1 Select two or more instances of the same graphic symbol on the canvas. Do not select instances of different symbols.
- **2** Choose Modify > Symbol > Tween Instances.
- **3** Enter the number of tween steps to be inserted between the original pair in the Tween Instances dialog box.

4 To distribute the tweened objects to separate frames, choose Distribute to Frames and click OK.

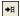

If you choose not to distribute the objects to separate frames, you can do it later by selecting all instances and clicking the Distribute to Frames button in the Frames panel.

**Note:** In most cases, using animation symbols is preferable to tweening. For more information, see "Working with animation symbols" on page 310.

# Previewing an animation

You can preview an animation while you are working on it to check its progress. You can also preview an animation after optimization to see how it will look in a web browser.

## To preview an animation in the workspace:

Use the frame controls that appear at the bottom of the document window.

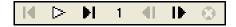

Frame controls

Keep the following in mind when previewing animations:

- To set how long each frame appears in the document window, enter frame delay settings in the Frames panel.
- Frames excluded from the export do not appear when previewing.
- Previewing the animation in the Original view displays the full-resolution source graphic, not the optimized preview used for the exported file.

## To preview an animation in the Preview window:

- 1 Click the Preview tab at the top of the document window.
- **2** Use the frame controls.

Note: Previewing animations in 2-Up or 4-Up view is not recommended.

#### To preview an animation in a web browser:

Choose File > Preview in Browser, and choose a browser from the submenu.

**Note:** Animated GIF must be selected as the Export file format in the Optimize panel, or no motion will be visible when previewing the document in your browser. This is required even if you plan to import your animation into Flash as a SWF or Fireworks PNG file.

# **Exporting your animation**

Once you have set up the symbols and frames that make up your animation, you are ready to export the file as an animation. Before you export the files, you first need to enter a few settings to make your animation load more easily and play more smoothly. You can set playback settings like looping and transparency and then use optimization to make your exported file smaller and easier to download.

**Note:** If you plan to import your animation into Macromedia Flash for further editing, you do not need to export it. Flash MX can directly import Fireworks PNG source files. See "Working with Macromedia Flash MX" on page 375.

# Setting the animation repetition

The Loop setting in the Frames panel determines how many times the animation repeats. This feature loops frames over and over so you can minimize the number of frames needed to build the animation.

## To set the selected animation to repeat:

1 Choose Window > Frames to display the Frames panel.

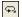

- **2** Click the GIF Animation Looping button at the bottom of the panel.
- **3** Choose the number of times to repeat the animation after the first time. If you choose 4, for example, the animation plays five times in all. Forever repeats the animation continuously.

# Setting transparency

As part of the optimization process, you can set one or more colors within an animated GIF to display as transparent in a web browser. This is useful when you want a web page background color or image to show through the animation.

## To display a color as transparent in a web browser:

- 1 Choose Window > Optimize if the Optimize panel is not visible.
- 2 From the Transparency pop-up menu in the Optimize panel, choose either Index Transparency or Alpha Transparency. For a description of these options, see "Making areas transparent" on page 340.
- **3** Use the transparency tools in the Optimize panel to select colors for transparency.

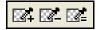

# Optimizing an animation

Optimization compresses your file into the smallest package for fast loading and exporting, making viewing time much quicker on your website.

## To optimize an animation:

- 1 If you plan to export your animation as an animated GIF, choose Animated GIF as the Export file format in the Optimize panel.
  - Choose Window > Optimize if the panel is not visible.
- **2** Set the Palette, Dither, or Transparency options. For more information on optimizing options, see "Optimizing GIFs, PNGs, TIFFs, BMPs, and PICTs" on page 333.
- **3** In the Frames panel, set the frame delay. For more information, see "Setting the frame delay" on page 314.

# **Animation export formats**

After you create and optimize an animation, it is ready to export.

Animated GIFs give the best results for clip art and cartoonlike graphics. For information about exporting animated GIFs, see "Exporting an animation" on page 349.

You can export the animation as a Flash SWF file, and then import it into Macromedia Flash MX. Or you can skip the export step and import your Fireworks PNG source file directly into Flash MX. This option gives you the most control over how your animation is imported. You can import all layers and frames of your animation if desired, and then further edit them within Flash. For more information, see "Working with Macromedia Flash MX" on page 375.

You can also export frames or layers from your animations as multiple files. This can be useful when you have many symbols on different layers for the same object. For example, you can export a banner ad as multiple files if each letter of a company name is animated in a graphic. Each letter is separate from the others. For more information about exporting layers or frames to multiple files, see "Exporting frames or layers" on page 350.

# Working with existing animations

You can use an existing animated GIF file as part of your Fireworks animation. There are two ways of using the file: you can import the GIF into an existing Fireworks file, or you can open the GIF as a new file.

When you import an animated GIF, Fireworks converts it to an animation symbol and places it in the currently selected frame. If the animation has more frames than the current movie, you can choose to automatically add more frames.

Imported GIFs lose their original frame delay settings and assume the frame delay of the current document. Since the imported file is an animation symbol, you can apply additional motion to it. For example, you can import an animation of a man walking in place and then apply direction and motion properties to have the man walk across the screen.

When you open an animated GIF in Fireworks, a new file is created and each frame in the GIF is placed in a separate frame. Although the GIF is not an animation symbol, it does retain all the frame delay settings from the original file.

Once the file is imported, you need to set its file format to Animated GIF in order to export the motion from Fireworks.

## To import an animated GIF:

- 1 Choose File > Import.
- **2** Locate the file and click Open.
- **3** Click Yes to add additional frames to your animation.

If you click Cancel, only the first frame of the animated GIF is displayed. Although the whole document is imported, you must add additional frames to view it.

#### To open an animated GIF:

Choose File > Open and locate the GIF file.

# Using multiple files as one animation

Fireworks can create an animation based on a group of image files. For example, you can create a banner ad based on several existing graphics by opening each graphic and placing it in a separate frame in the same document.

## To open multiple files as an animation:

- 1 Choose File > Open.
- 2 Shift-click to select multiple files.
- **3** Select Open as Animation and click OK.

Fireworks opens the files in a new single document, placing each file in a separate frame in the order in which you selected it.

# CHAPTER 15 Optimizing and Exporting

The ultimate goal in web graphic design is to create great-looking images that download as fast as possible. To do that, you must select a file format with the best compression for your image while maintaining as much quality as possible. This balancing act is *optimization*—finding the right mix of color, compression, and quality.

Exporting graphics from Macromedia Fireworks MX is a two-step process:

- First, you prepare a document or individual sliced graphics for export by choosing optimization settings and comparing previews to determine an acceptable balance between quality and file size.
- Then, you export the document or individual sliced graphics using export settings suitable for their destination on the web or elsewhere.

If you are new to optimizing and exporting web graphics, you can use the Export Wizard. The wizard guides you through the export process and suggests settings. It also displays the Export Preview, where you can optimize a document as part of the export process.

If you are comfortable with the tasks of optimizing and exporting graphics, you'll want to use the other tools available in Fireworks for optimizing and exporting. For optimizing, you use the Optimize panel and the preview tabs in the document window. They offer you greater control over the optimization process. For exporting, you use the Export dialog box or the Quick Export button.

The Quick Export button makes exporting graphics for use in other applications easy by automatically setting the appropriate options in the Export dialog box for you. If you use Fireworks with other applications, the Quick Export button can simplify your design workflow.

# **About optimizing**

Optimizing graphics in Fireworks involves doing the following:

- Choosing the best file format. Each file format has a different method of compressing color information. Choosing the appropriate format for certain types of graphics can greatly reduce file size.
- Setting format-specific options. Each graphic file format has a unique set of options. You can
  use options such as color depth to reduce file size. Some graphic formats such as GIF and
  JPEG also have options for controlling image compression.
- Adjusting the colors in the graphic (for 8-bit file formats only). You can limit colors by
  confining the image to a specific set of colors called a color palette. Then you trim unused
  colors from the color palette. Fewer colors in the palette means fewer colors in the image,
  which results in a smaller file size for paletted image file types.

You should experiment with all optimization controls to find the best balance of quality and size.

# Using the Export Wizard

You can use the Export Wizard if you are new to optimizing and exporting web graphics. Using the Export Wizard, you can easily export graphics without understanding the details of optimizing and exporting.

The Export Wizard takes you step by step through the optimization and export process. Answer questions about the file destination and intended use, and the Export Wizard suggests file type and optimization settings.

If you prefer to optimize to a target file size, the Export Wizard optimizes the exported file to fit within the size constraint you set.

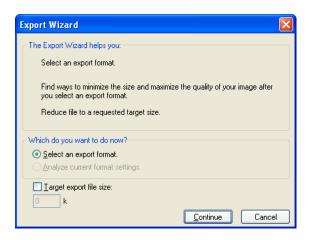

Export Wizard

Once you are more comfortable with optimizing and exporting, you'll want to use the Optimize panel and the Preview tab in the document window to optimize graphics. They are more convenient than the Export Wizard and offer more optimization control for users who are familiar with the optimization process. After you optimize graphics in this manner, you must perform an additional step to export the graphics. For more information, see "Optimizing in the workspace" on page 328 and "Exporting from Fireworks" on page 346.

#### To export a document using the Export Wizard:

- 1 Choose File > Export Wizard.
- **2** Answer any questions that appear and click Continue in each panel.

Tip: Choose Target Export File Size in the first panel to optimize to a maximum file size.

Fireworks makes recommendations about file formats.

3 Click Exit.

The Export Preview opens with recommended export options. For more information, see the next section.

## **Using Export Preview**

The Export Preview displays recommended optimization and export options for the current document.

**Note:** Export Preview was used in early versions of Fireworks to simultaneously optimize and export graphics. You can still open the Export Preview through the Export Wizard or by choosing File > Export Preview.

The preview area of the Export Preview displays the document or graphic exactly as it will be exported and estimates file size and download time with the current export settings.

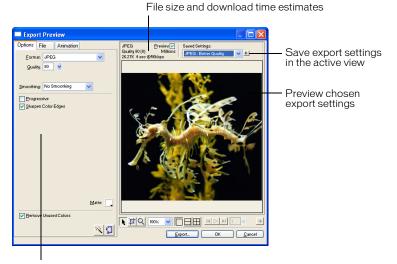

Saved set of options for the selected export

You can use split views to compare various settings to find the smallest file size that maintains an acceptable level of quality. You can also constrain the file size using the Optimize to Size wizard.

When you export animated GIFs or JavaScript rollovers, the estimated file size represents the total size across all frames.

**Note:** To increase redraw speed of the Export Preview, deselect Preview. To stop the redraw of the preview area when changing settings, press Esc.

#### To export using Export Preview:

1 Choose File > Export Preview to open the Export Preview, if it isn't already open.

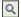

2 Use the Zoom button at the bottom of the dialog box to zoom in or out in the preview. Click this button to magnify the preview. Alt-click (Windows) or Option-click (Macintosh) the button to zoom out.

**3** Do one of the following to pan the preview area:

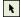

- Click the Pointer button at the bottom of the dialog box and drag in the preview.
- Hold down the Spacebar when the Zoom pointer is active and drag in the preview.
- **4** Click a split-view button to divide the preview area into two or four previews to compare optimization settings.

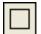

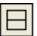

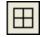

Each preview window can display a preview of the graphic with different export settings.

Note: When you zoom or pan while multiple views are open, all views zoom and pan simultaneously.

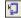

5 Click the Optimize to Size Wizard button to optimize a graphic based on a target file size. Enter a file size in kilobytes and click OK.

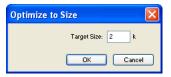

The Optimize to Size Wizard attempts to match the requested file size using these methods:

- Adjusting JPEG quality
- Modifying JPEG smoothing
- Altering the number of colors in 8-bit images
- Changing dither settings in 8-bit images
- Enabling or disabling optimization settings
- 6 Click Export when you have finished changing optimization settings.
- 7 In the Export dialog box, type a name for the file, choose a destination, set any other options if desired, and click Save.

For more information about the options in the Export dialog box, see "Exporting from Fireworks" on page 346.

# Optimizing in the workspace

Exporting graphics for use on the web is a two-step process: optimizing, then exporting. Optimizing graphics ensures they possess the right mix of color, compression, and quality. After you finalize a graphic's optimization settings, the graphic is ready for export.

You don't have to use the Export Wizard and Export Preview in Fireworks if you're comfortable optimizing and exporting graphics. Fireworks has optimization and export features in the workspace that give you greater control over how files are exported:

• The Optimize panel contains the key controls for optimizing. For 8-bit file formats, it also contains a color table that displays the colors in the current export color palette.

- When a slice is selected, the Property inspector has a Slice Export Settings pop-up menu from which you can choose preset or saved optimization settings.
- The Preview tabs show how the exported graphic would appear given the current optimization settings.

You can optimize the whole document the same way, or select individual slices or selected areas of a JPEG and assign different optimization settings for each.

## Using preset optimization settings

You can choose from common optimization settings in the Property inspector or the Optimize panel to quickly set a file format and apply several format-specific settings. When you choose an option from the Settings pop-up menu, the rest of the options in the Optimize panel will automatically be set for you. You can further adjust each option individually if desired.

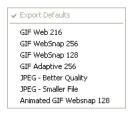

If you need more custom optimization control than the presets offer, you can create custom optimization settings in the Optimize panel. You can also modify a graphic's color palette using the color table in the Optimize panel.

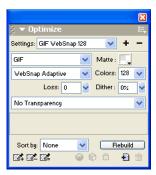

#### To choose a preset optimization:

Choose a preset from the Settings pop-up menu in the Property inspector or the Optimize panel:

**GIF Web 216** forces all colors to websafe colors. The color palette contains up to 216 colors (see "Optimizing GIFs, PNGs, TIFFs, BMPs, and PICTs" on page 333).

**GIF WebSnap 256** converts non-websafe colors to their closest websafe color. The color palette contains up to a maximum of 256 colors.

**GIF WebSnap 128** converts non-websafe colors to their closest websafe color. The color palette contains up to 128 colors.

**GIF Adaptive 256** is a color palette that contains only the actual colors used in the graphic. The color palette contains up to a maximum of 256 colors.

**JPEG - Better Quality** sets quality to 80 and smoothing to 0, resulting in a high-quality but larger graphic.

JPEG - Smaller File sets quality to 60 and smoothing to 2, resulting in a graphic less than half the size of a Better Quality JPEG but with reduced quality.

**Animated GIF Websnap 128** sets the file format to Animated GIF and converts non-websafe colors to their closest websafe color. The color palette contains up to 128 colors.

For more information about file types, see "Choosing a file type" on page 333.

#### To specify custom optimization settings:

- 1 In the Optimize panel, choose an option from the Export File Format pop-up menu.
- 2 Set format-specific options, such as color depth, dither, and quality.
- **3** Choose other optimization settings from the Optimize panel Options menu, as necessary. For more information about specific optimization controls, see the appropriate sections within "Optimizing in the workspace" on page 328.
- **4** You can name and save custom optimization settings. Names of saved settings are added to the preset optimization settings in the Settings pop-up menu in the Optimize panel and the Property inspector when slice properties, button properties, or document properties are displayed. For more information, see "Saving and reusing optimization settings" on page 346.

#### To modify the color palette:

Choose Window > Optimize to view and edit a document's color palette.

For more information, see "Optimizing GIFs, PNGs, TIFFs, BMPs, and PICTs" on page 333.

## To optimize individual slices:

- 1 Click a slice to select it. Shift-click to select more than one slice.
- **2** Optimize the selected slices using the Optimize panel.

# Previewing and comparing optimization settings

The preview tabs display the graphic as it would appear in a web browser, based on optimization settings. You can preview rollover and navigation behaviors, as well as animation.

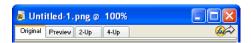

The Original tab and the preview tabs are at the upper left corner of the document window.

The preview tabs display a document's total size, estimated download time, and file format. The estimated download time is the average amount of time it would take to download all the document's slices and frames on a 56K modem. The 2-Up and 4-Up previews display additional information that varies depending on the file type selected.

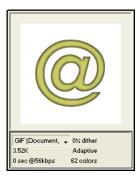

A preview with GIF selected as the file type

You can use the Optimize panel to optimize a document while viewing a preview as if you were in Original view. You can optimize the entire document at once or only selected slices. The slice overlay helps you differentiate the slices currently being optimized from the rest of the document. The slice overlay displays areas not currently being optimized with a dimmed, transparent white tint. You can turn the slice overlay on or off.

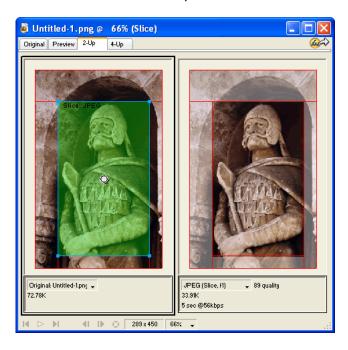

When you optimize a selected slice, the portions not being optimized are dimmed.

#### To preview a graphic based on the current optimization settings:

Click the Preview tab in the upper left corner of the document window.

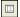

Note: Click Hide Slices in the Tools panel to hide slices and slice guides while previewing.

#### To compare views with different optimization settings:

- 1 Click the 2-Up or 4-Up tab in the upper left of the document window.
- **2** Click one of the split-view previews to select it.
- **3** Enter settings in the Optimize panel.
- **4** Select the other previews and specify different optimization settings for each preview to compare them.

When you choose 2-Up or 4-Up preview, the first view displays the original Fireworks PNG document so that you can compare it with optimized versions. You can switch this view with another optimized version.

#### To switch any optimized view with the original view in the 2-Up or 4-Up preview:

- 1 Select an optimized view.
- 2 Choose Original (No Preview) from the Preview pop-up menu at the bottom of the preview.

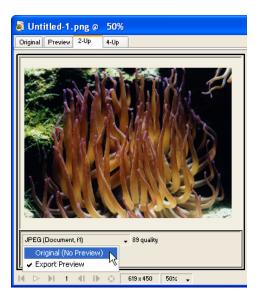

#### To switch the original view with an optimized view in the 2-Up or 4-Up preview:

- 1 Select the view containing the original.
- **2** Choose Export Preview from the Preview pop-up menu.

## To hide or show the slice overlay:

Choose View > Slice Overlay.

# Choosing a file type

You should base your choice of file format upon the design and use of your graphic. A graphic's appearance can vary from one format to another, especially when different types of compression are used. In addition, only certain graphic file types are accepted by most web browsers. Still other file types are ideal for print publishing or use in multimedia applications.

The following file types are available:

GIF, or Graphics Interchange Format, is a popular web graphic format. GIFs contain a maximum of 256 colors. GIFs can also contain a transparent area and multiple frames for animation. Images with areas of solid color compress best when exported as GIFs. A GIF is usually ideal for cartoons, logos, graphics with transparent areas, and animations.

**JPEG** was developed by the Joint Photographic Experts Group specifically for photographic or high-color images. JPEG supports millions of colors (24-bit). The JPEG format is best for scanned photographs, images using textures, images with gradient color transitions, and any images that require more than 256 colors.

**PNG**, or Portable Network Graphic, is a versatile web graphic format. However, not all web browsers can view PNG graphics. A PNG can support up to 32-bit color, can contain transparency or an alpha channel, and can be progressive. PNG is the native file format for Fireworks. However, Fireworks PNG files contain additional application-specific information that is not stored in an exported PNG file or in files created in other applications.

**WBMP**, or Wireless Bitmap, is a graphic format created for mobile computing devices such as cell phones and PDAs. This format is used on Wireless Application Protocol (WAP) pages. WBMP is a 1-bit format, so only two colors are visible: black and white.

**TIFF**, or Tagged Image File Format, is a graphic format used for storing bitmap images. TIFFs are most commonly used in print publishing. Many multimedia applications also accept imported TIFF graphics.

**BMP**, the Microsoft Windows graphic file format, is a common file format used to display bitmap images. BMPs are used primarily on the Windows operating system. Many applications can import BMP images.

**PICT**, developed by Apple Computer, is a graphic file format commonly used on Macintosh operating systems. Most Mac applications are capable of importing PICT images.

# Optimizing GIFs, PNGs, TIFFs, BMPs, and PICTs

Each graphic file format in Fireworks has a set of optimization options. For the most part, only the 8-bit file types such as GIF, PNG 8, TIFF 8, BMP 8, and PICT 8 offer a significant amount of optimization control.

Note: JPEGs are an exception. For more on JPEG optimization controls, see "Optimizing JPEGs" on page 342.

Fireworks optimization settings are similar for all 8-bit graphic file formats. For web file formats such as GIF and PNG, you can also specify the amount of compression you want on the graphic.

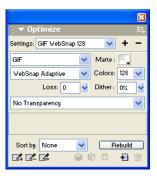

You can optimize 8-bit file types by adjusting their color palettes. Fewer colors in the palette means fewer colors in the image, resulting in a smaller file size. The drawback to reducing colors is that it can also diminish image quality.

As you experiment with different optimization settings, you can use the 2-Up and 4-Up previews to test and compare a graphic's appearance and estimated file size. For more information on using the preview tabs, see "Previewing and comparing optimization settings" on page 330.

## Choosing a color palette

Exported GIFs and other 8-bit image formats contain a color palette. A color palette is a list of up to 256 colors available to the file. Only colors defined in the color palette appear in the graphic; however, some color palettes contain colors that are not in the graphic.

The following palettes are available in Fireworks:

**Adaptive** is a custom palette derived from the actual colors in the document. Adaptive palettes most often produce the highest quality image.

**WebSnap Adaptive** is an adaptive palette in which colors that are close to websafe colors are converted to the closest websafe color. Websafe colors are those that come from the Web 216 palette.

**Web 216** is a palette of the 216 colors common to both Windows and Macintosh computers. This palette is often called a websafe or browser-safe palette because it produces fairly consistent results in various web browsers on either platform when viewed on 8-bit monitors.

**Exact** contains the exact colors used in the image. Only images containing 256 or fewer colors may use the Exact palette. If the image contains more than 256 colors, the palette switches to Adaptive.

System (Windows) and System (Macintosh) each contain the 256 colors defined by the Windows or Macintosh platform standards, respectively.

**Grayscale** is a palette of 256 or fewer shades of gray. Choosing this palette converts the exported image to grayscale.

Black and White is a two-color palette consisting only of black and white.

**Uniform** is a mathematical palette based on RGB pixel values.

Custom is a palette that has been modified or loaded from an external palette (ACT file) or a GIF file.

Adjusting the color palette during optimization affects the colors in the exported image. You can optimize and customize color palettes using the color table in the Optimize panel.

#### To choose a color palette:

Choose an option from the Indexed Palette pop-up menu in the Optimize panel.

#### To import a custom palette:

- 1 Do one of the following:
- Choose Load Palette from the Optimize panel Options menu.
- Choose Custom from the Optimize panel Indexed Palette pop-up menu.
- 2 Navigate to an ACT or GIF palette file and click Open.

**Note:** Windows users must choose GIF Files from the Files of Type pop-up menu in order to see files with a .gif extension in the Open dialog box.

The colors from the ACT or GIF file are added to the color table in the Optimize panel.

# Setting the color depth

Color depth is the number of colors in the exported graphic. You can make your files smaller by reducing the number of colors they use. Reducing color depth discards some colors in the image, beginning with those used least. Pixels containing discarded colors convert to the closest color remaining in the palette. This can reduce the quality of the image.

Note: The color depth option is available only for GIFs and other 8-bit graphic file formats.

#### To choose a color depth:

Choose an option from the Colors pop-up menu in the Optimize panel or type a value in the text box. You can choose from 2 to 256 colors.

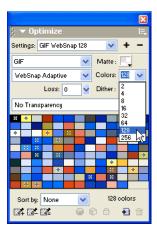

**Tip:** The actual colors in the image could be lower than the maximum number of colors you choose. The number at the bottom of the color table indicates the actual number of colors visible in the image. If no number is visible, you'll see a Rebuild button, which indicates you should rebuild the color palette. For more information, see "Viewing colors in a palette" on page 337.

#### To choose a color depth beyond 256 colors:

Choose a 24- or 32-bit file format from the Export File Format pop-up menu in the Optimize panel.

**Note:** Higher color depths create larger exported files and are typically not ideal for web graphics. Only use 24- or 32-bit color depths when exporting photographic images with continuous tones or complex gradient blends of colors. For high-color-depth graphics on the web, use JPEGs. For more information, see "Optimizing JPEGs" on page 342.

## Removing unused colors

Removing unused colors from an image before exporting makes its file size smaller.

Note: This option is available only for GIFs and other 8-bit graphic file formats.

#### To remove unused colors:

Choose Remove Unused Colors from the Optimize panel Options menu.

Deselect Remove Unused Colors to include all colors in the palette, including colors that are not present in the exported image.

# Dithering to approximate lost colors

Dithering approximates colors not in the current palette by alternating similarly colored pixels. From a distance, the colors blend to create the appearance of the missing color. Dithering is especially helpful when exporting images with complex blends or gradients or when exporting photographic images to an 8-bit graphic file format such as GIF.

Dithering can greatly increase file size.

Note: The dithering option is available only for GIFs, other 8-bit graphic file formats, and WBMPs.

#### To dither a graphic:

Enter a percentage value in the Dither text box of the Optimize panel.

# Viewing colors in a palette

The color table in the Optimize panel displays colors in the current preview when you are working in 8-bit color or less and lets you modify an image's palette. The color table updates automatically when you are in Preview mode. It appears empty if you are optimizing more than one slice at a time or if you are not optimizing in an 8-bit format such as GIF.

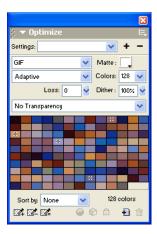

Various small symbols appear on some color swatches, indicating certain characteristics of individual colors, as follows:

| This symbol | Indicates                                                                                                    |
|-------------|----------------------------------------------------------------------------------------------------|
|             | The color has been edited, affecting only the exported document. This does not change the color in the source document. |
| F           | The color is locked.                                                                                                    |
| 20          | The color is transparent.                                                                                               |
| *           | The color is websafe.                                                                                                   |
| <b></b>     | The color has multiple attributes. In this case, the color is websafe, is locked, and has been edited.                  |

If you edit the document, the color table may no longer show all the colors in the document. When this occurs, you should rebuild the color table. A Rebuild button will appear at the bottom of the Optimize panel when you need to rebuild the color table.

#### To rebuild the color table to reflect edits in the document:

Click Rebuild at the bottom of the Optimize panel.

When the table is rebuilt, the Rebuild button disappears, and the actual number of colors used in the image is displayed in its place.

#### To select a color:

Click the color in the Optimize panel color table.

#### To select multiple colors:

Control-click (Windows) or Command-click (Macintosh) the colors.

#### To select a range of colors:

- Click a color.
- 2 Hold Shift and click the last color in the range you want to select.

#### To preview all the pixels in the document that contain a specific color:

- 1 Click the Preview tab of the document window.
- **2** Click and hold on a swatch in the Optimize panel color table.

The pixels that contain the selected swatch temporarily change to another highlight color until you release the mouse button.

**Note:** When previewing pixels in the document using the 2-Up or 4-Up view, select a view other than the Original view.

## Locking colors in a palette

You can lock individual colors so that you cannot remove or change them when changing palettes or when reducing the number of colors in a palette. If you switch to another palette after colors have been locked, locked colors are added to the new palette.

#### To lock a selected color:

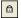

• Click the Lock button at the bottom of the Optimize panel.

#### To unlock a color:

- 1 Select a locked color in the Optimize panel color table.
- **2** Click the Lock button in the Optimize panel.

#### To unlock all colors:

Choose Unlock All Colors from the Optimize panel Options menu.

# Editing colors in a palette

You can change a color in the current palette by editing it in the Optimize panel color table. Editing a color replaces all instances of that color in the image to be exported. Editing does not replace the color in the original image.

#### To edit a color:

1 Do one of the following to open the system color picker:

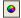

- Select a color and click the Edit Color button at the bottom of the Optimize panel.
- Double-click a color in the color table.

**2** Change the color using the system color picker.

The new color replaces every instance of the replaced color in the preview area.

**Note:** Right-click (Windows) or Control-click (Macintosh) a color in the palette to display a shortcut menu of edit options for the color.

# Using websafe colors

Websafe colors are colors that are common to both Macintosh and Windows platforms. These colors are not dithered when viewed in a web browser on a computer display set to 256 colors.

Fireworks has several methods of applying and using websafe colors.

#### To force all colors to be websafe colors:

Choose Web 216 from the Indexed Palette pop-up menu in the Optimize panel.

#### To create an adaptive palette that favors websafe colors:

Choose the WebSnap Adaptive palette.

Non-websafe colors that are close to websafe colors are converted to the closest websafe color.

#### To force a color to its closest websafe equivalent:

1 Select a color in the Optimize panel color table.

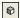

**2** Click the Snap to Web Safe button.

Changing colors to websafe in the Optimize panel affects only the exported version of the image, not the actual image.

# Saving palettes

You can save custom palettes as external palette files. You can use saved palettes with other Fireworks documents or in other applications that support external palette files, such as Macromedia FreeHand, Macromedia Flash, and Adobe Photoshop. Saved palette files have the .act extension.

#### To save a custom color palette:

- 1 Choose Save Palette from the Optimize panel Options menu.
- **2** Type a name for the palette and choose a destination folder.
- 3 Click Save.

You can load the saved palette file into the Swatches panel or Optimize panel for use when exporting other documents.

# Adjusting compression

You can compress GIF files to make them even smaller than usual by changing their loss setting. Higher loss settings can yield smaller files but lower image quality. A loss setting between 5 and 15 typically yields the best results.

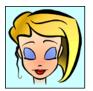

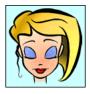

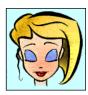

Original GIF; loss value of 30; loss value of 100

#### To change a GIF's compression:

Enter a Loss setting in the Optimize panel.

## Making areas transparent

You can set transparent areas for GIFs and 8-bit PNGs so that in a web browser the background of the web page is visible through those areas. In Fireworks, a gray-and-white checkerboard on the preview tabs denotes transparent areas.

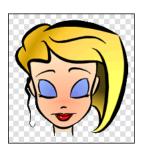

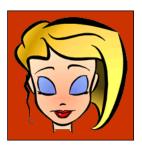

Optimized image preview in Fireworks; image exported with transparency and placed on a web page with a colored background

**Note:** 32-bit PNGs automatically contain transparency, though you won't see a transparency option for 32-bit PNGs in the Optimize panel.

You should use index transparency when exporting GIF images that contain transparent areas. With index transparency, you set specific colors to be transparent upon export. Index transparency turns on or turns off pixels with specific color values. Because GIFs support index transparency, it is the most common form of transparency used on the web.

**Note:** GIF images are exported without transparency by default in Fireworks. Although the canvas behind an image or object appears transparent in Original view in Fireworks, this does not mean that the background for that image will be transparent when you export it as a GIF for use on the web. You must choose Index Transparency before export.

You can also use alpha transparency, although it is not often used with web graphics because only PNGs support it and most web browsers do not support PNG format. Alpha transparency is often used in exported graphics that contain gradient transparency and semi-opaque pixels. Alpha transparency also comes in handy if you are exporting files to Macromedia Flash or Director, because both applications support this type of transparency.

Note: Setting colors to transparent affects only the exported version of the image, not the actual image. You can see what the exported image will look like in a preview. For information about the preview tabs, see "Previewing and comparing optimization settings" on page 330.

#### To select a color for transparency:

- 1 Click the Preview, 2-Up, or 4-Up tab. On the 2-Up or 4-Up tab, click a view other than the original.
- 2 In the Optimize panel, choose Index Transparency from the Transparency pop-up menu at the bottom of the panel.

The canvas color is made transparent in the preview.

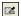

- **3** To choose a different color, click the Select Transparency Color button.
  - The pointer changes to an eyedropper.
- **4** Do one of the following to choose the color to make transparent:
- Click a color swatch in the Optimize panel color table.
- Click a color in the document.

#### To add or remove transparent colors:

1 Click the Preview, 2-Up, or 4-Up tab. On the 2-Up or 4-Up tab, click a view other than the original.

Note: You can add or remove transparent colors in Original view but won't be able to see your results until you display a preview.

2 In the Optimize panel, click the Add Color to Transparency or Remove Color from Transparency button.

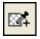

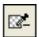

- 3 Do one of the following to choose another color to make transparent or to remove from transparency:
- Click a color swatch in the Optimize panel color table.
- Click a color in the preview.

#### To make an image background transparent:

- 1 Click the Preview, 2-Up, or 4-Up tab. On the 2-Up or 4-Up tab, click a view other than the original.
- **2** Choose GIF as the file format in the Optimize panel, and choose Index Transparency from the Transparency pop-up menu.

The canvas color is made transparent in the preview, and the graphic is ready for export.

# Interlacing: Downloading gradually

When viewed in a web browser, interlaced images appear gradually while they are downloading. They display at a low resolution first and then transition to full resolution by the time the download is complete.

**Note:** This option is available only for GIF and PNG file formats. You can get similar results with a JPEG by making it progressive. For more information, see "Optimizing JPEGs" on page 342.

#### To make an exported GIF or PNG interlaced:

Choose Interlaced from the Optimize panel Options menu.

# **Optimizing JPEGs**

Using the Optimize panel, you can optimize JPEGs by setting compression and smoothing options.

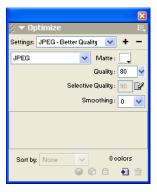

JPEGs are always saved in 24-bit color, so you can't optimize a JPEG by editing its color palette. The color table is empty when a JPEG image is selected.

As you experiment with different optimization settings, you can use the 2-Up and 4-Up previews to test and compare a JPEG's appearance and estimated file size. For more information on using the preview tabs, see "Previewing and comparing optimization settings" on page 330.

# Adjusting JPEG Quality

JPEG is a lossy format, which means that some image data is discarded when it is compressed, reducing the quality of the final file. However, image data can sometimes be discarded with little or no noticeable difference in quality.

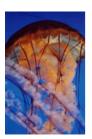

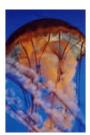

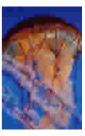

Original image; Quality setting of 50; Quality setting of 20

#### To control how much quality is lost when compressing a JPEG file for export:

Adjust the quality with the Quality slider pop-up menu in the Optimize panel.

- A high percentage setting maintains image quality but compresses less, producing larger files.
- A low percentage setting yields a small file but produces a lower-quality image.

# Selectively compressing areas of a JPEG

Selective JPEG compression lets you compress different areas of a JPEG at different levels. Areas of particular interest in an image can be compressed at a high level. Areas of lesser significance, such as backgrounds, can be compressed at a low level, reducing the overall size of the image while retaining the quality of the more important areas.

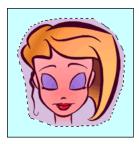

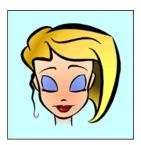

The selected area in this image is being compressed at a quality level of 90, while the unselected area is being compressed at a quality level of 50.

#### To compress selected areas of a JPEG:

- 1 In Original view, select an area of the graphic for compression using one of the Marquee tools.
- **2** Choose Modify > Selective JPEG > Save Selection as JPEG Mask.
- **3** Choose JPEG from the Export File Format pop-up menu in the Optimize panel, if it's not already selected.
- **4** Click the Edit Selective Quality Options button in the Optimize panel. The Selective JPEG Settings dialog box opens.
- 5 Choose Enable Selective Quality and enter a value in the text box.
  Entering a low value compresses the Selective JPEG area more than the rest of the image.
  Entering a high value compresses the Selective JPEG area less than the rest of the image.
- 6 Change the Overlay Color for the Selective JPEG area if desired. This does not affect the output.
- **7** Select Preserve Text Quality. All text items will automatically be exported at a higher level, regardless of the Selective Quality value.
- 8 Select Preserve Button Quality. All button symbols will automatically be exported at a higher level.
- 9 Click OK.

#### To modify the selective JPEG compression area:

- 1 Choose Modify > Selective JPEG > Restore JPEG Mask as Selection.
  The selection is highlighted.
- **2** Use the Marquee tool or another selection tool to make changes to the size of the area.
- **3** Choose Modify > Selective JPEG > Save Selection as JPEG Mask.
- **4** Change selective quality settings in the Optimize panel if desired.

**Note:** To undo a selection, choose Modify > Selective JPEG > Remove JPEG Mask.

# Blurring or sharpening detail

You can set Smoothing in the Optimize panel to help decrease the file size of JPEGs. Smoothing blurs hard edges, which do not compress well in JPEGs. Higher numbers produce more blurring in the exported JPEG, typically creating smaller files. A smoothing setting of about 3 reduces the size of the image while still maintaining reasonable quality.

#### To help preserve fine edges between two colors:

Choose Sharpen JPEG Edges from the Optimize panel Options menu.

Use Sharpen JPEG Edges when exporting JPEGs with text or fine detail to preserve the sharpness of these areas. Choosing Sharpen JPEG Edges increases file size.

# Using progressive JPEGs

Progressive JPEGs, such as interlaced GIFs and PNGs, are displayed at a low resolution initially and then increase in quality as they download.

#### To export a progressive JPEG:

Choose Progressive JPEG from the Optimize panel Options menu.

Note: Some older bitmap-editing applications cannot open progressive JPEGs.

# Matching a target background color

Anti-aliasing makes an object appear smoother by blending the color of an object into the background on which it is placed. For example, if the object is black and the page on which it rests is white, anti-aliasing adds several shades of gray to the pixels surrounding the object's border to make a smooth transition between the black and white.

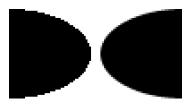

By setting the Matte option in the Optimize panel, you can anti-alias objects that lie directly above the canvas to the Matte color. This is useful when exporting graphics for placement on web pages with colored backgrounds.

#### To match a target background color:

In the Optimize panel, select a color from the Matte pop-up menu. Match it as closely as possible to the target background color onto which the exported graphic will be placed.

Note: Anti-aliasing is applied only to soft-edged objects that lie directly on top of the canvas.

## Removing halos

When you make the canvas color transparent on an image that was previously anti-aliased, the pixels from the anti-aliasing remain. Then when you export the graphic and place it onto a web page with a different background color, the perimeter pixels of the anti-aliased object may be apparent on the web page's background. These form a halo, which is especially noticeable on a dark background.

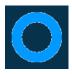

You can easily prevent halos in native Fireworks PNG files and in imported Photoshop files. For exported files such as GIFs, however, you must remove the halo manually.

# To prevent halos in native Fireworks PNG files and imported Photoshop files, do one of the following:

- Set the Canvas Color in the Property inspector or the Matte Color in the Optimize panel to the color of the target web page background.
- With the object you want to export selected, choose Hard from the Edge pop-up menu in the Property inspector.

### To remove a halo manually from a GIF or other exported graphic file:

- 1 With the file open in Fireworks, click the Preview, 2-Up, or 4-Up tab. On the 2-Up or 4-Up tab, click a view other than the original.
- 2 In the Optimize panel, choose Index Transparency from the Transparency pop-up menu.

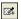

- **3** Click the Add Color to Transparency button and click a pixel in the halo. All pixels of the same color are removed in the preview.
- **4** If the halo is still there, repeat step 3 until the halo is gone.

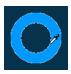

# Saving and reusing optimization settings

You can save custom optimization settings for future use in optimization or batch processing. Saving custom presets stores the following information:

- Settings and color table in the Optimize panel
- Frame delay settings chosen in the Frames panel (for animations only)

#### To save optimization settings as a preset:

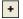

- 1 Click the Save Current Settings button on the Optimize panel.
- **2** Type a name for the optimization preset and click OK.

Saved optimization settings appear at the bottom of the Settings pop-up menu in the Optimize panel and in the Property inspector. They are available in all subsequent documents. The preset file is saved in the Export Settings folder on your hard disk.

**Note:** The exact location of the Export Settings folder varies depending on your operating system. For more information, see "Working with configuration files" on page 423.

#### To share saved optimization settings with another Fireworks user:

Copy the saved optimization preset file from the Export Settings folder to the same folder on another computer.

#### To delete a custom preset optimization:

1 In the Optimize panel Saved Settings pop-up menu, choose the optimization setting you want to delete.

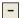

2 Click the Delete Saved Setting button on the Optimize panel.

You cannot delete a Fireworks preset optimization setting.

# **Exporting from Fireworks**

Exporting from Fireworks is a two-step process. First you must prepare your graphic or document for export by optimizing it. After your graphic or document has been optimized, you can export it. For more information about optimization, see "About optimizing" on page 325.

You can export Fireworks graphics in a number of ways. You can export a document as a single image in GIF, JPEG, or another graphic file format. Or you can export the entire document as an HTML file and associated image files. Or you can choose to export selected slices only. You can also export only a specified area of your document. In addition, you can export Fireworks frames and layers as separate image files.

## Exporting a single image

You use the File > Export command to export a graphic after you have finished optimizing it in the workspace.

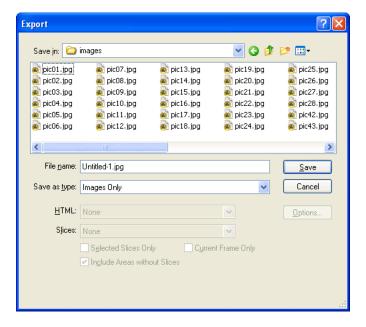

### Export dialog box

**Note:** To export only specific images within a document, you must first slice your document and then export only the desired slices. For more information, see "Exporting selected slices" on page 348.

#### To export a Fireworks document as a single image:

- 1 Choose File > Export.
- 2 Choose a location to export the image file to.
  - For web graphics, the best location is typically a folder within your local website.
- **3** Enter a filename. You do not need to enter a file extension; Fireworks will do that for you upon export using the file type you specified in your optimization settings. For more information on optimizing, see "About optimizing" on page 325.
- **4** Choose Images Only from the Save As Type pop-up menu.
- **5** Click Save.

# Exporting a sliced document

By default, when you export a sliced Fireworks document, an HTML file and associated images are exported. The exported HTML file can be viewed in a web browser or imported into other applications for further editing.

**Note:** You can get Fireworks HTML into other applications using any of several techniques. For more about HTML and the other ways to export Fireworks HTML, see "Exporting HTML" on page 351.

Before export, be sure you have the appropriate HTML style selected in the HTML Setup dialog box. For more information, see "Setting HTML export options" on page 358.

#### To export a sliced Fireworks document:

- 1 Choose File > Export.
- **2** Navigate to the desired folder on your hard drive.
- **3** Choose HTML and Images from the Save as Type pop-up menu.
- **4** Type a filename in the File Name (Windows) or Save As (Macintosh) box.
- **5** Choose Export HTML File from the HTML pop-up menu.
- **6** Choose Export Slices from the Slices pop-up menu.
- 7 (Optional) Choose Put Images in Subfolder.
- 8 Click Save.

The files Fireworks exported appear on your hard drive. Images and an HTML file are generated in the location you specified in the Export dialog box. For more information about the options available in the Export dialog box when HTML and Images is selected as the file type, see "Exporting Fireworks HTML" on page 353.

## **Exporting selected slices**

You can export selected slices in a Fireworks document. Shift-click to select multiple slices.

Note: For more information on slicing, see "Creating and editing slices" on page 265.

#### To export selected slices:

- 1 Do one of the following:
- Choose File > Export.
- To export an individual slice, right-click (Windows) or Control-click (Macintosh) the slice and choose Export Selected Slice.
- **2** Choose a location in which to store the exported files.
  - Typically, the best location is a folder within your local website.
- 3 Enter a filename. You do not need to enter an extension; Fireworks will do that for you.
  - If you are exporting multiple slices, Fireworks will use the name you enter as the root name for all exported graphics, excluding those you have custom-named using the Layers panel or the Property inspector.
- **4** Choose Export Slices from the Slices pop-up menu.
- **5** To export only the slices you selected before export, choose Selected Slices Only, and ensure that the Include Areas Without Slices option is **not** selected.
- 6 Click Save.

Each slice is exported using its optimization settings as defined in the Optimize panel. For more information about optimizing, see "About optimizing" on page 325.

## Updating a slice

If you've already exported a sliced document, and you've made changes to the original document in Fireworks since you exported it, you can update just the image or slice that changed without having to export and upload the entire sliced image. It is recommended that you use custom slice naming so that you can easily locate the replacement slice. For more information, see "Naming slices" on page 281.

#### To update a single slice:

- 1 Hide the slice and edit the area underneath.
- 2 Show the slice again and select it.
- **3** Choose File > Export.
- **4** Choose Selected Slices Only.
- 5 Click Save to export the slice into the same folder as the original slice using the same base name.
- **6** Click OK when asked to replace the existing file.

If you retain the original filename for the updated slice and upload the slice to the same place on your website where the original came from, the new slice replaces the original slice in the HTML document.

**Note:** Avoid resizing the slice beyond its original export size in Fireworks or you could create unexpected results in the HTML document once the slice is updated.

# **Exporting an animation**

After you create and optimize an animation, it is ready to export. You can export an animation as an Animated GIF, as a Flash SWF file, or as multiple files.

If your document contains more than one animation, you can insert slices on top of each animation to export each using different animation settings, such as looping and frame delay.

For more information about exporting animations as Flash SWF files, see "Working with Macromedia Flash MX" on page 375. For more information about exporting to multiple files, see "Exporting frames or layers" on page 350.

#### To export an animation as an animated GIF:

1 Choose Edit > Deselect to deselect all slices and objects, and choose Animated GIF as the file format in the Optimize panel.

For more information on optimizing, see "Optimizing GIFs, PNGs, TIFFs, BMPs, and PICTs" on page 333.

- **2** Choose File > Export.
- **3** In the Export dialog box, type a name for the file and choose the destination.
- 4 Click Save.

#### To export multiple animations with different animation settings as animated GIFs:

- 1 Shift-click the animations to select them all.
- 2 Choose Edit > Insert > Slice.

A message box appears, asking if you want to insert one slice or multiple slices.

- 3 Click Multiple.
- **4** Select each slice individually and use the Frames panel to set different animation settings for each. For more information about animation settings, see Chapter 14, "Creating Animation," on page 309.
- **5** Choose Edit > Deselect to deselect all slices and objects, and choose Animated GIF as the file format in the Optimize panel.
  - For more information on optimizing, see "Optimizing GIFs, PNGs, TIFFs, BMPs, and PICTs" on page 333.
- **6** Right-click (Windows) or Control-click (Macintosh) each slice and choose Export Selected Slice from the context menu to export each slice individually. In the Export dialog box, type a name for each file, choose the destination, and click Save.

# **Exporting frames or layers**

Fireworks can export each layer or frame in a document as a separate image file, using the optimization settings specified in the Optimize panel. The name of the layer or frame determines the filename of each exported file. This export method is sometimes used to export animations.

#### To export frames or layers as multiple files:

- 1 Choose File > Export.
- **2** Type a filename and choose a destination folder.
- **3** In the Save As Type pop-up menu, choose one the following:
- To export frames as multiple files, choose Frames to Files.
- To export layers as multiple files, choose Layers to Files.

Note: This exports all layers on the current frame.

- **4** Choose Trim Images to automatically crop the exported images to fit the objects on each frame. If you want to export frames or layers the same size as the document, deselect Trim Images.
- 5 Click Save.

# Exporting an area

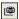

You can use the Export Area tool to export a portion of a Fireworks document.

#### To export a portion of a document:

- 1 Choose the Export Area tool from the Tools panel.
- 2 Drag a marquee defining the portion of the document to export.

**Note:** You can adjust the position of the marquee as you drag. While holding down the mouse button, press and hold down the Spacebar on the keyboard, then drag the marquee to another location on the canvas. Release the Spacebar to continue drawing the marquee.

When you release the mouse button, the export area remains selected.

- **3** Resize the export area if necessary:
- Shift-drag a handle to resize the export area marquee proportionally.
- Alt-drag (Windows) or Option-drag (Macintosh) a handle to resize the marquee from the center.
- Alt-Shift-drag (Windows) or Option-Shift-drag (Macintosh) a handle to constrain the proportions and resize from the center.
- **4** Double-click inside the export area marquee to go to Export Preview.
- **5** Adjust settings in the Export Preview, and click Export.
- **6** In the Export dialog box, type a filename and choose a destination folder.
- 7 In the Save As pop-up menu, choose Images Only.
- 8 Click Save.

Note: To cancel without exporting, double-click outside the export area marquee, press Esc, or choose another tool.

# **Exporting HTML**

Unless you specify otherwise, when you export a sliced Fireworks document, what you're actually exporting is an HTML file and a series of images.

Fireworks generates pure HTML that can be read by most web browsers and HTML editors. There are a variety of ways to export Fireworks HTML:

- Export an HTML file, which you can later open for editing in an HTML editor.
- Copy HTML code to the Clipboard in Fireworks, and then paste that code directly into an existing HTML document.
- Export an HTML file, open it in an HTML editor, manually copy sections of code from the file, and paste that code into another HTML document.
- Use the Update HTML command to make changes to an HTML file you've previously created.

Note: Macromedia Dreamweaver and Microsoft FrontPage share a tight integration with Fireworks. Fireworks handles the export of HTML to these applications differently than it does other HTML editors. If you are exporting Fireworks HTML to either of these applications, see Chapter 16, "Using Fireworks with Other Applications," on page

You can also export HTML as Cascading Style Sheet (CSS) layers. Fireworks supports UTF-8 encoding and XHTML, so you can export documents using these standards as well.

To define how Fireworks exports HTML, you use the HTML Setup dialog box. These settings can be document-specific or used as your default settings for all HTML that Fireworks exports.

#### **About HTML**

HTML code is automatically generated by Fireworks when you export, copy, or update HTML. You do not need to understand it to use it. Once it is generated there is no need to change it to make it work, as long as you do not rename or move files.

HTML stands for HyperText Markup Language and currently is the standard for displaying web pages on the Internet. An HTML file is a text file that contains these elements:

- Text that will appear on the web page
- HTML tags that define the formatting and structure of that text and of the entire document as well as links to images and other HTML documents (web pages)

HTML tags are enclosed in brackets and look something like this:

```
<TAG> affected text </TAG>
```

The opening tag tells a browser to format the text following in a certain way or to include a graphic. The closing tag (</TAG>), when there is one, indicates the end of that formatting.

# Including comments in HTML

Fireworks HTML is well commented, telling you what the pieces of code relate to. Fireworks HTML comments begin with <! -- and end with -->. Anything between these two markers is not interpreted as HTML or JavaScript code. If you want comments included in your HTML, you must tell Fireworks you want this option turned on.

#### To include comments in exported HTML:

Before exporting, choose the Include HTML Comments option on the General tab of the HTML Setup dialog box.

# Results of exporting

When you export or copy HTML from Fireworks, the following is generated so that your Fireworks image can be re-created on a web page:

- The HTML code necessary to reassemble sliced images and any JavaScript code if the document contains interactive elements. Fireworks HTML contains links to the exported images and sets the web page background color to the canvas color.
- One or more image files, depending on how many slices are in your document and how many states you include in buttons.
- A file called spacer.gif, if necessary. Spacer.gif is a transparent, 1-pixel by 1-pixel GIF that Fireworks uses to fix spacing problems when sliced images are reassembled in an HTML table. You may choose whether Fireworks exports a spacer. For more information, see "Setting HTML export options" on page 358.
- If your Fireworks document contains pop-up menus, a file called mm\_menu.js is created that contains the code necessary for displaying pop-up menus.
- If you export or copy HTML to Macromedia Dreamweaver, notes files are created that help enable the tight integration between Fireworks and Dreamweaver.

# **Exporting Fireworks HTML**

Fireworks lets you export HTML in Generic, Dreamweaver, FrontPage, and Adobe® GoLive® formats. Generic HTML will work in most HTML editors. Exporting Fireworks HTML generates an HTML file and the associated image files in a location you specify.

**Note:** Fireworks also exports HTML when you export to Macromedia Director and to CSS layers. For more information, see "Working with Macromedia Director" on page 384 and "Exporting CSS layers" on page 357.

The export method of getting Fireworks HTML into other applications is ideal if you are working in a team environment. Exporting an HTML file segments the workflow so that one person can perform a task in one application, and another can take over at a later time using another application.

You can set up global HTML export preferences using the HTML Setup dialog box. For more information, see "Setting HTML export options" on page 358.

**Note:** Macromedia Dreamweaver and Microsoft FrontPage share a tight integration with Fireworks. Fireworks exports HTML to these applications differently than it does other HTML editors. If you are exporting Fireworks HTML to either of these applications, follow these instructions, but for additional application-specific notes, also see Chapter 16, "Using Fireworks with Other Applications," on page 361.

#### To export Fireworks HTML:

- 1 Do one of the following to open the Export dialog box:
- Choose File > Export.
- Click the Quick Export button at the upper right corner of the document window, then
  choose an export option from the destination application's pop-up menu. Fireworks
  automatically fills in the text boxes of the Export dialog box with the appropriate settings for
  the selected application.

Note: Non-Macromedia applications are found in the Quick Export > Other submenu.

- 2 Navigate to the desired site folder on your hard drive.
- **3** Choose HTML and Images from the Save as Type pop-up menu.
- 4 Click the Options button and choose your HTML editor from the HTML Style pop-up menu on the General tab of the HTML Setup dialog box. If your HTML editor is not listed, choose Generic.

**Note:** It's important that you choose your HTML editor as the HTML style; if you do not, interactive elements such as buttons and rollovers may not function correctly when imported into your HTML editor.

- **5** Click OK to return to the Export dialog box.
- 6 Type a filename in the File Name (Windows) or Save As (Macintosh) box.
- **7** Choose Export HTML file from the HTML pop-up menu.
  - Choosing Export HTML generates an HTML file and the associated image files in the location you specify.
- **8** Choose Export Slices from the Slices pop-up menu if your document contains slices.
- **9** Choose Put Images in Subfolder if you want images stored in a separate folder. You can choose a specific folder or use the Fireworks default, which is a folder named images.
- **10** Click Save.

After export, you'll see the files Fireworks exported on your hard drive. Images and an HTML file are generated in the location you specified in the Export dialog box.

# Copying HTML to the Clipboard

A fast way to export Fireworks-generated HTML is to copy it to the Clipboard.

Copying HTML code in Fireworks can be accomplished in either of two ways. You can use the Copy HTML Code command, or you can choose Copy to Clipboard as an option in the Export dialog box. Doing so will copy the Fireworks HTML to the Clipboard and generate the associated image files in the location you specify. You'll later paste this HTML into a document in your preferred HTML editor.

Although copying to the Clipboard is a fast way to get Fireworks HTML into other applications, it is not ideal in every situation. Copying HTML to the Clipboard has the following disadvantages:

- You don't have the option to save images into a subfolder. They must reside in the same folder as the HTML file where you paste the copied HTML. An exception is HTML copied to Macromedia Dreamweaver.
- Any links or paths used in Fireworks pop-up menus will map to your hard drive. HTML copied to Dreamweaver is an exception.
- If you use an HTML editor other than Dreamweaver or Microsoft FrontPage, JavaScript code
  associated with buttons, behaviors, and rollover images is copied but may not function correctly.

If these issues pose a problem for you, use the Export HTML option instead of copying HTML to the Clipboard.

**Note:** Before you copy HTML code, be sure that you've selected the appropriate HTML style and chosen Include HTML Comments from the General tab of the HTML Setup dialog box. For more information, see "Setting HTML export options" on page 358.

## To copy Fireworks HTML using the Copy HTML Code option:

- 1 Do one of the following:
- Choose Edit > Copy HTML Code.
- Click the Quick Export button and choose Copy HTML Code from the pop-up menu.
- 2 Follow the wizard as it guides you through the settings for exporting your HTML and images. When prompted, specify a desired folder as the destination for the exported images. This must be the location where your HTML file will reside.

**Note:** If you plan to paste the HTML code into Macromedia Dreamweaver, it does not matter where you export the images, as long as they reside in the same Dreamweaver site as the HTML file into which you will paste your code.

The wizard exports the images to the specified destination and copies the HTML code to the Clipboard.

#### To copy Fireworks HTML using the Export dialog box:

1 Choose File > Export.

**Note:** Optionally, if you are exporting to Dreamweaver, click the Quick Export button and choose Copy HTML to Clipboard from the Dreamweaver submenu.

2 In the Export dialog box, specify a folder as the destination for the exported images. This must be the same location where your HTML file will reside.

**Note:** If you plan to paste the HTML code into Macromedia Dreamweaver, it does not matter where you export the images, as long as they reside in the same Dreamweaver site as the HTML file into which you will paste your code.

- **3** Choose HTML and Images from the Save as Type pop-up menu.
- **4** Choose Copy to Clipboard from the HTML pop-up menu.
- **5** If your document contains slices, choose Export Slices from the Slices pop-up menu.
- 6 Click the Options button, choose your HTML editor from the HTML Setup dialog box, and click OK.
- **7** Click Save in the Export dialog box.

#### To paste HTML copied from Fireworks into an HTML document:

1 In your HTML editor, open an existing HTML document or create a new one. Save the document to the same location in which you exported your images.

**Note:** Saving the HTML file to the same location as the exported images is not necessary if you use Macromedia Dreamweaver. As long as you export the images from Fireworks to a Dreamweaver site, and save the HTML file to a location somewhere within that site, Dreamweaver automatically resolves the paths to the associated images.

2 View the HTML code, and place the insertion point in the desired location between the <BODY> tags.

Note: HTML code copied from Fireworks does not include the opening or closing <htfmL> and <br/> BODY> tags.

**3** Paste the HTML code. Refer to the help system within your specific HTML editor for instructions on pasting contents from the Clipboard.

When pasting code into HTML editors, it is important to keep images and HTML files in the correct location, or links could be broken. If possible when you copy to the Clipboard, make sure images are exported to the final location where they will reside on the website. Fireworks uses document-relative URLs, so if the HTML or images are moved, the URL links are broken.

# Copying and pasting HTML from an exported Fireworks file

You can open exported Fireworks HTML in an HTML editor and copy and paste sections of code into another HTML file.

## To copy code from an exported Fireworks file and paste it into another HTML document:

- 1 Open the Fireworks HTML file you exported in an HTML editor.
- **2** Highlight the necessary code and copy it to the Clipboard.
- **3** Open an existing HTML document or create a new one.
- 4 Paste the code from the Clipboard into the desired location within the new HTML file. You do not have to copy the <HTML> and <BODY> tags, as these should already be included in the destination HTML document.

If you chose Include HTML Comments in the HTML Setup dialog box in Fireworks, follow the instructions in the comments to copy and paste the code into the appropriate location.

**5** If your Fireworks document contains interactive elements, you'll need to copy the JavaScript code as well.

JavaScript code is surrounded by <SCRIPT> tags and is located in the <HEAD> section of the document. Copy and paste the entire <SCRIPT> section, unless your destination document already has a <SCRIPT> section. In this case you should copy and paste only the contents of the <SCRIPT> section into the existing <SCRIPT> section, being careful not to overwrite the contents of the existing section. Also ensure there are no duplicate JavaScript functions in the <SCRIPT> section after you paste the code.

# Updating exported HTML

The Update HTML command allows you to make changes to a Fireworks HTML document you've previously exported. This feature is useful if you want to update only a portion of a document.

**Note:** Update HTML works differently with Macromedia Dreamweaver documents than it does with other HTML documents. For more information, see "Working with Macromedia Dreamweaver MX" on page 362.

When updating Fireworks HTML, you can choose to replace just the images that changed, or overwrite all code and images. If you choose to replace only the images that changed, any changes you made to the HTML file outside of Fireworks will be preserved.

Note: For considerable changes to document layout, make your changes in Fireworks and re-export the HTML file.

## To update HTML using the Update HTML command:

- 1 Do one of the following:
- Choose File > Update HTML.
- Click the Quick Export button and choose Update HTML from the pop-up menu.
- 2 Select the file to update in the Locate HTML File dialog box.
- **3** Click Open.
- **4** If no Fireworks-generated HTML is found, click OK to insert new HTML at the end of the document.
- **5** If Fireworks-generated HTML is found, choose one of the following and click OK:
  - Replace Images and Their HTML replaces the previous Fireworks HTML.
  - Update Images Only overwrites only the images.
- **6** If the Select Images Folder dialog box appears, choose a folder and click Open.

# **Exporting CSS layers**

Cascading Style Sheets (CSS) give you added control over how web pages are displayed. CSS layers let you create style sheets or templates that define how different elements, such as headers and links, should appear. With CSS, you can control the style and layout of multiple web pages at once. CSS layers can overlap and be stacked on top of one another. In Fireworks, normal HTML output does not overlap.

#### To export a graphic in CSS layers:

- 1 Choose File > Export.
- 2 In the Export dialog box, type a filename and choose a destination folder.
- **3** Choose CSS Layers from the Save As Type pop-up menu.
- **4** In the Source pop-up menu, choose one of the following:
- Fireworks Layers exports all layers as CSS layers.
- Fireworks Frames exports all frames as CSS layers.
- Fireworks Slices exports the slices in the document as CSS layers.
- **5** Select Trim Images to automatically crop the exported images and layers to fit the objects.
- 6 Select Put Images in Subfolder to choose a folder for images.
- 7 Click Save.

## **Exporting XHTML**

In the not-too-distant future, XHTML is expected to replace HTML as the standard for displaying web content. Not only is XHTML backward compatible—meaning that most current web browsers can view it—but it can also be read by any device that displays XML content, such as PDAs, mobile phones, and other hand-held devices.

XHTML is a combination of HTML, the current standard for formatting and displaying web pages, and XML (eXtensible Markup Language). XHTML contains the elements of HTML while adhering to the more strict syntax rules of XML.

To support this new standard, Fireworks allows you to export XHTML.

**Note:** Fireworks can also import XHTML. For more information, see "Creating Fireworks PNG files from HTML files" on page 76.

For more information on XHTML, visit the World Wide Web Consortium's (W3C's) XHTML specification at http://www.w3.org.

#### To export XHTML from Fireworks:

- 1 Choose File > HTML Setup, choose an XHTML style from the HTML Style pop-up menu on the General tab, and click OK.
- 2 Export your document using any of the methods available for exporting or copying HTML. For more information about the various ways you can export and copy HTML from Fireworks, see "Exporting HTML" on page 351.

**Note:** Fireworks uses UTF-8 encoding when exporting to XHTML. For more information about UTF-8 encoding, see "Exporting files with UTF-8 encoding" on page 358.

# **Exporting files with UTF-8 encoding**

Historically, web browsers were not able to display different character sets within a single HTML document. For example, Chinese text and English text could not be displayed on the same page because web browsers weren't capable of displaying different character sets in a single document.

UTF-8, which stands for Universal Character Set Transformation Format-8, is a text encoding method that allows web browsers to display different character sets on the same HTML page. Fireworks allows you to export HTML with UTF-8 encoding.

**Note:** Fireworks can also import documents that use UTF-8 encoding. For more information, see "Creating Fireworks PNG files from HTML files" on page 76.

#### To export documents with UTF-8 encoding:

1 Choose File > HTML Setup, choose Use UTF-8 Encoding on the Document Specific tab, and click OK.

Note: For more information on HTML setup options, see "Setting HTML export options" on page 358.

**2** Export your document using any of the methods available for exporting or copying HTML. For more information about the various ways you can export and copy HTML from Fireworks, see "Exporting HTML" on page 351.

# Setting HTML export options

The HTML Setup dialog box allows you to define how Fireworks exports HTML. These settings can be document-specific or can be used as your default setting for all HTML exports. Changes made in the Document Specific tab affect the current document only, but you can use these settings as defaults for new documents if you click the Set Defaults button before closing the HTML Setup dialog box. General and Table settings are global preferences and affect all new documents.

#### To define how Fireworks exports HTML:

- 1 Choose File > HTML Setup or click the Options button in the Export dialog box.
- 2 In the General tab, choose from the following options:
- Choose an HTML Style to set the style for exported HTML.

Generic HTML will work in any HTML editor. However, if your document contains behaviors or other interactive content, choose your specific editor if it appears in the list. Interactive elements export differently from Fireworks depending on the selected HTML style.

To export your document using the XHTML standard, choose the appropriate XHTML style from the pop-up menu. For more information about XHTML, see "Exporting XHTML" on page 357.

- Choose a file extension from the Extension pop-up menu or enter a new one.
- Select Include HTML Comments to include comments regarding where to copy and paste in the HTML. This option is recommended if your document contains interactive elements such as buttons, behaviors, or rollover images. HTML comments help you determine which parts of the code to copy and paste.
- Select Lowercase File Name to make the name of the HTML file and the associated image files lowercase on export.

**Note:** This will not lowercase the HTML file's extension if an uppercase extension was selected in the Extension pop-up menu.

- Choose an associated application from the File Creator pop-up menu (Macintosh). When you
  double-click the exported HTML file on your hard disk, it automatically opens in the
  application you specified.
- **3** In the Table tab, choose settings for your HTML tables. For information on defining properties for exported Fireworks HTML tables, see "Defining how HTML tables are exported" on page 283.
- **4** In the Document Specific tab, choose from the following options:
- Choose a formula for auto-naming slices in the Slice Auto-Naming pop-up menus. You can use the default settings, or choose your own options.

**Note:** Use caution when choosing None as a menu option for slice auto-naming. If you choose None as the option for any of the first three menus, Fireworks exports slice files that overwrite one another, resulting in a single exported graphic and a table that displays this graphic in every cell.

- Enter text into the Alternate Image Description text box. This alt text appears in place of all images while they are downloading from the web and in place of any images that fail to download. In some browsers it may also appear as a tooltip when the pointer passes over the image. This is also an aid for vision-impaired web users.
- Choose Multiple Nav Bar HTML Pages when exporting a navigation bar that will link several
  pages together. When this option is chosen, Fireworks exports additional pages for each button
  in the navigation bar.
- Choose UTF-8 Encoding if your document displays characters from multiple character sets. For more information about UTF-8 encoding, see "Exporting files with UTF-8 encoding" on page 358.
- **5** Click Set Defaults to save these settings as your global default settings.
- 6 Click OK.

# Using the Quick Export button

The Quick Export button, located in the upper right corner of the document window, offers easy access to common options for exporting Fireworks files to other applications. Using the Quick Export button, you can export to a variety of formats, including Macromedia applications and other applications, such as Microsoft FrontPage and Adobe® GoLive®.

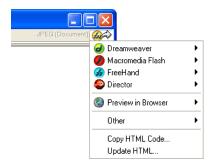

All the export options available through the Quick Export button are also accessible elsewhere in Fireworks, such as the Export dialog box and the Edit menu. The Quick Export button provides a shortcut to the most common export options. For more information on exporting to each format, see "Using Fireworks with Other Applications" on page 361.

For most formats, several export methods are available. You can export Dreamweaver HTML, for example, or update existing Dreamweaver HTML. Or you can copy Dreamweaver HTML to the Clipboard. You can export a Flash SWF file or copy selected objects as vectors.

You can even use the Quick Export button to launch other applications, as well as preview Fireworks documents in a preferred browser. By streamlining the export process, the Quick Export button saves time and improves the design workflow.

**Note:** The Quick Export button will export graphics and slices using the settings you specify in the Optimize panel, so be sure you have optimized your graphic before exporting with the Quick Export button. For more information on optimization, see "About optimizing" on page 325.

#### To export a Fireworks document or selected graphics using the Quick Export button:

- 1 Click the Quick Export button and choose an export option from the pop-up menu displayed. The appropriate options will automatically be set for you in the Export dialog box. Make changes to the options if desired.
- **2** Choose a location to store the exported files, type a filename, and click Save.

#### To launch another Macromedia application using the Quick Export button:

Click the Quick Export button and choose the Launch option from the application submenu.

#### Customizing the Quick Export pop-up menu

You can add additional options to the Quick Export pop-up menu if you know JavaScript and XML.

#### To add options to the Quick Export pop-up menu:

- 1 Create your own JSF files and drop them into the Quick Export Menu folder on your hard disk.
  - **Note:** The exact location of this folder varies depending on your operating system. For more information, see "Working with configuration files" on page 423.
- **2** Edit the Quick Export Menu.xml file by including references to the new JSF files.

The next time you start Fireworks, the new options you created are added to the Quick Export pop-up menu. For more information, see *Extending Fireworks MX*, available as a PDF on the Macromedia Fireworks MX installation CD.

# **CHAPTER 16**Using Fireworks with Other Applications

Whether you're creating content for the web or multimedia, Macromedia Fireworks MX is an essential component of any designer's toolbox. Fireworks works well with other applications, offering a variety of integration features that streamline the design process.

You can export Fireworks graphics to many applications, including other Macromedia products. When used in conjunction with other Macromedia applications, Fireworks offers powerful integration features:

- Fireworks can be launched to edit selected graphics from inside many Macromedia applications, such as Dreamweaver, Flash, HomeSite, FreeHand, and Director.
- Fireworks behaviors are preserved upon export to many Macromedia applications, allowing you to export interactive elements such as buttons and rollovers.
- Dreamweaver and Fireworks share a tight integration known as Roundtrip HTML. Roundtrip HTML allows you to make changes in one application and have those changes seamlessly reflected in the other.
- Flash and Fireworks also share a tight integration. You can import Fireworks PNG source files directly into Flash without having to export to any other graphics format. Flash offers a variety of options that allow you to control how Fireworks objects and layers are imported.

Fireworks also simplifies the task of working with non-Macromedia applications. You can easily launch and edit Fireworks graphics and tables from Microsoft FrontPage, for example, or import and export Photoshop graphics as fully editable files.

### Working with Macromedia Dreamweaver MX

Unique integration features make it easy to work on files interchangeably in Macromedia Dreamweaver and Macromedia Fireworks. Dreamweaver and Fireworks recognize and share many of the same file edits, including changes to links, image maps, table slices, and more. Together, the two applications provide a streamlined workflow for editing, optimizing, and placing web graphics files in HTML pages.

If you want to modify Fireworks images and tables placed in a Dreamweaver document, you can launch Fireworks to make edits and then return to the updated document in Dreamweaver. If you want to make quick optimization edits to placed Fireworks images and animations, you can launch the Fireworks Export Preview dialog box and enter updated settings. In either case, updates are made to the placed files in Dreamweaver, as well as to the source Fireworks files, if those source files were launched.

To further streamline the web design workflow, you can create image placeholders in Dreamweaver for future Fireworks images. You can later select those placeholders and launch Fireworks to create desired graphics in the dimensions specified by the Dreamweaver placeholder images. Once in Fireworks, you can change the image dimensions if desired.

### Placing Fireworks images in Dreamweaver files

Fireworks graphics can be placed into a Dreamweaver document in a couple of ways. You can place a finished Fireworks graphic using the Insert menu in Dreamweaver, or you can create a new Fireworks document from a Dreamweaver image placeholder.

### Inserting Fireworks images into Dreamweaver

You can insert Fireworks-generated GIF or JPEG images directly in a Dreamweaver document. You must export the images from Fireworks first. For information on exporting GIF and JPEG images, see "Exporting a single image" on page 347.

#### To insert a Fireworks image into a Dreamweaver document:

- 1 Place the insertion point where you want the image to appear in the Dreamweaver Document window.
- **2** Do one of the following:
- Choose Insert > Image.
- Click the Insert Image button in the Common category of the Objects panel.
- **3** Navigate to the image you exported from Fireworks, and click Open.

If the image file is not in the current Dreamweaver site, a message appears asking whether you want to copy the file to the site folder.

### Creating new Fireworks files from Dreamweaver placeholders

Image placeholders combine the power of Fireworks and Dreamweaver by allowing you to experiment with various web page layouts before creating the final artwork for your page. Image placeholders allow you to specify the size and position of future Fireworks images to be placed in Dreamweaver.

When you create a Fireworks image from a Dreamweaver image placeholder, a new Fireworks document is created with a canvas of the same dimensions as the selected placeholder. Inside Fireworks, you can use any Fireworks tools to create your graphic. You can even slice your document and add interactivity using buttons, rollovers, and other behaviors.

**Note:** All behaviors applied within Fireworks are preserved upon export back to Dreamweaver. Likewise, most Dreamweaver behaviors applied to image placeholders are also preserved during launch and edit with Fireworks. There is one exception, however: disjoint rollovers applied to image placeholders in Dreamweaver are not preserved when launched and edited in Fireworks.

Once the Fireworks session has ended and you've returned to Dreamweaver, the new Fireworks graphic you created takes the place of the image placeholder originally selected.

#### To create a Fireworks image from an image placeholder in Dreamweaver:

- 1 In Dreamweaver, save the desired HTML document to a location inside your Dreamweaver site folder.
- 2 Position the insertion point in the desired position in your document and choose Insert > Image Placeholder.

An image placeholder is inserted into the Dreamweaver document.

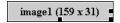

- **3** Do one of the following:
- Select the image placeholder and click Create in the Property inspector.
- Control-double-click (Windows) or Command-double-click (Macintosh) the image placeholder.
- Right-click (Windows) or Control-click (Macintosh) and choose Create Image in Fireworks.
   Dreamweaver launches Fireworks, if it is not already open. The document window indicates that you are editing an image from Dreamweaver.

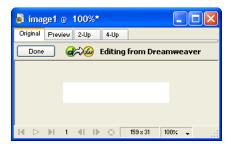

**4** Create an image in Fireworks, and click Done when you are finished.

**5** Specify a name and location for the source PNG file in the Save As dialog box, and click Save.

**Note:** If you entered a name for the image placeholder from the Property inspector in Dreamweaver, that name will be used as the default filename in Fireworks.

For more information on saving Fireworks PNG files, see "Saving Fireworks files" on page 80.

- **6** Specify a name for the exported image file or files in the Export dialog box. These are the JPEGs or GIFs that will be displayed in Dreamweaver.
- 7 Specify a location for the exported image file or files. The location you choose should be within your Dreamweaver site folder.

For more information on exporting, see "Exporting from Fireworks" on page 346.

**8** Click Save.

When you return to Dreamweaver, the image placeholder you originally selected is replaced with the new Fireworks image or table you created.

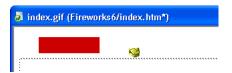

#### Placing Fireworks HTML into Dreamweaver

There are a few ways to place Fireworks HTML into Dreamweaver. You can export HTML or you can copy Fireworks HTML to the Clipboard. You can also open an exported Fireworks HTML file in Dreamweaver and copy and paste selected sections of code. You can easily update code you've exported to Dreamweaver using the Update HTML command in Fireworks. You can even export HTML as a Dreamweaver library item.

Fireworks HTML can also be exported as Cascading Style Sheet (CSS) layers. For more information, see "Exporting HTML" on page 351..

**Note:** Before exporting, copying, or updating Fireworks HTML for use in Dreamweaver, be sure to choose Dreamweaver as the HTML type in the HTML Setup dialog box. For more information, see "Setting HTML export options" on page 358.

### **Exporting Fireworks HTML to Dreamweaver**

Exporting Fireworks files to Dreamweaver is a two-step process. From Fireworks, you export files directly to a Dreamweaver site folder. This will generate an HTML file and the associated image files in the location you specify. You then place the HTML code into Dreamweaver using the Insert feature.

**Note:** Before exporting, be sure to choose Dreamweaver as the HTML type in the HTML Setup dialog box. For more information, see "Setting HTML export options" on page 358.

#### To export Fireworks HTML:

Export your document to HTML format. See "Exporting Fireworks HTML" on page 353.

#### To insert Fireworks HTML into a Dreamweaver document:

1 In Dreamweaver, save your document in a defined site.

- 2 Place the insertion point in the document where you want the inserted HTML code to begin.
- **3** Do one of the following:
- Choose Insert > Interactive Images > Fireworks HTML.
- Click the Insert Fireworks HTML button in the Common category of the Objects panel.
- 4 In the dialog box that appears, click Browse to choose the desired Fireworks HTML file.
- **5** Choose Delete File After Insertion to move the HTML file to the Recycle Bin (Windows) or Trash (Macintosh) when the operation is complete.
  - Use this option if you no longer need the Fireworks HTML file after inserting it. This option does not affect the source PNG file associated with the HTML file.
  - Note: If the HTML file is on a network drive, it is permanently deleted, not moved to the Recycle Bin or Trash.
- **6** Click OK to insert the HTML code, along with its associated images, slices, and JavaScript, into the Dreamweaver document.

### Copying Fireworks HTML to the Clipboard for use in Dreamweaver

A fast way to place Fireworks-generated HTML in Dreamweaver is to copy it to the Clipboard from Fireworks, and then paste it directly into a Dreamweaver document. All HTML and JavaScript code associated with the Fireworks document are copied into the Dreamweaver document, images are exported to a location you specify, and Dreamweaver updates the HTML with site-relative links to those images.

**Note:** Before copying to the Clipboard, be sure to choose Dreamweaver as the HTML type in the HTML Setup dialog box. For more information, see "Setting HTML export options" on page 358.

#### To copy Fireworks HTML to the Clipboard for use in Dreamweaver:

Copy HTML to the Clipboard in Fireworks, and then paste it into a Dreamweaver document. See "Copying HTML to the Clipboard" on page 354.

## Copying code from an exported Fireworks file and pasting it into Dreamweaver

You can open an exported Fireworks HTML file in Dreamweaver and then manually copy and paste only the desired sections into another Dreamweaver document.

**Note:** Before exporting from Fireworks, be sure to choose Dreamweaver as the HTML type in the HTML Setup dialog box. For more information, see "Setting HTML export options" on page 358.

#### To copy code from an exported Fireworks file and paste it into Dreamweaver:

Export a Fireworks HTML file, and then copy and paste the code into an existing Dreamweaver document. See "Copying and pasting HTML from an exported Fireworks file" on page 355.

### Updating Fireworks HTML exported to Dreamweaver

The Update HTML command in Fireworks allows you to make changes to an HTML document you've previously exported to Dreamweaver.

**Note:** While Update HTML is a useful feature for updating HTML you've previously exported to Dreamweaver, Roundtrip HTML provides even more benefits. For more information, see "Editing Fireworks files from Dreamweaver" on page 367.

With Update HTML, you can edit a source PNG image in Fireworks and then automatically update any exported HTML code and image files placed in a Dreamweaver document. This command lets you update Dreamweaver files even when Dreamweaver is not running.

**Note:** Before updating HTML, be sure to choose Dreamweaver as the HTML type in the HTML Setup dialog box. For more information, see "Setting HTML export options" on page 358.

#### To update Fireworks HTML placed in Dreamweaver:

- 1 Make changes to the desired PNG document in Fireworks.
- **2** Choose File > Update HTML, or click the Quick Export button and choose Update HTML from the Dreamweaver pop-up menu.
- **3** Navigate to the Dreamweaver file containing the HTML you wish to update, and click Open.
- 4 Navigate to the folder destination where you want to place the updated image files, and click Open. Fireworks updates the HTML and JavaScript code in the Dreamweaver document. Fireworks also exports updated images associated with the HTML and places the images in the specified destination folder.

If Fireworks cannot find matching HTML code to update, it gives you the option of inserting new HTML code into the Dreamweaver document. Fireworks places the JavaScript section of the new code at the beginning of the document and places the HTML table or link to the image at the end.

#### **Exporting Fireworks files to Dreamweaver libraries**

Dreamweaver library items simplify the process of editing and updating frequently used website components, such as company logos or other graphics that appear on every page of a site. A library item is a portion of an HTML file located in a folder named Library at your root site. Library items appear in the Dreamweaver Library palette. You can drag a copy from the Library palette to any page in your website.

You cannot edit a library item directly in the Dreamweaver document; you can edit only the master library item. Then, you can have Dreamweaver update every copy of that item as it is placed throughout your website. Dreamweaver library items are much like Fireworks symbols; changes to the master library (LBI) document are reflected in all library instances across your site.

#### To export a Fireworks document as a Dreamweaver library item:

- 1 Choose File > Export.
- **2** Choose Dreamweaver Library from the Save as Type pop-up menu.

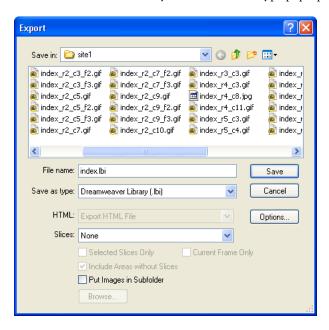

Choose the Library folder in your Dreamweaver site as the location in which to place the files. If this folder does not exist, use the Select Folder dialog box to create or locate the folder. The folder must be named Library; the case is important, because Dreamweaver is case-sensitive.

Note: Dreamweaver will not recognize the exported file as a library item unless it is saved into the Library folder.

- **3** In the Export dialog box, type a filename.
- **4** If your image contains slices, choose slicing options. For more information, see "Exporting a sliced document" on page 347.
- **5** Select Put Images in Subfolder to choose a separate folder for saving images.
- 6 Click Save.

### Editing Fireworks files from Dreamweaver

Roundtrip HTML is a powerful feature that tightly integrates Fireworks and Dreamweaver. It allows you to make changes in one application and have those changes seamlessly reflected in the other. With Roundtrip HTML, you use launch-and-edit integration to edit Fireworks-generated images and tables placed in a Dreamweaver document. Dreamweaver automatically launches the Fireworks source PNG file for the placed image or table, letting you make desired edits in Fireworks. The updates you make in Fireworks are applied to the placed image or table when you return to Dreamweaver.

**Note:** Before working with Roundtrip HTML, you should perform some preliminary tasks. For more information, see "Setting launch-and-edit options" on page 372.

### **About Roundtrip HTML**

Fireworks recognizes and preserves most types of edits made to a document in Dreamweaver, including changed links, edited image maps, edited text and HTML in HTML slices, and behaviors shared between Fireworks and Dreamweaver. The Property inspector in Dreamweaver helps you identify Fireworks-generated images, table slices, and tables in a document.

Although Fireworks supports most types of Dreamweaver edits, radical changes made to a table's structure in Dreamweaver can create irreconcilable differences between the two applications. If you make radical changes to a table layout in Dreamweaver and then attempt to launch and edit the table in Fireworks, a message appears warning you that changes you make in Fireworks will overwrite any edits previously made to the table in Dreamweaver. If you want to make considerable changes to a table layout, use the Dreamweaver launch and edit feature to edit the table in Fireworks.

### **Editing Fireworks images**

You can launch Fireworks to edit individual images placed in a Dreamweaver document.

**Note:** Before editing Fireworks graphics from Dreamweaver, you should perform some preliminary tasks. For more information, see "Setting launch-and-edit options" on page 372.

#### To launch and edit a Fireworks image placed in Dreamweaver:

- 1 In Dreamweaver, choose Window > Properties to open the Property inspector, if needed.
- **2** Do one of the following:
- Select the desired image. (The Property inspector identifies the selection as a Fireworks image and displays the name of the known PNG source file for the image.) Then click Edit in the Property inspector.
- Control-double-click (Windows) or Command-double-click (Macintosh) the image you
  want to edit.
- Right-click (Windows) or Control-click (Macintosh) the desired image, and choose Edit with Fireworks from the context menu.
  - Dreamweaver launches Fireworks, if it is not already open.
- **3** If prompted, specify whether to locate a source Fireworks file for the placed image. For more information on Fireworks source PNG files, see "Saving Fireworks files" on page 80.
- **4** In Fireworks, edit the image. The document window indicates that you are editing an image from Dreamweaver.
  - Dreamweaver recognizes and preserves all edits applied to the image in Fireworks.
- **5** When you are finished making edits, click Done in the document window.
  - The image is exported using the current optimization settings, the GIF or JPEG file used by Dreamweaver is updated, and the PNG source file is saved if a source file was selected.

**Note:** When you open an image from the Dreamweaver Site window, the Fireworks integration features described above are not in effect; Fireworks does not open the original PNG file. To use the Fireworks integration features, open images from within the Dreamweaver Document window.

#### **Editing Fireworks tables**

When you launch and edit an image slice that is part of a placed Fireworks table, Dreamweaver automatically launches the source PNG file for the entire table.

**Note:** Before editing Fireworks tables from Dreamweaver, you should perform some preliminary tasks. For more information, see "Setting launch-and-edit options" on page 372.

#### To launch and edit a Fireworks table placed in Dreamweaver:

- 1 In Dreamweaver, choose Window > Properties to open the Property inspector if needed.
- **2** Do one of the following:
- Click inside the table, and click the TABLE tag in the status bar to select the entire table. (The
  Property inspector identifies the selection as a Fireworks table and displays the name of the
  known PNG source file for the table.) Then click Edit in the Property inspector.
- Click the upper left corner of the table to select it, and then click Edit in the Property inspector.
- Select an image in the table, then click Edit in the Property inspector.
- Control-double-click (Windows) or Command-double-click (Macintosh) the image you
  want to edit.
- Right-click (Windows) or Control-click (Macintosh) the image, then choose Edit with Fireworks from the context menu.

Dreamweaver launches Fireworks, if it is not already open. The source PNG file for the entire table appears in the document window.

Note: For more information on Fireworks source PNG files, see "Saving Fireworks files" on page 80.

- **3** In Fireworks, make the desired edits.
  - Dreamweaver recognizes and preserves all edits applied to the image in Fireworks.
- **4** When you are finished making edits, click Done in the document window.
  - The HTML and image slice files for the table are exported using the current optimization settings, the table placed in Dreamweaver is updated, and the PNG source file is saved.

#### About Dreamweaver behaviors

If a single, unsliced Fireworks graphic is inserted into a Dreamweaver document and a Dreamweaver behavior is applied, that graphic will have a slice on top of it when it is launched and edited in Fireworks. The slice initially won't be visible because slices are automatically turned off when you launch and edit single, unsliced graphics to which Dreamweaver behaviors are applied. You can view the slice by turning on its visibility from the Web Layer of the Layers panel.

When you view properties for a slice in Fireworks that has a Dreamweaver behavior attached, the Link text box in the Property inspector may display javascript::. Deleting this text is harmless. You can type over it to enter a URL if desired, and the behavior will still be intact when you return to Dreamweaver.

Dreamweaver supports all behaviors applied in Fireworks, including those required for rollovers and buttons. The following Dreamweaver behaviors are supported by Fireworks during a launch-and-edit session:

- Simple Rollover
- Swap Image
- Swap Image Restore
- Set Text of Status Bar
- Set Nav Bar Image
- Pop-up Menu

#### Optimizing Fireworks images and animations placed in Dreamweaver

You can launch Fireworks from Dreamweaver to make quick export changes, such as resampling or changing the file type, to placed Fireworks images and animations. Fireworks lets you make changes to optimization settings, animation settings, and the size and area of the exported image.

#### To change optimization settings for a Fireworks image placed in Dreamweaver:

- 1 In Dreamweaver, select the desired image and choose Commands > Optimize Image in Fireworks.
- 2 If prompted, specify whether to launch a source Fireworks file for the placed image. A dialog box opens. Although the title bar doesn't display this name, this is actually the Fireworks Export Preview dialog box.

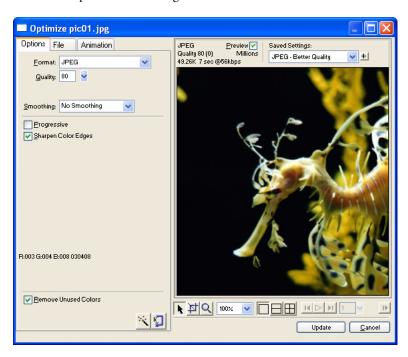

- **3** Make the desired edits in the Export Preview dialog box:
- To edit optimization settings, click the Options tab. For more information, see "Using Export Preview" on page 327.
- To edit the size and area of the exported image, click the File tab and change the desired settings. If you change image dimensions in Fireworks, you'll also need to reset the size of the image in the Property inspector when you return to Dreamweaver.
- To edit animation settings for the image, click the Animation tab and change the desired settings.
- **4** When you are finished editing the image, click Update.

The image is exported using the new optimization settings, the GIF or JPEG placed in Dreamweaver is updated, and the PNG source file is saved if a source file was selected.

If you changed the format of the image, Dreamweaver's link checker prompts you to update references to the image. For example, if you changed the format of an image called my\_image from GIF to IPEG, clicking OK at this prompt changes all references to my image.gif in your site to my\_image.jpg.

#### Resizing placed Fireworks images

When launching and optimizing a Fireworks image from Dreamweaver, you can resize the image and select a specific image area to be exported.

Note: If you change image dimensions in Fireworks, you'll also need to reset the size of the image in the Property inspector when you return to Dreamweaver.

#### To specify exported image dimensions:

- 1 In Fireworks, in the Export Preview dialog box, click the File tab.
- 2 To scale the image as it is exported, specify a scale percentage or enter the desired width and height in pixels. Select Constrain to scale the width and height proportionally.

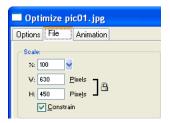

- **3** To export a selected area of the image, select the Export Area option and do one of the following to specify the export area:
- Drag the dotted border that appears around the preview until it encloses the desired export area. (Drag inside the preview to move hidden areas into view.)
- Enter pixel coordinates for the boundaries of the export area.

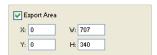

#### Changing animation settings

If you are launching and optimizing a placed Fireworks animation, you can also edit the animation settings. The animation options in the Export Preview dialog box are similar to those available in the Fireworks Frames panel.

**Note:** You cannot edit individual graphic elements within a Fireworks animation during an optimizing session launched from Dreamweaver. To edit the graphic elements in an animation, you must launch and edit the Fireworks animation. For more information, see "Editing Fireworks files from Dreamweaver" on page 367.

#### To edit an animated image:

- 1 In Fireworks, in the Export Preview dialog box, click the Animation tab.
- **2** Use the following techniques to preview animation frames at any time:
- To display a single frame, select the desired frame in the list on the left side of the dialog box, or use the frame controls in the lower right area of the dialog box.
- To play the animation, click the Play/Stop control in the lower right area of the dialog box.
- **3** Make edits to the animation:
- To specify the frame disposal method, select the desired frame in the list and choose an option from the pop-up menu (indicated by the trash can icon).
- To set the frame delay, select the desired frame in the list and enter the delay time in hundredths of a second.

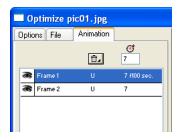

- To set the animation to play repeatedly, click the Looping button and choose the desired number of repetitions from the pop-up menu.
- Choose the Auto-Crop option to crop each frame as a rectangular area, so that only the image area that differs between frames is output. Selecting this option reduces file size.
- Choose the Auto-Difference option to output only pixels that change between frames.
   Selecting this option reduces file size.

### Setting launch-and-edit options

To effectively use Roundtrip HTML, you should perform some preliminary tasks, such as setting Fireworks as your primary image editor in Dreamweaver and specifying launch-and-edit preferences in Fireworks.

**Note:** You should also define a local site in Dreamweaver prior to working with Roundtrip HTML. For more information, see *Using Dreamweaver MX*.

## Designating Fireworks as the primary external image editor for Dreamweaver

Dreamweaver provides preferences for automatically launching specific applications to edit specific file types. To use the Fireworks launch-and-edit features, make sure that Fireworks is set as the primary editor for GIF, JPEG, and PNG files in Dreamweaver.

Although you can use earlier versions of Fireworks as external image editors, these versions offer limited launch-and-edit capabilities. When working with Roundtrip HTML, Fireworks 4 does not fully support edits made to cell properties in Dreameweaver tables, nor does it support behaviors applied in Dreameweaver. Fireworks 3 does not fully support the launch and edit of placed tables and slices within tables, while Fireworks 2 does not support the launch and edit of source PNG files for placed images.

#### To set Fireworks as the primary external image editor for Dreamweaver:

- 1 In Dreamweaver, choose Edit > Preferences and then choose File Types/Editors.
- 2 In the Extensions list, select a web image file extension (.gif, .jpg, or .png).
- **3** In the Editors list, if Fireworks appears in the list, select it. If Fireworks is not in the list, click the Plus (+) button, locate the Fireworks application on your hard disk, and click Open.

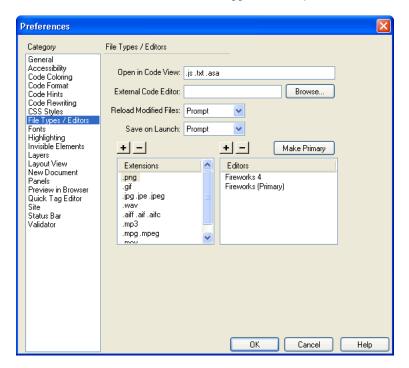

- 4 Click Make Primary.
- **5** Repeat steps 2 through 4 to set Fireworks as the primary editor for other web image file extensions.

### About Design Notes and source files

Whenever you export a Fireworks file from a saved PNG source to a Dreamweaver site, Fireworks writes a Design Note that contains information about the file. For example, when you export a Fireworks table, Fireworks writes a Design Note for each exported image. These Design Notes contain references to the source PNG file that spawned the exported files.

When you launch and edit a Fireworks image from within Dreamweaver, Dreamweaver uses the Design Note to locate a source PNG for that file. For best results, always save your Fireworks source PNG file and exported files in a Dreamweaver site. This ensures that any user sharing the site will be able to locate the source PNG when launching Fireworks from within Dreamweaver.

#### Specifying launch-and-edit preferences for Fireworks source files

The Fireworks launch-and-edit preferences let you specify how to handle source PNG files when launching Fireworks files from another application.

Dreamweaver recognizes the Fireworks launch-and-edit preferences only in certain cases in which you launch and optimize a Fireworks image. Specifically, you must be launching and optimizing an image that is not part of a Fireworks table and that does not contain a correct Design Note path to a source PNG file. In all other cases, including all launch-and-edit cases of Fireworks images, Dreamweaver automatically launches the source PNG file, prompting you to locate the source file if it cannot be found.

#### To specify launch-and-edit preferences for Fireworks:

- 1 In Fireworks, choose Edit > Preferences.
  - Note: On Mac OS X, choose Fireworks > Preferences.
- 2 Click the Launch and Edit tab (Windows) or choose Launch and Edit from the pop-up menu (Macintosh).
- **3** Specify the preference options to use when editing or optimizing Fireworks images placed in an external application:

**Always Use Source PNG** automatically launches the Fireworks PNG file that is defined in the Design Note as the source for the placed image. Updates are made to both the source PNG and its corresponding placed image.

**Never Use Source PNG** automatically launches the placed Fireworks image, whether or not a source PNG file exists. Updates are made to the placed image only.

**Ask When Launching** lets you specify each time whether or not to launch the source PNG file. When you edit or optimize a placed image, Fireworks displays a message prompting you to make a launch-and-edit decision. You can also specify global launch-and-edit preferences from this prompt.

### Working with Macromedia Flash MX

Fireworks integrates well with Macromedia Flash. You can easily export Fireworks vectors, bitmaps, animations, and multistate button graphics for use in Flash. Launch-and-edit functionality also makes it easy to edit Fireworks graphics from within Flash.

Note: Fireworks button behaviors and other types of interactivity are not imported into Flash.

### Placing Fireworks files into Flash

You can place Fireworks graphics into Flash in a number of ways. The best way is to import a Fireworks PNG file. This method gives you the most control over how graphics and animations are imported into Flash.

While offering you less control than importing Fireworks PNGs, you can also import JPEGs, GIFs, PNGs, and SWFs that have been exported from Fireworks. You can also manually copy graphics from Fireworks and paste them directly into Flash.

### Importing Fireworks PNG files into Flash

You can import Fireworks PNG source files directly into Flash, without having to export to any other graphics format. All Fireworks vectors, bitmaps, animations, and multistate button graphics can be imported into Flash.

Note: Fireworks button behaviors and other types of interactivity are not imported into Flash.

When you import a Fireworks PNG file into Flash, you can choose from a variety of import options. You can import all layers and objects as a library symbol, or you can import all content onto a single, new layer. With vector and text objects, you can maintain their editability completely, or choose to maintain appearance only when objects have effects applied or other properties that aren't available in Flash. Or you can forgo all editability and choose to import the Fireworks PNG file as a single, flattened bitmap image.

#### To import a Fireworks PNG into Flash:

- 1 Save the desired document in Fireworks.
  For information on saving files, see "Saving Fireworks files" on page 80.
- 2 Switch to an open document in Flash.
- **3** (Optional) Click the keyframe and layer onto which you want to import the Fireworks content. This is necessary only if you plan to import the PNG as a library symbol (movie clip).
- **4** Choose File > Import.

5 Navigate to and select the desired PNG file from the Import dialog box, and click OK. The Fireworks PNG Import Settings dialog box appears.

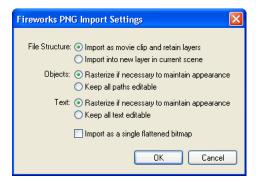

**6** Choose a File Structure option:

The Import as Movie Clip and Retain Layers option imports the Fireworks file as a movie clip that contains all the layers and frames from the original Fireworks file. The movie clip is inserted into the current layer and keyframe. If a keyframe wasn't selected before import, the movie clip is placed in the previous keyframe.

The Import into New Layer in Current Scene option imports the Fireworks file onto a single, new layer, with all its frames intact.

7 Choose the way you'd like vector objects and text imported:

The Rasterize if Necessary to Maintain Appearance option preserves the editability of vector objects, unless they have special fills, strokes, or effects that Flash does not support. To preserve the appearance of such objects, Flash converts them to non-editable bitmap images.

The Keep All Paths Editable option preserves the editability of all vector objects. If objects have special fills, strokes, or effects that Flash does not support, those properties are lost.

**8** Choose the way you'd like text imported:

The Rasterize if Necessary to Maintain Appearance option preserves the editability of text, unless it has special fills, strokes, or effects that Flash does not support. To preserve the appearance of such text, Flash converts it to a non-editable bitmap image.

**The Keep all Text Editable** option preserves the editability of all text. If text objects contain special fills, strokes, or effects that Flash does not support, those properties are lost.

**9** Choose the Import as a Single, Flattened Bitmap option if you want to import the file as a single bitmap image and lose all editability.

**Note:** If this option is selected, none of the other options in the dialog box are available.

10 Click OK.

The Fireworks PNG file is imported into Flash using the import options you chose.

### Copying and pasting Fireworks graphics into Flash

A quick way to place Fireworks graphics into Flash is to copy and paste them.

Note: To copy graphics into previous versions of Flash, you must choose Edit > Copy Path Outlines.

When Fireworks graphics are copied and pasted into Flash, some attributes are lost, such as Live Effects and textures. In addition, Flash supports only solid fills, gradient fills, and basic strokes.

#### To copy and paste graphics in Flash:

- 1 Select the object or objects to copy.
- 2 Choose Edit > Copy or click the Quick Export button and choose Copy from the Macromedia Flash pop-up menu.
- **3** In Flash, create a new document and choose Edit > Paste.

**Note:** You may have to ungroup the objects using Modify > Ungroup so that they will be editable as separate vector objects in Flash.

### About exporting Fireworks graphics to other formats for use in Flash

You can export Fireworks graphics as JPEGs, GIFs, and PNGs, and then import them into Flash.

For information on exporting JPEGs and GIFs, see "Exporting a single image" on page 347. For information on exporting to PNG format, see "Exporting PNGs with transparency" on page 379. For information on importing any of these formats into Flash, see "Importing exported Fireworks graphics and animations into Flash" on page 379.

**Note:** Although PNG is the native file format for Fireworks, PNG graphic files exported from Fireworks are different from source PNG files you save in Fireworks. Exported PNG files are no different than GIFs or JPEGs; they only contain image data and don't contain any additional information like slicing, layers, interactivity, Live Effects, or other editable content. For more information on PNG source files, see "Saving Fireworks files" on page 80.

### Exporting Fireworks graphics and animations as SWF files

Fireworks graphics and animations can be exported as Flash SWF files. You can make several choices about how objects are exported.

Some formatting is lost unless you choose Maintain Appearance in the Flash SWF Export Options dialog box. Stroke size and stroke color are maintained. Formatting lost during export to SWF format includes the following:

- Live Effects
- Fill and stroke categories, textures, and feathered edges
- Anti-aliasing on objects (the Flash Player applies anti-aliasing at the document level, so anti-aliasing is applied to the document when you export)
- Opacity and blending modes (objects with opacity become symbols with an alpha channel)
- Layers
- Masks
- Slice objects, image maps, and behaviors
- Some text formatting options, such as kerning and bitmap strokes

#### To export a Fireworks graphic or animation as a SWF file:

- 1 Choose File > Export or click the Quick Export button and choose Export SWF from the Macromedia Flash pop-up menu.
- 2 In the Export dialog box, type a filename and choose a destination folder.
- **3** Choose Macromedia Flash SWF from the Save As pop-up menu.
- **4** Click the Options button.

The Flash SWF Export Options dialog box appears.

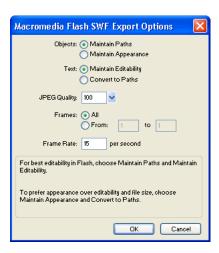

**5** In the Objects section, choose one of the following:

Maintain Paths allows you to maintain path editability. Effects and formatting are lost.

Maintain Appearance converts vector objects to bitmap objects and preserves the appearance of applied strokes and fills. Editability is lost.

**6** In the Text section, choose one of the following:

Maintain Editability allows you to maintain text editability. Effects and formatting are lost.

**Convert to Paths** converts text to paths, preserving any custom kerning or spacing you entered in Fireworks. Editability as text is lost.

- **7** Set the quality of JPEG images using the JPEG Quality pop-up slider.
- 8 Select the frames to be exported and the frame rate in seconds.
- 9 Click OK.
- 10 Click Save in the Export dialog box.

For information on importing an exported SWF file into Flash, see "Importing exported Fireworks graphics and animations into Flash" on page 379.

### **Exporting PNGs with transparency**

The PNG format allows for transparency with 32-bit color images. The Fireworks PNG, the source file format for Fireworks, also supports transparency with 32-bit color images. You can import Fireworks PNG source files directly into Flash.

You can also create transparency with an 8-bit PNG. You can export Fireworks 8-bit PNG graphics with transparency for insertion into Flash.

#### To export an 8-bit PNG with transparency:

- 1 In Fireworks, choose Window > Optimize to open the Optimize panel if it isn't already open.
- **2** Choose PNG 8 as the Export file format and Alpha Transparency from the Transparency pop-up menu.
- **3** Choose File > Export.
- **4** Select Images Only from the Save as Type pop-up menu. Name the file, then click Save.

For information on importing exported PNG files into Flash, see "Importing exported Fireworks graphics and animations into Flash" on page 379.

#### Importing exported Fireworks graphics and animations into Flash

You use the Import command in Flash to import graphics and animations that were exported from Fireworks.

#### To import Fireworks graphics and animations into Flash:

- 1 Create a new document in Flash.
- **2** Choose File > Import and locate the graphic or animation file.
- **3** Click Open to import the file.

### Using Fireworks to edit graphics imported into Flash

With launch-and-edit integration, you can use Fireworks to make changes to a graphic that you previously imported into Flash. You can edit any imported graphic this way, even if the graphic wasn't exported from Fireworks.

**Note:** Fireworks native PNG files imported into Flash are an exception, unless you imported the PNG as a flattened bitmap image.

If the graphic was exported from Fireworks, and you saved the original PNG file along with the exported graphic file, you can launch the original PNG file in Fireworks from inside Flash to make your changes. When you return to Flash, both the PNG file and the graphic in Flash are updated.

- 1 In Flash, right-click (Windows) or Control-click (Macintosh) the graphic file in the Library panel.
- **2** Choose Edit with Fireworks from the pop-up menu.

**Note:** If Edit with Fireworks does not appear in the pop-up menu, choose Edit With and locate your Fireworks application.

**3** Click Yes in the Find Source box if you want to locate the original PNG file for your Fireworks graphic, and click Open.

**Note:** If you have changed Fireworks launch-and-edit preferences, this dialog box might not appear.

The file opens in Fireworks and the document window indicates that you are editing a file from Flash.

4 Make changes to the image and click Done when finished.
Fireworks exports a new graphic file to Flash, and if you edited the original PNG file, it is also saved.

### About extending Fireworks with custom commands created in Flash

With Flash, you can create SWF movies that contain JavaScript code. These movies can be used as Fireworks commands, accessible from the Commands menu in Fireworks, or as panels, accessible from the Window menu.

For more information, see *Extending Fireworks MX*, available as a PDF on the Macromedia Fireworks installation CD.

### Working with Macromedia FreeHand

Because both applications support vectors, vector graphics can be easily shared between Fireworks and Macromedia FreeHand. The appearance of objects may differ between applications, however, because Fireworks and FreeHand do not share all the same features. For more information, see "Working with other vector graphics applications" on page 383.

The procedures provided in this section apply not only to using Fireworks with FreeHand but also to using Fireworks with other vector graphics applications, such as Adobe Illustrator and CorelDraw. For more information, see "Working with other vector graphics applications" on page 383.

### Placing FreeHand graphics into Fireworks

You can place FreeHand graphics into Fireworks in a number of ways. You can import them, copy and paste them, or drag and drop them. Fireworks MX supports FreeHand 7 graphics or later.

### Importing FreeHand graphics into Fireworks

Fireworks can import vector graphics that were created in FreeHand. You can set the following options when importing a FreeHand graphic:

Scale specifies the scale percentage for the imported file.

Width and Height specify the width and height of the imported file in pixels, inches, or centimeters.

**Resolution** specifies the resolution of the imported file.

**Anti-Alias** smooths imported objects to avoid jagged edges. You can choose this option separately for paths or text.

**Note:** To change selected objects to Anti-Alias or Hard Edge, use Modify > Alter > Hard Fill, Anti-Alias Fill, or Feather Fill after importing.

File Conversion specifies how multipage documents are handled when imported:

- The Open a Page option imports only the specified page.
- The Open Pages as Frames option imports all the pages from the document and places each in a separate frame.

- The Ignore Layers option imports all objects on a single layer.
- The Remember Layers option maintains the layer structure of the imported file.
- The Convert Layers to Frames option places each layer of the imported document into a separate frame.

Include Invisible Layers imports objects on layers that have been turned off. Otherwise, invisible layers are ignored.

Include Background Layers imports objects from the document's background layer. Otherwise, the background layer is ignored.

Render as Images rasterizes complex groups, blends, or tiled fills and places each as a single bitmap object in a Fireworks document. Enter a number in the text box to determine how many objects a group, blend, or tiled fill can contain before it is rasterized during import.

#### To import vector graphics from a FreeHand file:

1 In Fireworks, choose File > Open to navigate to the desired FreeHand file, and click Open. The Vector File Options dialog box appears.

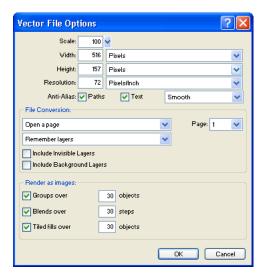

- **2** Choose the desired options.
- 3 Click OK.

#### Copying and pasting or dragging and dropping FreeHand graphics into **Fireworks**

You can quickly place FreeHand graphics into Fireworks by copying and pasting or dragging and dropping them.

#### To copy and paste a selected FreeHand graphic into Fireworks:

- 1 In FreeHand, choose Edit > Copy.
- **2** Create a new document in Fireworks or open an existing one.
- **3** Choose Edit > Paste.

#### To drag and drop a FreeHand graphic into Fireworks:

Drag the graphic from FreeHand into an open document in Fireworks.

#### Placing Fireworks graphics into FreeHand

You can export vector paths from Fireworks to FreeHand. You can also copy and paste Fireworks vector graphics into FreeHand.

#### To export a vector graphic to FreeHand:

- 1 In Fireworks, choose File > Export or click the Quick Export button and choose Export to FreeHand from the FreeHand pop-up menu.
- 2 In the Export dialog box, type a filename and choose a destination folder.
- **3** Choose Illustrator 7 from the Save As pop-up menu.

**Note:** Illustrator 7 is the graphics file format you use when exporting from Fireworks to any other vector graphics application, including Macromedia FreeHand. Most vector applications can read the Illustrator 7 file format.

- **4** Click the Options button.
- **5** In the Illustrator Export Options dialog box, choose one of the following:
- Export Current Frame Only preserves layer names and exports only the current frame.
- Convert Frames to Layers exports each Fireworks frame as a layer.
- **6** Choose FreeHand Compatible to export the file for use in FreeHand.

Choosing FreeHand Compatible omits bitmaps and converts gradient fills to solid fills.

- 7 Click OK.
- **8** Click Save in the Export dialog box.

Note: Upon export, Fireworks sets object edges to Hard.

- **9** Switch to an open document in FreeHand.
- **10** Choose File > Open or File > Import to navigate to the file you exported from Fireworks, and click Open.

### Copying and pasting vectors into FreeHand

You can use the Copy Path Outlines command to copy selected Fireworks paths to FreeHand. Copy Path Outlines copies only Fireworks paths.

**Note:** The copy-and-paste method of placing Fireworks vectors into other applications works not only with FreeHand but also with Illustrator, CorelDraw, and Adobe Photoshop.

#### To copy selected Fireworks paths:

- 1 Choose Edit > Copy Path Outlines or click the Quick Export button and choose Copy Path Outlines from the FreeHand pop-up menu.
- 2 Switch to an open document in FreeHand.
- **3** Choose Edit > Paste to paste the paths.

### Working with other vector graphics applications

Fireworks can share vector graphics with other vector graphics applications, including Adobe Illustrator and CorelDraw. In Fireworks, you export and import vector graphics from these applications in the same way that you export and import graphics from Macromedia FreeHand. For more information, see "Working with Macromedia FreeHand" on page 380.

### Unsupported features

Because Fireworks and other vector graphic editors do not always share the same features, the appearance of objects will differ between applications.

Most other vector graphic editors, including Macromedia FreeHand, do not support the following Fireworks features:

- Live Effects
- Blending modes
- Texture, pattern, web dither fills, and gradient fills
- Slice objects and image maps
- Many text formatting options
- Guides, grids, and canvas color
- · Bitmap images
- Some strokes

**Note:** Because these features are not supported by most other vector graphics applications, Fireworks does not include them upon export to those applications.

Likewise, Fireworks does not support every feature found in other vector graphics editors. For example, when Fireworks imports CorelDraw (CDR) files, it makes the following adjustments to account for unsupported features:

- Master page contents are repeated in each Fireworks frame.
- Only the two end objects of a CorelDraw blend are imported. The objects are grouped after import.
- Dimensions convert to vector objects.
- Basic text is imported. Most character and paragraph parameters are unsupported.
- Colors are converted to RGB.

Note: Fireworks cannot open compressed CorelDraw files.

### Working with Macromedia Director

You can combine the power of Fireworks and Director. Fireworks lets you export graphics and interactive content into Director. The export process preserves the behaviors and slices of the graphic. You can safely export sliced images with rollovers and even layered images. This lets Director users take advantage of the optimization and graphic design tools of Fireworks without compromising quality.

**Note:** If you are using Director 8.0 or earlier, you need to download and install the free Fireworks Import Xtra for Director at http://www.macromedia.com.

### Placing Fireworks files into Director

Director can import flattened images from Fireworks, such as JPEGs and GIFs. It can also import 32-bit PNG images with transparency. For sliced, interactive, and animated content, Director can import Fireworks HTML.

For information on exporting flattened Fireworks images such as JPEGs and GIFs, see "Exporting a single image" on page 347.

### **Exporting graphics with transparency**

In Director, transparency can be achieved by importing 32-bit PNG images. You can export 32-bit PNG graphics with transparency from Fireworks.

#### To export a 32-bit PNG with transparency:

- 1 In Fireworks, choose Window > Optimize, change the export file format to PNG 32, and set Matte to transparent.
- **2** Choose File > Export.
- **3** Select Images Only from the Save as Type pop-up menu. Name the file, then click Save.

### Exporting layered and sliced content to Director

By exporting Fireworks slices to Director, you can export sliced and interactive content such as buttons and rollover images. By exporting layers to Director, you can export layered Fireworks content such as animations.

#### To export Fireworks files to Director:

1 In Fireworks, choose File > Export.

**Note:** Alternatively, you can click the Quick Export button and choose Source as Layers or Source as Slices from the Director pop-up menu. Choose Source as Layers if you are exporting an animation, and Source as Slices if you are exporting interactive content such as buttons.

- 2 In the Export dialog box, type a filename and choose a destination folder.
- **3** Choose Director from the Save As pop-up menu.
- **4** Choose an option from the Source pop-up menu:

**Fireworks Layers** exports each layer in the document. Choose this option if you are exporting layered content or an animation.

**Fireworks Slices** exports the slices in the document. Choose this option if you are exporting sliced or interactive content such as rollover images and buttons.

- 5 Select Trim Images to automatically crop the exported images to fit the objects on each frame.
- **6** Select Put Images in Subfolder to choose a folder for images.
- 7 Click Save.

#### Importing Fireworks files into Director

In Director, you can import flattened images that you have exported from Fireworks, such as JPEGs, GIFs, and 32-bit PNGs. Or you can import Fireworks layers, slices, and interactive elements by inserting Fireworks HTML.

#### To import a flattened Fireworks image:

- 1 In Director, choose File > Import.
- **2** Navigate to the desired file and click Import.
- **3** Change options if desired in the Image Options dialog box. For information about each option, see *Using Director*.
- 4 Click OK.

The imported graphic appears in the cast as a bitmap.

#### To import layered, sliced, or interactive Fireworks content:

- 1 In Director, choose Insert > Fireworks > Images from Fireworks HTML.
  Note: The location and name of this menu command may be different depending on your version of Director.
- 2 Locate the Fireworks HTML file you exported for use in Director.
  - The Open Fireworks HTML dialog box appears.

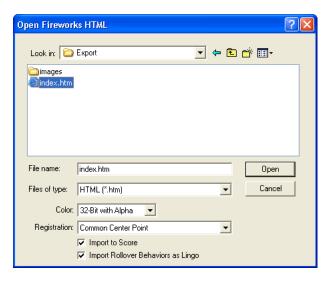

**3** Change options if desired:

**Color** allows you to specify a color depth for the imported graphics. If they contain transparency, choose 32-bit color.

**Registration** allows you to set the registration point for the imported graphics.

Import Rollover Behaviors as Lingo converts Fireworks behaviors to Lingo code.

Import to Score places cast members into the Score upon import.

4 Click Open.

The graphics and code from the Fireworks HTML file are imported.

**Note:** If you are importing a Fireworks animation, drag keyframes in Director to offset the timing of each imported layer as necessary.

#### Editing Director cast members in Fireworks

Using launch-and-edit integration, you can make changes to Director cast members by launching Fireworks to edit them from inside Director. You can also launch Fireworks from inside Director to optimize cast members.

#### To launch Fireworks to edit a Director cast member:

- 1 In Director, right-click (Windows) or Control-click (Macintosh) the graphic in the Cast window.
- **2** Choose Launch External Editor from the pop-up menu.

**Note:** If Fireworks does not launch as your external image editor, in Director choose File > Preferences > Editors and set Fireworks as the external editor for bitmap graphic file types.

The file opens in Fireworks, and the document window indicates that you are editing a file from Director.

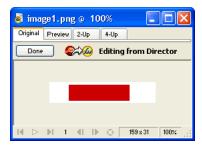

**3** Make changes to the image and click Done when finished.

Fireworks exports the new graphic to Director.

### Optimizing cast members in Director

You can launch Fireworks from Director to make quick optimization changes to selected cast members.

#### To launch Fireworks to change optimization settings for a Director cast member:

- 1 In Director, select the cast member in the Cast window and click Optimize in Fireworks on the Bitmap tab of the Property inspector.
- **2** In Fireworks, change the optimization settings as desired.
- **3** Click Update when finished. Click Done if the MIX Editing dialog box appears.

The image is exported back to Director using the new settings.

### Working with Macromedia HomeSite

You can use Fireworks and HomeSite together to create and edit web pages. Exporting and opening Fireworks HTML in HomeSite is simple, and inserting Fireworks graphics into HomeSite documents is just as easy. But even more important, Fireworks and HomeSite share a powerful integration that allows you to launch Fireworks from HomeSite to edit web graphics.

### Placing Fireworks images into HomeSite

You can insert Fireworks-generated GIF or JPEG images into a HomeSite document. You must export the images from Fireworks first. For information on exporting GIF and JPEG images, see "Exporting a single image" on page 347.

#### To insert a Fireworks image into a HomeSite document:

1 In HomeSite, save your document.

Note: HomeSite creates relative paths to images, but it cannot do so unless your document is saved.

- 2 In the Resources window, navigate to the Fireworks image you exported.
- **3** Create a link to the Fireworks image in your document:
- Drag the file from the Resources window to the desired location within the HTML code on the Edit tab of the Document window.
- On the Edit tab of the Document window, place the insertion point where you want to insert the Fireworks image, then right-click the file in the Resources window and choose Insert as Link.

A link to the Fireworks image is created in the HTML code. Click the Browse tab to preview your image within the document.

### Placing Fireworks HTML into HomeSite

There are a few ways to place Fireworks HTML into HomeSite. You can export Fireworks HTML, or you can copy HTML to the Clipboard. You can also open an exported Fireworks HTML file in HomeSite and copy and paste selected sections of code. In addition, you can easily update code you've exported to HomeSite using the Update HTML command in Fireworks.

**Note:** Before exporting, copying, or updating Fireworks HTML for use in HomeSite, be sure to set the HTML type to Generic in the HTML Setup dialog box. For more information, see "Setting HTML export options" on page 358.

### **Exporting Fireworks HTML to HomeSite**

Exporting HTML from Fireworks generates an HTML file and the associated image files in the location you specify. You can then open the HTML file in HomeSite for further editing.

**Note:** Before exporting, be sure to set the HTML type to Generic in the HTML Setup dialog box. For more information, see "Setting HTML export options" on page 358.

#### To export Fireworks HTML to HomeSite:

Export your document to HTML in Fireworks, and then open the exported file in HomeSite by choosing File > Open. See "Exporting Fireworks HTML" on page 353.

#### Copying Fireworks HTML to the Clipboard for use in HomeSite

A fast way to place Fireworks-generated HTML in HomeSite is to copy it to the Clipboard from Fireworks, and then paste it directly into a HomeSite document. When you copy Fireworks HTML to the Clipboard, the required images are exported to a location you specify.

**Note:** Before copying to the Clipboard, be sure to set the HTML type to Generic in the HTML Setup dialog box. For more information, see "Setting HTML export options" on page 358.

#### To copy Fireworks HTML for use in HomeSite:

Copy HTML to the Clipboard in Fireworks, and then paste it into an new HomeSite document. See "Copying HTML to the Clipboard" on page 354.

## Copying code from an exported Fireworks file and pasting it into HomeSite

You can open an exported Fireworks HTML file in HomeSite and then manually copy and paste only the desired sections into another HomeSite document.

**Note:** Before exporting, be sure to set the HTML type to Generic in the HTML Setup dialog box. For more information, see "Setting HTML export options" on page 358.

#### To copy code from an exported Fireworks file and paste it into HomeSite:

Export a Fireworks HTML file, and then copy and paste the desired code into an existing HomeSite document. See "Copying and pasting HTML from an exported Fireworks file" on page 355.

### Updating Fireworks HTML exported to HomeSite

The Update HTML command allows you to make changes to a Fireworks HTML document you've previously exported to HomeSite.

**Note:** Before updating HTML, be sure to set the HTML type to Generic in the HTML Setup dialog box. For more information, see "Setting HTML export options" on page 358.

#### To update Fireworks HTML exported to HomeSite:

Use the Update HTML command in Fireworks. See "Updating exported HTML" on page 356.

### Editing Fireworks images in HomeSite

You can use launch-and-edit integration to edit images in a HomeSite document. HomeSite automatically launches Fireworks, letting you make the desired edits to the image. When you exit Fireworks, the updates you made are automatically applied to the placed image in HomeSite. Together, the two applications provide a streamlined workflow for editing web graphics in HTML pages.

#### To launch and edit Fireworks images placed in HomeSite:

- 1 In HomeSite, save your document.
- **2** Do one of the following:
- Right-click the image file on one of the Files tabs in the Resources window.
- Right-click the image on the Thumbnails tab of the Results window.
- Right-click the associated <img> tag in the HTML code on the Edit tab of the Document window.
- 3 Choose Edit in Macromedia Fireworks from the pop-up menu.
  - HomeSite launches Fireworks, if it is not already open.
- **4** If prompted, specify whether to locate a Fireworks source file for the placed image. For more information on Fireworks source PNG files, see "Saving Fireworks files" on page 80.
- **5** In Fireworks, edit the image.
  - The document window indicates that you are editing a Fireworks image from another application.
- **6** When you are finished making edits, click Done in the document window.
  - The updated image is exported back to HomeSite, and the PNG source file is saved if a source file was selected.

### Working with Microsoft FrontPage

Fireworks has powerful integration capabilities when used in combination with many applications, even non-Macromedia products. Fireworks makes it easy to create and edit web page designs with Microsoft FrontPage. Using Roundtrip HTML, you can easily launch Fireworks from FrontPage to create or edit graphics and HTML tables. Roundtrip HTML, a powerful integration feature that Fireworks shares with both FrontPage and Macromedia Dreamweaver, allows you to make changes in one application and have those changes seamlessly reflected in the other.

### Placing Fireworks images into FrontPage

Fireworks graphics can be placed into a FrontPage document in a couple of ways. You can place a finished Fireworks graphic using the Insert menu in FrontPage, or you can create a new Fireworks graphic by clicking the Edit in Fireworks button on the FrontPage main toolbar.

### Inserting Fireworks images into FrontPage

You can insert Fireworks-generated GIF or JPEG images directly in a FrontPage document. You must export the images from Fireworks first. For information on exporting GIF and JPEG images, see "Exporting a single image" on page 347.

#### To insert a Fireworks image into a FrontPage document:

- 1 In Edit or Code view, place the insertion point where you want the image to appear.
- **2** Choose Insert > Picture > From File.
- **3** Navigate to the desired Fireworks file, and click OK.

### Creating new Fireworks images in FrontPage

You can launch Fireworks from within FrontPage to create an unsliced image.

**Note:** If you want to create a sliced image, you must first create and export a single, unsliced image. Then you can launch and edit the graphic again in Fireworks to add slices and interactivity. For more information on launching and editing existing graphics from FrontPage, see "Editing Fireworks files in FrontPage" on page 392.

#### To create an unsliced Fireworks image from FrontPage:

- 1 Click the Launch and Edit Selected Graphic in Fireworks button in the FrontPage main toolbar.
- **2** When a message appears asking if you'd like to create a new image, click Yes. Fireworks launches, if it is not already open.
- **3** Open a new document in Fireworks and create an image.
- **4** Choose File > Save when you are finished. Specify a name and location for the source PNG file from the Save As dialog box, and click Save.
  - For more information on saving Fireworks PNG files, see "Saving Fireworks files" on page 80.
- **5** Choose File > Export. Specify a name and location for the exported image file from the Export dialog box.
- **6** Click Save in the Export dialog box to export your file.
- **7** Return to FrontPage.
- 8 In Edit or Code view, place the insertion point where you want the image to appear.
- **9** Choose Insert > Picture > From File.
- **10** Navigate to the image file you just exported, and click Insert.

### Placing Fireworks HTML into FrontPage

There are a few ways to place Fireworks HTML into FrontPage. You can export HTML or you can copy Fireworks HTML to the Clipboard. You can also open an exported Fireworks HTML file in FrontPage and copy and paste selected sections of code. In addition, you can easily update code you've exported to FrontPage using the Update HTML command in Fireworks.

**Note:** Before exporting, copying, or updating Fireworks HTML for use in FrontPage, be sure to choose FrontPage as the HTML type in the HTML Setup dialog box. For more information, see "Setting HTML export options" on page 358.

### Exporting Fireworks HTML to FrontPage

Exporting HTML from Fireworks generates an HTML file and the associated image files in the location you specify. You can then open the HTML file in FrontPage for further editing.

**Note:** Before exporting Fireworks HTML for use in FrontPage, be sure to choose FrontPage as the HTML type in the HTML Setup dialog box. For more information, see "Setting HTML export options" on page 358.

#### To export Fireworks HTML to FrontPage:

Export your Fireworks document to HTML, and then open the exported HTML file in FrontPage by choosing File > Open. See "Exporting Fireworks HTML" on page 353.

#### Copying Fireworks HTML to the Clipboard for use in FrontPage

A fast way to place Fireworks-generated HTML in FrontPage is to copy it to the Clipboard from Fireworks, and then paste it directly into a FrontPage document. All HTML and JavaScript code associated with the Fireworks document will be copied into the FrontPage document, and all images are exported to a location you specify.

Note: Before copying Fireworks HTML for use in FrontPage, be sure to choose FrontPage as the HTML type in the HTML Setup dialog box. For more information, see "Setting HTML export options" on page 358.

#### To copy Fireworks HTML to the Clipboard for use in FrontPage:

Copy HTML to the Clipboard in Fireworks and then paste it into an new FrontPage document. See "Copying HTML to the Clipboard" on page 354.

Note: This method is not recommended if your Fireworks document contains buttons or other interactive elements that require JavaScript code, because the HTML and JavaScript will need to be modified once pasted into FrontPage. For more information, see "Exporting HTML" on page 351.

### Copying code from an exported Fireworks file and pasting it into **FrontPage**

You can open an exported Fireworks HTML file in FrontPage and then manually copy and paste only the desired sections into another FrontPage document.

Note: Be sure to choose FrontPage as the HTML type in the HTML Setup dialog box before you export from Fireworks. For more information, see "Setting HTML export options" on page 358.

#### To copy code from an exported Fireworks file and paste it into FrontPage:

Export a Fireworks HTML file, and then copy and paste the desired code into an existing FrontPage document. See "Copying and pasting HTML from an exported Fireworks file" on page 355.

### Updating Fireworks HTML exported to FrontPage

The Update HTML command allows you to make changes to a Fireworks HTML document you've previously exported to FrontPage.

Note: Before updating Fireworks HTML, be sure to choose FrontPage as the HTML type in the HTML Setup dialog box. For more information, see "Setting HTML export options" on page 358.

#### To update Fireworks HTML exported to FrontPage:

Use the Update HTML command in Fireworks. See "Updating exported HTML" on page 356.

### Editing Fireworks files in FrontPage

Using Fireworks and FrontPage together is easy with Roundtrip HTML, a feature that allows you to make changes in one application and have those changes seamlessly reflected in the other.

With Roundtrip HTML, you use launch-and-edit integration to edit Fireworks-generated images and tables placed in a FrontPage document. FrontPage automatically launches Fireworks, letting you make the desired Fireworks edits to the image. The updates you make in Fireworks are automatically applied to the placed image in FrontPage. Together, the two applications provide a streamlined workflow for editing and placing web graphics files in HTML pages.

#### To launch and edit Fireworks images and tables placed in FrontPage:

- 1 In FrontPage, save your document.
- 2 Select the image or table slice you wish to edit and click the Launch and Edit Selected Graphic in Fireworks button.
  - FrontPage launches Fireworks, if it is not already open.
- **3** If prompted, specify whether to launch a source Fireworks file for the placed image or table slice. For more information on Fireworks source PNG files, see "Saving Fireworks files" on page 80.
  - **Note:** When you launch and edit an image or slice that is part of a Fireworks table, Fireworks launches the source PNG file for the entire table.
- **4** In Fireworks, edit the image. The document window indicates that you are editing a Fireworks image from FrontPage.
- 5 When you are finished making edits, click Done in the document window.
  - The image or HTML is exported using the current optimization settings, the graphics used by FrontPage are updated, and the PNG source file is saved if a source file was selected.

### Working with Adobe Photoshop

Fireworks provides excellent support for importing native Photoshop (PSD) files, with options for retaining many aspects of the imported files, including layers, masks, and editable text. As a result, you can bring Photoshop images into Fireworks for further editing and web optimization without losing the ability to export the images back into Photoshop.

### Placing Photoshop graphics into Fireworks

You can drag and drop individual Photoshop graphics into Fireworks, or you can import an entire Photoshop file.

### Dragging and dropping individual Photoshop graphics into Fireworks

You can place Photoshop graphics into Fireworks by dragging and dropping them.

#### To drag and drop a Photoshop graphic into Fireworks:

Drag the graphic from Photoshop into an open document in Fireworks.

Each graphic you drag becomes a new bitmap object. Text is also imported as a bitmap object and becomes uneditable as text. For more information, see "About importing text from Photoshop" on page 393.

### Importing Photoshop files into Fireworks

When you import or open a Photoshop file in Fireworks, the Photoshop file is imported into a PNG file using the import preferences that you have specified. In addition to preserving layers and text as specified by the import options, Fireworks preserves and converts the following Photoshop features:

- Layer masks convert to Fireworks object masks.
- Layer effects convert to Fireworks Live Effects, if a corresponding Live Effect exists. For
  example, the Drop Shadow layer effect converts to a Drop Shadow Live Effect in Fireworks.

Note: Layer effects and Live Effects may vary in appearance slightly.

- Blending modes for layers convert to Fireworks blending modes for corresponding objects, if those blending modes are supported by Fireworks.
- The first alpha channel in the Channels palette converts to transparent areas in the Fireworks image. Fireworks does not support additional Photoshop alpha channels.

Photoshop adjustment layers, clipping groups, and paths are not supported by Fireworks. Fireworks ignores these features when importing Photoshop files.

**Note:** In Windows, Photoshop filenames must include a PSD extension for Fireworks to recognize the Photoshop file type.

#### To import a Photoshop file into Fireworks:

- 1 Choose File > Import or File > Open and navigate to a Photoshop (PSD) file.
- 2 Click Open.

The Photoshop file is imported into a PNG file. If you make changes and want to save the file as a PSD, you must export it to PSD format. For more information, see "Placing Fireworks graphics into Photoshop" on page 395.

### About importing text from Photoshop

You can open or import a Photoshop file containing text.

When opening Photoshop files that contain text, Fireworks will check to see if you have the necessary fonts on your system. If you don't, Fireworks will ask if you want to replace the fonts or maintain their appearance. For more information, see "Handling missing fonts" on page 186.

If the text in your Photoshop file has effects applied to it that Fireworks supports, the effects will still be applied when brought into Fireworks. However, because Fireworks and Photoshop apply effects differently, the effects may appear different in each application.

When Photoshop 6 or 7 files that contain text are opened or imported in Fireworks, a cached image of the text is displayed so its appearance remains the same as it was in Photoshop. Once you edit the text, the cached image will be replaced with actual text that may differ in appearance from the original text.

**Note:** Fireworks cannot export text in Photoshop 6 or 7 format. If you edit a document containing Photoshop 6 or 7 text and then export the document back to Photoshop, the file will be exported in Photoshop 5.5 format. However, if you don't make any change to the text, the file will be exported in Photoshop 6 format. For more about exporting Photoshop files, see "Placing Fireworks graphics into Photoshop" on page 395.

### Specifying Photoshop file import options

The import preference options in Fireworks let you specify how to handle layers and text in imported Photoshop files. Depending on the options that you choose, you can control the degree of appearance and editability retained in imported files.

#### To specify import options for Photoshop files:

1 Choose Edit > Preferences.

Note: On Mac OS X, choose Fireworks > Preferences.

- 2 Click the Import tab (Windows) or choose Import from the pop-up menu (Macintosh).
- **3** Specify import options:

**Layers: Convert to Fireworks Objects** imports each layer in the Photoshop file as a separate object on a single layer in Fireworks.

**Layers: Share Layer Between Frames** makes the imported layers visible across all frames in the Fireworks file.

**Layers:** Convert to Frames imports each layer in the Photoshop file as an object on a separate frame in Fireworks. This option is useful for importing files that you want to use as animations.

**Text:** Editable converts text in the Photoshop file to editable Fireworks text. This option lets you edit imported text using the Fireworks Text tool and the Property inspector. The converted text may vary slightly in appearance from the original.

**Text: Maintain Appearance** converts text in the Photoshop file to a bitmap object in Fireworks. This option maintains the original appearance of the text but does not allow you to edit it using the Fireworks Text tool.

Use Flat Composite Image imports the Photoshop file as a flattened image without layers.

4 Click OK.

### Importing Photoshop filters and plug-ins

Fireworks lets you import Photoshop and other third-party filters and plug-ins. You can import filters into either the Live Effects window or the Filters menu. Importing filters into either location makes them available from both.

**Note:** Photoshop 6 and 7 plug-ins and filters are not compatible with Fireworks MX. On the Macintosh, third-party filters designed to run on Mac OS 9 are supported by Fireworks MX when running on Mac OS 9, and third-party filters designed to run on Mac OS X are supported by Fireworks MX when running on Mac OS X.

For more information on the Live Effects window and the Filters menu, see "Using Live Effects" on page 215.

#### To import Photoshop and other third-party filters and plug-ins using the Preferences dialog box:

1 Choose Edit > Preferences.

Note: On Mac OS X, choose Fireworks > Preferences.

**2** Click the Folders tab (Windows) or choose Folders from the pop-up menu (Macintosh).

**3** Choose the Photoshop Plug-ins option.

The Select a Folder (Windows) or Choose a Folder (Macintosh) dialog box opens.

Note: If the dialog box doesn't automatically open, click Browse.

- **4** Navigate to the folder where the Photoshop or other filters and plug-ins are installed, and click Select (Windows) or Choose (Macintosh).
- **5** Click OK to close the Preferences dialog box.
- **6** Restart Fireworks to load the filters and plug-ins.

#### To import Photoshop and other third-party filters and plug-ins using the Live Effects window:

1 Select any vector object, bitmap object, or text block on the canvas and click the Add Effects button in the Property inspector.

**Note:** The Add Effects button is available only when an object is selected on the canvas.

- 2 Choose Options > Locate Plug-ins from the pop-up menu that appears.
- **3** Navigate to the folder where the Photoshop or other filters and plug-ins are installed, and click Select (Windows) or Choose (Macintosh). If a message appears asking if you want to restart Fireworks, click OK.
- 4 Restart Fireworks to load the filters and plug-ins.

#### Placing Fireworks graphics into Photoshop

Fireworks provides extensive support for exporting files in Photoshop (PSD) format. Export settings let you control which elements in the file remain editable when you reopen it in Photoshop.

A Fireworks image exported into Photoshop maintains the same editability when reopened in Fireworks as other Photoshop graphics. Export options for editability, appearance, and file size let you determine the best possible export procedure for your particular graphic. Photoshop users can work with their graphic in Fireworks and then continue editing in Photoshop.

#### To export a file in Photoshop format:

- 1 Choose File > Export or click the Quick Export button and choose Other > Export to Photoshop.
- 2 In the Export dialog box, name your file and choose Photoshop PSD from the Save As menu.
- **3** To specify grouped export settings, choose an option from the Settings menu. These settings provide preset combinations of individual export options for objects, effects, and text in the Fireworks file. Individual export options are described in detail in "Customizing files for export to Photoshop" on page 396.
- Maintain Editability over Appearance converts objects to layers, keeps effects editable, and
  converts the text to editable Photoshop text layers. Choose this option if you plan to edit the
  image extensively in Photoshop and do not need to preserve the exact appearance of the
  Fireworks image.
- Maintain Fireworks Appearance converts each object into an individual Photoshop layer, and
  effects and text become noneditable. Choose this option if you want to maintain control over
  the Fireworks objects in Photoshop but also want to maintain the original appearance of the
  Fireworks image.

- Smaller Photoshop File flattens each layer into a fully rendered image. Choose this option if you are exporting a file containing a large number of Fireworks objects.
- Custom allows you to choose specific settings for objects, effects, and text.
- **4** Click Save to export the Photoshop file.

**Note:** Photoshop 5.5 and earlier cannot open files with more than 100 layers. You must delete or merge objects if the Fireworks document you are exporting contains more than 100 objects.

## Customizing files for export to Photoshop

When you export a file to Photoshop, you can choose customized settings for exporting objects, effects, and text.

#### To customize settings for export to Photoshop:

- 1 In the Export dialog box while Photoshop PSD is selected as the export file type, choose Custom from the Settings pop-up menu.
- 2 In the Objects pop-up menu, choose one of the following:

**Convert to Photoshop Layers** converts individual Fireworks objects to Photoshop layers and Fireworks masks to Photoshop layer masks.

Flatten Each Fireworks Layer flattens all Fireworks objects into a single Photoshop layer. When you choose this option, you lose the ability to edit the Fireworks objects in Photoshop. You also lose features, such as blending modes, that are associated with the Fireworks objects.

**3** In the Effects pop-up menu, choose one of the following:

**Maintain Editability** converts Fireworks Live Effects to their equivalent in Photoshop. If the effects do not exist in Photoshop, they are discarded.

**Render Effects** flattens effects into their objects. When you choose this option, you preserve the appearance of the effects, at expense of the ability to edit them in Photoshop.

**4** In the Text pop-up menu, choose one of the following:

**Maintain Editability** converts text to an editable Photoshop layer. Text formatting that is not supported by Photoshop will be lost.

Render Text turns text into an image object. When you choose this option, you preserve the appearance of the text, at expense of the ability to edit it.

## About working with Adobe GoLive

You can use Fireworks and Adobe® GoLive® together to create and edit web pages. You can export and copy Fireworks HTML to Adobe GoLive the same way you can with most other HTML editors. The only exception is that you must choose GoLive HTML as your HTML style before you export or copy HTML from Fireworks.

For more information on choosing an HTML style, see "Setting HTML export options" on page 358. For information on exporting and copying Fireworks HTML, see "Exporting HTML" on page 351.

**Note:** The Adobe GoLive HTML style does not support pop-up menu code. If your Fireworks document contains pop-up menus, you should choose Generic HTML as the HTML style before exporting.

## About working with HTML editors

Fireworks generates pure HTML that can be read by all HTML editors. For general information on placing Fireworks HTML into HTML editors, see "Exporting HTML" on page 351.

Fireworks offers special integration features for Macromedia Dreamweaver, Macromedia HomeSite, and Microsoft FrontPage. For details on working with these applications, see Chapter 16, "Using Fireworks with Other Applications," on page 361.

Fireworks can also import HTML content. This is a powerful feature, allowing you to open and edit most any HTML document within Fireworks. For more information, see "Creating Fireworks PNG files from HTML files" on page 76.

# **CHAPTER 17**Automating Repetitive Tasks

Web designers often get bogged down in repetitive tasks, such as optimizing images or converting images to fit within certain constraints. Part of the power of Macromedia Fireworks MX is its capability to automate and simplify many tedious drawing, editing, and file conversion tasks.

To speed up your editing process, you can use Find and Replace to search for and replace elements within a file or elements from multiple files. You can find and replace elements such as URLs, fonts, color, text, and commands created in the History panel.

You can use the Batch Process feature to convert entire groups of image files into other formats or to change their color palettes. Batch Process can apply custom optimization settings to groups of files. You can also resize a group of files, making Batch Process an ideal tool for creating thumbnails.

Using the History panel, you can create commands that are shortcuts for commonly used features or create a script that can perform a complex series of steps. Fireworks can understand and execute JavaScript, so advanced users can automate very complex tasks by writing JavaScript commands and then executing them within Fireworks. You can control nearly every Fireworks command or setting through JavaScript using special JavaScript commands that Fireworks can interpret.

The Extension Manager lets you import, install, and delete extensions in Macromedia applications to extend the capabilities of Fireworks.

## Finding and replacing

The Find and Replace feature helps you search for and replace elements, such as text, URLs, fonts, and colors. Find and Replace can search the current document or multiple files.

As you use Find and Replace, Fireworks tracks and stores a log of the changes in the Project Log panel. Find and Replace works only in Fireworks PNG files or in files containing vector objects, such as FreeHand, uncompressed CorelDraw, and Illustrator files.

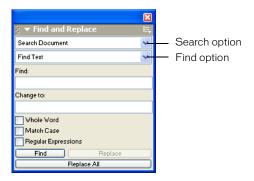

Find and Replace panel

#### To select the source for the search:

- 1 Open the document.
- **2** Do one of the following to open the Find and Replace panel:
- Choose Window > Find and Replace.
- Choose Edit > Find and Replace.
- Press Control+F (Windows) or Command+F (Macintosh).
- **3** From the Search pop-up menu, choose a source for the search:

Search Selection finds and replaces elements only among the currently selected objects and text.

**Search Frame** finds and replaces elements only within the current frame.

**Search Document** finds and replaces elements in the active document.

**Search Project Log** finds and replaces elements in files listed in the Project Log. For more information, see "Managing searches with the Project Log" on page 412.

Search Files finds and replaces elements across multiple files. If this option is not already chosen in the Search pop-up menu, choosing it will open a dialog box in which you can choose which files to search. If Search Files is already selected in the Search pop-up menu, you'll have the option to choose which files to search after you begin the search operation by clicking Find, Replace, or Replace All.

- **4** From the Find pop-up menu, choose an attribute to search for. The options in the panel change depending on your selection.
- **5** Set the options for the selected Find attribute.

**6** Choose a find-and-replace operation:

Find locates the next instance of the element. Found elements appear selected in the document.

**Replace** changes a found element with the contents of the Change To option.

Replace All finds and replaces every occasion of a found element throughout the search range.

Note: Replacing objects in multiple files automatically saves those files; you cannot reverse the change using Edit > Undo. For more information, see "Finding and replacing during a batch process" on page 408.

## Setting options for finding and replacing in multiple files

When finding and replacing among multiple files, you can determine how multiple open files are handled after the search.

#### To save, close, and back up each file after it is searched:

1 Choose Replace Options from the Find and Replace panel Options menu.

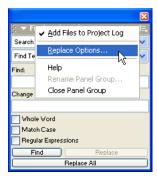

**2** Choose Save and Close Files to save and close each file after the find and replace.

Only the originally active documents remain open.

Note: If Save and Close is disabled and you are batch processing a large number of files, Fireworks may run out of memory and abort the batch process.

**3** Choose one of the following from the Backups pop-up menu:

No Backups finds and replaces without backing up original files. The changed files replace the original files.

Overwrite Existing Backups creates and stores only one backup copy of each file changed during a find and replace. If you perform additional find-and-replace operations, the previous original file always replaces the backup copy. The backup copies are stored in a subfolder called Original Files.

Incremental Backups saves all backup copies of files changed during a find and replace. The original files are moved to an Original Files subfolder within their current folder, and an incremental number is appended to each filename. If you perform additional find-and-replace operations, the original file is copied to the Original Files folder, and the next higher number is added to its filename. For example, for a file named Drawing,png, the first time you find and replace, the backup file is named Drawing-1.png. The second time you find and replace, the backup file is named Drawing-2.png, and so on.

4 Click OK.

## Finding and replacing text

Fireworks makes it easy to search for and replace text. You have a variety of options to refine your search to consider case or to find entire words or parts of words.

#### To search for and replace words, phrases, or text strings:

- 1 Choose Find Text from the Find pop-up menu of the Find and Replace panel.
- **2** Enter the text to search for in the Find text box.
- **3** Enter the replacement text in the Change To text box.

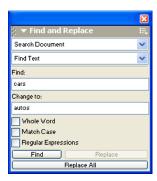

**4** If you wish, choose options to further define the search:

Whole Word finds the text only in the same form in which it appears in the Find option, not as part of any other word.

Match Case distinguishes between uppercase and lowercase letters when searching text.

Regular Expressions matches parts of words or numbers conditionally during a search.

## Finding and replacing fonts

You can also quickly find and replace fonts in your Fireworks documents.

#### To search for and replace fonts in one or more Fireworks documents:

- 1 Choose Find Font from the Find pop-up menu of the Find and Replace panel.
- 2 Choose the font and font style to find.

Tip: You can restrict your search by minimum and maximum point sizes.

**3** Specify the font, font style, and point size to use as a replacement in the Change To area.

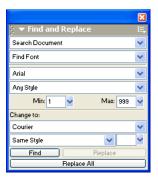

## Finding and replacing colors

You can find all instances of a certain color in your Fireworks documents and then change it to something else.

#### To search for and replace colors in Fireworks documents:

1 Choose Find Color from the Find pop-up menu.

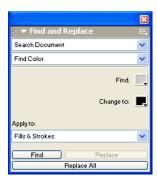

**2** Choose an item from the Apply To pop-up menu to determine how the colors found in the find and replace are applied:

Fills & Strokes finds and replaces both fill and stroke colors.

All Properties finds and replaces fill, stroke, and effect colors.

Fills finds and replaces a fill color, except within pattern fills.

Strokes finds and replaces stroke colors only.

Effects finds and replaces effect colors only.

## Finding and replacing URLs

In addition to words, typefaces, and colors, Fireworks allows you to find and replace URLs assigned to interactive elements in your documents.

#### To search for and replace URLs assigned to web objects:

- 1 Choose Find URL from the Find pop-up menu of the Find and Replace panel.
- **2** Enter the URL to search for in the Find text box.
- **3** Enter the replacement URL in the Change To text box.

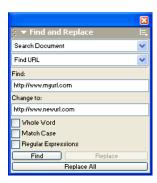

**4** If you wish, choose options to further define the search:

**Whole Word** finds the text only in the same form in which it appears in the Find option, not as part of any other word.

Match Case distinguishes between uppercase and lowercase letters when searching text.

**Regular Expressions** matches parts of words or numbers conditionally during a search.

## Finding and replacing non-websafe colors

A non-websafe color is a color not included in the Web216 color palette. A color is websafe if it dependably appears to be the same color on both Macintosh and Windows platforms. For more information about websafe colors, see "Optimizing GIFs, PNGs, TIFFs, BMPs, and PICTs" on page 333.

#### To search for all non-websafe colors and replace them with websafe colors:

Choose Find Non-Web216 from the Find pop-up menu of the Find and Replace panel.

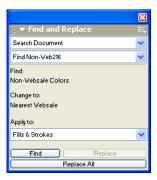

Note: Find Non-Web216 does not find or replace pixels within image objects.

## **Batch processing**

Batch processing is a convenient way to automatically convert a group of graphic files. These are the batch processing options:

- Convert a selection of files to another format.
- Convert a selection of files to the same format with different optimization settings.
- Scale exported files.
- Find and replace text, colors, URLs, fonts, and non-Web216 colors.
- Rename groups of files by adding a prefix or suffix.
- Perform commands on a selection of files.

#### To batch process files:

1 Choose File > Batch Process.

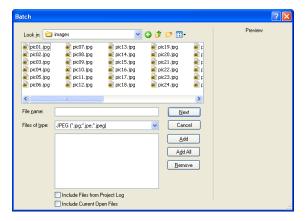

2 Choose the files to process. You can choose files from different folders or group them by file type.

**Add** adds selected files and folders to the list of files to batch process. If a folder is selected, all valid, readable files within the folder are added to the batch process.

**Note:** Valid files are files that have been created, named, and saved. If the latest file version is not saved, you are asked to save it, and you can then continue the batch process. If you don't save the file, the entire batch process ends.

Add All adds all valid files in the currently selected folder to the list of files to batch process.

Remove removes selected files from the list of files to batch process.

- 3 Choose Include Files from Project Log to add all files from the Project Log.
  These files do not appear in the list of files to batch process, but they are included in the process.
- 4 Choose Include Current Open Files to add all currently open files.
  These files do not appear in the list of files to batch process, but they are included in the process.
- **5** Click Next, then do one or both of the following:

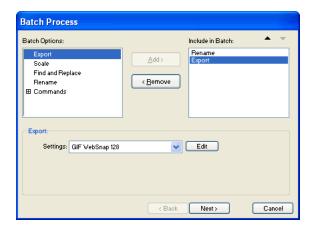

- To add a task to the batch, select it in the Batch Options list and click Add. Each task can be added only once. For more information on adding commands, see "Performing commands with a batch process" on page 409.
- To reorder the list, select the task in the Include in Batch list and click the up and down arrow buttons.

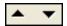

**Note:** The order in which tasks appear in the Include in Batch list is the order in which the tasks will be performed during the batch process, with the exception of Export, which is always performed last.

- 6 To view extra options for a task, select the task in the Include in Batch list.
- **7** Choose settings for each option as required.

To remove a task from the batch, select the task in the Include in Batch list and click Remove.

8 Click Next.

**9** Choose options for saving processed files:

**Same Location as Original File** saves the file in the same location as its source file and overwrites the source file if the filenames are the same and in the same format.

Custom Location lets you choose a location in which to save the processed files.

- **10** Select Backups to choose backup options for the original files.
  - It is always safer to back up files. For more information, see "Specifying the batch process output location" on page 410.
- 11 Click Save Script if you want to save the batch process settings for future use. For more information, see "Saving batch processes as scripts" on page 410.
- **12** Click Batch to perform your batch process.

## Changing optimization settings with a batch process

You can change file optimization settings using the Export option in the Batch Process dialog box.

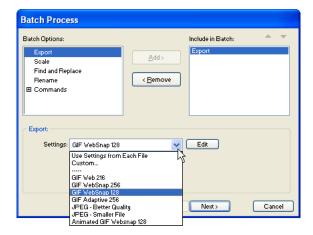

#### To set export settings for a batch process:

- 1 Choose Export from the Batch Options list and click Add.
- **2** From the Settings pop-up menu, choose from the following options and click OK:
- Choose Use Settings from Each File to keep each file's previous export settings during the
  batch process. For example, when you batch process a folder of GIFs and JPEGs, the resulting
  files remain GIFs and JPEGs and the original palette and compression settings are used when
  exporting each file.
- Choose Custom or click Edit to change settings in the Export Preview dialog box.
- Choose a preset export setting such as GIF Web216 or JPEG Better Quality. All files will be converted to this setting.
- **3** Click Next to continue the batch process. For information on completing the batch process, see "Batch processing" on page 405.

## Scaling graphics with a batch process

You can alter the height and width of images being exported using the Scale option in the Batch Process dialog box.

#### To set scaling options for batch-processed files:

- 1 Choose Scale from the Batch Options list and click Add.
- 2 In the Scale pop-up menu, choose an option:

No Scaling exports files unaltered.

Scale to Size scales images to the exact width and height you specify.

**Scale to Fit Area** makes images fit proportionally with the maximum width and height range you specify.

Tip: Use Scale to Fit Area to convert a group of images to uniformly sized thumbnail images.

Scale to Percentage scales images by a percentage.

3 Click Next to continue the batch process.

For information on completing the batch process, see "Batch processing" on page 405.

## Finding and replacing during a batch process

You can find and replace text, fonts, colors, or URLs within buttons, hotspots, or slices using the Find and Replace option in the Batch Process dialog box.

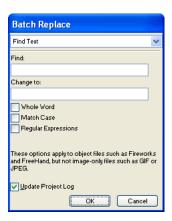

Batch Replace affects only the following file formats: Fireworks PNG, Illustrator, FreeHand, and CorelDraw. Batch Replace does not affect GIFs and JPEGs.

## To select attributes to find and replace during a batch process:

- 1 Choose Find and Replace from the Batch Options list and click Add.
- 2 Click Edit.
- **3** Select the type of attribute to find and replace from the Find pop-up menu: text, font, color, URL, or Non-Web216.
- **4** Enter the specific element to find in the Find text box.

**5** Enter the specific element to replace in the Change To text box.

Tip: Choose Update Project Log to add changed files to the Project Log so they are easy to locate later.

- **6** Click OK to store Find and Replace settings.
- **7** Click Next to continue the batch process.

For information on completing the batch process, see "Batch processing" on page 405. For more information about Find and Replace options, see "Finding and replacing" on page 400.

## Changing filenames with a batch process

You can change the names of files being processed using the Rename option in the Batch Process dialog box.

#### To set naming options for batch-processed files:

- 1 Choose Rename from the Batch Options list and click Add.
- **2** Choose an option from the Rename pop-up menu:

Original Name leaves filenames unchanged.

Add Prefix lets you enter text to add to the beginning of the filename. For example, if you enter "night\_", then the file Sunrise.gif is renamed night\_Sunrise.gif when it is batch processed.

Add Suffix lets you enter text to add to the end of the filename before the file extension. For example, if you enter "\_day", then the file Sunset.gif is renamed Sunset\_day.gif when it is batch processed.

**3** Click Next to continue the batch process.

For information on completing the batch process, see "Batch processing" on page 405.

## Performing commands with a batch process

You can perform JavaScript commands on files using the Commands option in the Batch Process dialog box.

#### To set command options for batch-processed files:

- 1 Click the Plus (+) button (Windows) or the triangle (Macintosh) beside the Commands option in the Batch Options list to view the available commands.
- **2** Select a command and click Add to add it to the Include in Batch list.

Note: These commands cannot be edited.

**3** Click Next to continue the batch process.

For information on completing the batch process, see "Batch processing" on page 405. For more information on creating commands, see "Scripting with the History panel" on page 413.

**Note:** Some commands do not work during a batch process. Choose commands that work within the document without requiring any object to be selected.

## Specifying the batch process output location

After you've chosen all batch options in the Batch Process dialog box, you must choose options for saving your files. You can save backup copies of the original files from a batch process. Backup copies of files are placed in an Original Files subfolder in the same folder as each original file.

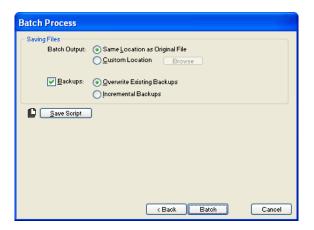

#### To back up batch-processed files:

- 1 Choose a location for the batch output.
- **2** Choose Backups to set your backup options.
- **3** Choose how you want to back up the files:

Overwrite Existing Backups overwrites the previous backup file.

**Incremental Backups** keeps copies of all the backup files. When you run a new batch process, a number is appended to the end of the filename of the new backup copy.

**Note:** If Backup is deselected, batch processing in the same file format overwrites the original file if the name is the same. However, batch processing in a different file format creates a new file and does not move or delete the original file.

4 Click Batch to finish the batch process, or click Back to return to the Batch Process dialog box.

## Saving batch processes as scripts

You can save batch process settings as a script or command to re-create the batch process easily in the future. After you have chosen all batch options in the Batch dialog box, you will be presented with options for saving your files.

#### To create a batch script:

- 1 Click Save Script to create a batch script.
- **2** Enter a name and destination for the script.
- Click Save.

**Note:** Saving your script into the Commands folder on your hard disk adds it to the Commands menu in Fireworks. The location of the Commands folder varies depending on your operating system. For more information, see "Working with configuration files" on page 423.

#### To run a batch script:

- 1 Do one of the following:
- In Fireworks, choose Commands > Run Script.
- Outside Fireworks, double-click the script filename on your hard disk.
- **2** Select a script and click Open.
- **3** Choose the files to process with the script:

Current Open Files processes all open documents.

Project Log (All Files) processes all files listed in the Project Log panel.

Project Log (Selected Files) processes the files currently selected in the Project Log panel.

**Custom** lets you select files to process.

Note: Click the Ellipses (...) button beside the Files to Process pop-up menu to select files to process.

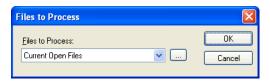

4 Click OK.

For more information on choosing files, see "Batch processing" on page 405.

## Running scripts by dragging and dropping

If you have a batch process that you repeat frequently, save it as a script, then drag that script from your hard drive to the Fireworks icon on your desktop to run the batch process. The Fireworks application launches and runs that script.

#### To run a script by dragging and dropping:

- 1 Save a script.
- **2** Do one of the following:
- Drag the script file icon onto the Fireworks desktop icon.
- Drag the script file icon into an open Fireworks document.

Note: Dragging multiple script files and multiple graphic files into Fireworks processes the graphic files multiple times, once for each script.

## Using the Project Log

The Project Log helps track and control changes you make in multiple files when using Find and Replace or when batch processing. Any documents changed by Find and Replace are recorded in the Project Log.

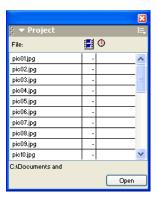

## Managing searches with the Project Log

You can use the Project Log to navigate through selected files, export selected files using their last export settings, or select files to be batch processed. The Project Log records each changed document and displays the frame of the document that contains the change, as well as the date and time of the change.

You can manually add files to the Project Log to track files that you plan to edit frequently.

#### To add files to the Project Log manually:

- 1 Choose Window > Project Log.
- 2 Choose Add Files to Log from the Project Log panel Options menu.
- **3** Navigate to the file you want to add.
- **4** Select the file.
- **5** Click Open.

#### To open files listed in the Project Log, do one of the following:

- Double-click the file.
- Select the file and click Open.

#### To remove entries from the Project Log:

Select one or more entries and choose Clear Selection or Clear All from the Project Log panel Options menu.

#### To export a file listed in the Project Log using its last export settings:

Select the file and choose Export Again.

## Viewing and printing the Project Log

The latest version of the Project Log is stored as an HTML file on your hard disk. Its exact location varies depending on your operating system. For more information, see "Working with configuration files" on page 423.

#### To view or print the Project Log:

Open the Project Log.htm file in a browser.

## **Extending Fireworks**

Extending Fireworks has never been easier. Fireworks offers a variety of different ways you can create custom commands that enhance its capabilities.

With the Extension Manager, you can install and manage extensions that extend the functionality of Fireworks. Or you can write custom JavaScript code and use it as a custom command in Fireworks. Flash SWF movies can also be used within Fireworks as custom commands. In addition, the Fireworks History panel provides an easy-to-use interface that allows you to create custom commands from a series of recorded tasks.

Once you install an extension or create a custom command, it is located in the Commands menu in Fireworks.

Note: If stored as a SWF file in the Command Panels folder on your hard disk, commands are available as panels in the Window menu. For more information, see "About scripting with Flash SWF files" on page 415.

## Using the Macromedia Extension Manager

An extension is a command script, library, filter, pattern, or texture that can be added to a Macromedia application to enhance its capabilities. Fireworks ships with the Macromedia Extension Manager, which allows you to easily install, manage, and delete extensions. Upon installation. Fireworks includes a collection of default extensions in the Commands menu.

You can also use the Extensions Manager to bundle your own extensions and send them to the Macromedia Exchange for Fireworks. Through the Exchange, you can share your extensions with other Fireworks users. To learn more about the Macromedia Exchange, visit http:// www.macromedia.com/exchange/.

Fireworks extensions are stored in the Configuration/Commands folder within the Fireworks application folder on your hard disk. For more information about the location of the Commands folder, see "Working with configuration files" on page 423.

Note: User-created commands, such as those saved using the History panel, and some third-party extensions are handled differently. They are stored in the Commands subfolder in each user's configuration folder. For more information, see "Working with configuration files" on page 423.

For more information about using the Extension Manager, see *Using the Macromedia Extension Manager*, accessible from the Extension Manager Help menu.

## Scripting with the History panel

The History panel records a list of the steps you have performed while working in Fireworks. Each step is stored on a separate line of the History panel, starting with the most recent. By default, the panel remembers 20 steps. However, you can change this value at any time.

## Creating commands

You can save groups of steps in the History panel as a command that you can reuse. You can execute saved commands in any Fireworks document. They are not document-specific.

Saved commands are stored as JSF files in your user-specific Commands folder on your hard disk. The exact location of this folder varies depending on your operating system. For more information, see "Working with configuration files" on page 423.

#### To save steps as a command:

- 1 Choose the steps to save as a command:
- Click a step, then Shift-click another to select a range of steps to save as a command.
- Control-click (Windows) or Command-click (Macintosh) to select noncontiguous steps.
- **2** Click the Save Steps as Command button at the bottom of the History panel.
- **3** Enter a name for the command and click OK.

The command appears on the Commands menu.

#### To undo or redo steps using the History panel:

- Drag the Undo Marker up the panel until you reach the last step you want to undo or redo.
- Click along the Undo Marker track on the left of the History panel.

Note: Undone steps remain in the History panel highlighted in gray.

#### To change the number of steps the History panel remembers:

1 Choose Edit > Preferences.

Note: On Mac OS X, choose Fireworks > Preferences.

**2** Change Undo Steps to the number of steps you want the History panel to record.

**Note:** Additional steps require more computer memory.

#### To clear all steps from the History panel:

Choose Clear History from the History panel Options menu.

This frees memory and disk space.

Note: Clearing actions from the History panel removes your ability to undo edits.

## Playing commands

You can execute recorded commands or a selection of actions in the History panel at any time.

#### To play back a saved command:

- 1 If necessary, select one or more objects.
- **2** Choose the command from the Commands menu.

#### To replay a selection of steps:

- 1 Select one or more objects.
- **2** Choose the steps in the History panel.

**3** Click the Replay button at the bottom of the History panel.

Steps marked with an X are nonrepeatable and cannot be played back. Separator lines indicate that a different object has become selected. Commands created from steps that cross a separator line can produce unpredictable results.

#### To apply selected steps to objects in many documents:

- 1 Select a range of steps.
- **2** Click the Copy Steps to Clipboard button at the bottom of the History panel.
- **3** Select one or more objects in any Fireworks document.
- 4 Choose Edit > Paste.

#### To repeat the last step:

Choose Edit > Repeat Command Script.

## About scripting with JavaScript

You can reduce the tedium of some repetitive tasks by writing your own JavaScript in a text editor to run within Fireworks. You can control nearly every command or setting in Fireworks through JavaScript.

Macromedia Dreamweaver also uses JavaScript. You can write scripts that control Fireworks from within Dreamweaver.

For documentation on the JavaScript API, see Extending Fireworks MX, available as a PDF on the Macromedia Fireworks MX installation CD.

## About scripting with Flash SWF files

With Flash, you can create SWF movies that contain JavaScript code. These movies can be used as Fireworks commands, accessible from the Commands menu in Fireworks.

You can even create a SWF movie and use it as a Fireworks panel, accessible from the Window menu. The Align panel in Fireworks is an example of a Flash movie imported as a panel.

SWF movies that are used as commands are stored in the Commands folder on your hard disk, and SWF movies that are used as panels are stored in the Command Panels folder. The exact location of these folders varies from system to system and depends on whether you want your custom commands accessible only by you or by all users who log in to your system. For more information about folder locations, see "Working with configuration files" on page 423.

For more detailed instructions about creating commands from Flash SWF movies, see Extending Fireworks MX, available as a PDF on the Macromedia Fireworks MX installation CD.

## Managing commands

You can rename or delete any commands that appear in the Commands menu.

Commands that you create can be renamed and deleted using the Manage Saved Commands option in Fireworks. Other commands and extensions that were installed with Fireworks or that you downloaded and installed from the Macromedia Exchange website must be managed using the Extension Manager.

#### To rename a custom command that you created:

- 1 Choose Commands > Manage Saved Commands.
- **2** Select the command.
- 3 Click Rename, enter a new name, and click OK.

#### To delete a custom command that you created, do one of the following:

- In Fireworks, choose Commands > Manage Saved Commands. Then select the command and click Delete.
- On your hard disk, delete the JSF file for the command from your user-specific Commands folder. The exact location of this folder varies depending on your operating system. For more information, see "Working with configuration files" on page 423.

## To rename or delete a command that shipped with Fireworks or that you downloaded from the Macromedia Exchange:

Choose Command > Manage Extensions.

The Extension Manager opens. For information about how to manage extensions, see Extension Manager Help.

## Editing or customizing a command script

Command scripts are saved as JavaScript. If you know JavaScript, you can open and edit commands in any text editor, such as Notepad (Windows) or SimpleText (Macintosh).

#### To edit a command using JavaScript:

1 From your desktop, navigate to the appropriate Commands or Command Panels folder on your hard disk.

**Note:** The exact location of these folders varies from system to system and depends on whether the command is available just to your user profile or to all users. For more information, see "Working with configuration files" on page 423.

- **2** Open the desired script file in a text editor and modify the JavaScript code.
- **3** Save and close the script.

#### To edit selected actions from the History panel using JavaScript:

- 1 In Fireworks, select a range of steps in the History panel.
- **2** Click the Copy Steps to Clipboard button at the bottom of the History panel.
- **3** Create a new document in a text-editing application.
- **4** Paste the steps into the new text document.
- **5** Modify the steps as desired.
- **6** Save and close the script.
- **7** Copy the script to the Commands folder on your hard disk.

**Note:** The exact location of this folder varies from system to system and depends on whether you want the command to be available just to your user profile or to all users. For more information, see "Working with configuration files" on page 423.

The new command will be available in the Commands menu the next time you start Fireworks.

# CHAPTER 18 Preferences and Keyboard Shortcuts

Macromedia Fireworks preference settings let you control the general appearance of the user interface, as well as editing and folder aspects. In addition, Fireworks allows you to customize your keyboard shortcuts. This means that you can customize your shortcuts and standardize them among your favorite software programs.

## Setting preferences

Fireworks has preference settings that control the general appearance of the user interface as well as options related to specific features such as default colors, tool options, folder locations, and file conversions.

#### To set preferences:

- 1 Choose Edit > Preferences.
  - Note: On Mac OS X, choose Fireworks > Preferences.
- **2** Select the preferences group you wish to modify: General, Editing, Launch and Edit, Folders, or Import.
- **3** Make your changes and click OK.

## General preferences

The following options are on the General preferences tab:

Undo Steps sets undo/redo steps to a number between 0 and 999. This setting applies to both the Edit > Undo command and the History panel. A large number of undos can increase the amount of memory Fireworks requires. You must restart Fireworks for the change in this setting to take effect.

**Color Defaults** sets the default colors for brush strokes, fills, and highlight paths. The Stroke and Fill options do not automatically change the colors displayed in the color boxes of the Tools panel; they allow you to change the default colors that are specified by the Set Default Stroke/Fill Colors button in the Tools panel.

**Interpolation** sets one of four different scaling methods that Fireworks uses to interpolate pixels when images are scaled:

- Bicubic interpolation gives the sharpest and highest quality most of the time and is the default scaling method.
- Bilinear interpolation gives sharper results than Soft interpolation but not as sharp as Bicubic.
- Soft interpolation, which was used in Fireworks 1, gives a soft blur and eliminates sharp details.
   This method is useful when others produce unwanted artifacts.
- Nearest Neighbor interpolation results in jagged edges and sharp contrasts with no blurring.
   The effect is similar to zooming in or out on an image with the Zoom tool.

**Workspace:** Show Tab Icons is deselected by default. It allows you to display or hide the graphical icons on panel tabs that were visible in previous versions of Fireworks. This option also affects the display of the Mini-Launcher at the bottom of the document window.

Saving files: Add Preview Icons (Macintosh only) allows you to display or hide thumbnails of Fireworks PNG files on your hard disk. Deselecting this option displays the traditional Fireworks icon used for Fireworks PNG files. This option takes effect after you save the file.

## **Editing preferences**

The editing preferences control pointer appearance and visual cues for working with bitmap objects.

**Precise Cursors** replaces tool icon pointers with the cross-hair pointer.

**Delete Objects While Cropping** permanently deletes pixels or objects that are outside the bounding box of a selection when you choose Edit > Crop Document or Modify > Canvas > Canvas Size.

Brush Size Painting Cursors sets the size and shape of the Brush, Eraser, Blur, Sharpen, Dodge, Burn, and Smudge tool pointers to accurately reflect what you are about to draw or erase. For certain large multi-tipped brushes, the pointer will default to the cross-hair pointer. When this option and Precise Cursors are turned off, tool icon pointers are displayed.

**Display Striped Border** places the familiar striped border around the entire canvas when you are working with bitmap objects (bitmap mode).

Show Pen Preview provides a preview of the next path segment that will be created if you click at that moment with the Pen tool.

**Show Solid Points** shows selected points as hollow and deselected points as solid.

Turn off "Hide Edges" automatically disables Hide Edges when the selection changes.

**Pick Distance** lets you specify how close to an object the pointer must be before you can select it. Pick Distance can be between 1 and 10 pixels.

**Snap Distance** lets you specify how close the object you are moving must be before it snaps to a grid or guide line. Snap Distance works when Snap to Grid or Snap to Guides is turned on. Snap Distance can be between 1 and 10 pixels.

## Launch and Edit preferences

By setting launch-and-edit preferences, you can control how external applications, such as Macromedia Flash, Macromedia Director, and Microsoft FrontPage, launch and edit graphics in Fireworks.

In most cases, Fireworks attempts to locate the source PNG for a graphic on its own. When it can't locate the source PNG, Fireworks uses the launch-and-edit preferences that you set to determine how it will handle locating the source PNG file.

Note: Macromedia Flash is an exception. When launching and editing graphics in Flash, Fireworks always uses the preferences you set in the Launch and Edit section of the Preferences dialog box.

When Editing from External Application determines whether the original Fireworks PNG file opens when you use Fireworks to edit images from within other applications.

When Optimizing from External Application determines whether the original Fireworks PNG file opens when you optimize a graphic.

Note: This setting does not apply to Director, which always automatically opens and optimizes a graphic without asking for a source PNG, even if you set this preference differently in Fireworks.

For more information on working with Fireworks graphics within Flash, see "Working with Macromedia Flash MX" on page 375. For more information on working with Fireworks graphics in Director, see "Working with Macromedia Director" on page 384. For more information on working with Fireworks graphics within FrontPage, see "Working with Microsoft FrontPage" on page 389.

Note: Macromedia Dreamweaver handles launch-and-edit settings differently. Dreamweaver always opens the source PNG, even if you set launch-and-edit preferences differently in Fireworks. If no Design Note exists or if the path to the source PNG is broken, Dreamweaver always prompts you to locate the source PNG file. For more information on working with Fireworks graphics and interactive elements within Dreamweaver, see "Working with Macromedia Dreamweaver MX" on page 362.

## Folders preferences

The folders preferences give you access to additional Photoshop plug-ins, texture files, and pattern files from external sources. Also, on Mac OS 9.x, you can specify where you want Fireworks to store temporary cache files.

Additional Materials (Photoshop Plug-Ins, Textures, and Patterns) targets folders containing plugins, textures, and patterns. The folders can be in another folder on your hard disk, on a CD-ROM or other external drive, or on a network volume.

Photoshop plug-ins appear in the Fireworks Filters menu and the Property inspector's Add Effects menu. Textures or patterns stored as PNG, JPEG, and GIF files appear as options in the Pattern and Texture pop-up menus in the Property inspector.

For more information about textures and patterns, see "Adding texture to a fill" on page 214.

Scratch Disks (Primary and Secondary) specify where Fireworks stores temporary cache files, which can sometimes grow very large. If you have more than one hard disk in your computer, target the disk with the most free space as your primary scratch disk. You can specify a secondary hard disk in case the primary disk runs out of free space.

The Scratch Disks feature is available only on the Mac OS 9 operating system. Because Windows and Mac OS X are more efficient with memory management, the Scratch Disk feature is not necessary on these systems.

## Photoshop Import preferences

The preferences in the Import tab let you manage Photoshop file conversions:

- You can convert layers as objects or new frames.
- You can choose between editing imported text or maintaining its appearance.
- You can import a Photoshop file as a flattened bitmap object.

For more information on the Import preferences, see "Placing Photoshop graphics into Fireworks" on page 392.

## Restoring preferences

You can restore preferences to their original settings by deleting the preferences file. The first time Fireworks is launched after the preferences file has been deleted, a new preferences file is created, restoring Fireworks to its original configuration.

#### To restore default preferences:

- 1 Quit Fireworks.
- 2 Locate the Fireworks MX Preferences file on your hard disk and delete it.
  The exact location of this file varies from system to system. For more information, see
  - "Location of the Fireworks preferences file" on page 426.
- 3 Relaunch Fireworks.

## Changing keyboard shortcut sets

Fireworks lets you use keyboard shortcuts to choose menu commands, choose tools from the Tools panel, and speed up miscellaneous tasks that do not exist as menu commands. Using shortcuts increases your productivity by allowing you to quickly perform simple actions. If you are accustomed to using shortcuts from other applications such as FreeHand, Illustrator, Photoshop, or products that use the Macromedia standard, you can switch to the shortcut set you prefer.

#### To change the current shortcut set:

1 Choose Edit > Keyboard Shortcuts to open the Keyboard Shortcuts dialog box.

Note: On Mac OS X, choose Fireworks > Keyboard Shortcuts.

**2** Select the set you prefer from the Current Set pop-up menu and click OK.

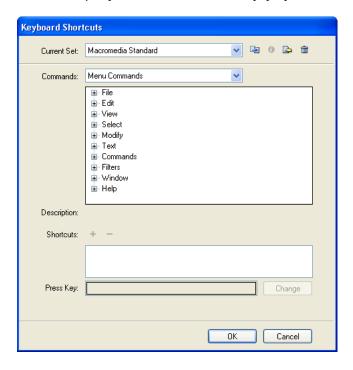

Keyboard Shortcuts dialog box

## Creating custom and secondary shortcuts

You can create your own custom keyboard shortcuts, and you can create secondary shortcuts if you need to have several different ways to perform an action. A custom shortcut set is always based on a preinstalled set.

Note: In Fireworks, shortcuts to tools cannot include modifier keys: Control, Shift, and Alt (Windows) or Command, Shift, Option, and Control (Macintosh). Tool shortcuts consist of a single letter or number key.

#### To create a custom or secondary shortcut for a menu command, tool, or miscellaneous action:

- 1 Choose Edit > Keyboard Shortcuts to open the Keyboard Shortcuts dialog box.
- 2 Click the Duplicate Set button.
- **3** Enter a name for the custom set in the Duplicate Set dialog box and click OK. The name of the new custom menu appears in the Current Set text box.

- 4 Select the appropriate shortcut category from the Commands list.
- Choose Menu Commands to create a custom shortcut for any command accessed through the menu bar.
- Choose Tools to create a custom shortcut for any tool on the Tools panel.
- Choose Miscellaneous to create a custom shortcut for a range of predefined actions.
   Once selected, all possible shortcuts in the particular category appear in the Commands scroll list.
- **5** Choose the command whose shortcut you want to modify from the Commands list. If a shortcut exists, it is displayed in the Shortcuts list.
- 6 Click in the Press Key text box, and press the desired keys for the new shortcut on the keyboard. If the key combination you choose is already used by another shortcut, a warning message appears below the Press Key text box.
- **7** Do one of the following:
- Click the Add a New Shortcut (+) button to add a secondary shortcut to the shortcut list.
- Click Change to replace the selected shortcut.

#### Deleting custom shortcuts and custom shortcut sets

You can delete any custom shortcut or any custom shortcut set.

#### To delete a custom shortcut set:

- 1 Choose Edit > Keyboard Shortcuts to open the Keyboard Shortcuts dialog box.
- **2** Click the Delete Set button.

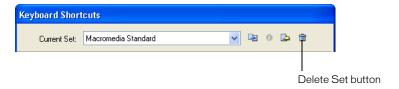

- **3** Choose the shortcut set you want to delete from the Delete Set dialog box.
- 4 Click the Delete button.

#### To delete a custom shortcut:

- 1 Select the command in the Commands list.
- **2** Select the custom shortcut from the Shortcuts list.
- **3** Click the Delete a Selected Shortcut (-) button.

## Creating a reference sheet for the current shortcut set

A reference sheet is a record of the current shortcut set stored in HTML table format. You can view the reference sheet in a web browser or print it.

#### To create a reference sheet:

- 1 Choose Edit > Keyboard Shortcuts to open the Keyboard Shortcuts dialog box.
- 2 Click the Export Set as HTML button beside the Current Set text box. The Save dialog box is displayed.
- **3** Enter the name for the reference sheet, and select the appropriate location for the file.
- 4 Click Save.

## Working with configuration files

To accommodate multiuser systems, Fireworks supports user configuration files. This lets users customize features in Fireworks such as styles, keyboard shortcuts, commands, and so forth, without affecting the configuration of Fireworks for other users.

Fireworks creates a different set of configuration files for each user. Fireworks also installs master configuration files in the Fireworks application folder. Master configuration files contain the default settings for Fireworks and affect all users. Some configuration files are located only in the Fireworks application folder, such as Fireworks plug-ins. On some systems, only system administrators have access to the master configuration files in the Fireworks application folder.

## About user configuration files

Fireworks user configuration files are stored in your user configuration folder. The exact location of this folder varies depending on your operating system. For more information, see "Locating configuration files" on page 424.

Inside the Fireworks MX user configuration folder, Fireworks user configuration files are organized as follows:

Commands, command panels, styles, export settings, and URL libraries reside in subfolders inside the Macromedia/Fireworks MX folder.

**The Project Log** is stored in a file called Project\_Log.htm, which resides in the Macromedia/ Fireworks MX folder.

**Preferences** are stored in a file named Fireworks MX Preferences.txt (Windows) or Fireworks MX Preferences (Macintosh). The location of the file varies from system to system. It is not always located inside the user configuration folder. For more information, see "Location of the Fireworks preferences file" on page 426.

Keyboard shortcuts reside in the Macromedia/Fireworks MX/English/Keyboard Shortcuts folder.

Your personal spelling dictionary is stored in a file named Personal Dictionary.tlx in the Macromedia/Common folder. This dictionary is shared with other Macromedia applications.

**Custom style (STL) files** can be saved in Nav Menu, a subfolder of the Macromedia/Fireworks MX folder. You can save STL files there for use as cell backgrounds in the Pop-up Menu Editor.

Many other user-configurable files are also stored in the Macromedia/Fireworks MX folder.

## About master configuration files that affect all users

Master configuration files that affect all users are located in the Fireworks application folder, which is the location on your hard disk where you installed Fireworks. For information on locating this folder, see "Locating configuration files" on page 424.

**Note:** Many configuration files are stored in subfolders within the Fireworks application folder. Their exact location varies depending on your operating system. Also, Macintosh users should be familiar with the new package concept from Apple. For more information see "Viewing package contents (Macintosh only)" on page 427.

Master configuration files in the Fireworks application folder include the following:

The Keyboard Shortcuts folder contains the default shortcut sets. Any changes you make to keyboard shortcuts within Fireworks will not be saved here, but rather in your user configuration folder.

The Keyboard Shortcuts folder is located within the English subfolder on Windows systems. On Macintosh systems, this folder is located in the Contents/Resources/English.lproj folder inside the Fireworks application package. For more information, see "Locating configuration files" on page 424.

The Plug-ins folder is where you can install additional plug-ins and filters. Third-party filters or plug-ins are installed here only if you choose this folder when installing them. There is no user-configuration equivalent to this folder, so any plug-ins you install here are available to all users. The exact location of the Plug-ins subfolder within the Fireworks application folder varies depending on your operating system.

The Quick Export Menu folder is where the contents of the Quick Export pop-up menu are stored. If you know JavaScript and XML, you can customize this menu. For more information, see "Customizing the Quick Export pop-up menu" on page 360.

The Quick Export Menu folder is located inside the English subfolder on Windows systems. On Macintosh systems, this folder is located in the Contents/Resources/English.lproj folder inside the Fireworks application package. For more information, see "Locating configuration files" on page 424.

The Configuration folder contains a variety of subfolders, including Batch Code, Commands, Command Panels, Libraries, Patterns, Spelling, and Textures. Any changes you make here will apply to all users.

The Fireworks application folder also contains many other configuration files.

## Locating configuration files

The exact location of configuration files varies depending on your operating system and whether you use a multiuser system or a single-user system.

**Note:** Windows systems often hide certain files and folders by default. Ensure that your Folder View options are set to display all files and folders. On some systems, you may also need to click Show Files once you get to a folder in order to see its contents. See Windows Help for information about viewing all files and folders.

#### To locate your user configuration folder:

On your hard disk, navigate to the path below that corresponds to your operating system, where *User ID* is the user name or ID that you use to log in to your system:

Mac OS X: HD/Users/User ID/Library/Application Support/Macromedia/Fireworks MX

Mac OS 9.1 or later, single-user system: HD/System Folder/Application Support/Macromedia/Fireworks MX

Mac OS Mac 9.1 or later, multiuser system, administrator (Owner): HD/System Folder/Application Support/Macromedia/Fireworks MX

Windows 98 and Windows ME, single-user system: C:\Windows\Application Data\Macromedia\Fireworks MX

Windows 98 and Windows ME, multiuser system: C:\Windows\Profiles\User ID\Application Data\Macromedia\Fireworks MX

Windows NT 4: C:\WINNT\Profiles\User ID\Application Data\Macromedia\Fireworks MX

**Windows 2000** and **Windows XP**: C:\Documents and Settings\*User ID*\Application Data\Macromedia\Fireworks MX

If you can't locate your user configuration folder using one of the above paths, your system might have a custom setup. For information on how to locate your user configuration folder manually, see "Locating your user configuration folder on customized systems" on page 425.

**Note:** The names of some system folders may vary on localized systems.

#### To locate master configuration files, which affect all users:

Navigate to the location on your hard disk where you installed Fireworks.

The default location on Windows systems is Program Files/Macromedia/Fireworks MX. On Macintosh systems, the default location is Applications/Macromedia/Fireworks MX.

Note: The names of some system folders may vary on localized systems.

## Locating your user configuration folder on customized systems

If you were unable to locate your Fireworks user configuration folder using the procedure described in "Locating configuration files" on page 424, you may be on a system that was set up with a custom configuration. You will need to locate your user configuration folder manually by performing a search on your hard disk.

If you have difficulty locating your user configuration folder, contact your system administrator for assistance.

Note: The names of some system folders may vary on localized systems.

# To locate your user configuration folder on Mac OS X, Windows XP, Windows NT, Windows 2000, multiuser Windows 98, and multiuser Windows ME systems:

- 1 Perform a search on your hard disk for the user name or ID that you use to log in to your system. More than one file or folder may appear in your search results.
- **2** Open the folder that's labeled with your user name or user ID.
- **3** Open the Application Data/Macromedia/Fireworks MX folder (Windows) or Application Support/Macromedia/Fireworks MX folder (Macintosh).

To locate your user configuration folder on single-user Mac OS 9.x, single-user Windows 98, and single-user Windows ME systems:

- 1 Perform a search for the Application Data folder (Windows) or Application Support folder (Macintosh) on your hard disk.
- **2** Open the Macromedia/Fireworks MX folder.

#### To locate your user configuration folder on a multiuser Mac OS 9.x system:

- 1 Perform a search on your hard disk for the user name or ID that you use to log in to your system. More than one file or folder may appear in your search results.
- 2 Open the folder that's labeled with your user name or user ID.
- **3** Open the Preferences/Macromedia/Fireworks MX folder.

## Location of the Fireworks preferences file

Fireworks preferences are stored in a file named Fireworks MX Preferences.txt (Windows) or Fireworks MX Preferences (Macintosh). The location of this file varies depending on your operating system.

- In Windows, preferences are found in the Application Data/Macromedia/Fireworks MX folder.
- On the Mac OS X, preferences are found in the Library/Preferences folder within your user folder.
- On single-user Mac OS 9.x systems, preferences are found in the System/Preferences folder.
- On multiuser Mac OS 9.x systems, preferences are found in the Preferences folder within your user folder. But if you have administrator-level (Owner-level) access, the location of your preferences will be the same as they would be on a single-user system.

For more information about locating your user folder or the Application Data folder, see "Locating configuration files" on page 424.

## Customizing configuration files for all users

Whether you're on a multiuser or a single-user system, Fireworks changes your user configuration files and not the master configuration files in the Fireworks application folder when you save most settings. This is because many users don't have access to all files if they are on multiuser systems.

Users with administrator-level access can customize features for all users by modifying the master configuration files in the Fireworks application folder.

#### To save a master configuration setting for all users:

Save or drag a copy of the file into the appropriate location within the Fireworks application folder.

For information on locating the Fireworks application folder, see "Locating configuration files" on page 424.

## About reinstalling Fireworks

When you uninstall or reinstall Fireworks, your user configuration files are left untouched on most systems. If you wish to reinstall Fireworks using the default settings, you must manually delete your user configuration files before reinstalling the application. For information on locating these files, see "Locating configuration files" on page 424.

On Windows XP, Windows 2000, and Windows NT 4 systems, however, you will be asked during the uninstall process if you want to remove preferences and configuration files. Doing so will remove these files for all users on the system.

## Viewing package contents (Macintosh only)

On the Macintosh, Fireworks is installed in a format called the application program package. This is a new feature from Apple that allows applications to be installed in a self-contained package.

The application package is where the Fireworks application file is stored, along with all of the default configuration files that come with Fireworks. Package contents are hidden by default.

Once you open the package, you'll notice a number of files and folders. Two of those folders are specific to your operating system. The files in the MacOS folder apply only to Mac OS X users, while the files in the MacOSClassic folder apply only to Classic Mac users. For more information, see "Running Fireworks MX Classic (Macintosh only)" on page 427.

#### To show or hide the contents of the Fireworks application program package:

1 Navigate to the location on your hard disk where you installed Fireworks.

"About master configuration files that affect all users" on page 424.

2 Control-click the Fireworks MX icon and choose Show Package Contents from the context menu. A new window opens displaying the package contents. For an explanation of the contents, see

## Running Fireworks MX Classic (Macintosh only)

For Mac OS X, Fireworks has the new Aqua interface. On Macintosh systems, Fireworks installs both the Aqua version of the application and the traditional Classic version. Fireworks automatically launches the appropriate version of the application for your operating system.

Mac OS X users can, however, run the Classic application if desired.

*Tip:* Mac OS X users might want to run the Classic version of Fireworks if, for example, they have older plug-ins that aren't supported by Mac OS X. They can run the Classic version of Fireworks to use those plug-ins. For more information about the Fireworks package, see "Viewing package contents (Macintosh only)" on page 427.

#### To run the Classic version of Fireworks on a Mac OS X system:

- 1 On your hard disk, select the Fireworks package. It is located inside the Fireworks application folder, which is where you installed Fireworks.
- 2 Choose File > Get Info.
- **3** Choose Open in the Classic Environment.
- **4** Close the Get Info window.
- **5** Launch Fireworks MX as you normally would.

After you change this setting, Fireworks will launch in the Classic environment every time you open it. To go back to the Aqua version of Fireworks, you must deselect the Open in Classic Environment option in the Get Info window before launching Fireworks.

## **INDEX**

| Numerics                                  | animation continued                               |
|-------------------------------------------|---------------------------------------------------|
| 24-bit color 336                          | opacity 312                                       |
| 32-bit color 336                          | opening 322                                       |
|                                           | optimizing 321                                    |
| A                                         | playing 320                                       |
| absolute URLs, entering 262               | previewing 320                                    |
| ACT file format, swatches 194             | properties 311                                    |
| Add Preview Icons preference 418          | removing 312                                      |
| adding                                    | reordering frames 316                             |
| frames 316                                | rotation 312                                      |
| styles 253                                | scaling 311                                       |
| adjusting                                 | setting frame delay 314                           |
| hue or saturation 141                     | sharing layers across frames 317                  |
| tonal range using eyedropper 139          | transparency 321                                  |
| Adobe GoLive 359                          | turning frames on and off 315                     |
| Adobe Type Manager 7                      | viewing all frames 319                            |
| aligning objects 122                      | viewing current and adjacent frames 319           |
| alpha channel of an object, selecting 111 | viewing multiple frames 318                       |
| alpha, converting images to 144           | viewing next frame 319                            |
| alt (alternate) text 280                  | Answers panel 9, 85                               |
| assigning to buttons or instances 298     | anti-aliasing                                     |
| animation 309                             | edges 211                                         |
| adding frames 316                         | removing halos 345                                |
| creating from multiple files 323          | smoothing text edges 180                          |
| custom frame viewing 319                  | target background color 344                       |
| deleting frames 316                       | application program package 427                   |
| disabling layer sharing 318               | arranging frames 316                              |
| editing 372                               | Auto Levels feature for adjusting tonal range 134 |
| exporting 322                             | automating tasks 399                              |
| frames 311                                | auto-naming slices 281, 282                       |
| inserting frames 316                      | changing default naming convention 282            |
| looping 321                               |                                                   |
| managing frames 314                       | В                                                 |
| movement 311                              | backing up during Find and Replace 401            |
| moving objects to another frame 317       | baseline shift 181                                |
| multiframe editing 319                    | Batch Process dialog box 405                      |
| naming frames 315                         |                                                   |
| onion skinning 318                        |                                                   |

| batch processing 405                      | blending modes 247                         |
|-------------------------------------------|--------------------------------------------|
| backing up files 410                      | Color 247                                  |
| commands 409                              | Darken 247                                 |
| export settings 407                       | Difference 247                             |
| filenames 409                             | Erase 247                                  |
| Find and Replace 408                      | Hue 247                                    |
| optimization settings 407                 | Invert 247                                 |
| saving as scripts 410                     | Lighten 247                                |
| saving files 407                          | Luminosity 247                             |
| scaling graphics 408                      | Multiply 247                               |
| batch scripts 410                         | Saturation 247                             |
| dragging and dropping 411                 | Screen 247                                 |
| running 411                               | Tint 247                                   |
| behaviors                                 | Blur filter 143                            |
| Behaviors panel 277                       | Blur More filter 143                       |
| Macromedia Dreamweaver 4 273              | Blur tool 130                              |
| Nav Bar Down 277                          | blurring 143                               |
| Nav Bar Over 277                          | bitmap areas 130                           |
| Nav Bar Restore 277                       | images 131                                 |
| Set Nav Bar Image 277                     | BMP file format 333                        |
| Set Pop-up Menu 277                       | bold text 174                              |
| Set Text of Status Bar 277                | Border command 113                         |
| Simple Rollover 277                       | boundaries 201                             |
| Swap Image 277                            | brightness 139                             |
| Behaviors panel 84, 277                   | Brightness/Contrast filter 139             |
| beveled edges 217                         | Bring Forward command 122                  |
| bicubic interpolation scaling method 418  | Bring to Front command 122                 |
| bilinear interpolation scaling method 418 | browser, viewing Fireworks files in 69     |
| bitmap graphics 72                        | Brush Size Painting Cursors preference 418 |
| See also bitmaps                          | Brush tool 127, 151                        |
| bitmap masks 229, 230                     | brushes                                    |
| creating 236                              | saving settings 206                        |
| using an existing object as 233, 235      | setting tip 204                            |
| bitmap mode 72                            | stroke options 203                         |
| applying with tools 82                    | Burn tool 130                              |
| Display Striped Border preference 418     | Button Editor 290                          |
| switching to 125                          | creating symbols in 255                    |
| bitmaps                                   | editing symbols in 257                     |
| adjusting brightness and contrast 139     | button states                              |
| adjusting color and tone 133              | Down 290, 292                              |
| adjusting hue and saturation 141          | Over 290, 291                              |
| blurring and sharpening 143               | Over While Down 290, 292                   |
| erasing 129                               | Up 290, 291                                |
| retouching 130                            | button symbols                             |
| blending                                  | creating 50                                |
| applying 249                              | editing 54, 295                            |
| colors of overlapping objects 247         | inserting in a document 294                |
| objects 319                               | moercing in a document 2/1                 |
| setting blending mode 249                 |                                            |
| setting biending mode 24)                 |                                            |

| buttons                                 | color continued                        |
|-----------------------------------------|----------------------------------------|
| active area 296                         | gradient fills 209                     |
| assigning URLs to 54                    | inverting values 142                   |
| Button Editor 289                       | picking from color bar 197             |
| creating 50, 289                        | pop-up window 200                      |
| defined 290                             | removing unused 336                    |
| exporting 289                           | replacing a swatch 195                 |
| instance text 53                        | resetting default 192                  |
| instances 52                            | sampling 128, 200                      |
| Live Effects 292                        | saving custom swatches 196             |
| navigation bars 299                     | setting preferences 417                |
| overview 289                            | viewing color values 198               |
| setting a target 297                    | color bar 193, 196                     |
| states 51                               | choosing a color with 197              |
|                                         | cycling through color models 198       |
| C                                       | color correction                       |
| canvas                                  | brightness and contrast 139            |
| modifying characteristics 92            | Curves 137                             |
| modifying resolution 93                 | Levels 134                             |
| rotating 95                             | using eyedropper 139                   |
| trimming 95                             | Color Mixer 84, 196                    |
| carbonized interface 427                | creating colors with 197               |
| cell border properties 306              | displaying 197                         |
| cellular phone graphics. See WBMP files | mixing colors in 196                   |
| center point                            | resetting default colors in 192        |
| and axis of rotation 118                | swapping stroke and fill colors in 192 |
| drawing from 148                        | color models                           |
| character spacing. See kerning          | CMY 197                                |
| Check Spelling command 187              | Grayscale 197                          |
| circles, drawing 148                    | Hexadecimal 197                        |
| cloning                                 | HSB 197                                |
| bitmap areas 130                        | RGB 197                                |
| images 130                              | color palettes                         |
| objects 116                             | Adaptive 334                           |
| CMY color model 197                     | appending to current swatches 194      |
| color                                   | Black and White 334                    |
| adjusting 133                           | Custom 334                             |
| applying from Swatches panel 193        | editing 338                            |
| changing 127                            | Exact 334                              |
| changing stroke 201                     | Grayscale 334                          |
| choosing color depth 335                | importing 335                          |
| choosing swatch group 194               | locking colors 338                     |
| choosing using Eyedropper tool 200      | optimizing 338                         |
| color models 197                        | saving 339                             |
| creating in Color Mixer 197             | setting number of colors 335           |
| creating with system color picker 198   | System (Macintosh) 334                 |
| deleting from Swatches panel 195        | System (Windows) 334                   |
| dithering with websafe 199              | Uniform 334                            |
| fills 140                               | viewing 337                            |
| finding and replacing 403               | Web 216 334                            |
| finding and replacing non-websafe 404   | WebSnap Adaptive 334                   |
|                                         |                                        |

| color picker, system 198 color table 337 edited swatch in 337 locked swatch in 337 selecting colors in 338 swatch with multiple attributes in 337 transparent swatch in 337 updating 337 websafe swatch in 337 colorizing images 141 combining. See merging command scripts, editing 416 | copying and pasting Fireworks HTML 354 objects from other applications 77 symbol instances 259 corner points 152 Crop command 167 cropping canvas 95 documents 96 CSS layers, exporting 357 curve points 153 curve segments, editing 155 |
|----------------------------------------------------------------------------------------------------|----------------------------------------------------------------------------------------------------|
| commands batch processing 409 creating 414                                                                                                    | custom shortcut sets. <i>See</i> keyboard shortcuts cutting paths 164                                                                                                    |
| deleting custom 416 editing 416 renaming custom 416 renaming or deleting Fireworks commands 416 saving 100                                                                                                    | darkening bitmap areas 130 images 132 default preferences 420                                                                                                    |
| Commands menu 414 managing saved commands 415                                                                                                    | Delete Objects While Cropping preference 418 deleting                                                                                                    |
| composite paths 165<br>compositing 247                                                                                                    | frames 316<br>layers 225                                                                                                    |
| compression adjusting 340 and optimization 328 blurring edges 344 choosing a file type 333 selective 343                                                                                                    | Live Effects 220 masks 246 points 159 points on curves 139 selected objects 116 styles 253                                                                                                    |
| configuration files 423 customizing 426 locating 424 master 424                                                                                                    | swatches 195 Deselect command 109 deselecting all objects 104 Design Notes for Macromedia Dreamweaver and                                                                                                    |
| on multiuser systems 424 configuring Fireworks 417 Constrain Proportions option 75                                                                                                    | Fireworks integration 374<br>discussion group, Fireworks 9<br>disjoint rollovers 275                                                                                                    |
| constraining rotation 118 context menus 96 Contract command 112                                                                                                    | applying to a slice 276 attaching to hotspots 287 creating 275                                                                                                    |
| contracting paths 169<br>contrast 139<br>copying                                                                                                    | display modes, switching 91<br>Display Striped Border preference 418<br>Distort tool 119                                                                                                    |
| all selected objects on a layer 226<br>bitmaps 115<br>frames 316<br>HTML 354                                                                                                    | distorting objects 119<br>dithering 336<br>with websafe colors 199<br>docking panels 85                                                                                                    |
| object attributes 254 objects 115 pixels 104                                                                                                    | documents creating new 73 default mode 147 multiple views 91                                                                                                    |

| documents continued                     | effects                                 |
|-----------------------------------------|-----------------------------------------|
| opening 74                              | applying to objects 216                 |
| recent 74                               | editing 220                             |
| saving 80                               | finding and replacing 403               |
| tiling views 91                         | glow 218                                |
| Dodge tool 130                          | Live Effects 215                        |
| dots. See pixels                        | plug-ins 219                            |
| Down button state 290                   | removing 220                            |
| downsampling 94                         | setting defaults 222                    |
| DPI. See resolution                     | Effects pop-up menu 215                 |
| drag-and-drop behaviors                 | Ellipse tool 148                        |
| blue line 274                           | ellipses, drawing 148                   |
| creating disjoint rollovers with 275    | embossing 217                           |
| definition 274                          | EPS files, opening in Fireworks 75      |
| deleting 276, 277                       | Eraser tool 129                         |
| for single slice 274                    | erasing bitmaps 129                     |
| dragging and dropping 77                | Expand command 112                      |
| drawing                                 | Expand Stroke command 168               |
| bending adjacent segments 158           | expanding strokes 168, 169              |
| changing adjacent segments 158          | Export Area tool 350                    |
| converting straight paths to curved 156 | Export dialog box 347                   |
| distorting objects 119                  | Export Preview 327                      |
| selecting a point 157                   | comparing optimization settings 328     |
| splitting paths 165                     | optimizing 327                          |
| drawing area. See canvas                | panning area 328                        |
| drop shadows 36, 218                    | previewing 327                          |
| duplicating                             | previewing optimization 327             |
| by dragging 116                         | zooming 327                             |
| selected objects 115                    | Export Wizard 326                       |
| _                                       | exporting 38                            |
| E                                       | an area 350                             |
| edges                                   | animated GIFs 322                       |
| beveled 217                             | animations 320, 349                     |
| showing and hiding 104                  | batch process settings 407              |
| Edit Gradient dialog box 209            | buttons 289                             |
| Edit Stroke dialog box 202              | CSS layers 357                          |
| editing                                 | customizing files for Photoshop 396     |
| actions in the History panel 416        | Fireworks files to Dreamweaver 388, 391 |
| animation symbols 311                   | frames as multiple files 350            |
| behaviors 278                           | graphics 73                             |
| bitmap objects 127                      | hotspots 286                            |
| button symbols 54                       | HTML 65, 351                            |
| gradient fills 209                      | images 347                              |
| Live Effects 220                        | layers as multiple files 350            |
| paths 160                               | results 352                             |
| pixels 104                              | slices 280, 348                         |
| pop-up menus 308                        | styles 253                              |
| selected objects 115                    | symbols 259                             |
| single layer 227                        | to Illustrator 382                      |
| solid fills 207                         | to Macromedia Director 384              |
| styles 253                              |                                         |

| exporting continued                         | fills continued                     |
|---------------------------------------------|-------------------------------------|
| to Macromedia Dreamweaver 366               | swapping stroke and fill colors 192 |
| to Macromedia Flash 375, 377                | transforming gradient 211           |
| to Macromedia FreeHand 382                  | transforming pattern 211            |
| to Photoshop 395                            | transparency illusion 199           |
| to WBMP files 333                           | web dither fill 199                 |
| UTF-8 358                                   | filters 23                          |
| XHTML 357                                   | Blur 143                            |
| extending Fireworks 9                       | Blur More 143                       |
| Extension Manager 413                       | Brightness/Contrast 139             |
| external editor preference 373              | Find Edges 144                      |
| external files, converting to rollovers 279 | Gaussian Blur 143                   |
| eyedropper pointer 197, 200, 207            | Hue/Saturation 141                  |
| Eyedropper tool 128, 195                    | Invert 142                          |
| ,                                           | Photoshop plug-ins 219              |
| F                                           | Sharpen 144                         |
| Feather command 129                         | Sharpen More 144                    |
| feathering 129                              | Unsharp Mask 145                    |
| creating feathered edges 211                | Find and Replace panel 84, 400, 402 |
| pixel selections 112                        | Find Edges filter 144               |
| file formats                                | finding and replacing 400           |
| BMP 333                                     | batch processed files 408           |
| GIF 333                                     | colors 403                          |
| JPEG 333                                    | fonts 402                           |
| PNG 333                                     | multiple files 401                  |
| TIFF 333                                    | non-websafe colors 404              |
| file size                                   | selecting source for search 400     |
| reducing quality 342                        | text 402                            |
| setting loss to reduce size 340             | URLs 404                            |
| filenames, changing in a batch process 409  | uses 400                            |
| Fill Color box 127                          | Fireworks Help 8                    |
| Fill Color Live Effect 249                  | Fireworks MX Classic 427            |
| fills                                       | Fireworks Support Center website 9  |
| adding texture to 214                       | Flatten Selection command 126       |
| adjusting 211                               |                                     |
| applying color fills 140                    | flattening bitmaps 25               |
| applying gradient 128, 209                  | flipping objects 119                |
| applying pattern 208                        | floating pixel selections           |
| applying solid 207                          | creating 114                        |
| changing color for basic shape tools 207    | moving 114                          |
| changing edges 211                          | fonts                               |
| drawing over strokes 206                    | finding and replacing 402           |
| editing gradient 209                        | handling missing 186                |
| editing solid 207                           | styles 174                          |
| feathering or anti-aliasing 211             | type sizes 174                      |
| finding and replacing 403                   | frame delay                         |
| moving 211                                  | animations 314                      |
| resetting default color 192                 | default setting 75                  |
|                                             |                                     |
| rotating 211 saving custom gradient 212     |                                     |
| saving gradient 212                         |                                     |
| saving gradient 212                         |                                     |

| frames                                | Grayscale color model 197                                  |
|---------------------------------------|------------------------------------------------------------|
| adding 316                            | grid                                                       |
| custom viewing 319                    | altering cell size 99                                      |
| deleting 316                          | changing default color 99                                  |
| disabling layer sharing 318           | showing/hiding 99                                          |
| exporting 350                         | snapping objects to 99                                     |
| inserting 316                         | grouping objects 121                                       |
| managing 314                          | guides                                                     |
| moving objects to another frame 317   | locking 99                                                 |
| multiframe editing 319                | snapping objects to 99                                     |
| names in animation 315                |                                                            |
| onion skinning 318                    | Н                                                          |
| reordering 316                        | halos, removing 345                                        |
| setting delay 314                     | handles, transform 117                                     |
| sharing layers for animation 317      | Hexadecimal color model 197                                |
| turning off onion skinning 319        | Hide All command 236                                       |
| turning on and off 315                | Hide Panels command 86                                     |
| viewing all 319                       | Hide Selection command 237                                 |
| viewing current and adjacent 319      | hiding                                                     |
| viewing next 319                      | edges 104                                                  |
| Frames panel 84, 314                  | layers 227                                                 |
| freeform paths 150                    | objects on layers 227                                      |
| FrontPage 359                         | panels 86                                                  |
| creating Fireworks images in 389      | toolbars 88                                                |
| editing Fireworks files in 392        | highlights 135                                             |
| placing Fireworks HTML in 390         | Histogram 135                                              |
|                                       | History panel 84, 99                                       |
| placing Fireworks images in 389       | changing the number of steps in 414                        |
| Full Screen with Menus mode 90        | clearing all steps from 414                                |
| G                                     | editing actions with 416                                   |
| Gaussian Blur filter 143              | replaying steps 415                                        |
| GIF file format                       | HomeSite                                                   |
| choosing 333                          | placing Fireworks HTML in 387                              |
| choosing a color palette 334          | placing Fireworks images in 387                            |
| swatches 194                          |                                                            |
| glow effects 218                      | hotspots 72                                                |
| GoLive 359, 396                       | applying drag-and-drop rollovers 287<br>assigning URLs 280 |
| gradient fills 128                    | creating 284, 285                                          |
| ·                                     |                                                            |
| adding new color 210                  | editing shape 286                                          |
| adjusting 211                         | irregular 285                                              |
| adjusting color transition 210        | on top of slices 288<br>HSB color model 197                |
| applying 209                          |                                                            |
| changing colors 210                   | HTML 352                                                   |
| converting images to transparency 144 | copying and pasting from Fireworks to                      |
| Edit Gradient dialog box 209          | Dreamweaver 354                                            |
| editing 209                           | exporting 65, 351, 353                                     |
| moving 211                            | inserting from Fireworks into Dreamweaver 364              |
| removing colors from 210              | opening tables 76                                          |
| rotating 211                          | preferences for exporting 65                               |
| saving custom 212                     | replacing older version 356                                |
| transforming 211                      | Roundtrip 368                                              |

| HTML continued                                   | Intersect command 166                        |
|--------------------------------------------------|----------------------------------------------|
| Setup 358                                        | Invert filter 142                            |
| updating Fireworks HTML placed in Macromedia     | italic text 174                              |
| Dreamweaver 366                                  |                                              |
| working with editors 397                         | J                                            |
| hue, adjusting 133, 141                          | JavaScript 7                                 |
| Hue/Saturation filter 141                        | joining. See merging                         |
|                                                  | JPEG files                                   |
| I                                                | choosing JPEG format 333                     |
| icon images. See thumbnails                      | editing selected areas 344                   |
| Illustrator, exporting to 382                    | optimization settings 342                    |
| image maps                                       | progressive 344                              |
| creating 284                                     | selective JPEG compression 343               |
| exporting 287                                    | Sharpen JPEG Edges command 344               |
| images                                           | 1 2 0                                        |
| exporting 347                                    | K                                            |
| painting 127                                     | kerning 176                                  |
| selecting 104                                    | keyboard shortcuts                           |
| selecting pixels 104                             | changing current set 420                     |
| images as fills. See Paste Inside command        | custom shortcut sets 421                     |
| import text 186                                  | deleting custom shortcut sets 422            |
| ASCII text 186                                   | reference sheet for current set 423          |
| Photoshop files 186, 393                         | secondary shortcuts 421                      |
| RTF files 186                                    | Knife tool 164                               |
| Import Xtra for Director 384                     |                                              |
| importing                                        | L                                            |
| from digital camera 79                           | Launch and Edit preferences 374              |
| graphics 43                                      | launching Fireworks from Dreamweaver. See    |
| images 20                                        | Macromedia Dreamweaver and Fireworks         |
| Photoshop files 393                              | integration                                  |
|                                                  | layers 24                                    |
| Photoshop import preferences 420<br>PNG files 79 | activating 224                               |
|                                                  | adding and removing 224                      |
| styles 254                                       | disabling sharing across frames 318          |
| symbols 259                                      | duplicating 225                              |
| indenting text 179                               | exporting 350                                |
| Info panel 84                                    | locking 227                                  |
| inserting                                        | moving 226                                   |
| Fireworks HTML into Dreamweaver 364              | naming 226                                   |
| Fireworks images into Dreamweaver 362            | sharing 228                                  |
| Inset Path command 169                           | sharing across frames for animation 317      |
| installing Fireworks 8                           | viewing 225                                  |
| installing Photoshop plug-ins 219                | Layers panel 84                              |
| instance-level properties 295                    | naming slices 281                            |
| instances                                        | viewing slices 269                           |
| defined 255                                      |                                              |
| placing in document 256                          | leading 177                                  |
| tweening 319                                     | learning Fireworks                           |
| interactive button properties 296                | newsgroup 9<br>resources 8                   |
| interactivity 72                                 |                                              |
| interlacing graphics 342                         | letter spacing. See kerning                  |
| interpolation (scaling) 418                      | Levels feature for adjusting tonal range 134 |

| Library panel 84, 255                            | Macromedia Flash 7                           |
|--------------------------------------------------|----------------------------------------------|
| inserting button symbols 294                     | exporting to 375, 377                        |
| lightening                                       | importing Fireworks PNG to 375               |
| bitmap areas 130                                 | Macromedia FreeHand 7                        |
| images 132                                       | exporting to 382                             |
| line spacing. See leading                        | placing Macromedia Fireworks graphics in 380 |
| Line tool 148                                    | Macromedia Help 8                            |
| lines                                            | macros 415                                   |
| drawing 148                                      | marquees 21, 104                             |
| lines. See strokes                               | contracting 112                              |
| Live Effects 23                                  | deselecting 109                              |
| applying 221                                     | expanding 112                                |
| creating 221                                     | moving 109                                   |
| editing 220                                      | removing 109                                 |
| enabling or disabling 217                        | saving and restoring 114                     |
| Fill Color 249                                   | selecting area around 113                    |
| in buttons 292                                   | selecting pixels by intersecting 110         |
| Photoshop plug-ins 219                           | smoothing 113                                |
| removing 220                                     | transferring to another object 114           |
| renaming 221                                     | masks 28, 229                                |
| locking layers 227                               | applying 28                                  |
| <i>5</i> ,                                       | bitmap 230                                   |
| M                                                | creating empty 236                           |
| Macintosh 7                                      | deleting 246                                 |
| OS 9.1 424                                       | disabling 246                                |
| OS X 424                                         | editing 28                                   |
| system requirements for 7                        | enabling 246                                 |
| Macromedia Director 7                            | grouping objects to form a mask 238          |
| cast members 386                                 | modifying 243                                |
| exporting to 384                                 | moving with masked objects 241               |
| placing Fireworks files in 384                   | text as a mask 235                           |
| Macromedia Dreamweaver 7                         | using an existing object as 233, 235         |
| behaviors 369                                    | vector 229                                   |
| Dreamweaver 4 behaviors 273                      | merging                                      |
| editing Fireworks images in 367                  | bitmaps 25                                   |
| exporting to 366                                 | paths 160, 165                               |
| files 362                                        | midtones 135                                 |
| libraries 366                                    | Mini-Launcher 92                             |
| making Fireworks the default image editor 373    | mirroring. See flipping objects              |
| placeholders 363                                 | mobile phone graphics. See WBMP files        |
| Macromedia Dreamweaver and Fireworks integration | modes                                        |
| Design Notes 374                                 | entering bitmap 72                           |
| editing Fireworks animations 372                 | entering vector 72                           |
| external editor preference 373                   | vector 147                                   |
| Launch and Edit preferences 374                  | mouse events 278                             |
| launching and editing Fireworks images 368       | multiple button instances 52                 |
| launching and editing Fireworks tables 369       | 1                                            |
| launching and optimizing Fireworks images 370    |                                              |
| Optimize Image in Fireworks command 370          |                                              |
| resizing Fireworks images 371                    |                                              |
| updating Fireworks HTML 366                      |                                              |

| naming objects 26 nav (navigation) bars creating 50, 299 Down state 277 Over state 277 Restore behavior 277 navigating a document 88 nearest neighbor interpolation scaling method 418 nested tables 283 new document, matching clipboard size 74 new features 10 newsgroup, Fireworks 9 Numeric Transform command 119  object-oriented graphics. See vector graphics objects 24 converting to animation 311 creating bitmaps 126 distorting 119 grouping 121 locating pasted 78 merging 228 moving selected 115 naming 26 properties 19 removing an effect 220 selecting alpha channel 111 skewing 119 stacking 122 stacking order 27 ungrouping 121 vector 17 onion skinning Button Editor 289 custom viewing 319 defined 318 multiframe editing 319 viewing neutrant and adjacent frames 319 viewing current and adjacent frames 319 viewing current and adjacent frames 319 viewing current and adjacent frames 319 viewing ucurrent and adjacent frames 319 viewing ucurrent and adjacent frames 319 viewing neutrant and adjacent frames 319 viewing neutrant and adjacent frames 319 viewing ne | N                                                                                                    | opening continued                       |
|----------------------------------------------------------------------------------------------------|----------------------------------------------------------------------------------------------------|-----------------------------------------|
| nav (navigation) bars creating 50, 299 Down state 277 Over state 277 Restore behavior 277 navigating a document 88 nearest neighbor interpolation scaling method 418 nested tables 283 new document, matching clipboard size 74 new features 10 newsgroup, Fireworks 9 Numeric Transform command 119  Co Object-oriented graphics. See vector graphics objects 24 converting to animation 311 creating bitmaps 126 distorting 119 grouping 121 locating pasted 78 merging 228 moving selected 115 naming 26 properties 19 removing an effect 220 selecting alpha channel 111 skewing 119 stacking 122 stacking order 27 ungrouping 121 vector 17 onion skinning Button Editor 289 custom viewing 319 defined 318 multiframe editing 319 turning off 319 viewing current and adjacent frames 319 middle 418 nover state 277 WBMP files 76 optimization settings changing in a batch process 407 comparing two or four settings 332 deleting preset settings 346 JPEG 342 preset 281, 329 reusing 330, 346 sharing with another user 346 Optimize lange in Fireworks command 370 Optimize panel 84 optimizing 36, 62 animations 321 basics 325 Fireworks images from Dreamweaver 370 graphics 73 using Export Wizard 327 Options menu in panels 87 OS X, Macintosh 424 outlines 201 See also strokes ovals, drawing 148 Over button state 290 Over While Down button state 290 Over While Down button state 290 Over button state 290 Find and Replace 84, 400, 402 Frames 84, 314 hiding 86 History 84, 99 Info 84 Layers 84 Layers 84 Layers 84 Library 84, 255                                                                                                    | naming objects 26                                                                                                    |                                         |
| creating 50, 299 Down state 277 Over state 277 Restore behavior 277 Restore behavior 277 navigating a document 88 nearest neighbor interpolation scaling method 418 nested tables 283 new document, matching clipboard size 74 new features 10 newsgroup, Fireworks 9 Numeric Transform command 119  Object-oriented graphics. See vector graphics objects 24 converting to animation 311 creating bitmaps 126 distorting 119 grouping 121 locating pasted 78 merging 228 moving selected 115 naming 26 properties 19 removing an effect 220 selecting alpha channel 111 skewing 119 slanting 119 stacking 122 stacking order 27 ungrouping 121 vector 17 onion skinning Button Editor 289 custom viewing 319 defined 318 multiframe editing 319 turning off 319 viewing current and adjacent frames 319  recent files 74 WBMP files 76 optimization settings changing in a batch process 407 comparing two or four settings 332 deleting preset settings 334 deleting preset settings 346 JPEG 342 preset 281, 329 reusing 330, 346 sharing with another user 346 Optimize Image in Fireworks command 370 Optimize panel 84 optimize panel 84 optimiz | and the second second s |                                         |
| Over state 277 Restore behavior 277 Restore behavior 277 Ravigating a document 88 nearest neighbor interpolation scaling method 418 nested tables 283 new document, matching clipboard size 74 new features 10 newsgroup, Fireworks 9 Numeric Transform command 119  Opict-oriented graphics. See vector graphics objects 24 converting to animation 311 creating bitmaps 126 distorting 119 grouping 121 locating pasted 78 merging 228 moving selected 115 naming 26 properties 19 removing an effect 220 selecting alpha channel 111 skewing 119 slanting 119 slanting 119 stacking 122 stacking order 27 ungrouping 121 vector 17 onion skinning Button Editor 289 custom viewing 319 defined 318 multiframe editing 319 turning off 319 viewing all frames 319 viewing all frames 319  optimization settings changing in a batch process 407 comparing two or four settings 332 deleting preset settings 346 JPEG 342 preset 281, 329 resuing 330, 346 saving 330, 346 saving 330, 346 sa | creating 50, 299                                                                                                    |                                         |
| Restore behavior 277 navigating a document 88 nearest neighbor interpolation scaling method 418 nested tables 283 new document, matching clipboard size 74 new features 10 newsgroup, Fireworks 9 Numeric Transform command 119  O O object-oriented graphics. See vector graphics objects 24 converting to animation 311 creating bitmaps 126 distorting 119 grouping 121 locating pasted 78 merging 228 moving selected 115 naming 26 properties 19 removing an effect 220 selecting 102 selecting 109 slanting 119 slanting 110 slanting 110 slanting 110 slanting 110 see 220 over While Down button state 290 overlapping slices 272 sleatow town state 290 overlapping slices 272 sleatow town state 290 overlapping slices 272 sleatow town state 290 overlapping slices 272 sleatow town state 290 overlapping slices 272 sleatow t | Down state 277                                                                                                    | WBMP files 76                           |
| Restore behavior 277 navigating a document 88 nearest neighbor interpolation scaling method 418 nested tables 283 new document, matching clipboard size 74 new features 10 newsgroup, Fireworks 9 Numeric Transform command 119  CO object-oriented graphics. See vector graphics objects 24 converting to animation 311 creating bitmaps 126 distorting 119 grouping 121 locating pasted 78 merging 228 moving selected 115 naming 26 properties 19 removing an effect 220 selecting 102 selecting 109 slanting 119 slanting 110 slanting 110 slanting 110 slanting 110 see 220 Over While Down button state 290 overlapping slices 272 slanting 120 soverlapping slices 272 slanting 120 soverlapping slices 272 slanting 120 soverlapping slices 272 slanting 120 soverlapping 120 soverlapping 120 soverlapping 120 soverlapping 120 so | Over state 277                                                                                                    | optimization settings                   |
| navigating a document 88 nearest neighbor interpolation scaling method 418 nested tables 283 new document, matching clipboard size 74 new features 10 newsgroup, Fireworks 9 Numeric Transform command 119  O O Object-oriented graphics. See vector graphics objects 24 converting to animation 311 creating bitmaps 126 distorting 119 grouping 121 locating pasted 78 merging 228 moving selected 115 naming 26 properties 19 removing an effect 220 selecting alpha channel 111 skewing 119 slanting 119 slanti | Restore behavior 277                                                                                                    | - · · · · · · · · · · · · · · · · · · · |
| nearest neighbor interpolation scaling method 418 nested tables 283 new document, matching clipboard size 74 new features 10 newsgroup, Fireworks 9 Numeric Transform command 119  Optimize panel 84 optimize Image in Fireworks command 370 Optimize panel 84 optimize Image in Fireworks command 370 Optimize panel 84 optimize Image in Fireworks command 370 Optimize panel 84 optimize Image in Fireworks command 370 Optimize panel 84 optimize Image in Fireworks command 370 Optimize panel 84 optimize Image in Fireworks command 370 Optimize panel 84 optimize Image in Fireworks command 370 Optimize panel 84 optimize Image in Fireworks command 370 Optimize panel 84 optimize Image in Fireworks command 370 Optimize panel 84 optimize Image in Fireworks command 370 Optimize panel 84 optimize panel 84 optimize Image in Fireworks command 370 Optimize panel 84 optimize panel 84 optimize Image in Fireworks command 370 Optimize panel 84 optimize panel 84 optimize panel 84 optimize Image in Fireworks command 370 Optimize panel 84 optimize Image in Fireworks command 370 Optimize panel 84 optimize Image in Fireworks command 370 Optimize panel 84 optimize Image in Fireworks command 370 Optimize panel 84 optimize Image in Fireworks command 370 Optimize panel 84 optimize Image in Fireworks command 370 Optimize panel 84 optimize Image in Fireworks command 370 Optimize panel 84 optimize Image in Fireworks command 370 Optimize panel 84 optimize Image in Fireworks command 370 Optimize panel 84 optimize Image in Fireworks command 370 Optimize panel 84 optimize Image in Fireworks command 370 Optimize panel 84 optimize panel 84 optimize panel 87 optimize panel 84 optimize pa | navigating a document 88                                                                                                    |                                         |
| nested tables 283 new document, matching clipboard size 74 new features 10 newsgroup, Fireworks 9 Numeric Transform command 119  Object-oriented graphics. See vector graphics objects 24 converting to animation 311 creating bitmaps 126 distorting 119 grouping 121 locating pasted 78 merging 228 moving selected 115 naming 26 properties 19 removing an effect 220 selecting alpha channel 111 skewing 119 stacking 119 stacking 119 stacking order 27 ungrouping 121 vector 17 onion skinning Button Editor 289 custom viewing 319 defined 318 multiframe editing 319 turning off 319 viewing current and adjacent frames 319  Info 84  Definition 330, 346 saving 330, 346 sharing 330, 346 Saving 330, 346 Saving 330, 346 Saving 330, 346 Saving 330, 346 Saving 330, 346 Saving 330, 346 Saving 330, 346 Saving 330, 346 Sharing with another user 346 Optimize lnage in Fireworks command 370 Optimize panel 84 optimizing 340, 62 animations 321 basics 325 Fireworks images from Dreamweaver 370 graphics 73 using Export Wizard 327 Options menu in panels 87 OS X, Macintosh 424 outlines 201 See alos strokes ovals, drawing 148 Over button state 290 Over While Down button state 290 overlapping slices 272  Panels 84 Answers 85 Behaviors 84, 277 docking 85 Find and Replace 84, 400, 402 Frames 84, 314 hiding 86 History 84, 99 Info 84 Layers 84 Library 84, 255                                                                                                    |                                                                                                    |                                         |
| new features 10 newsgroup, Fireworks 9 Numeric Transform command 119  Object-oriented graphics. See vector graphics objects 24 converting to animation 311 creating bitmaps 126 distorting 119 grouping 121 locating pasted 78 merging 228 moving selected 115 naming 26 properties 19 removing an effect 220 selecting alpha channel 111 skewing 119 stacking 122 stacking 122 stacking order 27 ungrouping 121 vector 17 onion skinning Button Editor 289 custom viewing 319 turning off 319 turning off 319 viewing aufface wind a diacent frames 319 viewing current and adjacent frames 319  religion 330, 346 saving 330, 346 saving 340 saving 340 sparie will another user 346 Optimize lange in Fireworks command 370 Optimize panel 84 optimizing 36, 62 animations 321 basics 325 Fireworks images from Dreamweaver 370 graphics 73 using Export Wizard 327 Options menu in panels 87 OS X, Macintosh 424 outlines 201 See also strokes ovals, drawing 148 Over button state 290 Over While Down button state 290 overlapping slices 272 sakeing 119 package contents, viewing 427 panels 84 Answers 85 Behaviors 84, 277 docking 85 Find and Replace 84, 400, 402 Frames 84, 314 hiding 86 History 84, 99 Info 84 Layers 84 Library 84, 255                                                                                                    |                                                                                                    |                                         |
| new features 10 newsgroup, Fireworks 9 Numeric Transform command 119  Object-oriented graphics. See vector graphics objects 24 converting to animation 311 creating bitmaps 126 distorting 119 grouping 121 locating pasted 78 merging 228 moving selected 115 naming 26 properties 19 removing an effect 220 selecting alpha channel 111 skewing 119 stacking 122 stacking 122 stacking order 27 ungrouping 121 vector 17 onion skinning Button Editor 289 custom viewing 319 turning off 319 turning off 319 viewing aufface wind a diacent frames 319 viewing current and adjacent frames 319  religion 330, 346 saving 330, 346 saving 340 saving 340 sparie will another user 346 Optimize lange in Fireworks command 370 Optimize panel 84 optimizing 36, 62 animations 321 basics 325 Fireworks images from Dreamweaver 370 graphics 73 using Export Wizard 327 Options menu in panels 87 OS X, Macintosh 424 outlines 201 See also strokes ovals, drawing 148 Over button state 290 Over While Down button state 290 overlapping slices 272 sakeing 119 package contents, viewing 427 panels 84 Answers 85 Behaviors 84, 277 docking 85 Find and Replace 84, 400, 402 Frames 84, 314 hiding 86 History 84, 99 Info 84 Layers 84 Library 84, 255                                                                                                    | new document, matching clipboard size 74                                                                                                    | -                                       |
| newsgroup, Fireworks 9 Numeric Transform command 119  O O Optimize Image in Fireworks command 370 Optimize panel 84 opictoriented graphics. See vector graphics objects 24 converting to animation 311 creating bitmaps 126 distorting 119 grouping 121 locating pasted 78 merging 228 moving selected 115 naming 26 properties 19 removing an effect 220 selecting 102 selecting 102 selecting 109 slanting 119 stacking 122 stacking order 27 ungrouping 121 skewing 119 stacking 122 stacking order 27 ungrouping 121 vector 17 onion skinning Button Editor 289 custom viewing 319 defined 318 multiframe editing 319 turning off 319 viewing all frames 319 viewing all frames 319  saking 19 viewing current and adjacent frames 319  saving 330, 346 sharing with another user 346 Optimize panel 84 optimize panel 84 optimi |                                                                                                    | •                                       |
| Numeric Transform command 119  object-oriented graphics. See vector graphics objects 24  converting to animation 311 creating bitmaps 126 distorting 119 grouping 121 locating pasted 78 merging 228 moving selected 115 naming 26 properties 19 removing an effect 220 selecting 102 selecting alpha channel 111 skewing 119 stacking 122 stacking order 27 ungrouping 121 vector 17 onion skinning Button Editor 289 custom viewing 319 defined 318 multiframe editing 319 turning off 319 viewing all frames 319 viewing auring to animation 311 creating panel 84 optimize Image in Fireworks command 370 Optimize panel 84 optimize panel 84 optimize panel 8 | newsgroup, Fireworks 9                                                                                                    |                                         |
| Optimize Image in Fireworks command 370 Optimize panel 84 optimizing 36, 62 animations 321 basics 325 Fireworks images from Dreamweaver 370 graphics 73 using Export Wizard 327 Options menu in panels 87 Options menu in panels 8 |                                                                                                    |                                         |
| object-oriented graphics. See vector graphics objects 24 converting to animation 311 creating bitmaps 126 distorting 119 grouping 121 locating pasted 78 merging 228 moving selected 115 naming 26 properties 19 removing an effect 220 selecting 102 selecting alpha channel 111 skewing 119 stacking order 27 ungrouping 121 vector 17 onion skinning Button Editor 289 custom viewing 319 edinating 119 viewing current and adjacent frames 319 overlamping 58, 62 animations 36, 62 animations 321 basics 325 Fireworks images from Dreamweaver 370 graphics 73 using Export Wizard 327 Options menu in panels 87 OS X, Macintosh 424 outlines 201 See also strokes ovals, drawing 148 Over button state 290 Over While Down button state 290 overlapping slices 272  P  package contents, viewing 427 panels 84 Answers 85 Behaviors 84, 277 docking 85 Find and Replace 84, 400, 402 Frames 84, 314 hiding 86 History 84, 99 turning off 319 viewing all frames 319 viewing current and adjacent frames 319                                                                                                    |                                                                                                    |                                         |
| object-oriented graphics. See vector graphics objects 24 converting to animation 311 creating bitmaps 126 distorting 119 grouping 121 locating pasted 78 merging 228 moving selected 115 naming 26 properties 19 removing an effect 220 selecting 102 selecting alpha channel 111 skewing 119 slanting 119 stacking order 27 ungrouping 121 vector 17 onion skinning Button Editor 289 custom wiewing 319 ediffect 319 viewing current and adjacent frames 319 viewing current and adjacent frames 319  optimizing 36, 62 animations 321 basics 325 Fireworks images from Dreamweaver 370 graphics 73 using Export Wizard 327 Options menu in panels 87 OS X, Macintosh 424 outlines 201 See also strokes ovals, drawing 148 Over button state 290 Over While Down button state 290 overlapping slices 272  P  P  Answers 85 Behaviors 84, 277 docking 85 Find and Replace 84, 400, 402 Frames 84, 314 hiding 86 History 84, 99 Info 84 Library 84, 255                                                                                                    | 0                                                                                                    |                                         |
| objects 24 converting to animation 311 creating bitmaps 126 distorting 119 grouping 121 locating pasted 78 merging 228 moving selected 115 naming 26 properties 19 removing an effect 220 selecting 102 selecting 109 slanting 119 slanting 119 stacking 122 stacking order 27 ungrouping 121 vector 17 onion skinning Button Editor 289 custom viewing 319 defined 318 multiframe editing 319 turning off 319 viewing all frames 319 viewing current and adjacent frames 319  animations 321 basics 325 Fireworks images from Dreamweaver 370 graphics 325 Fireworks images from Dreamweaver 370 graphics 73 using Export Wizard 327 Options menu in panels 87 Options menu in panels 87 Options menu in panels 87 Options menu in panels 87 Over While Down button state 290 overlapping slices 201  P package contents, viewing 427 panels 84 Answers 85 Behaviors 84, 277 docking 85 Find and Replace 84, 400, 402 Frames 84, 314 hiding 86 History 84, 99 Info 84 Library 84, 255                                                                                                    | object-oriented graphics. See vector graphics                                                                                                    |                                         |
| converting to animation 311 creating bitmaps 126 distorting 119 grouping 121 locating pasted 78 merging 228 moving selected 115 naming 26 properties 19 removing an effect 220 selecting 102 selecting alpha channel 111 skewing 119 stacking 122 stacking order 27 ungrouping 121 stacking order 27 ungrouping 121 vector 17 onion skinning Button Editor 289 custom difference shall be shall be defined 318 multiframe editing 319 turning off 319 viewing all frames 319 viewing current and adjacent frames 319  basics 325 Fireworks images from Dreamweaver 370 graphics 73 using Export Wizard 327 Options menu in panels 87 Options menu in panels 87 Opt | objects 24                                                                                                    |                                         |
| creating bitmaps 126 distorting 119 grouping 121 locating pasted 78 merging 228 moving selected 115 naming 26 properties 19 selecting 102 selecting alpha channel 111 skewing 119 stacking 122 stacking order 27 ungrouping 121 vector 17 onion skinning Button Editor 289 custom viewing 319 turning off 319 viewing all frames 319 viewing all frames 319 viewing all frames 319 viewing 11 fpasted 78 Options menu in panels 87 Options menu in panels 87 Options menu in panels 84 Options menu in panels 87 Options menu in panels 87 Options menu in panels 87 Options menu in panels 87 Options menu in panels 87 Options menu in panels 87 Options menu in panels 87 Options menu in panels 87 Options menu in panels 87 Options menu in | converting to animation 311                                                                                                    |                                         |
| distorting 119 grouping 121 locating pasted 78 merging 228 moving selected 115 naming 26 properties 19 selecting alpha channel 111 skewing 119 slanting 119 stacking 122 stacking order 27 ungrouping 121 vector 17 onion skinning Button Editor 289 custom viewing 319 tdefined 318 multiframe editing 319 turning off 319 viewing all frames 319 viewing all frames 319 viewing current and adjacent frames 319  graphics 73 using Export Wizard 327 Options menu in panels 87 OS X, Macintosh 424 outlines 201 See also strokes ovals, drawing 148 Over button state 290 Over While Down button state 290 overlapping slices 272  Package contents, viewing 427 panels 84 Answers 85 Behaviors 84, 277 docking 85 Find and Replace 84, 400, 402 Frames 84, 314 hiding 86 History 84, 99 Info 84 Layers 84 Library 84, 255                                                                                                    | creating bitmaps 126                                                                                                    | Fireworks images from Dreamweaver 370   |
| grouping 121 locating pasted 78 merging 228 moving selected 115 naming 26 properties 19 removing an effect 220 selecting 102 selecting alpha channel 111 skewing 119 slanting 119 stacking 122 stacking order 27 ungrouping 121 vector 17 onion skinning Button Editor 289 custom viewing 319 turning off 319 viewing all frames 319  grouping 228 Options menu in panels 87 Options menu in panels 87 OS X, Macintosh 424 outlines 201 See also strokes ovals, drawing 148 Over button state 290 Over While Down button state 290 overlapping slices 272  Package contents, viewing 427 panels 84 Answers 85 Behaviors 84, 277 docking 85 Find and Replace 84, 400, 402 Frames 84, 314 hiding 86 History 84, 99 Library 84, 99 Library 84, 255                                                                                                    | distorting 119                                                                                                    |                                         |
| locating pasted 78 merging 228 moving selected 115 naming 26 properties 19 removing an effect 220 selecting 102 selecting alpha channel 111 skewing 119 slanting 119 stacking 122 stacking order 27 ungrouping 121 vector 17 onion skinning Button Editor 289 custom viewing 319 defined 318 multiframe editing 319 turning off 319 viewing all frames 319  Descriptions menu in panels 87 OS X, Macintosh 424 outlines 201 See also strokes ovals, drawing 148 Over button state 290 Over While Down button state 290 overlapping slices 272 stacking order 27 panels 84 Answers 85 Behaviors 84, 277 docking 85 Find and Replace 84, 400, 402 Frames 84, 314 hiding 86 History 84, 99 Lupray 84, 99 Library 84, 255                                                                                                    | grouping 121                                                                                                    |                                         |
| merging 228 moving selected 115 naming 26 properties 19 removing an effect 220 selecting 102 selecting alpha channel 111 skewing 119 slanting 119 stacking 122 stacking order 27 ungrouping 121 vector 17 onion skinning Button Editor 289 custom viewing 319 defined 318 multiframe editing 319 turning off 319 viewing all frames 319  moving selected 115 outlines 201 See also strokes ovals, drawing 148 Over button state 290 Over While Down button state 290 overlapping slices 272  package contents, viewing 427 panels 84 Answers 85 Behaviors 84, 277 docking 85 Find and Replace 84, 400, 402 Frames 84, 314 hiding 86 History 84, 99 Info 84 Layers 84 Library 84, 255                                                                                                    | locating pasted 78                                                                                                    |                                         |
| moving selected 115 naming 26 properties 19 removing an effect 220 selecting 102 selecting alpha channel 111 skewing 119 slanting 119 stacking 122 stacking order 27 ungrouping 121 vector 17 onion skinning Button Editor 289 custom viewing 319 defined 318 multiframe editing 319 turning off 319 viewing current and adjacent frames 319  movels pursuance ovals, drawing 148 Over button state 290 Over While Down button state 290 overlapping slices 272  Package contents, viewing 427 panels 84 Answers 85 Behaviors 84, 277 docking 85 Find and Replace 84, 400, 402 Frames 84, 314 hiding 86 History 84, 99 Info 84 Layers 84 Library 84, 255                                                                                                    | merging 228                                                                                                    |                                         |
| naming 26 properties 19 removing an effect 220 selecting 102 selecting alpha channel 111 skewing 119 slanting 119 stacking order 27 ungrouping 121 vector 17 onion skinning Button Editor 289 custom viewing 319 defined 318 multiframe editing 319 turning off 319 viewing all frames 319 viewing current and adjacent frames 319  See also strokes ovals, drawing 148 Over button state 290 over While Down button state 290 overlapping slices 272  Package contents, viewing 427 panels 84  Answers 85 Behaviors 84, 277 docking 85 Find and Replace 84, 400, 402 Frames 84, 314 hiding 86 History 84, 99 Layers 84 Library 84, 255                                                                                                    |                                                                                                    |                                         |
| properties 19 removing an effect 220 selecting 102 selecting alpha channel 111 slanting 119 stacking 122 stacking order 27 ungrouping 121 vector 17 onion skinning Button Editor 289 custom viewing 319 defined 318 multiframe editing 319 turning off 319 viewing all frames 319  pover While Down button state 290 overlapping slices 272  package contents, viewing 427 panels 84 Answers 85 Behaviors 84, 277 docking 85 Find and Replace 84, 400, 402 Frames 84, 314 hiding 86 History 84, 99 Info 84 Layers 84 Library 84, 255                                                                                                    | naming 26                                                                                                    |                                         |
| removing an effect 220  selecting 102  selecting alpha channel 111  skewing 119  slanting 119  stacking 122  stacking order 27  ungrouping 121  vector 17  onion skinning  Button Editor 289  custom viewing 319  defined 318  multiframe editing 319  turning off 319  viewing all frames 319  removing an effect 220  Over While Down button state 290  overlapping slices 272  package contents, viewing 427  panels 84  Answers 85  Behaviors 84, 277  docking 85  Find and Replace 84, 400, 402  Frames 84, 314  hiding 86  History 84, 99  turning off 319  viewing all frames 319  Layers 84  Library 84, 255                                                                                                    | properties 19                                                                                                    |                                         |
| selecting alpha channel 111 skewing 119 slanting 119 stacking 122 stacking order 27 ungrouping 121 vector 17 onion skinning Button Editor 289 custom viewing 319 defined 318 multiframe editing 319 turning off 319 viewing all frames 319 viewing current and adjacent frames 319  package contents, viewing 427 panels 84 Answers 85 Behaviors 84, 277 docking 85 Find and Replace 84, 400, 402 Frames 84, 314 hiding 86 History 84, 99 Layers 84 Library 84, 255                                                                                                    | removing an effect 220                                                                                                    |                                         |
| selecting alpha channel 111 skewing 119 slanting 119 stacking 122 stacking order 27 ungrouping 121 vector 17 onion skinning Button Editor 289 custom viewing 319 defined 318 multiframe editing 319 turning off 319 viewing all frames 319 viewing current and adjacent frames 319  P  package contents, viewing 427 panels 84  Answers 85 Behaviors 84, 277 docking 85 Find and Replace 84, 400, 402 Frames 84, 314 hiding 86 History 84, 99 Layers 84 Library 84, 255                                                                                                    | selecting 102                                                                                                    | Over While Down button state 290        |
| skewing 119 slanting 119 stacking 122 package contents, viewing 427 panels 84 ungrouping 121 vector 17 onion skinning Button Editor 289 custom viewing 319 defined 318 multiframe editing 319 turning off 319 viewing all frames 319 viewing current and adjacent frames 319  P package contents, viewing 427 panels 84 Answers 85 Behaviors 84, 277 docking 85 Find and Replace 84, 400, 402 Frames 84, 314 hiding 86 History 84, 99 Layers 84 Library 84, 255                                                                                                    | selecting alpha channel 111                                                                                                    |                                         |
| stacking 122 stacking order 27 ungrouping 121 vector 17 onion skinning Button Editor 289 custom viewing 319 defined 318 multiframe editing 319 turning off 319 viewing all frames 319 viewing current and adjacent frames 319  package contents, viewing 427 panels 84 Answers 85 Behaviors 84, 277 docking 85 Find and Replace 84, 400, 402 Frames 84, 314 hiding 86 History 84, 99 Layers 84 Library 84, 255                                                                                                    | _                                                                                                    |                                         |
| stacking order 27 ungrouping 121 vector 17 onion skinning Button Editor 289 custom viewing 319 defined 318 multiframe editing 319 turning off 319 viewing all frames 319 viewing current and adjacent frames 319  panels 84 Answers 85 Behaviors 84, 277 docking 85 Find and Replace 84, 400, 402 Frames 84, 314 hiding 86 History 84, 99 Layers 84 Library 84, 255                                                                                                    | slanting 119                                                                                                    | P                                       |
| ungrouping 121 vector 17  onion skinning  Button Editor 289 custom viewing 319 defined 318 multiframe editing 319 turning off 319 viewing all frames 319 viewing current and adjacent frames 319  Answers 85 Behaviors 84, 277 docking 85 Find and Replace 84, 400, 402 Frames 84, 314 hiding 86 History 84, 99 Info 84 Layers 84 Library 84, 255                                                                                                    | stacking 122                                                                                                    | package contents, viewing 427           |
| vector 17 onion skinning Button Editor 289 custom viewing 319 defined 318 multiframe editing 319 turning off 319 viewing all frames 319 viewing current and adjacent frames 319  Behaviors 84, 277 docking 85 Find and Replace 84, 400, 402 Frames 84, 314 hiding 86 History 84, 99 Info 84 Layers 84 Library 84, 255                                                                                                    | stacking order 27                                                                                                    | panels 84                               |
| onion skinning Button Editor 289 custom viewing 319 defined 318 multiframe editing 319 turning off 319 viewing all frames 319 viewing current and adjacent frames 319  Button Editor 289 Find and Replace 84, 400, 402 Frames 84, 314 hiding 86 History 84, 99 Info 84 Layers 84 Library 84, 255                                                                                                    | ungrouping 121                                                                                                    | Answers 85                              |
| Button Editor 289  custom viewing 319  defined 318  multiframe editing 319  turning off 319  viewing all frames 319  viewing current and adjacent frames 319  Find and Replace 84, 400, 402  Frames 84, 314  hiding 86  History 84, 99  Info 84  Layers 84  Library 84, 255                                                                                                    | vector 17                                                                                                    | Behaviors 84, 277                       |
| custom viewing 319  defined 318  multiframe editing 319  turning off 319  viewing all frames 319  viewing current and adjacent frames 319  Frames 84, 314  hiding 86  History 84, 99  Info 84  Layers 84  Library 84, 255                                                                                                    | onion skinning                                                                                                    | docking 85                              |
| defined 318 hiding 86 multiframe editing 319 History 84, 99 turning off 319 Info 84 viewing all frames 319 Layers 84 viewing current and adjacent frames 319 Library 84, 255                                                                                                    | Button Editor 289                                                                                                    | Find and Replace 84, 400, 402           |
| multiframe editing 319 turning off 319 viewing all frames 319 viewing current and adjacent frames 319 History 84, 99 Info 84 Layers 84 Library 84, 255                                                                                                    | custom viewing 319                                                                                                    | Frames 84, 314                          |
| turning off 319 Info 84 viewing all frames 319 Layers 84 viewing current and adjacent frames 319 Library 84, 255                                                                                                    | defined 318                                                                                                    | hiding 86                               |
| viewing all frames 319 Layers 84 viewing current and adjacent frames 319 Library 84, 255                                                                                                    |                                                                                                    | History 84, 99                          |
| viewing current and adjacent frames 319 Library 84, 255                                                                                                    | turning off 319                                                                                                    | Info 84                                 |
|                                                                                                    | viewing all frames 319                                                                                                    | Layers 84                               |
| viewing next frame 319 moving 85                                                                                                    | viewing current and adjacent frames 319                                                                                                    | Library 84, 255                         |
| $\mathcal{E}$                                                                                                    | viewing next frame 319                                                                                                    | moving 85                               |
| opacity opening custom layouts 87                                                                                                    | opacity                                                                                                    | opening custom layouts 87               |
| adjusting 249 Optimize 84                                                                                                    | adjusting 249                                                                                                    | Optimize 84                             |
| See also transparency Options menu in 87                                                                                                    | See also transparency                                                                                                    | Options menu in 87                      |
| opening organizing 85                                                                                                    | opening                                                                                                    | organizing 85                           |
| animated GIFs 75, 322 Project Log 85                                                                                                    | animated GIFs 75, 322                                                                                                    |                                         |
| documents 74 removing from a group 85                                                                                                    |                                                                                                    | removing from a group 85                |
| graphics created in other applications 74 restoring default positions 85                                                                                                    | graphics created in other applications 74                                                                                                    | restoring default positions 85          |

| panels continued                    | Photoshop continued                                 |
|-------------------------------------|-----------------------------------------------------|
| saving custom layouts 87            | importing files into Fireworks 393                  |
| Styles 84, 252                      | installing plug-ins 219                             |
| Swatches 84, 193                    | layer masks 238                                     |
| Tools 82                            | patterns 419                                        |
| undocking 85                        | plug-ins 394, 419                                   |
| URL 84, 260                         | textures 419                                        |
| panning 90                          | Photoshop and Fireworks                             |
| paragraph spacing 180               | exporting PSD files from Fireworks 395              |
| Paste Inside command 234            | importing PSD files into Fireworks 393              |
| pasted images 78                    | Pick Distance preference 418                        |
| pasting HTML 355                    | PICT file format 333                                |
| Path Scrubber tools 164             | pixels                                              |
| paths 164                           | adjusting tonal range using eyedropper 139          |
|                                     |                                                     |
| adding stroke texture 213           | cloning 130                                         |
| bending adjacent segments 158       | contracting selection border 112                    |
| changing adjacent segments 158      | copying 104                                         |
| changing shape 158                  | cutting 104                                         |
| converting straight to curved 156   | expanding selection border 112                      |
| copying and pasting 382             | feathering 129                                      |
| creating custom strokes 202         | moving 104                                          |
| cropping 167                        | painting 127                                        |
| editing strokes 201                 | selecting 21, 104                                   |
| pulling 162                         | selecting area around a marquee 113                 |
| pushing 162                         | selecting freeform area 106                         |
| resetting default colors 192        | selecting polygonal area 107                        |
| selecting a point 157               | selecting similar colors 107                        |
| splitting 165                       | smoothing a marquee border 113                      |
| swapping stroke and fill colors 192 | tonal range 135                                     |
| pattern fills                       | playing                                             |
| adjusting 211                       | animations 320                                      |
| applying 208                        | macros 414                                          |
| moving 211                          | saved commands 414                                  |
| rotating 211                        | plotting points 152                                 |
| transforming 211                    | plug-ins 23, 394                                    |
| Pen tool 152                        | location of files 424                               |
| adding points with 159              | PNG file format                                     |
| curved segments 153                 | choosing 333                                        |
| deleting points with 159            | choosing a color palette 334                        |
| resuming path 159                   | transparency 379                                    |
| straight segments 152               | point handles 155                                   |
| Pencil tool 127                     | displaying 157                                      |
| perspective illusion 119            | Pointer tool 102, 104                               |
| Photoshop                           | points                                              |
| Acquire installation plug-ins 79    | adding 159                                          |
| applying plug-ins 219               | bending adjacent segments 158                       |
| customizing files for export 396    | changing adjacent segments 158                      |
| exporting to 395                    | converting 156                                      |
| grouped layers 229                  | converting 176<br>converting straight to curved 156 |
|                                     | deleting 159                                        |
| import preferences 420              | delethig 199                                        |

| points continued                     | properties                                     |
|--------------------------------------|------------------------------------------------|
| moving 158                           | object 19                                      |
| selecting 157                        | text 34                                        |
| Polygon tool 149                     | viewing in Property inspector 83               |
| drawing stars with 150               | Property inspector 83, 103                     |
| polygons                             | collapsing 84                                  |
| constraining 150                     | docking 83                                     |
| drawing 149                          | expanding 83                                   |
| pop-up menus                         | masking with 244                               |
| advanced properties 305              | reducing 84                                    |
| creating 56                          | selection information 103                      |
| customizing 58                       | undocking 83                                   |
| description 300                      | working with text in 171                       |
| designing appearance 303             | Punch command 166                              |
| editing 60, 308                      | •                                              |
| entering menu text 301, 302          | Q<br>O : LE asso                               |
| exporting 308                        | Quick Export 359                               |
| setting position 306                 | button 88                                      |
| Precise Cursors preference 418       | pop-up menu 360                                |
| preferences 417                      | R                                              |
| color defaults 417                   |                                                |
| default 420                          | RAM. See system requirements                   |
| editing options 418                  | raster images 125                              |
| folder options 419                   | Rectangle tool 148                             |
| for exporting HTML 65                | rectangles                                     |
| Import 394                           | drawing 148                                    |
| import options 420                   | rounded corners 149                            |
| interpolation options 418            | redoing using History panel 414                |
| Launch and Edit 374                  | Redraw Path tool 164                           |
| location of files 423, 426           | redrawing paths 164                            |
| restoring defaults 420               | reducing points 167                            |
| setting 417                          | reinstalling Fireworks 426                     |
| Undo Steps 417                       | relative URLs, entering 262                    |
| Preview tab 330                      | removing                                       |
| previewing                           | effects 220                                    |
| documents in a browser 360           | parts of a path 166                            |
| documents on different platforms 91  | renaming symbols 256                           |
| optimization settings 330, 332       | repeating actions 100                          |
| pixels containing specific color 338 | replacing elements 400                         |
| strokes 202                          | replaying animations 320                       |
| with Export Preview 327              | resampling                                     |
| progressive JPEGs 344                | bitmap objects 94                              |
| Project Log 85, 412                  | described 94                                   |
| adding files to 412                  | downsampling 94                                |
| exporting a file 412                 | resampling up 94                               |
| logging Find and Replace changes 400 | vector objects 94                              |
| opening files 412                    | reshaping vector objects 163                   |
| printing 413                         | resizing Fireworks images from Dreamweaver 371 |
| removing an entry 412                | resolution 7                                   |
| searching 412                        | resources for learning Fireworks 8             |
| viewing 413                          | Reveal All command 236                         |

| Reveal Selection command 237         | selecting continued                    |
|--------------------------------------|----------------------------------------|
| RGB color model 197                  | grouped objects 121                    |
| rollovers 72                         | images 104                             |
| active area 296                      | inverting a pixel selection 112        |
| converting to buttons 293            | overlapping areas of bitmaps 112       |
| creating 46, 289                     | pixel areas 105                        |
| defined 273                          | pixels 21, 104                         |
| external images for 279              | points 157                             |
| navigation bars 299                  | polygonal area of pixels 107           |
| odd-shaped 268                       | similar colors 107                     |
| simple 277                           | smoothing a marquee border 113         |
| Simple Rollover behavior 277         | subtracting from a pixel selection 111 |
| swap image 274                       | selection rectangles. See marquees     |
| rotating                             | Selective JPEG compression             |
| constraining 118                     | Enable Selective Quality 343           |
| objects 118                          | overlay color 343                      |
| relocating axis of rotation 118      | preserve button quality 343            |
| Rounded Rectangle tool 149           | preserve text quality 343              |
| Rubber Stamp tool 130                | selective JPEG compression 343         |
| rulers 97                            | Selective Quality button 343           |
|                                      | Send Backward command 122              |
| S                                    | Send to Back command 122               |
| saturation, adjusting 133            | Set Nav Bar Image behavior 277         |
| saving documents 80                  | Set Pop-up Menu behavior 277           |
| Scale tool 117                       | Set Text of Status Bar behavior 277    |
| scaling                              | shadows 36, 135, 218                   |
| graphics 408                         | shapes. See vector graphics            |
| interpolation options 418            | sharing layers 228                     |
| objects 117                          | Sharpen filter 144                     |
| scratch disks 419                    | Sharpen More filter 144                |
| scripting 415                        | Sharpen tool 130                       |
| editing scripts 416                  | sharpening 144                         |
| Flash SWF files 415                  | bitmap areas 130                       |
| scrolling the canvas. See panning    | images 131                             |
| searching 400                        | shortcut sets. See keyboard shortcuts  |
| See also finding and replacing       | Show Pen Preview preference 418        |
| segments, converting 156             | Show Solid Points preference 418       |
| selecting                            | Show Tab Icons preference 418          |
| adding to a pixel selection 110, 111 | Show/Hide hotspots and slices 269      |
| additional objects 103               | showing                                |
| alpha area 111                       | edges 104                              |
| area around a marquee 113            | panels 86                              |
| canceling a selection 116            | rulers 97                              |
| contracting a marquee border 112     | toolbars 88                            |
| deselecting a marquee 109            | Simple Rollover behavior 277           |
| deselecting an object 103            | simple rollovers, creating 277         |
| expanding a marquee border 112       | Simplify command 167                   |
| feathering a pixel selection 112     | simplifying paths 167                  |
| feathering edges 129                 | Skew tool 119                          |
| floating pixel selection 114         | skewing objects 119                    |
| freeform area of pixels 106          | <i>5</i> ,                             |

| slanting objects 119                           | strokes <i>continued</i>            |
|------------------------------------------------|-------------------------------------|
| slice guides                                   | choosing 201                        |
| changing color 270                             | creating custom 202                 |
| removing 272                                   | drawing fill over 206               |
| viewing 270                                    | edges of 201                        |
| slices 72                                      | editing 201                         |
| auto-naming 281, 282                           | finding and replacing 403           |
| changing color 270                             | reorienting 205                     |
| creating 266                                   | resetting default color 192         |
| editing Fireworks table slices from Macromedia | saving settings 206                 |
| Dreamweaver 369                                | setting sensitivity 205             |
| exporting 347, 348                             | swapping stroke and fill colors 192 |
| overlapping 272                                | textures 201                        |
| polygon 268                                    | •                                   |
| 1 .0                                           | styles                              |
| resizing 272                                   | adding 253                          |
| showing or hiding slice overlay 332            | applying 252                        |
| text 267                                       | basing on existing styles 253       |
| updating 349                                   | defined 251                         |
| using nested tables 283                        | deleting 253                        |
| using spacer 283                               | editing 253                         |
| slicing 43                                     | enlarging preview icons 254         |
| definition 265                                 | exporting 253                       |
| for interactivity 266                          | importing 254                       |
| Smooth command 113                             | new 253                             |
| Smudge tool 130                                | resetting to defaults 254           |
| smudging                                       | Styles panel 84, 252                |
| bitmap areas 130                               | Subselection tool                   |
| images 132                                     | auto-joining paths with 160         |
| Snap Distance preference 418                   | selecting masks with 240            |
| soft interpolation scaling method 418          | Swap Image behavior 277             |
| solid fills                                    | swap image rollovers 274            |
| adding texture to 214                          | creating disjoint rollovers 275     |
| applying 207                                   | with single slice 274               |
| spacers 283                                    | swatch group, choosing custom 194   |
| spell checking 187                             | Swatches panel 84, 193              |
| Split command 165                              | appending swatches 194              |
| splitting a document 43                        | deleting a color 195                |
| squares, drawing 148                           | replacing a color 195               |
| stacking objects 122                           | saving custom 196                   |
| Standard Screen mode 90                        | Windows System colors 194           |
| stars                                          | swatches, choosing custom 194       |
| constraining 150                               | symbol library 255                  |
| drawing with Polygon tool 150                  | Symbol Properties dialog box 255    |
| status bar (Windows) 92                        | symbol-level properties 295         |
| straight segments, editing 154                 | symbols                             |
| Stroke Color box 201                           | breaking a link 257                 |
| strokes 201                                    | creating 255                        |
|                                                | creating instances 256              |
| adding texture 213                             | defined 255                         |
| changing centering 205                         |                                     |
| changing color of drawing tools 201            | deleting 257                        |

| symbols continued                            | text styles                       |
|----------------------------------------------|-----------------------------------|
| duplicating 256                              | bold 174                          |
| editing 256                                  | effects 182                       |
| editing graphics 313                         | fills 182                         |
| exporting 259                                | italic 174                        |
| importing 259                                | strokes 182                       |
| modifying 256                                | underline 174                     |
| placing instances in document 256            | Text tool 171                     |
| tweening 319                                 | texture                           |
| system color picker 198                      | adding to fills 214               |
| system requirements for Fireworks 7          | adding to strokes 213             |
|                                              | thumbnails                        |
| т                                            | in Layers panel 223               |
| temporary files 419                          | selecting masks with 240          |
| testing files 68                             | TIFF file format, choosing 333    |
| text                                         | tonal range 134                   |
| alignment 179                                | adjusting with Curves 137         |
| attributes, saving 182                       | adjusting with Levels 134         |
| button instances 53                          | tone, adjusting 133               |
| checking spelling 187                        | toolbars                          |
| color 175                                    | docking 88                        |
| creating 30, 32                              | showing and hiding 88             |
| direction of 178                             | unlocking 88                      |
| editing 173                                  | tools                             |
| entering 171                                 | Blur 130                          |
| expanding or contracting character width 181 | Brush 127                         |
| finding and replacing 402                    | Burn 130                          |
| indenting 179                                | changing options 82               |
| orientation 178                              | changing stroke color 201         |
| paragraph spacing 180                        | Colors section in Tools panel 192 |
| properties 34                                | Distort 119                       |
| slices 267                                   | Dodge 130                         |
| Text Editor 189                              | Eraser 129                        |
| text blocks                                  | Eyedropper 128                    |
| auto-sizing 173                              | Lasso 104                         |
| fixed-width 173                              | Magic Wand 104                    |
| moving 172                                   | Marquee 104                       |
| resizing 173                                 | Oval Marquee 104                  |
| text paths                                   | Pencil 127                        |
| attaching text to path 182                   | Pointer 102, 104                  |
| changing shape of path 183                   | Polygon Lasso 104                 |
| converting text to path 185                  | Rubber Stamp 130                  |
| detaching from path 183                      | Scale 117                         |
| editing text attached to a path 183          | Sharpen 130                       |
| moving starting point of text 184            | Skew 119                          |
| placing text on a path 184                   | Smudge 130                        |
|                                              | Subselection 160, 240             |
|                                              | Text 171                          |

| tools continued                                | updating slices 349                         |
|------------------------------------------------|---------------------------------------------|
| tool group pop-up menus 83                     | URL library 260                             |
| Transform 116                                  | adding URLs 261                             |
| Zoom 89                                        | adding used URLs 262                        |
| Tools panel 82                                 | creating 261                                |
| tooltips 9                                     | entering absolute or relative URLs 262      |
| transformation tools                           | URL panel 84, 260                           |
| Distort 119                                    | URLs                                        |
| Scale 117                                      | assigning to a web object 262               |
| Skew 119                                       | assigning to buttons 54                     |
| transforming                                   | assigning to buttons or instances 297       |
| by dragging 117                                | finding and replacing 404                   |
| gradient fills 211                             | selecting target options 281                |
| numerically 119                                | user configuration files 423                |
| objects 116                                    | UTF-8 encoding 358                          |
| pattern fills 211                              | Č                                           |
| text 185                                       | V                                           |
| transparency                                   | valid files, defined 406                    |
| adding or removing colors 341                  | vector graphics 71                          |
| animation 321                                  | vector masks 229                            |
| converting images to gradient transparency 144 | converting to bitmap mask 245               |
| in PNG files 379                               | creating 232                                |
| selecting a color 341                          | using an existing object as 233, 235        |
| See also opacity                               | vector mode 72                              |
| transparency illusion 199                      | drawing in 147                              |
| transparent areas 340                          | switching to 125                            |
| triangles, drawing 149                         | vector objects 17                           |
| trimming the canvas 95                         | creating 18                                 |
| Turn off Hide Edges preference 418             | reshaping 161                               |
| tutorials 9                                    | view modes 90                               |
| Graphic Design Basics Tutorial 13              | viewing Fireworks files in a browser 69     |
| Web Design Basics Tutorial 41                  |                                             |
| Tween Instances command 319                    | W                                           |
| tweening                                       | WAP graphics. See WBMP files                |
| characteristics 319                            | WBMP files                                  |
| defined 319                                    | exporting to 333                            |
| objects 319                                    | opening from Fireworks 76                   |
| typefaces. See fonts                           | Web Layer 228                               |
| •                                              | websafe colors 339                          |
| U                                              | Windows                                     |
| underlined text 174                            | system requirements for 7                   |
| undoing 99                                     | Windows 2000 425                            |
| setting number of undo steps 417               | Windows 98 425                              |
| using History panel 414                        | Windows ME 425                              |
| ungrouping objects 121                         | Windows NT4 425                             |
| uninstalling Fireworks 426                     | Windows XP 425                              |
| Union command 165                              | Windows System Colors as a swatch group 194 |
| Unsharp Mask filter 145                        |                                             |
| Up button state 290                            |                                             |
| Update HTML command 356, 366                   |                                             |

wizards
Export 326
Optimize to Size 328
work environment 16, 81
workflow in Fireworks 72
workspace 16

## X

XHTML 357 Xtras. *See* filters

## Z

Zoom tool 89 zooming 88 into a specific area 90 using preset increments 89